# **PowerPoint 2010 צעד אחר צעד**

**הוד-עמי**

לשם שטף הקריאה כתוב ספר זה בלשון זכר בלבד. ספר זה מיועד לגברים ונשים כאחד ואין בכוונתנו להפלות או לפגוע בציבור המשתמשים/ות .

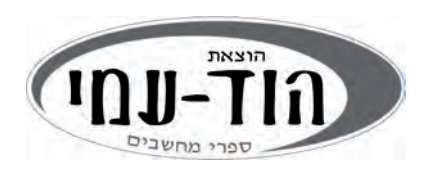

#### **© כל הזכויות שמורות להוצאת הוד-עמי בע"מ**

**www.hod-ami.co.il info@hod-ami.co.il** 

טלפון: 09-9564716 : פקס 09-9571582

עורכת ראשית ועיצוב: **שרה עמיהוד**

עריכה: **שני הראל**

נספח OneNote: **אחיה ליבר**

עיצוב עטיפה: **שרון רז**

#### **שמות מסחריים**

שמות המוצרים והשירותים המוזכרים בספר הינם שמות מסחריים רשומים של החברות שלהם. הוצאת הוד-עמי עשתה כמיטב יכולתה למסור מידע אודות השמות המסחריים המוזכרים בספר זה ולציין את שמות החברות, המוצרים והשירותים. שמות מסחריים רשומים ( registered trademarks (המוזכרים בספר צוינו בהתאמה.

PowerPoint, Office - ו Windows הינם מוצרים רשומים של חברת Microsoft

#### **הודעה**

ספר זה מיועד לתת מידע אודות מוצרים שונים. נעשו מאמצים רבים לגרום לכך שהספר יהיה שלם ואמין ככל שניתן, אך אין משתמעת מכך כל אחריות שהיא .

המידע ניתן "כמות שהוא" ("is as(". הוצאת הוד-עמי אינ אחראה ית כלפי יחיד או ארגון עבור כל אובדן או נזק אשר ייגרם, אם ייגרם, מהמידע שבספר זה, או מהתקליטור/דיסקט שעשוי להיות מצורף לו .

אין לעשות שימוש מסחרי ו/או להעתיק, לשכפל, לצלם, לתרגם, להקליט, לשדר, לקלוט ו /או לאחסן במאגר מידע בכל דרך ו/או אמצעי מכני, דיגיטלי, אופטי, מגנטי ו /או אחר - בחלק כלשהו מן המידע ו/או התמונות ו/או האיורים ו/או כל תוכן אחר הכלולים ו/או שצורפו לספר זה, בין אם לשימוש פנימי או לשימוש מסחרי. כל שימוש החורג מציטוט קטעים קצרים במסגרת של ביקורת ספרותית אסור בהחלט, אלא ברשות מפורשת בכתב מהמוציא לאור .

#### הודפס בישראל 11/2010

מסת"ב 978-965-361-404-8 ISBN

# תוכן עניינים מקוצר

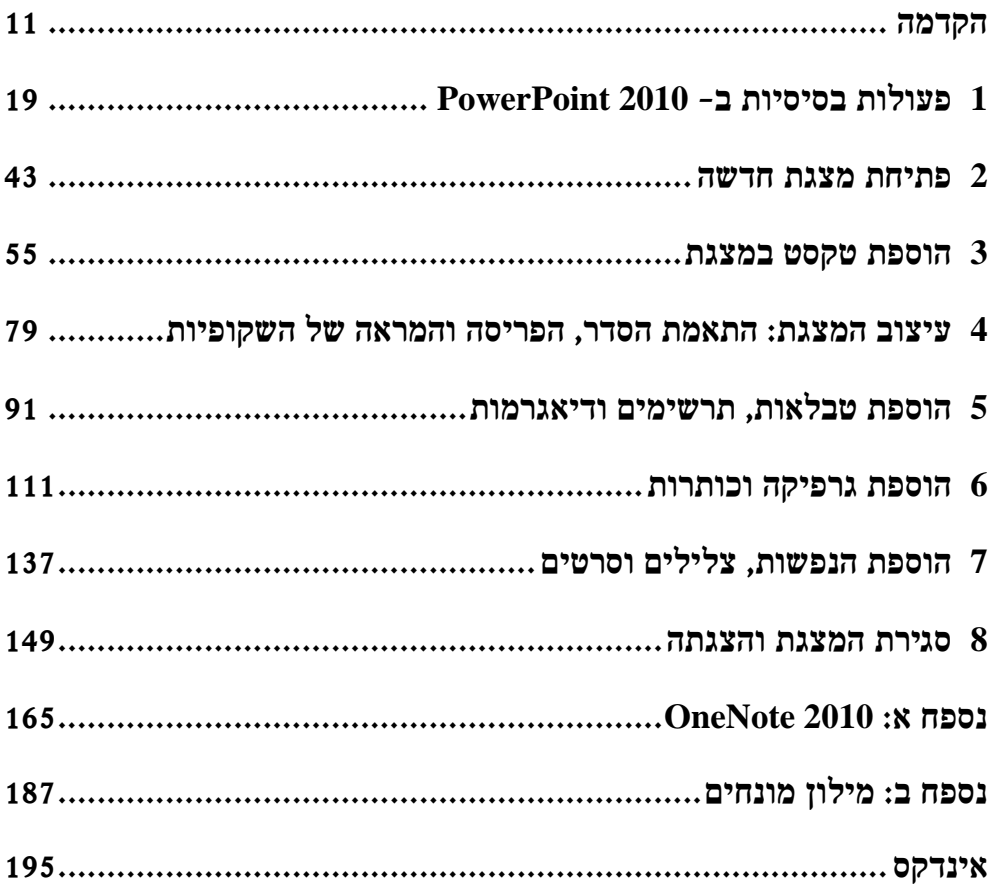

# תוכן עניינים

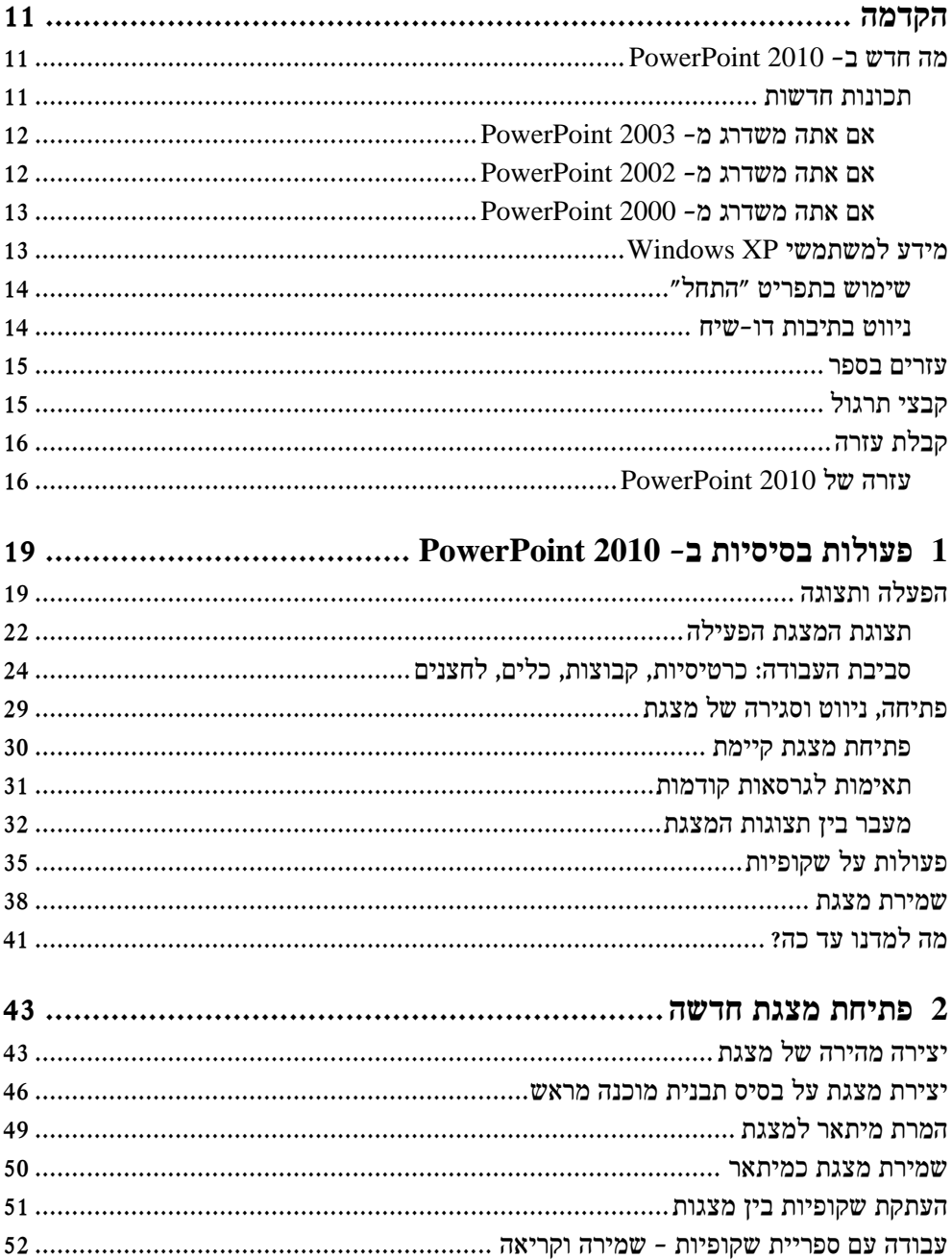

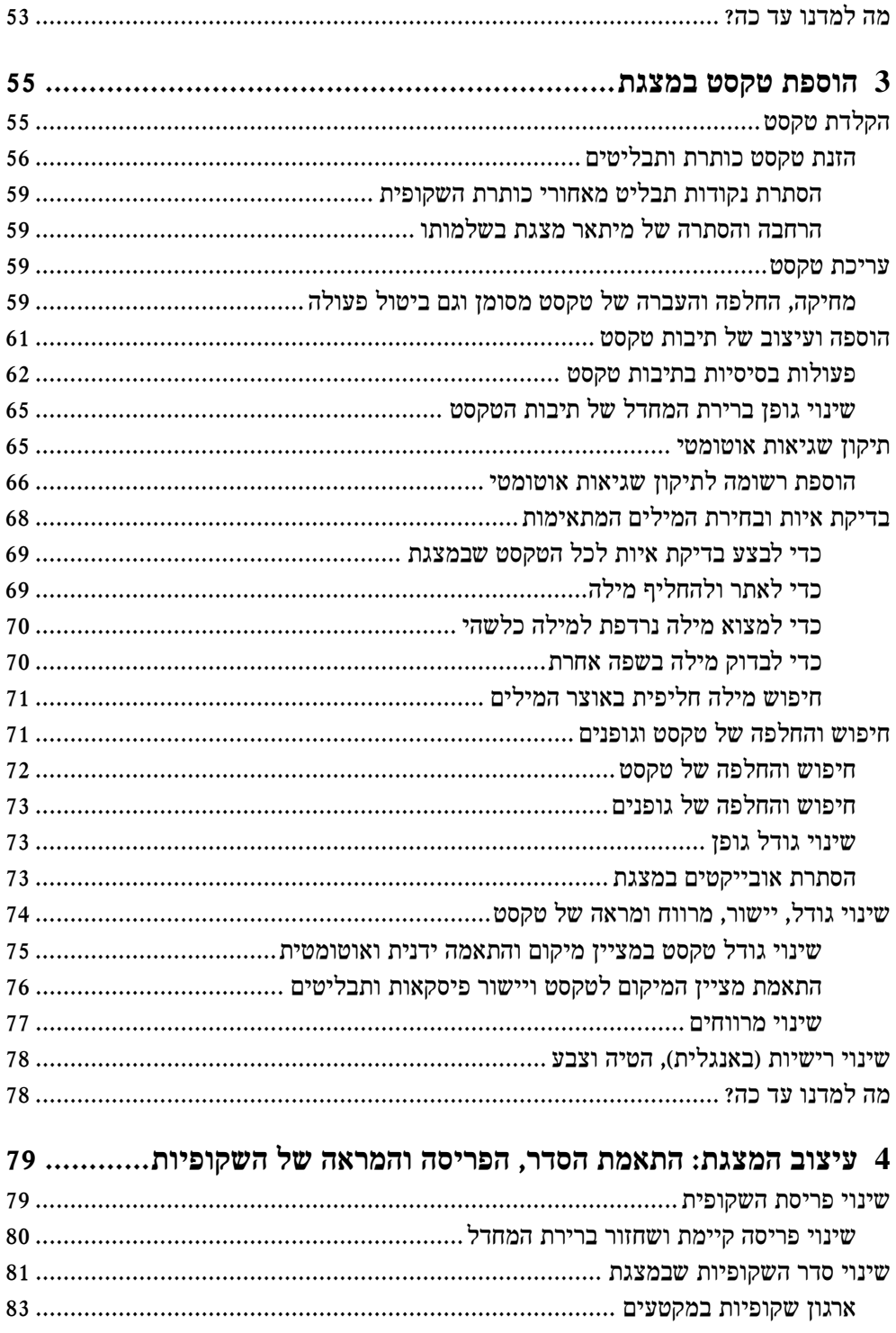

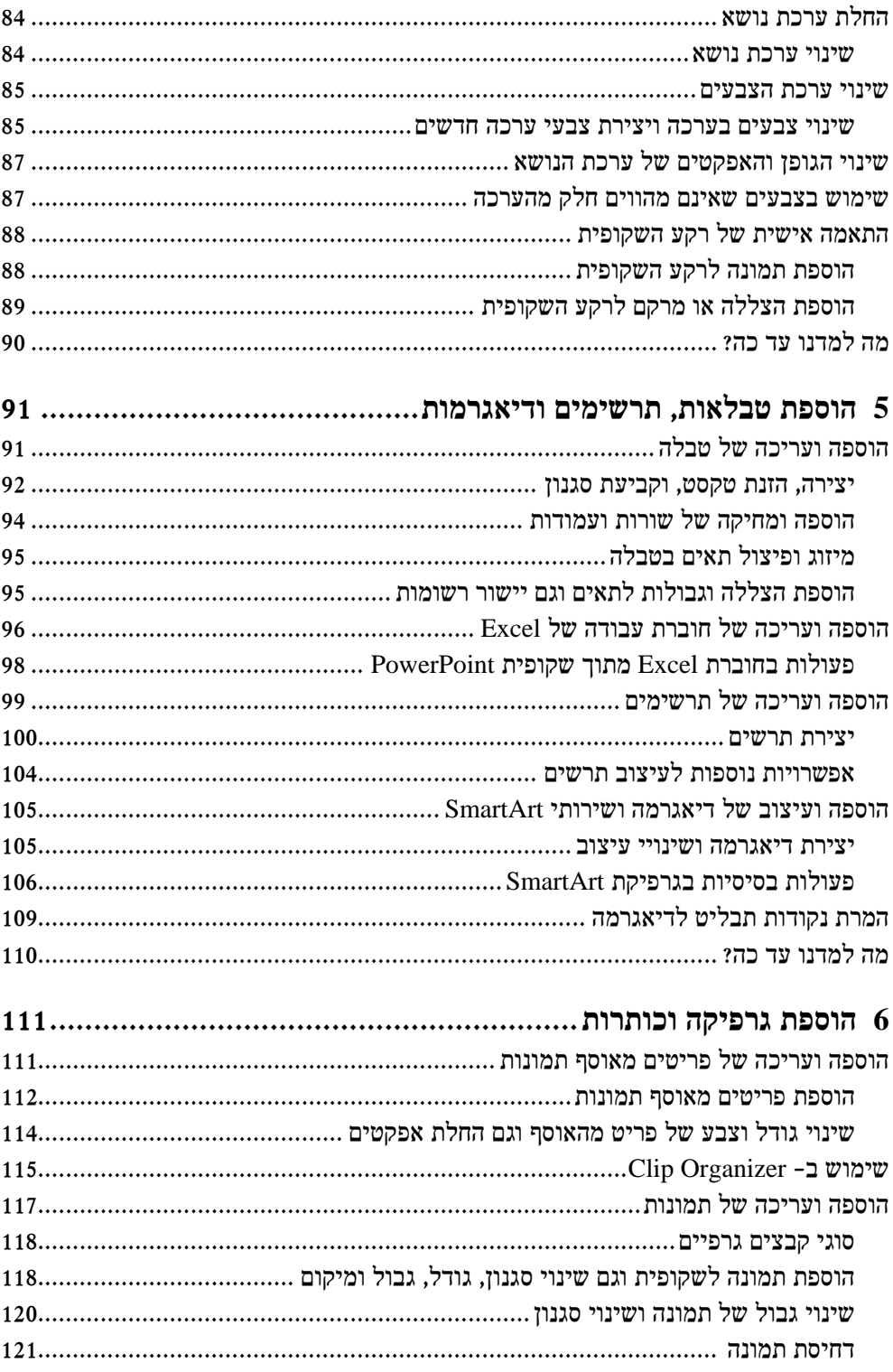

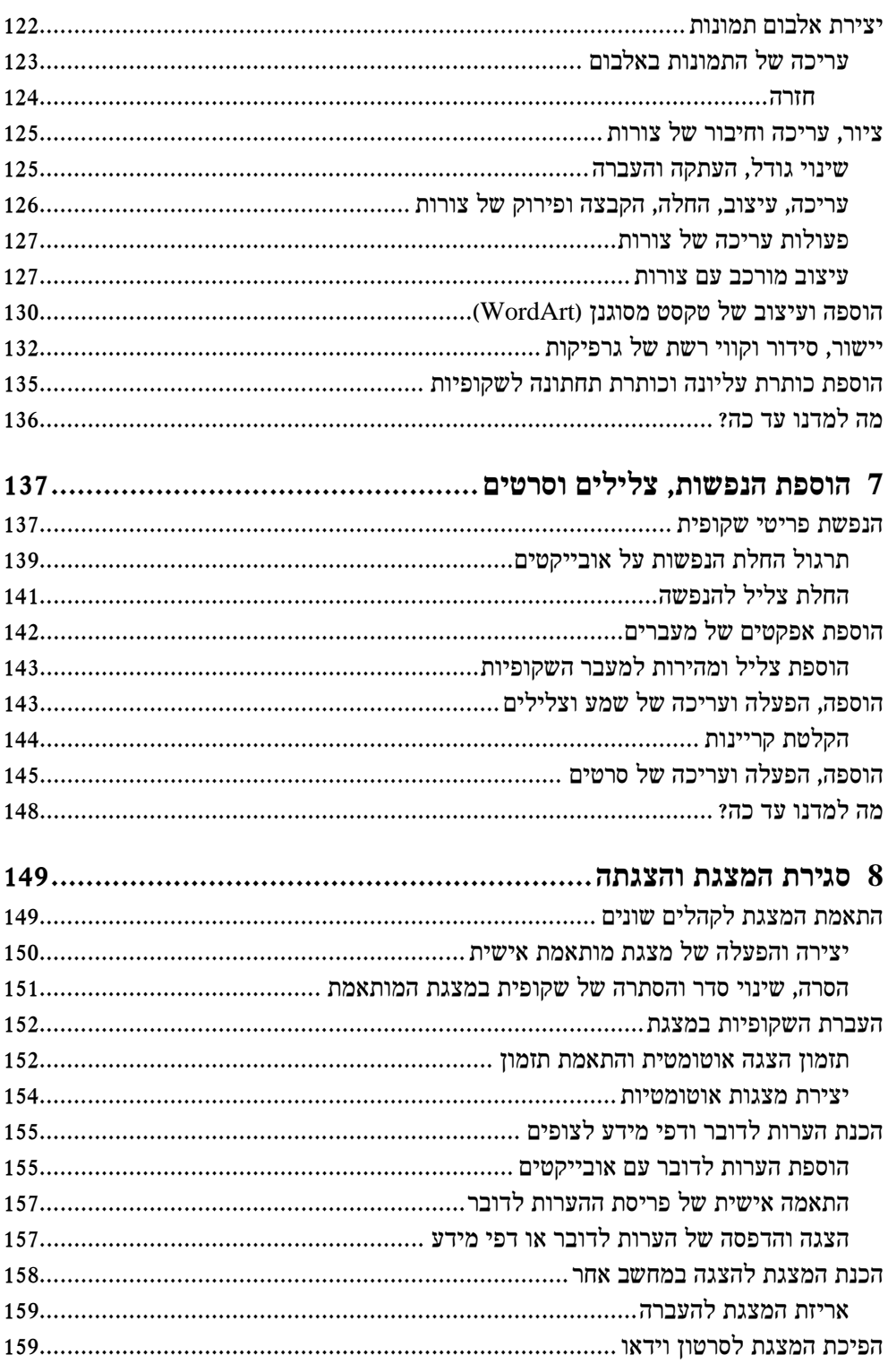

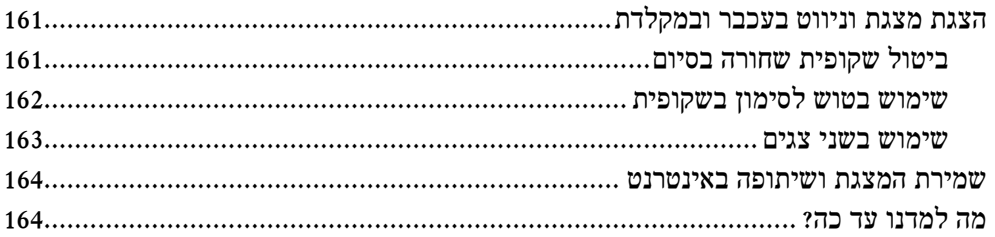

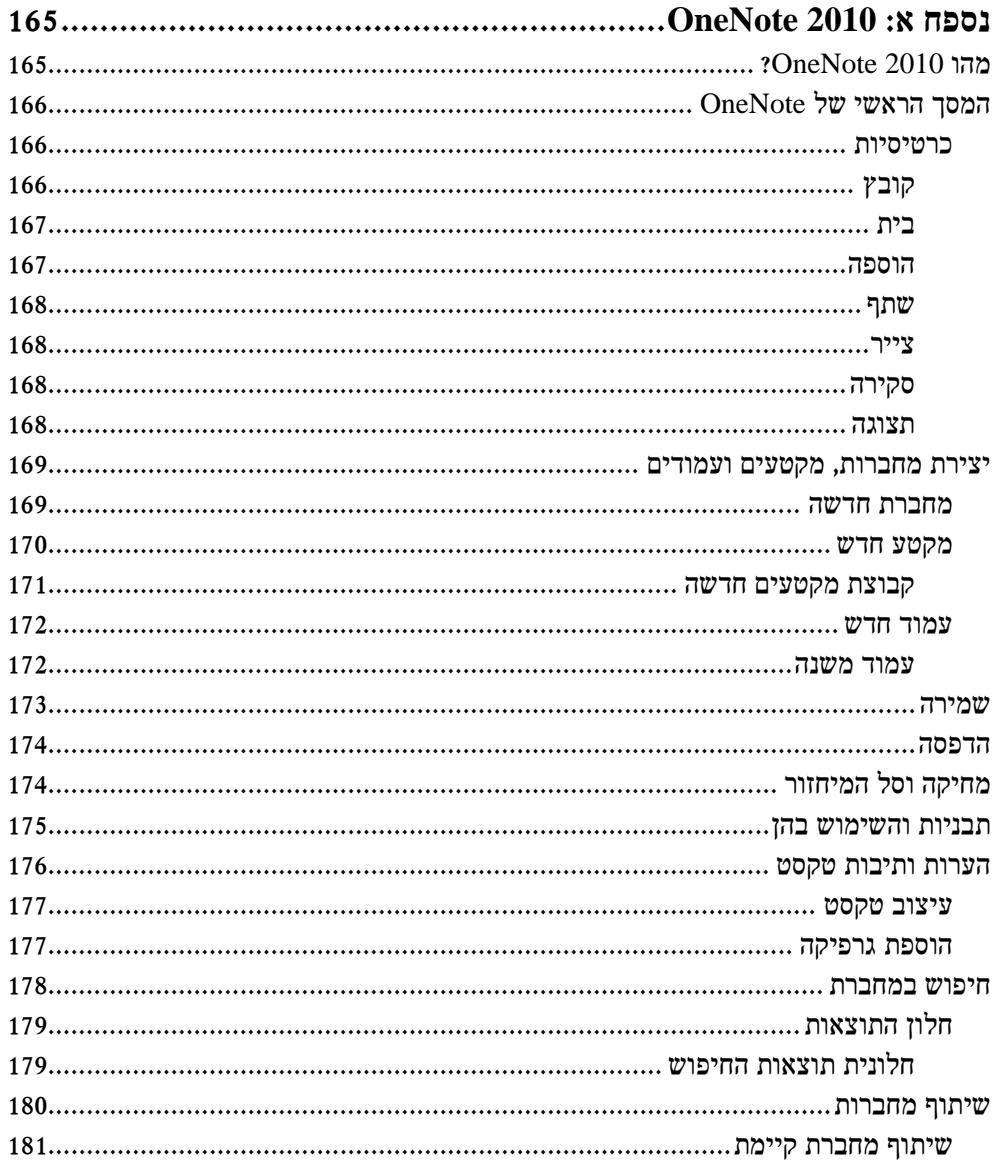

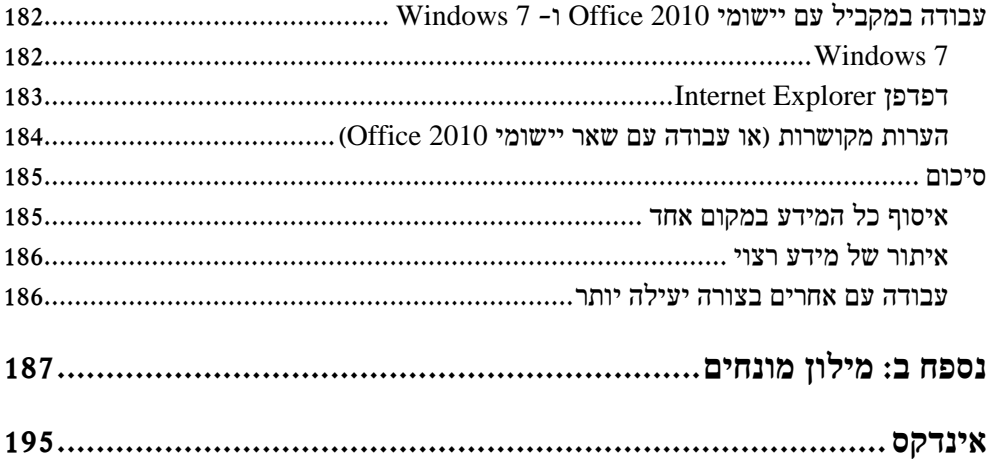

# **הקדמה**

### **מה חדש ב - 2010 PowerPoint**

2010 PowerPoint Microsoft הינו יישום מצגות מושלם שנועד כדי לסייע לך ביצירת מצגות דינמיות ומקצועיות בקלות וביעילות, ולהציגן בפני קהל. באמצעות PowerPoint ניתן:

- להציג רעיונות, הצעות, תוכניות, ארגונים או תהליכים באמצעות שקופיות מקצועיות ומשכנעות.
- להשתמש בגלריות של סגנונות ואפשרויות עיצוב כדי להגיע לאיזון מתאים של צבעים, גופנים ואפקטים.
	- לחזק טיעונים על ידי הוספה של תמונות, צורות וטקסט מהודר.
- להציג נתונים מספריים בצורה פשוטה ונהירה באמצעות טבלאות מעוצבות או תרשימים מסודרים ואסתטיים.
- להשתמש בגרפיקות SmartArt ליצירת דיאגרמות מורכבות אשר משקפות תהליכים, הירארכיות וסוגי יחסים אחרים.
	- ליצור פריסות מותאמות אישית ובכך להקנות למצגת מראה ותחושה ייחודיים.
- לשתף את עבודתך עם עמיתים, ולהעביר ולקבל משוב כדי להבטיח מצגת איכותית ככל הניתן.

מהדורת **2010** (**כולל 2007**) של PowerPoint כוללת שיפורים רבים. אם עבדת קודם בגרסה 2003 ומטה, תבחין מייד בשינוי הגדול עם הפעלת היישום בפעם הראשונה, מכיוון שהחלק העליון של חלון היישום מעוצב בצורה שונה לחלוטין מגרסאות מוקדמות יותר, כפי שתראה בפרק 1 . עם זאת, מראה הממשק בהחלט אינו הדבר היחיד ששופר מאז הגרסאות הקודמות. ספר זה ילמד אותך להשתמש בפקודות החדשות השכיחות והשימושיות ביותר .

#### **תכונות חדשות**

2010 PowerPoint כולל מספר רב של אפשרויות חדשות לעומת גרסאות קודמות - ל ,2003 אך הוא דומה במידה רבה ל - 2007 PowerPoint. מכיוון שיש רבים שמפעילים עדיין גרסאות קודמות, נציג את משמעות המעבר לגירסה 2010 PowerPoint, לפי הגירסה שממנה שדרגת .

#### **אם אתה משדרג מ - 2003 PowerPoint**

אם עד עתה השתמשת בגרסת 2003 PowerPoint, אתה עומד להבין שהשיפור לעומת הגירסה הקודמת אינו מסתיים בליטוש נוסף של מערך מקיף ושלם של אפשרויות וכלים. בנוסף לפיתוח של גישה יעילה יותר לעבודה עם מצגות, 2010 PowerPoint כולל מספר רב של אפשרויות חדשות ומשופרות, וביניהן :

- **רצועת הכלים.** אינך צריך עוד לבזבז זמן על חיפוש תפריטים, תפריטי משנה ותיבות דו- שיח. במסגרת הממשק החדש, הפקודות השכיחות ביותר מאורגנות בכרטיסיות ששמותיהן מופיעים בחלק העליון של חלון היישום בצורה המקלה על מציאת הפקודה הנחוצה .
- **תצוגה מקדימה חיה.** תוכל לדעת מראש כיצד החלת סגנון, ערכת נושא או אפשרות אחרת תשפיע על השקופית.
- **פריסות מותאמות אישית.** תוכל ליצור בקלות פריסות שכוללות מצייני מיקום עבור סוגים שונים של אובייקטים, ולשמור אותן כדי שתוכל להשתמש בהן לבניית מצגות נוספות.
- **גרפיקות SmartArt.** תוכל להשתמש בכלי השרטוט המדהים הזה כדי ליצור דיאגרמות מורכבות הכוללות צורות תלת-ממדיות, שיקופים, הצללות ואפקטים נוספים.
- **ספריות שקופיות.** תוכל לשתף תכני שקופיות עם עמיתיך באמצעות ספרייה מיוחדת לאחסון מצגות ושקופיות שנקראת SharePoint Microsoft.
- **ניקוי המצגת.** לפני שמירת הגירסה הסופית של המצגת, תוכל להשתמש ביישום PowerPoint כדי למחוק באופן אוטומטי הערות, טקסט מוסתר ומידע אישי אשר מאוחסנים בתור מאפיינים.

#### **אם אתה משדרג מ - 2002 PowerPoint**

אם עד עתה השתמשת בגרסת 2002 PowerPoint (מגיעה עם מערכת Office XP), אז בנוסף לאפשרויות שפורטו בחלק הקודם, כדאי שתכיר גם את האפשרויות שהוספנו לגרסת : PowerPoint 2003

- **אוצר מילים ושירותי מחקר.** תוכל להיעזר באפשרות זו כדי לבחור את המילים המתאימות ביותר לשימוש במצגת שלך ועבור הקהל שלך, וגם כדי לחפש מידע באינטרנט.
- **תגיות חכמות.** תוכל להשתמש בסוגי מידע מסוימים, כגון תאריכים, שמות וכתובות, במספר אופנים שונים.
	- **הפעלת מדיה משופרת.** ביצועים טובים יותר בעת הפעלת וידאו וצלילים.
		- **Support PC Tablet**. תוכל להוסיף למצגת הערות בכתב יד.
- **סביבת עבודה למסמכים.** תוכל לערוך מצגות אשר מאוחסנות באתר SharePoint בשיתוף עם עמיתיך.
- **ניהול מידע זכויות יוצרים, אבטחת סיסמה משופרת וחתימה דיגיטלית**. באפשרותך להגביל את הגישה למצגת.
- **אריזה עבור תקליטור.** תוכל להשתמש בכלי זה כדי לוודא שכל הקבצים שאתה צריך אכן יועברו בעת העתקת המצגת לתקליטור.
- **כלי ניווט חדשים להצגת שקופיות.** מאפשרים מעבר חלק בין השקופיות בעת העברת המצגת בצורה אלקטרונית.
	- **סימוני דיו משופרים.** תוכל להוסיף סימונים למצגת במהלך העברתה.

#### **אם אתה משדרג מ - 2000 PowerPoint**

אם עד עתה השתמשת בגרסת 2000 PowerPoint, אז יש לך הרבה להשלים, אבל אין ספק שהמאמץ שתשקיע ישתלם. בנוסף לאפשרויות שפורטו בשני הסעיפים הקודמים, כדאי שתכיר גם את האפשרויות שהוספנו לגרסת 2002 PowerPoint :

- **חלונית Overview**. נמצאת בחלק הימני של חלון היישום ומשמשת להצגה מהירה של מיתאר המצגת או תמונות ממוזערות של השקופיות .
- **חלונית משימות**. נמצאת בחלק השמאלי של חלון היישום ומשמשת לביצוע חיפוש, בחירת תבניות עיצוב, הוספת פריטים מאוסף תמונות, הצגה ועבודה עם תוכן הלוח ומשימות אחרות במסגרת יישום PowerPoint.
	- **הצגה לפני הדפסה.** משמשת לתצוגה מקדימה של שקופיות המצגת לפני הדפסתן.
- **אפשרויות תיקון אוטומטי והתאמה אוטומטית.** תוכל להגדיר את אפשרויות תיקון האיות במהלך ההקלדה ושינוי גודל הטקסט בהתאם למציין המיקום.
	- **מספר תבניות בסיס.** תוכל כעת להוסיף יותר מתבנית בסיס אחת למצגת.
		- **רשת גלויה.** הצגת רשת ככלי עזר ליישור הפריטים שבשקופית.
			- **אלבום תמונות.** תוכל ליצור מצגת המשמשת אלבום תמונות.
				- **דחיסת . תמונות** תוכל לצמצם את נפח התמונות שבמצגת.
	- **ערכות הנפשה.** תוכל להחיל מערך של הנפשות על אובייקט או שקופית.

#### **מידע למשתמשי XP Windows**

צילומי המסך וההוראות הקשורות במערכת ההפעלה בספר זה נעשו ב- 7 Windows, אך השימוש ב - 7 Windows אינו חובה. ניתן להפעיל את התוכנה במחשב שפועלת בו מערכת ההפעלה XP Windows או Vista) שמאוד דומה במראה שלה ל - 7 Windows .(

רוב ההבדלים שתיתקל בהם במהלך העבודה ב - XP Windows נוגעים בתצוגה ולא בתפקוד. למשל, לחצן "**התחל" ב- 7 Windows עגול ולא מרובע, ואינו מכיל את הטקסט** "התחל", לחצני ניהול החלונות נראים אחרת וכן המסגרות. ברוב המקרים ההבדלים קטנים ביותר ואינם אמורים ליצור בעיה בהשלמת התרגיל .

#### **שימוש בתפריט "התחל"**

כדי להתחיל לעבוד ב - 2010 PowerPoint במחשב עם XP Windows :

לחץ **התחל (Start(**, הצבע על **כל התוכניות**, לחץ **Office Microsoft**, ואז **Microsoft** . **PowerPoint 2010**

התיקיות בתפריטים של 7 Windows נפתחות אנכית, בעוד שב - XP Windows הן נפתחות אופקית. **שים לב** להבדל זה בצילומי המסך בספר .

**שים לב! רוב הפקודות והאפשרויות בספר מופיעות גם בעברית וגם באנגלית, לנוחות המשתמשים בממשק לועזי.**

#### **ניווט בתיבות דו-שיח**

במחשב שמופעלת בו מערכת ההפעלה XP Windows, חלק מתיבות הדו-שיח שיופיעו לא רק נראות בצורה שונה מאלו שבספר, אלא הן גם פועלות בדרך שונה. לדוגמה, להלן תיבת הדו- שיח **פתיחה** כפי שהיא מופיעה ב - 7 Windows - וב XP Windows .

Windows XP

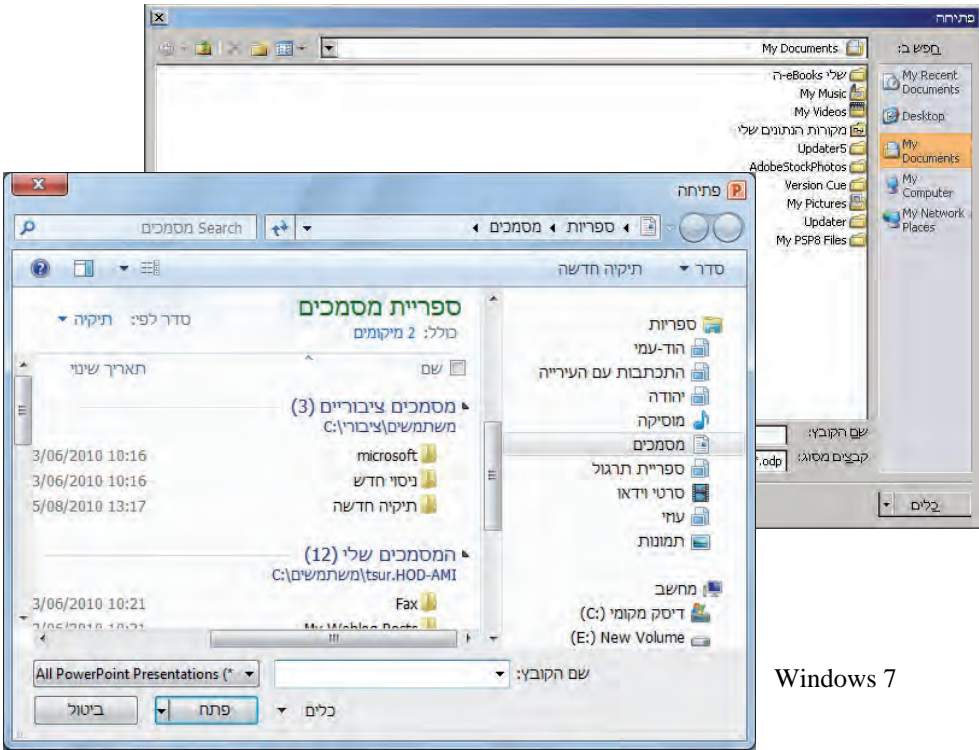

### **עזרים בספר**

ספר זה תוכנן להנחות אותה בשלבי העבודה שלך ב - 2010 PowerPoint. אם תתחיל לפי הסדר ותעבור על כל הפעולות והדוגמאות, תוכל לצבור מיומנות שתאפשר לך לבצע משימות מורכבות ב-PowerPoint. למרות שהספר בנוי ברצף, ניתן ללא קושי לדלג מנושא לנושא, כי כל נושא בספר עומד בפני עצמו ואינו תלוי בנושאים קודמים. אם כבר עבדת בעבר עם גרסאות קודמות של PowerPoint, או אם סיימת את כל הספר וברצונך להיזכר כיצד לבצע משימה מסוימת, תוכל להשתמש בעזרים הבאים המופיעים בספר כדי לאתר מידע מסוים :

- **תוכן עניינים מפורט.** רשימה של כל הנושאים המופיעים בפרקים השונים .
	- **אינדקס.** מאפשר לאתר בקלות משימות, תכונות ומושגים כלליים.
- **מונחים**. בסוף הספר תמצא רשימת מונחים שתסייע לך להבין את המשמעות של מילה או מונח מסוימים .

בספר יש שימוש בסימנים מוסכמים כדי להציג הוראות מיוחדות, מקשים שיש להקיש עליהם, לחצנים שיש ללחוץ עליהם וכן הלאה.

**שים לב! פקודות רבות בספר מופיעות גם בעברית וגם באנגלית, לנוחות המשתמשים בממשק לועזי.**

# **קבצי תרגול**

**לספר זה לא נלווים קבצי תרגול . מיוחדים**

במהלך הלימוד בספר, כאשר תרצה לתרגל את הנלמד, תצטרך קבצי תרגול עליהם תוכל לבצע את הפעולות. **תוכל להשתמש בכל מסמך שיש לך או ליצור משהו בעצמך**, או לחילופין תוכל להוריד קבצי תרגול מאתר האינטרנט של הוצאת הוד-עמי: il.co.ami-hod.www

מצא את הספר באתר (בקטגוריה Office " ( ואת הלינק **קבצי תרגול**" להורדת הקבצים. לחץ עליו ועקוב אחר ההוראות. אם לא תגדיר אחרת, יועתקו הקבצים אוטומטית לדיסק שלך, לתיקיה זו:

C:\HodAmiBooks\59450\

תוכל לבחור בעת ההתקנה בכל תיקיה . אחרת

בדרך כלל הפעולות שיש לבצע לאחר הלחיצה על הלינק: לחיצה על הפעל, לחיצה על הפעל, לחיצה על UnZip , לחיצה על OK - ו Close .

כדי להשלים את כל התרגילים בספר תצטרך את הדברים הבאים :

- PowerPoint 2010 ,Excel 2010 ,Word 2010
	- גישה למדפסת

**חשוב:** הקובץ **אינו מכיל את התוכנה 2010 PowerPoint Microsoft.** את התוכנה יש לרכוש ולהתקין **לפני** תחילת השימוש בספר זה .

לאחר שתוריד את קבצי התרגול מאתר הוד-עמי הם יימצאו (אם לא שינית) בתיקיה 59450 שנמצאת תחת HodAmiBooks שנמצאת בכונן הראשי C .

כאשר תרצה לפתוח קובץ מסוים תוכל לפתוח אותו בשתי דרכים :

• לחיצה ימנית על לחצן **התחל**, בחירה ב**פתח את סייר Windows**, מציאת הקובץ הרצוי ולחיצה כפולה עליו כדי לפתוח אותו ב-PowerPoint .

או

• לאחר פתיחת יישום PowerPoint, בחר בכרטיסיה **קובץ**, **פתח**, מציאת הקובץ הרצוי ולחיצה כפולה עליו .

# **קבלת עזרה**

מאמץ רב הושקע כדי להבטיח שהמידע המופיע בספר זה יהיה מדויק ושלם. עם זאת, הספר אינו עוסק בכל הנושאים ובכל אפשרויות העבודה של המשתמשים. אם תרצה לברר דבר מה או להרחיב את ידיעותיך, אנא פנה לאחד המקורות המופיעים להלן לשם קבלת עזרה .

אם יש לך שאלה שנוגעת בנושא כלשהו בספר זה, פנה תחילה לעזרה של 2010 PowerPoint.

לנושאים הקשורים לפונקציות של PowerPoint ולהפעלת התוכנה, עליך לפנות לשירות הלקוחות של Microsoft .

 $\rm{info}@hod-amico.i}$  אם מצאת טעות בספר, נשמח לשמוע ממך. שלח מייל אל

#### **עזרה של 2010 PowerPoint**

אם שאלתך נוגעת ל - 2010 PowerPoint ולא לספר זה, המקום הראשון לחפש בו הינו מנגנון העזרה של התוכנה. מנגנון זה מורכב מכלים וקבצים המותקנים במחשב שלך בזמן התקנת 2010 Office Microsoft. אם המחשב מחובר לאינטרנט, תוכל למצוא מידע באתר com.Office. יש מספר דרכים לאתר עזרה כללית או נושא מסוים במנגנון העזרה :

- כדי להציג עזרה על פריט מסוים במסך , ניתן להציג **תיאור מסך** (ScreenTip(. לדוגמה, כדי להציג תיאור מסך של לחצן, יש להצביע על הלחצן ללא לחיצה עליו. תיאור המסך מציג את שם הלחצן, מקשי קיצור הדרך (אם יש), וגם, אלא אם כן ציינת אחרת, תיאור אודות פעולת הלחצן כאשר הוא נלחץ .
- בחלון PowerPoint תוכל ללחוץ על לחצן **עזרה** שבצד שמאל של רצועת הכלים,  $\circledcirc$ כדי להציג את חלון העזרה של PowerPoint.

כדי להתאמן בקבלת עזרה, תוכל לבצע את התרגיל הבא. ודא תחילה שהפעלת את התוכנה .

1. לחץ על לחצן **עזרה של PowerPoint**, שבצד שמאל של רצועת הכלים. חלון העזרה יופיע.

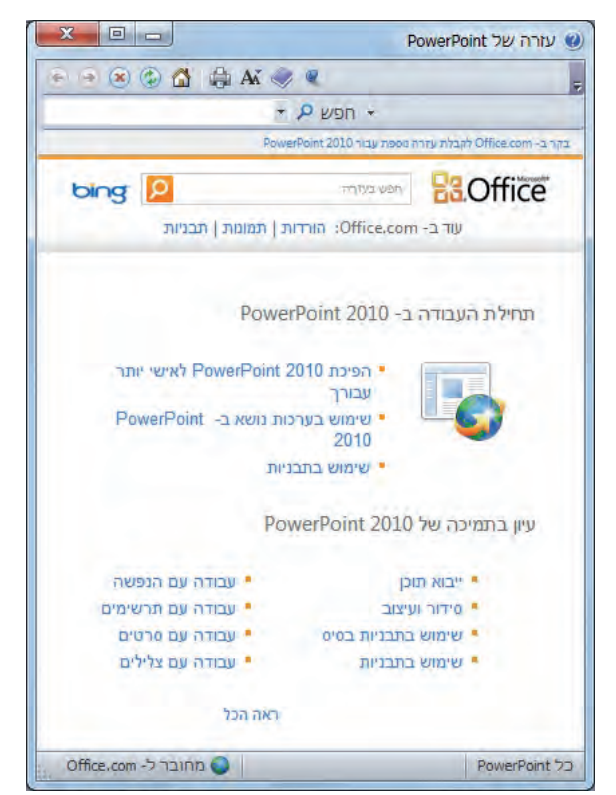

- 2. ברשימת הנושאים בחלון העזרה, לחץ על **הפיכת 2010 PowerPoint לאישי יותר עבורך**. חלון העזרה יציג רשימה של נושאים הקשורים להפעלת תוכנות Office. ניתן ללחוץ על כל כותרת לשם קבלת מידע עבורה .
	- 3. לחץ על לחצן **הצג תוכן עניינים** שנמצא למעלה.

תוכן העניינים מוצג בצד ימין, ערוך לפי קטגוריות, בדומה לתוכן סעיפים בספר .

לחיצה על קטגוריה (Category, המיוצגת באמצעות סמלון בצורת ספר) מציגה תחת אותה קטגוריה את הנושאים (Topics, מיוצגים באמצעות סמלון בצורת סימן שאלה).

אם המחשב מחובר לרשת האינטרנט, חלון העזרה יציג קטגוריות, נושאים וחומרי עזר נוספים הנמצאים באתר com.Office, בנוסף לאלה שבמחשב .

- 4. ב**תוכן העניינים,** לחץ על מספר קטגוריות ונושאים, ואז לחץ על הלחצנים **אחורה** ו**קדימה**, כדי לעבור בין הנושאים שצפית בהם.
	- 5. לחץ על לחצן **סגור** בקצה השמאלי של שורת הכותרת של תוכן העניינים.

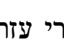

 $\boldsymbol{\times}$ 

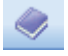

 6. בראש חלון העזרה, לחץ בתוך התיב**ה "חפש " בעזרה** , הקלד **חלון עזרה** והקש **Enter** . חלון העזרה יציג את רשימת הנושאים המתאימים לטקסט שהוקלד .

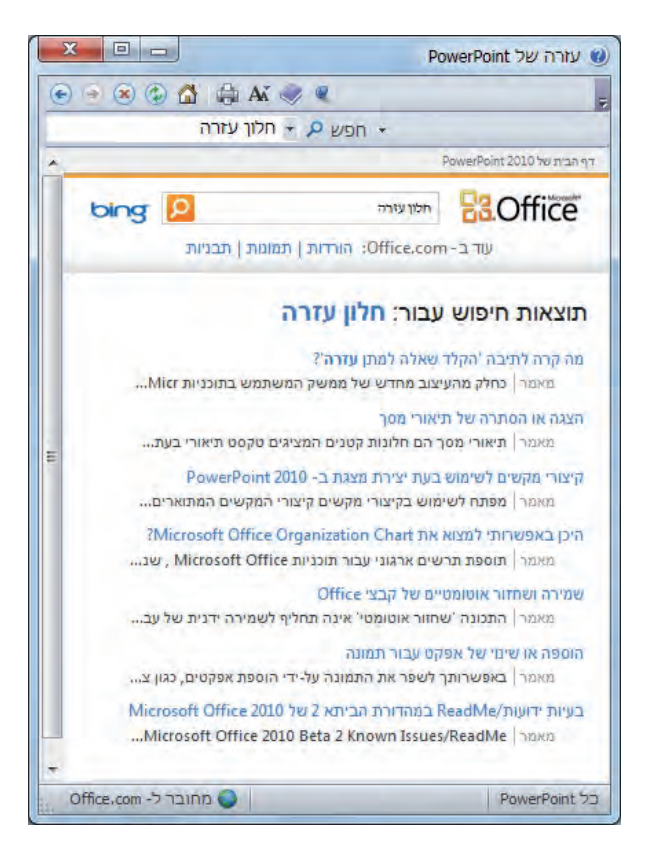

- 7. בתוצאות החיפוש, לחץ על אחת מהכותרות כדי לראות עזרה בנושא זה באופן מעמיק.
- 8. לחץ על **הצג הכל** בצד שמאל של מסך העזרה. PowerPoint מציג מידע נוסף בנושא זה, ומשנה את הטקסט מ**הצג הכל** ל**הסתר הכל.** ניתן להציג או להסתיר פריט עזרה מסוים באמצעות לחיצה עליו. כאשר לוחצים על לחצן **הדפס,** תודפס כל העזרה המוצגת באותו רגע .
	- 9. **סגור** את חלון העזרה.

# **1 פעולות בסיסיות בסיסיות ב- 2010 PowerPoint**

שימוש ביישום 2010 PowerPoint Microsoft הוא הדרך הפשוטה ביותר ליצירת מצגות ברמה גבוהה. עליך ליצור מצגת אשר תשכנע את ההנהלה להשקיע בציוד חדש? להציג את התקציב השנתי החדש לחבר המנהלים? להציג דוח בנוגע למחקר שערכת? לתת הרצאה משכנעת בנושא כלשהו? להציג מוצר חדש? הל ציג שינוי ארגוני? - יישום PowerPoint מאפשר לך לעשות כל זאת בצורה מקצועית ואסתטית .

הממשק של 2010 PowerPoint מאפשר גישה קלה יותר לאפשרויות המתקדמות. אפילו משתמשים מתחילים יכולים כעת להתחיל לעבוד ב-PowerPoint באופן יעיל לאחר הסבר מקדים קצר.

בפרק זה תלמד לראשונה על האפשרויות הזמינות בסביבת העבודה של PowerPoint, כולל שימוש בכרטיסיה **קובץ**, כרטיסיות נוספות, קבוצות, גלריות ותצוגה מקדימה חיה. תלמד כיצד לפתוח מצגת קיימת של PowerPoint, כיצד לנווט במצגת וכיצד לסגור אותה. תלמד דרכים שונות לצפייה בשקופיות, כדי שתדע מהי התצוגה האידיאלית לביצוע כל פעולה וכיצד להתאים באופן אישי את תצורת החלונות לצרכים שלך. בסופו של דבר תשמור מצגת ריקה ולאחר מכן תשמור מצגת קיימת תחת שם חדש .

# **הפעלה ותצוגה**

בדומה לשאר היישומים שב - 2010 Office Microsoft, הדרך הפשוטה ביותר להפעלת PowerPoint היא מתפריט **התחל ש**מוצג בעת לחיצה על לחצן **התחל** ( Start (שנמצא בקצה שורת המשימות של Windows Microsoft. אם PowerPoint הוא היישום הראשון שאתה מפעיל במערכת 2010 Office, אז מצפה לך הפתעה! תצוגת חלון היישום השתנתה באופן קיצוני מהמהדורות הקודמות, להוציא מהדורת .2007

**חשוב** ייתכן שהמסכים המוצגים בספר זה לא יהיו זהים לחלוטין למסכים המוצגים במחשב שלך. המסכים המוצגים בספר נתפסו בצג מחשב עם רזולוציה של 1024 על 768 פיקסלים ועם ערכת הצבעים הסטנדרטית של 7 Windows.

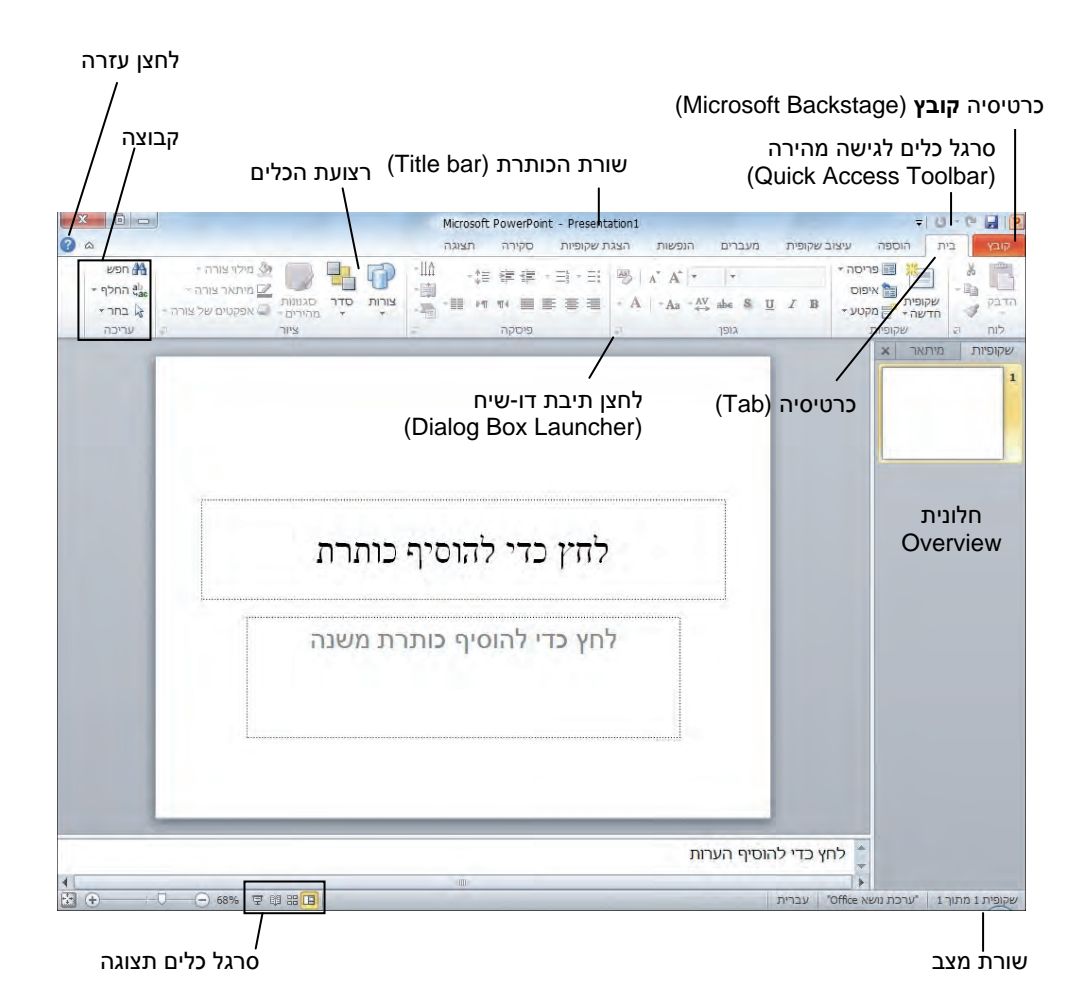

סביבת העבודה של PowerPoint מעוצבת כדי לשקף בצורה מדויקת יותר את הדרך שבה אנשים משתמשים ביישום. בפעם הראשונה שתפעיל את PowerPoint, סביבה זו תכלול את האלמנטים הבאים :

- פקודות המשמשות לניהול יישום PowerPoint ושמות של מצגות PowerPoint) ולא תוכן המצגות) מקובצות יחדיו בתפריט המוצג בעת בחירה בכרטיסיה **קובץ**.
- את הפקודות ניתן להציג כלחצנים ב**סרגל הגישה המהירה** (Toolbar Access Quick( מעל לכרטיסיה **קובץ**. על פי ברירת המחדל, סרגל כלים זה כולל את הפקודות שמור, בטל וחזור, אולם באפשרותך להתאים באופן אישי את סרגל הכלים ולהוסיף לו פקודות המשמשות אותך לעתים . קרובות
- **בשורת הכותרת** (bar title (מופיע שם המצגת הפעילה. בקצה השמאלי של שורת הכותרת מופיעים שלושה לחצנים מוכרים המשמשים לביצוע אותן הפעולות בכל יישומי Windows. ניתן להסתיר באופן זמני את חלון PowerPoint על ידי לחיצה על **מזער**, לקבוע את גודל החלון על ידי לחיצה על **שחזר**, ולסגור את המצגת או לצאת מיישום PowerPoint על ידי לחיצה על **סגור**.
- תחת שורת הכותרת מופיעה **רצועת הכלים**, אשר משמשת להצגת כל היכולות של PowerPoint במיקום אחד בצורה המאפשרת עבודה נוחה ביישום.
- פקודות המשמשות לעבודה עם תוכן המצגת מיוצגות כלחצנים במערך **כרטיסיות** (tabs ( אשר מרכיבות את הרצועה. על פי ברירת המחדל, הכרטיסיה הפעילה היא **בית**. כדי להציג אחת מהכרטיסיות האחרות, עליך ללחוץ עליה בעכבר.
- הלחצנים מאורגנים ב**קבוצות** בכל אחת מהכרטיסיות. בהתאם לגודל חלון היישום, לחצנים שאתה עשוי להשתמש בהם לעתים קרובות בחלק מהקבוצות יהיו גדולים יותר.

**טיפ** במקרים מסוימים, בהתאם לרזולוציה של המסך שלך ולגודל חלון היישום, לא יהיה מספיק מקום בכרטיסיה כדי להציג את כל הקבוצות. במקרה שכזה שם הקבוצה יופיע 司 כלחצן אשר לחיצה עליו תגרום להצגת כל הפקודות שבאותה קבוצה.

- פעולות שהשימוש בהן נדיר יותר לא יופיעו כלחצנים בקבוצה, אלא במסגרת תיבת דו- שיח שניתן להציג על ידי לחיצה על לחצן **הצג תיבת דו-שיח** (Launcher Box Dialog ( שמופיע משמאל לשם הקבוצה .
- חלק משמות הלחצנים מופיעים על המסך וחלק לא. מיקום סמן העכבר מעל לחצן כלשהו למשך מספר שניות (פעולה הנקראת **ריחוף**) יגרום להופעת **תיאור מסך** (**ScreenTip** (המפרט את שם הלחצן ותפקידו.
- לחלק מהלחצנים יש חצים, אך לא כל החצים דומים. אם בריחוף על הלחצן , הלחצן והחץ הם באותה המסגרת ובאותו צבע, לחיצה על הלחצן תציג את אפשרויות הפעולה שלו. כאשר הלחצן והחץ במסגרות שונות ובצבעים שונים, לחיצה על הלחצן תבצע את פעולת ברירת המחדל וכדי לשנות הגדרות תצטרך ללחוץ על החץ ולראות את האפשרויות הקיימות.

 $\sim$ בחר $\sim$  לחיצה על לחצן כזה תציג תמיד רשימה של אפשרויות  $\lambda$ 

 לחיצה על לחצן כזה ממלאת את הפקודה בהגדרה הנוכחית (במקרה זה צבע אדום לגופן).

 פתיחת תפריט של מקש כזה (באמצעות לחיצה על החץ שלשמאלו) פותחת רשימת אפשרויות.

• **לחצן עזרה של PowerPoint Microsoft** מופיע משמאל למעלה ברצועת הכלים.

• בתחתית חלון התוכנית, **שורת המצב** (bar Status (מעדכנת אותך לגבי המסמך הנוכחי. לחיצה ימנית על שורת המצב תפתח את התפריט **התאמה אישית של שורת המצב**. כשתפריט זה פתוח, תוכל להסיר או להוסיף תצוגת פרטים בשורת המצב.

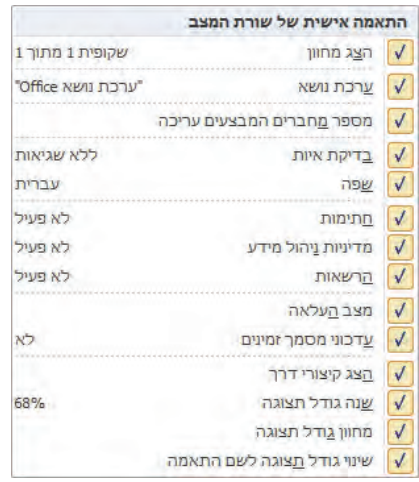

• בקצה השמאלי של שורת המצב נמצא **סרגל הכלים תצוגה** (toolbar View , (הכולל כלים המשמשים לשינוי אופן התצוגה של תוכן המצגת .

למידע בדבר שינוי אופן הצגת המסמך ראה "מעבר בין תצוגות המצגת" בהמשך פרק זה.

#### **תצוגת המצגת הפעילה**

ניתן להציג את תוכן המצגת הפעילה בארבע תצוגות עיקריות: תצוגה **רגילה**, תצוגת **סדרן שקופיות**, תצוגת **קריאה** ותצוגת **הצגת שקופיות**. את מרבית עבודת פיתוח המצגת תבצע בתצוגה רגילה, שהינה ברירת המחדל.

התצוגה הרגילה כוללת שלוש חלוניות :

- **חלונית Overview** מצד ימין, כוללת שתי כרטיסיות: הכרטיסיה **שקופיות** (Slides ,( שבה מוצגות תמונות קטנות, הנקראות תמונות ממוזערות (thumbnails(, המייצגות את כל השקופיות במצגת הפעילה, והכרטיסיה **מיתאר** (Outline(, המציגה את כל הכיתוב אשר מוצג בשקופיות כמיתאר.
	- **חלונית שקופית**, מציגה את השקופית המסומנת כפי שתיראה במצגת.
- **חלונית הערות**, בחלונית זו ניתן להוסיף הערות בנוגע לשקופית הנוכחית. הערות אלו יכולות להתייחס לפיתוח השקופית או לשמש כהערות שוליים שמטרתן לסייע לדובר בעת הצגת המצגת.

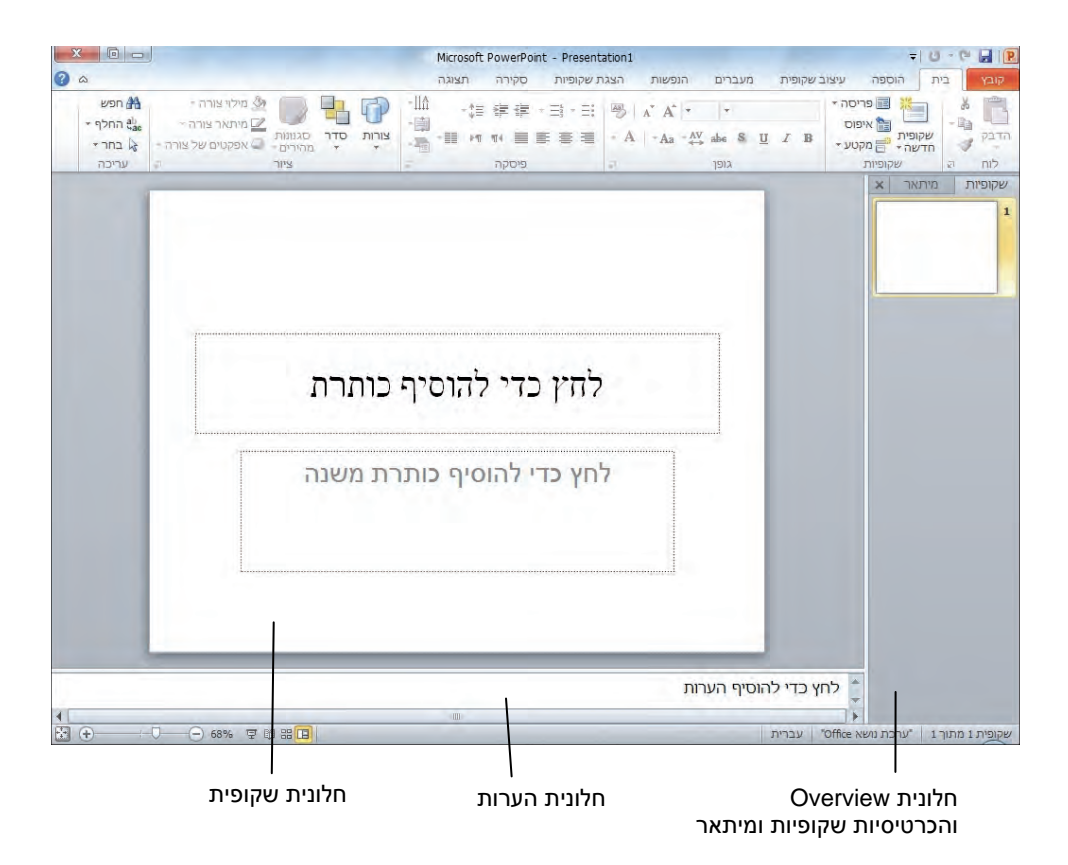

הממשק המתקדם של סביבת PowerPoint יכול להפוך את תהליך יצירת המצגת לאינטואיטיבי יותר. הפקודות המשמשות לביצוע פעולות שכיחות אינן מוסתרות עוד בתפריטים ובתיבות דו- שיח, ואפשרויות אשר בעבר ייתכן שלא היית מגלה, הן כעת זמינות ונגישות יותר.

לדוגמה, כאשר יש מספר אפשרויות תצורה זמינות, לעתים קרובות הן מוצגות ב**גלריה** (gallery( של תמונות ממוזערות. גלריות אלו מספקות תצוגה מקדימה של כל אחת מהאפשרויות. אם תצביע על אחת מהתמונות הממוזערות שבגלריה, תוכל לצפות ב**תצוגה מקדימה חיה** ( live preview (אשר מראה כיצד תיראה הבחירה אם תחליט להחיל אותה על כל המצגת.

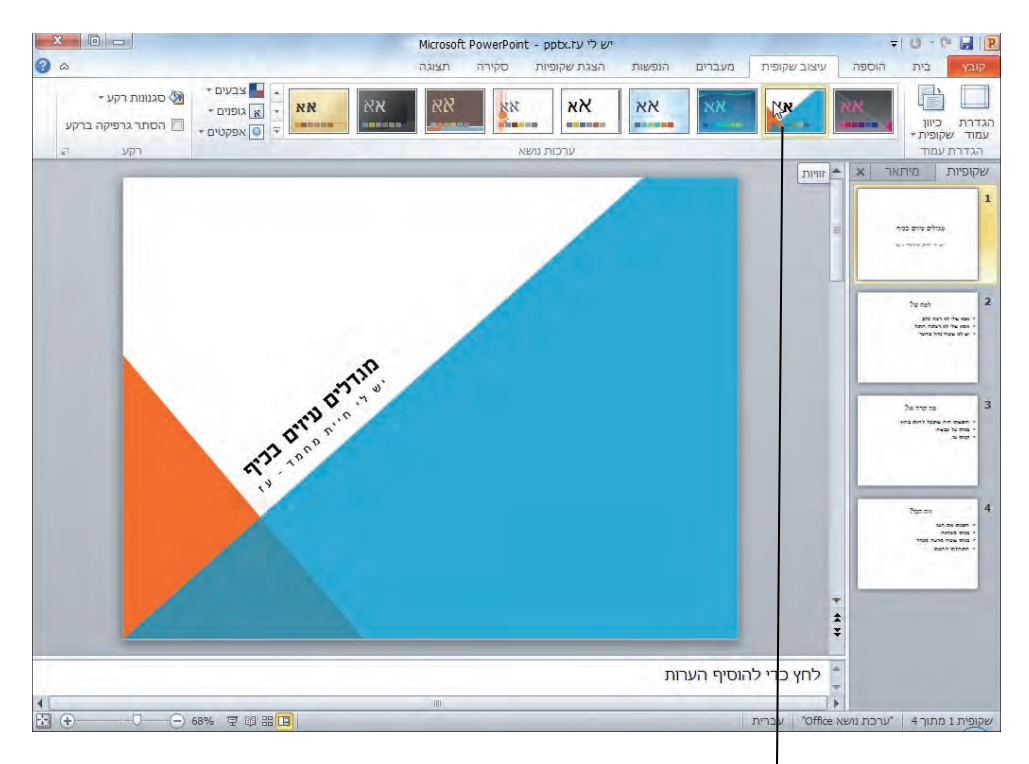

אם תצביע על התמונה הממוזערת, תצוגה מקדימה חיה תציג בפניך את ההשפעה שתהיה לבחירתך על השקופית .

### **סביבת העבודה: כרטיסיות, קבוצות, כלים , לחצנים**

כעת עליך להפעיל את היישום PowerPoint ולבחון את הלחצנים, הכרטיסיות והקבוצות שברצועת הכלים. כמו כן, תלמד כיצד ניתן לנצל את הגלריות והתצוגות המקדימות החיות. הפעל את המחשב. הבה נבחן את הנושאים העיקריים .

- 1. בשורת המשימות, לחץ **התחל**, **כל התוכניות**, **Office Microsoft** ובחר **Microsoft 2010 PowerPoint** . בחלון PowerPoint נראית מצגת ריקה. אם החלון אינו בגודל המרבי, הגדל אותו על ידי הלחצן האמצעי שמאלי עליון (הגדל).
- 2. בחר בכרטיסיה **קובץ**. בתפריט שיופיע תוכל לבחור בפקודות הקשורות Yalp לניהול מצגת (כגון יצירה, שמירה והדפסה). תפריט זה, המכונה בספר זה כרטיסיה **קובץ** , החליף את **תפריט קובץ** או **לחצן Office** המוכרים מהגרסאות הקודמות של PowerPoint.

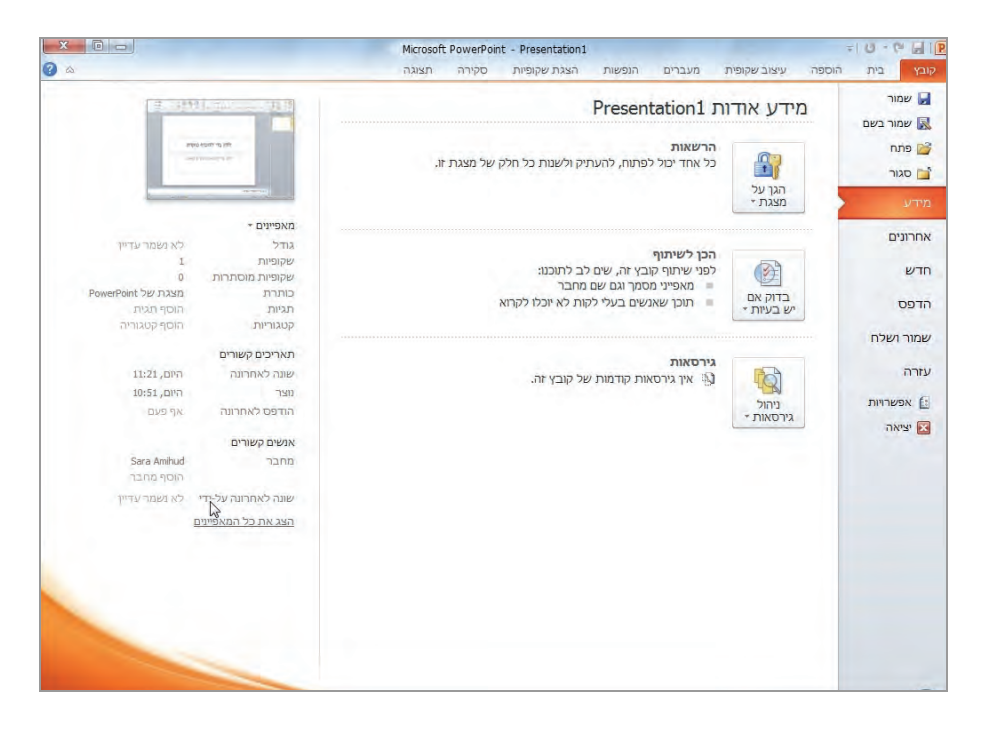

כשתעבוד עם מצגת חדשה שקבעת לה שם (ראה פרק 2 על מצגת חדשה) או עם מצגת קיימת שפתחת, השם שלה יופיע בפריט **אחרונים** ברשימה **מצגות אחרונות**, וכך תוכל להגיע אליה במהירות. תופיע גם הרשימה **מיקומים אחרונים** שמציינת תיקיות מהן נפתחו המצגות האחרונות .

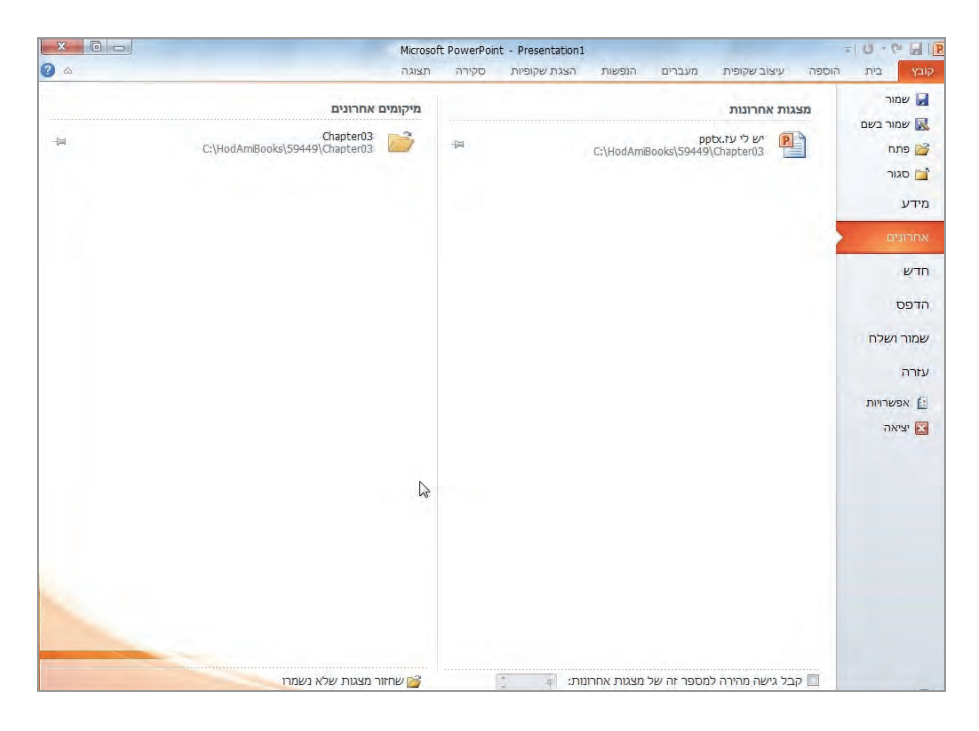

 3. עבור לכרטיס הי **בית**. כרטיסיה זו מכילה שש קבוצות של לחצנים המשמשים ליצירת תכני מצגות : **לוח**, **שקופיות**, **גופן**, **פיסקה**, **ציור**, **עריכה**. הלחצנים הפעילים הם אלה שמייצגים פקודות שניתן להחילן על הרכיב המסומן במצגת.

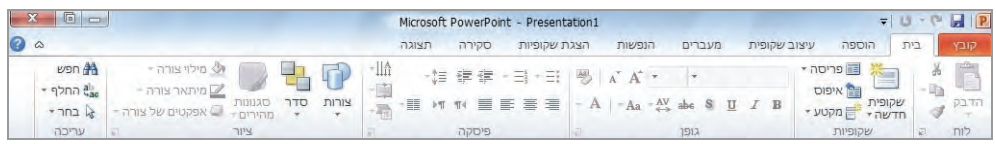

 4. הצב את סמן העכבר מעל הלחצנים הפעילים בכרטיסיה כדי להציג תיאור מסך המפרט את שם הפקודה ואת הייעוד שלה.

**חשוב** בהתאם לרזולוציה של המסך שלך ולגודל חלון היישום, נקבע אוטומטית מספר או גודל הלחצנים המוצגים בו. נסה לשנות את גודל החלון כדי ללמוד כיצד הדבר משפיע על הצגת כרטיסיות הממשק השונות והלחצנים.

 5. בחר בכרטיסיה **הוספה** (Insert (ובחן את הלחצנים השונים שכלולים בקבוצות **טבלאות**, **תמונות, איורים**, **קישורים**, **טקסט, , סימנים מדיה** .

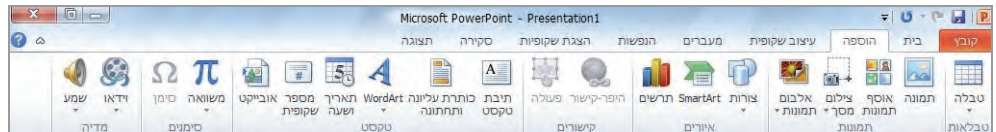

 6. בחר בכרטיסיה **עיצוב שקופית** ובחן את קבוצות הלחצנים האלה: **הגדרת עמוד**, **ערכות נושא**, **רקע**.

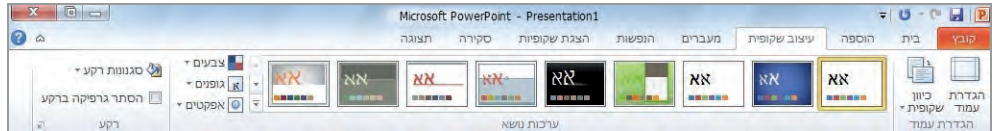

- 7. בקבוצה **רקע** (Background , (הצג את תיאור המסך של הלחצן **הסתר גרפיקה ברקע**. בתיאור מצוין שלחצן זה אחראי להסתרת גרפיקת הרקע המהווה חלק מערכת הנושא המסומנת.
- 8. בקצה השמאלי של שורת הכותרת של הקבוצה **רקע**, לחץ על לחצן תיבת הדו -שיח **רקע.** כעת תיפתח תיבת הדו -שיח **עיצוב רקע**. אם הלחצן אינו פעיל, לחץ בעכבר בחלונית השקופית (למשל על **לחץ כדי להוסיף כותרת**) והלחצן יהפוך לפעיל .

בתיבת הדו-שיח ניתן לצבוע את הרקע בצבע אחיד, צבע מדורג, או לקבוע תמונה שתשמש כרקע, או להסתיר את גרפיקת הרקע .

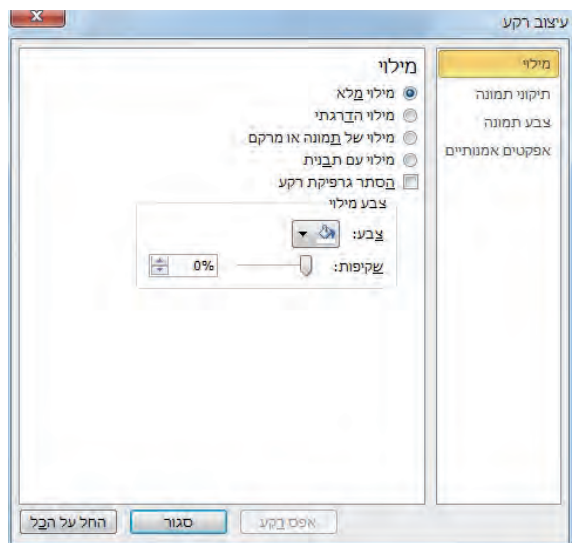

- 9. לחץ **סגור** כדי לסגור את תיבת הדו-שיח.
- 10 . עבור כעת לקבוצה **ערכות נושא** (Themes(, הצב את סמן העכבר (מבלי ללחוץ) על התמונה הממוזערת השלישית משמאל מבין ערכות הנושא. בחלונית **שקופית**, PowerPoint תבחין בתצוגה מקדימה חיה שתציג כיצד תיראה השקופית אם תלחץ על התמונה הממוזערת של ערכת הנושא. הדבר מאפשר לך לדעת מה תהיה השפעת הבחירה מבלי להחיל אותה עדיין על המצגת.
	- 11 . בסרגל הגלילה שנמצא משמאל לתמונות הממוזערות שבקבוצה **ערכות נושא**, לחץ על החץ **גלול מטה**. תוצג השורה הבאה של התמונות הממוזערות של ערכות הנושא.
	- 12 . בקבוצה **ערכות נושא**, לחץ **עוד**. היישום PowerPoint יציג כעת את גלריית ערכות הנושא בשלמותה.

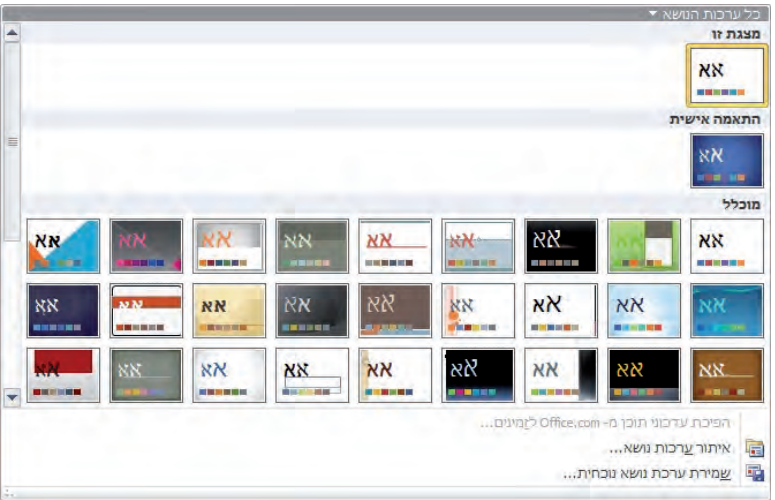

- 13 . הצב את סמן העכבר מעל ערכות הנושא השונות שבגלריה כדי לראות מה תהיה השפעתן על השקופית.
	- 14 . הקש **Esc** כדי לסגור את הגלריה מבלי לבחור באף אחת מערכות הנושא.
- .15 הכרטיסיה **מעברים** מכילה אפשרויות שבעבר היו קיימות תחת הכרטיסיה **הנפשות**. הכרטיסיה מתייחסת למעברים שבין השקופיות, והיא כוללת את הקבוצות **תצוגה מקדימה, מעבר לשקופית זו, תזמון.**

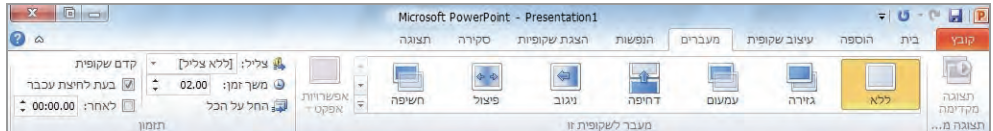

16 . בחר בכרטיסיה **הנפשות** (Animations (ובחן את הלחצנים השונים, את הגלריה ואת התצוגות המקדימות החיות שבכרטיסיה, הקשורים לפעולות הקשורות בהנפשה: **תצוגה מקדימה**, **הנפשה, הנפשה מתקדמת, תזמון.**

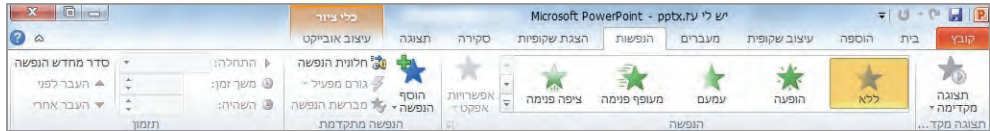

17 . בחר בכרטיסיה **הצגת שקופיות** (Show Slide (ובחן את הלחצנים השונים בקבוצות: **הפעלת הצגת שקופיות**, **הגדרה**, **צגים** .

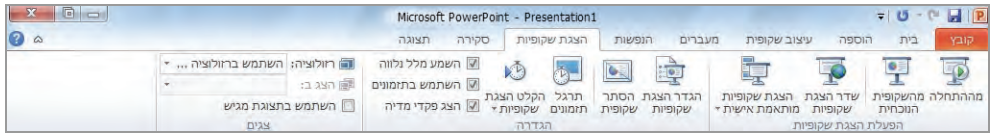

18 . בחר בכרטיסיה **סקירה** (Review (ובחן את הלחצנים השונים . בקבוצות הם משמשים להוספת הערות, לביצוע שינויים ולעריכה: **הגהה**, **שפה, הערות, השוואה.**

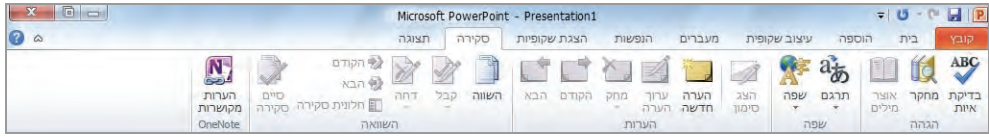

19 . בחר בכרטיסיה **תצוגה** (View (ובחן את הלחצנים השונים שעניינם שינוי אופי התצוגה: **תצוגות מצגת**, **תצוגות תבנית בסיס, הצגה, כיוון, שינוי גודל תצוגה, צבע/גווני אפור, חלון, מאקרו.**

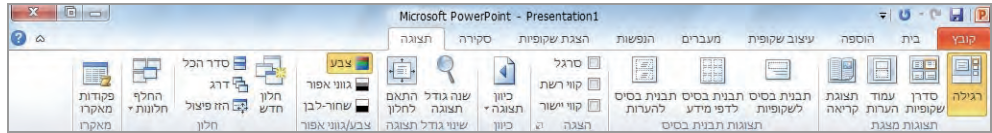

### **פתיחה, ניווט במצגת וסגירה**

כדי לפתוח מצגת קיימת עליך לבחור בכרטיסיה **קובץ** וללחוץ **פתח** כדי להציג את תיבת הדו- שיח **פתיחה**. בפעם הראשונה שתשתמש בפקודה זו, יוצג בתיבת הדו -שיח **פתיחה** התוכן של התיקיה **ספריית מסמכים** (ב - XP Windows תיקיה זו נקראת Documents My, **המסמכים שלי**). אם תפתח את תיבת הדו-שיח פעם נוספת מבלי לסגור את חלון PowerPoint, יוצג תוכן התיקיה האחרונה שבה השתמשת. תוכל להציג תכנים של תיקיות אחרות באמצעות טכניקות רגילות של Windows. לאחר מציאת הקובץ שאתה רוצה לעבוד בו, תוכל לפתוח אותו על ידי לחיצה כפולה .

אנו ממליצים לפתוח תיקיית עבודה בשם **המצגות שלי**, שבה תוכל לשמור מצגות שתיצור, תעתיק או תשנה במהלך העבודה .

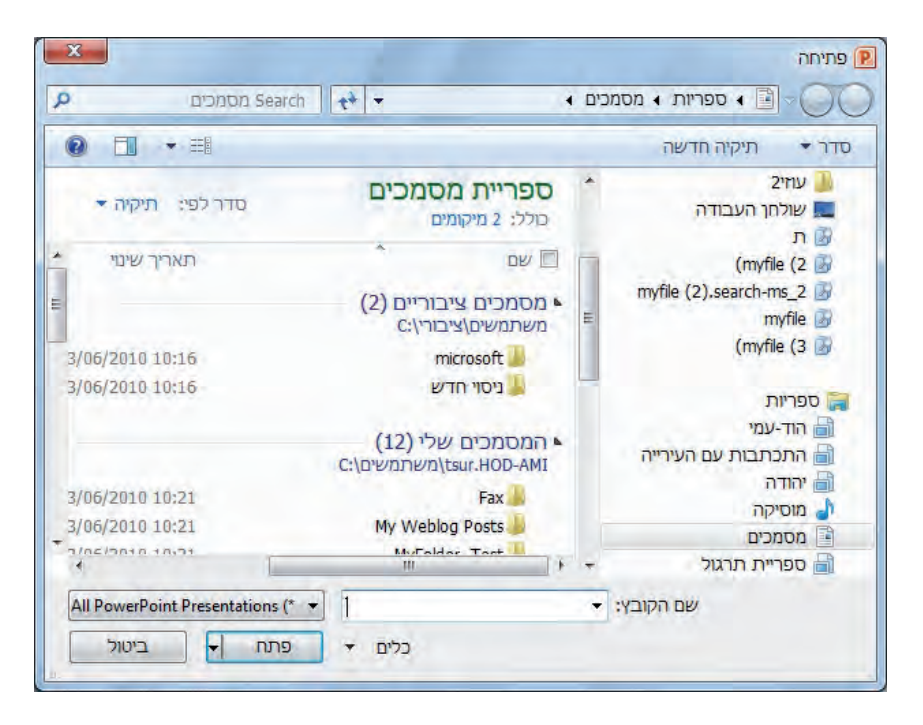

**טיפ** כדי להציג רשימה של דרכים חלופיות לפתיחת הקובץ, לחץ על שם הקובץ הרצוי ולחץ על **חץ הפתיחה** אשר נמצא משמאל ללחצן **פתח**. כדי להציג את המצגת מבלי לערוך אותה, פתח את הקובץ בתור עותק **קריאה-בלבד**. ניתן לפתוח קבצים גם באמצעות דפדפן האינטרנט. במקרה של קריסת המחשב או תרחיש בעייתי אחר, תוכל לקבוע שיישום PowerPoint יפתח את הקובץ וינסה לתקן אותו. כאשר המצגת פתוחה, ניתן לעבור בין השקופיות שלה במספר דרכים :

- לחיצה על השקופית שברצונך לעבור אליה בכרטיסיה **שקופיות** שבחלונית **Overview** .
	- שימוש בסרגל הגלילה שבקצה הימני של החלונית **שקופית**.
- 소 • לחיצה על הלחצנים **השקופית הקודמת** ו**השקופית הבאה** אשר נמצאים בתחתית Ŧ סרגל הגלילה של החלונית **שקופית**.
	- הקשה על Up Page או Down Page . במקלדת

אם יש כמה מצגות פתוחות, תוכל לסגור את המצגת הפעילה בלחיצה על לחצן **סגור** אשר בקצה השמאלי של שורת הכותרת. אם פתוחה רק מצגת אחת, לחיצה על **סגור** תגרום לסגירת המצגת וגם ליציאה מיישום PowerPoint. אם ברצונך לסגור את המצגת אך להמשיך לעבוד ב-PowerPoint , עליך לבחור בכרטיסיה **קובץ** וללחוץ **סגור**.

#### **פתיחת מצגת קיימת**

כעת נסה לפתוח מצגת קיימת (לדוגמה, כזו ששמרת מתוך הודעת דוא"ל, או תוכל להוריד מצגת שלמה מהאתר com.Office. זכור שכדי לפנות לאתר זה אתה חייב להיות מחובר לאינטרנט) ולנווט בה בדרכים שונות. בסיום, אל תשכח לסגור את המצגת. תוכל גם לפתוח מצגת שהורדת מאתר הוד-עמי .

- 1. בחר בכרטיסיה **קובץ** ולחץ **פתח**. תיבת הדו -שיח **פתיחה** תציג כעת את תוכן התיקיה האחרונה שבה ביצעת את פעולת השמירה או הפתיחה האחרונה שלך. תוכל לנווט בין תיקיות Windows ולחפש מצגת קיימת .
	- 2. לחץ לחיצה כפולה על שם קובץ המצגת של PowerPoint כדי לפתוח את המצגת.

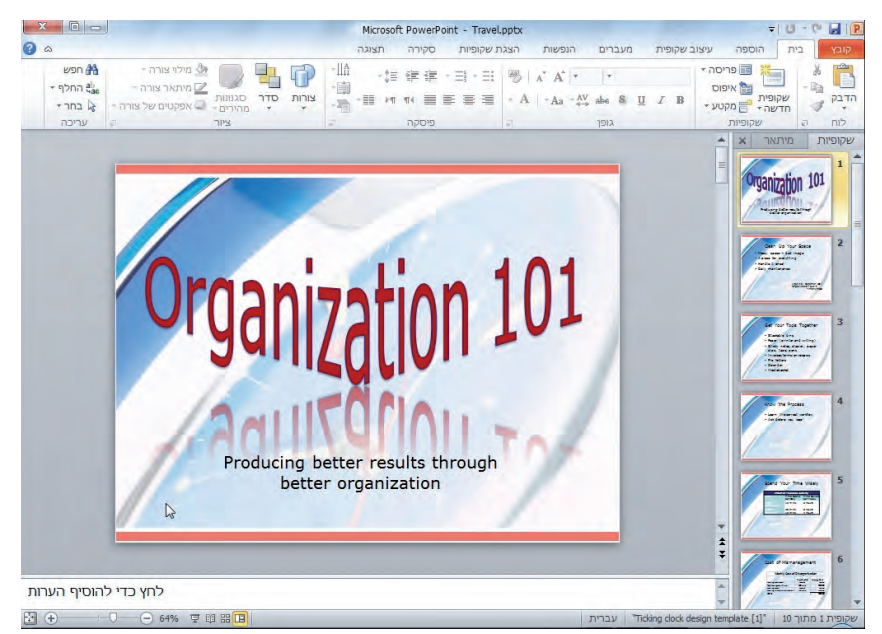

- 3. בחלונית **Overview** שמימין, בכרטיסיה **שקופיות**, לחץ על שקופית כלשהי כדי לצפות בה .
- 4. בתחתית סרגל הגלילה אשר בצד הימני של החלונית **שקופית**, לחץ על לחצן **השקופית הבאה**, כדי לעבור לשקופית שלאחר זו שפתחת .

R

- 5. לחץ על לחצן **השקופית הקודמת** כדי לחזור לשקופית . הקודמת
- 6. גרור באיטיות את הגררה (המרובע שעל סרגל הגלילה) לכיוון תחתית סרגל הגלילה. במהלך הגרירה, תיאור מסך יציג בפניך את המספר והכותרת של השקופית אשר יוצגו אם תשחרר את לחצן העכבר. שחרר את העכבר על שקופית אחרת כלשהי .
	- 7. הקש Up Page כדי להגיע לשקופית . קודמת
- 8. הקש Home+Ctrl או על End+Ctrl כדי לדלג ישירות לשקופית הראשונה או האחרונה, בהתאמה .
	- 9. בחר בכרטיסיה **קובץ** ולחץ **סגור** כדי לסגור את המצגת.

**חשוב מאוד לתרגול** בהמשך הלימוד של התוכנה תצטרך לתרגל פעולות שונות. לצורך תרגול בפרק זה תוכל לבחור מבין קטעי הצליל והקטעים המונפשים המגיעים עם PowerPoint, או לייבא תמונות, צלילים וקטעי וידאו ממקורות אחרים. תצטרך גם לבצע פעולות שונות במצגות קיימות שתוכל להוריד מהאינטרנט , או לפתוח מצגות חדשות במחשב שלך. תוכל לעשות במצגות אלו כל פעולה שתרצה , אולם **אל תשמור אותן בשם המקורי** שלהן כדי שלא תפגע במקור. תוכל לנצל את האפשרות **שמירה בשם** כדי לשמור את פירות עבודתך בכל שם רצוי, בתיקיה **המצגות שלי** למשל, שבמחשב . שלך

**פתרון בעיות** אם תלחץ על לחצן **סגירה** מש שמאל לשורת הכותרת במקום ללחוץ על תפריט קובץ ולאחר מכן תבחר **סגירה**, תגרום לסגירת המצגת הפתוחה וגם ליציאה מיישום PowerPoint. כדי להמשיך לעבוד עם היישום, תצטרך לפתוח אותו שוב.

#### **תאימות לגרסאות קודמות**

יישום 2010 PowerPoint יכול לפעול עם קבצים בתבניות שונות. תוכל לפתוח מצגות שהוכנו באמצעות גרסאות קודמות, אולם ייתכן שחלק מהאפשרויות החדשות של 2010 PowerPoint לא יהיו זמינות. שם המצגת יופיע בשורת הכותרת כשלימינו הכיתוב **[מצב תאימות]**. תוכל להמשיך לעבוד במצב זה או להמיר את המצגת לתבנית קובץ של 2010 PowerPoint. כדי להמיר את הקובץ , בחר בכרטיסיה **קובץ** ובחר **המר**. על המסך תופיע תיבת הדו -שיח **שמירה בשם**, שתאפשר לך לקבוע את השם של הקובץ ואת מקום השמירה החדש, אם אתה רוצה בכך.

**לא ניתן** לפתוח מצגות של 2010 PowerPoint באמצעות גרסאות קודמות של PowerPoint, אלא אם התקנת את התוכנה Pack Compatibility, שניתן להוריד בחינם מאתר com.Office.

#### **מעבר בין תצוגות המצגת**

ביישום PowerPoint 4 יש תצוגות עיקריות שתסייענה לך ביצירה, בארגון ובהצגה של מצגות. תוכל למצוא אותם בכרטיסיה תצ**ו**גה בקבוצה **תצוגות מצגת** או בתחתית המסך משמאל :

• **תצוגה רגילה** (view Normal (מאפשרת לעבוד עם מצגות בארבעה אופנים שונים: סדרה של תמונות ממוזערות המייצגות שקופיות ונמצאות בכרטיסיה **שקופיות** שבחלונית **Overview** ;כיתוב מיתאר בכרטיסיה **מיתאר** שבחלונית **Overview** ;שקופית בחלונית **שקופית**; והערות לדובר בחלונית **הערות.**

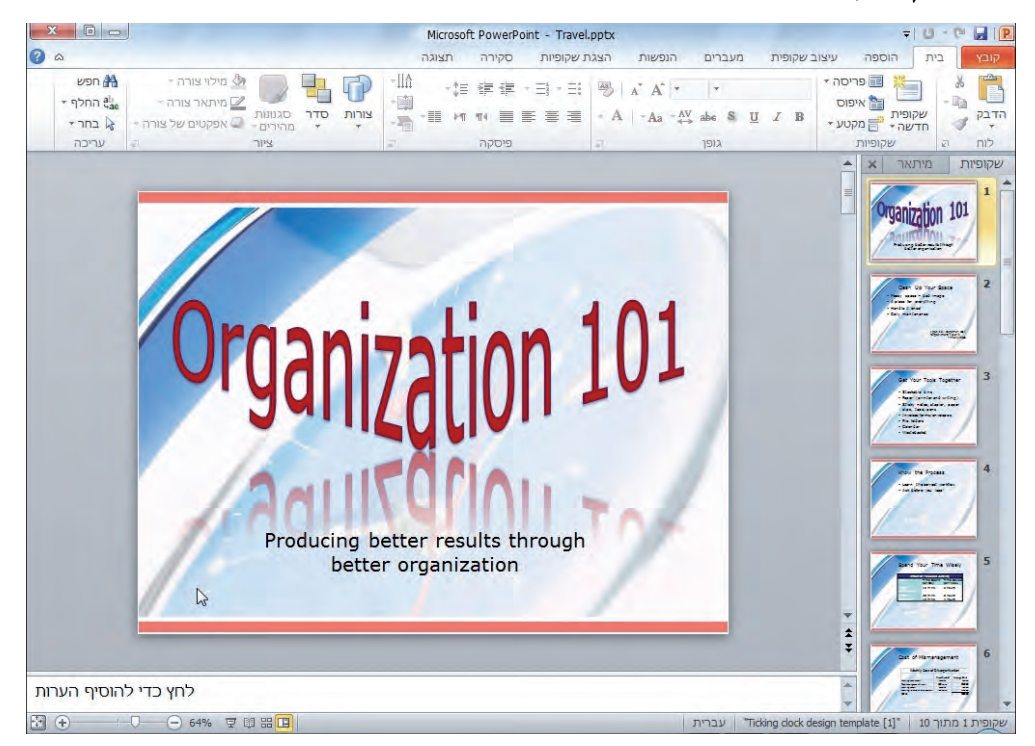

מידע על עבודה עם כיתוב בחלונית **מיתאר** ובחלונית **שקופית** תוכל למצוא בסעיפים "הקלדת טקסט" ו"עריכת טקסט" בפרק 3. מידע בנושא עבודה עם הערות תמצא בסעיף "הכנת הערות לדובר ודפי מידע לצופים" בפרק 8.

• ב**תצוגת סדרן שקופיות** (view Sorter Slide (השקופיות שבמצגת נראות כמו תמונות ממוזערות כדי שתוכל לשנות את הסדר שלהן בקלות. תצוגה זו גם מאפשרת לקבוע מעברים בין השקופיות ולקבוע את זמן ההצגה של כל שקופית.

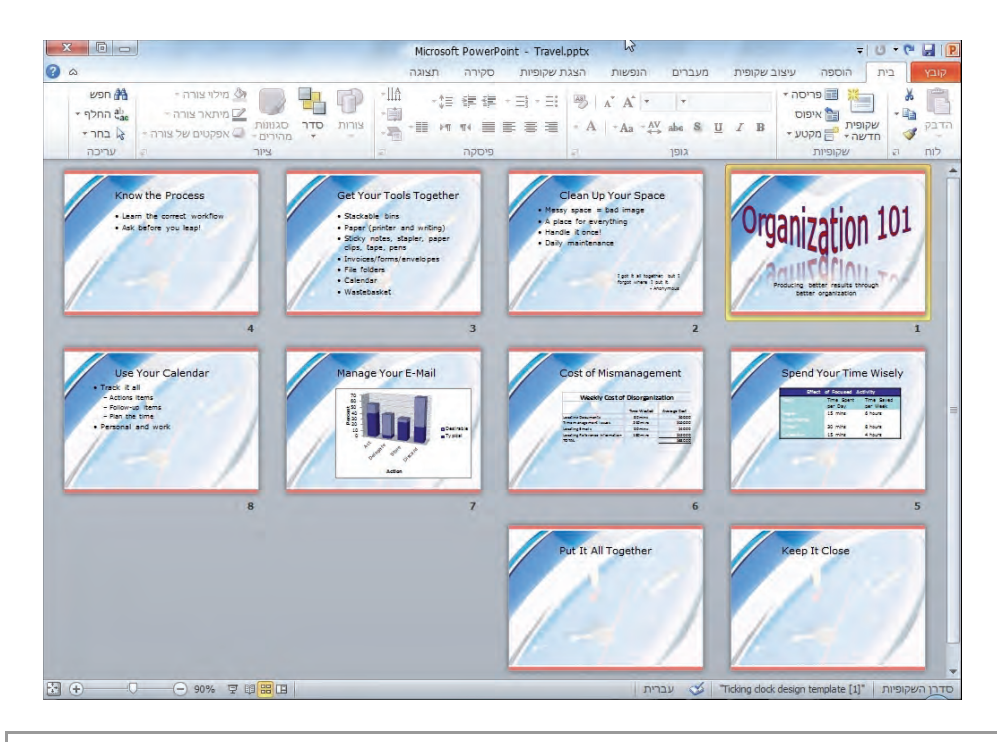

מידע על שינוי סדר השקופיות ראה "שינוי סדר השקופיות שבמצגת" בפרק .4 מידע על הוספת מעברים ראה "הוספת אפקטים של מעברים" בפרק 7. מידע על תזמון השקופיות ראה "העברת השקופיות במצגת" בפרק 8.

• **תצוגת קריאה** מאפשרת להציג את המצגת בהנפשה מלאה, אך לא על מסך מלא, כך שניתן לעבור בין תוכנות שונות.

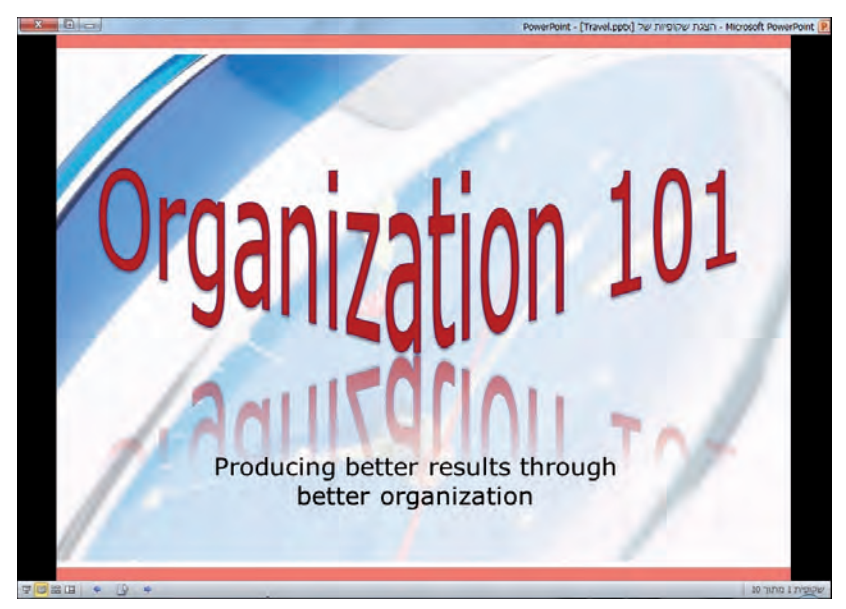

• ב**תצוגה הצגת שקופיות** (view Show Slide (כל שקופית מוצגת במסך מלא. תצוגה זו משמשת לצפייה בתצוגה מקדימה של המצגת ולהצגתה בפני קהל. הקש Esc כדי לצאת מתצוגה זו .

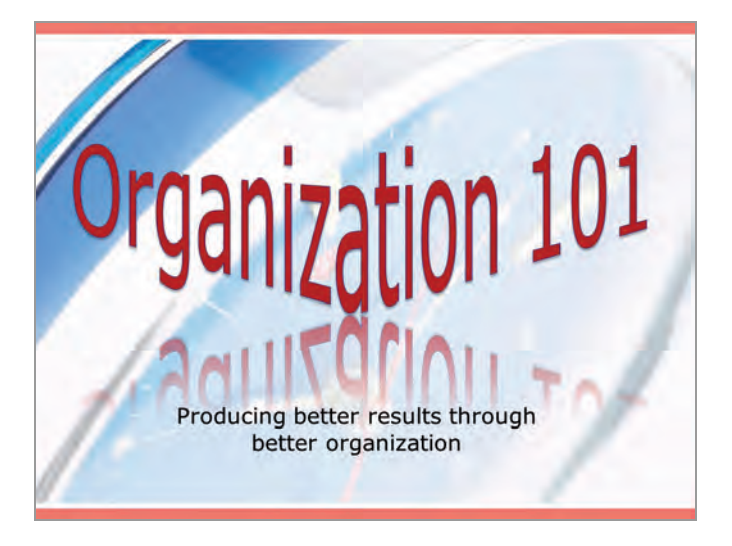

כדי לעבור בין התצוגות השונות, לחץ על הלחצנים שבסרגל הכלים **תצוגה** שבצד שמאל של שורת המצב.

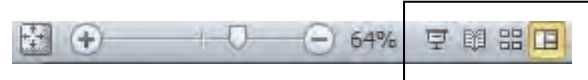

לחילופין, ניתן גם ללחוץ על הלחצנים שבכרטיסיה **תצוגה** בקבוצה **תצוגות מצגת**. קבוצה זו כוללת לחצן שמאפשר מעבר לתצוגת **עמוד הערות** בה תוכל להוסיף הערות מתקדמות לדובר או המרצה או המציג. אף על פי שניתן להוסיף הערות לדובר גם בחלונית **הערות** שבתצוגה הרגילה, כדי להוסיף גרפיקה להערות, אתה חייב לעבור לתצוגת **עמוד הערות**.

#### מידע בנושא יצירת הערות מתקדמות תמצא בסעיף "הכנת הערות לדובר ודפי מידע" בפרק 8.

בקבוצה **תצוגות תבנית** בסיס תוכל לשלוט בתצורת ברירת המחדל של המצגת על ידי שימוש בתבניות הקיימות בתצוגת תבנית בסיס לשקופיות (Master Slide , (תצוגת תבנית בסיס לדפי מידע (Handout Master) או תצוגת תבנית בסיס להערות (Notes Master).

לחצנים אחרים בכרטיסיה **תצוגה** משמשים להצגת סרגלים ורשתות שיוכלו לסייע לך ליישר בשורה או בטור פריטים שונים בשקופית, לשנות את המרחק של השקופית הנוכחית מהתצוגה (למעשה, גודל התצוגה), להציג תצוגה מקדימה של המרת שקופית צבעונית לשחור לבן (לרוב למטרות הדפסה). לסדר את החלונות השונים ולצפות בפקודות מאקרו. **טיפ** ניתן לשנות את המרחק מהתצוגה של השקופית הנוכחית באמצעות סרגל **שינוי גודל תצוגה** שבקצה השמאלי של שורת המצב. לחץ על המחוון **שינוי גודל תצוגה**; גרור את המחוון לשמאל או לימין או לחץ על הלחצנים **הגדל** או **הקטן** צשמשני ידי . הסרגל

במהלך העבודה בתצוגה הרגילה, תוכל לשנות את הגודל היחסי של החלוניות בצורה הנוחה לך ביותר על ידי גרירת הקווים החוצצים ביניהן. אם תמקם את הסמן מעל אחד החוצצים הללו, הסמן ישנה את צורתו ויהפוך לחץ דו-כיווני המאפשר לגרור את החוצץ לכיוון הרצוי. באפשרותך להסתיר חלוניות על ידי גרירת החוצץ עד שהחלונית תיעלם לחלוטין. כדי להציג שוב את החלונית , עליך לגרור את החוצץ חזרה. שינוי גודל הכרטיסיה **שקופיות** שבחלונית **Overview** יגרום לשינוי הגודל של התמונות הממוזערות בהתאם - כלומר, בחלונית צרה תראה תמונות ממוזערות קטנות, בעוד שבחלונית רחבה תראה תמונות ממוזערות גדולות יותר .

**טיפ** כל שינוי שתעשה באופן התצוגה, כגון שינוי גודל החלוניות, ישפיע על המצגת הפתוחה בזמן השינוי, אך לא ישפיע על המצגות האחרות .

# **פעולות על שקופיות**

מצא במחשב מצגת PowerPoint כדי לתרגל עליה, או פנה לאתר com.Office כדי להוריד ממנו מצגת (זכור שכדי לפנות לאתר זה אתה חייב להיות מחובר לאינטרנט). שמור את קובץ המצגת בשם שונה שתקבע, כדי לא לפגוע בעותק המקורי בטעות. הפעולות שתעשה: שינוי גודל שקופית, הצגת מצגת השקופיות, חזרה לתצוגה הרגילה, שינוי גודל החלוניות. לסיום תתרגל הצגה של יותר ממצגת אחת בו-זמנית .

- 1. בחלונית **Overview** לחץ על הכרטיסיה **מיתאר** (Outline(. החלונית תעבור כעת מהצגת תמונות ממוזערות של השקופיות להצגת טקסט המיתאר של המצגת.
- 2. בכרטיסיה **מיתאר** לחץ על הכותרת של אחת השקופיות. שקופית זו תוצג כעת בחלונית **שקופית** הסמוכה.
	- 3. בכרטיסיה **תצוגה**, בקבוצה **תצוגות מצגת** (Views Presentation , (לחץ על לחצן **סדרן שקופיות**. כעת תופענה כל השקופיות כתמונות ממוזערות בחלונית אחת גדולה. השקופית שנבחרה על ידך מסומנת כדי לציין שנבחרה.

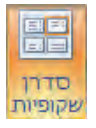

- 4. לחץ והחזק את מקש **Alt**, הצב את הסמן מעל אחת השקופיות, ולחץ והחזק את לחצן העכבר. כל עוד תחזיק את לחצן העכבר, תוכל לראות רק את הכותרות של השקופיות כנגד רקע לבן, דבר שמקל על איתור של שקופית רצויה.
	- 5. שחרר את מקש Alt ואת לחצן העכבר כדי לשחזר את התצוגה המקורית.

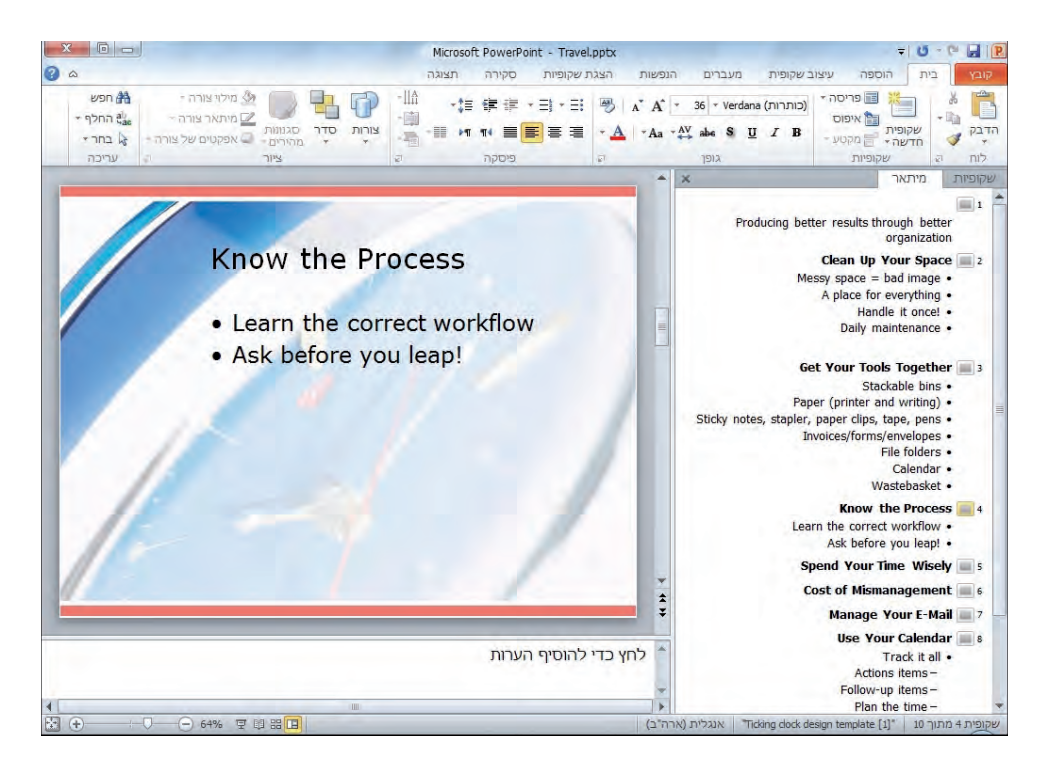

 6. בכרטיסיה **תצוגה**, בקבוצה **ניש וי גודל תצוגה**, לחץ על לחצן **שנה גודל תצוגה**. תיפתח תיבת הדו -שיח **מרחק מתצוגה**.

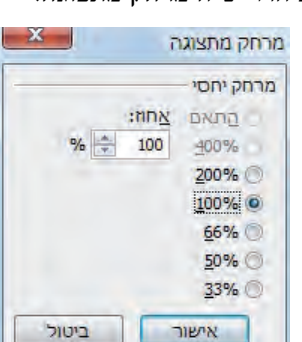

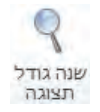

- 7. בתיבת הדו -שיח **מרחק מתצוגה**, בחר **100%** ולחץ **אישור**. שים לב שהשינוי באחוזי המרחק מהתצוגה מתעדכן גם בסרגל הכלים **תצוגה** שבצד שמאל של שורת המצב, ושהמחוון נמצא במצב השמאלי ביותר.
- 8. לחץ לחיצה כפולה על השקופית הראשונה. PowerPoint יחזור לתצוגה הרגילה, ושקופית 1 תהיה השקופית הפעילה. שים לב שבתצוגה זו אחוזי המרחק מהתצוגה חוזרים למה שהיו.
- 9. בקצה השמאלי של המחוון שבשורת המצב, לחץ על לחצן **הגדל** (In Zoom(. בכל Œ פעם שתלחץ על הלחצן, המחוון יזוז שמאלה והתצוגה תגדל.
- 10 . בקצה הימני של המחוון, לחץ על לחצן **הקטן** (Out Zoom(. התצוגה תקטן .
- 11 . בקצה השמאלי של שורת המצב, לחץ **התאם שקופית לחלון נוכחי** ( to slide Fit 鬪 window current(. המרחק מהתצוגה ישתנה באופן אוטומטי למרחק המקורי מהתצוגה .
- 12 . ב**סרגל הכלים תצוגה** לחץ על לחצן **הצגת שקופיות**. היישום PowerPoint יציג ē על פני מלוא שטח המסך את השקופית הראשונה שבמצגת.
	- 13 . מבלי להזיז את העכבר, לחץ על לחצן העכבר כדי לעבור לשקופית הבאה.
- 14 . המשך לעבור בין שקופיות המצגת זו אחר זו באמצעות לחצן העכבר. לאחר השקופית האחרונה שבמצגת, תוצג במסך שקופית שחורה.

**טיפ** כדי להפסיק את הצגת השקופיות לפני שהמצגת מסתיימת, הקש **Esc**.

**טיפ** אם אינך רוצה בהצגת שקופית שחורה בסיום של כל מצגת, בחר בכרטיסיה **קובץ**, **אפשרויות,** ובחלונית הימנית שבחלון **אפשרויות PowerPoint**, בחר **מתקדם**. כעת, תחת הצגת שקופיות, בטל את הסימון של תיבת הסימון **סיים עם שקופית שחורה** ולחץ **אישור**.

- 15 . חזור לתצוגה הרגילה.
- 16 . הצב את הסמן על החוצץ שמפריד בין החלונית **שקופית** לחלונית **הערות**. לאחר שהסמן יהפוך לחץ דו-כיווני, גרור את החוצץ מטה עד אשר החלונית **הערות** תיעלם לחלוטין.
	- 17 . גרור את החוצץ שבתחתית החלונית **שקופית** כלפי מעלה ככל שתוכל.

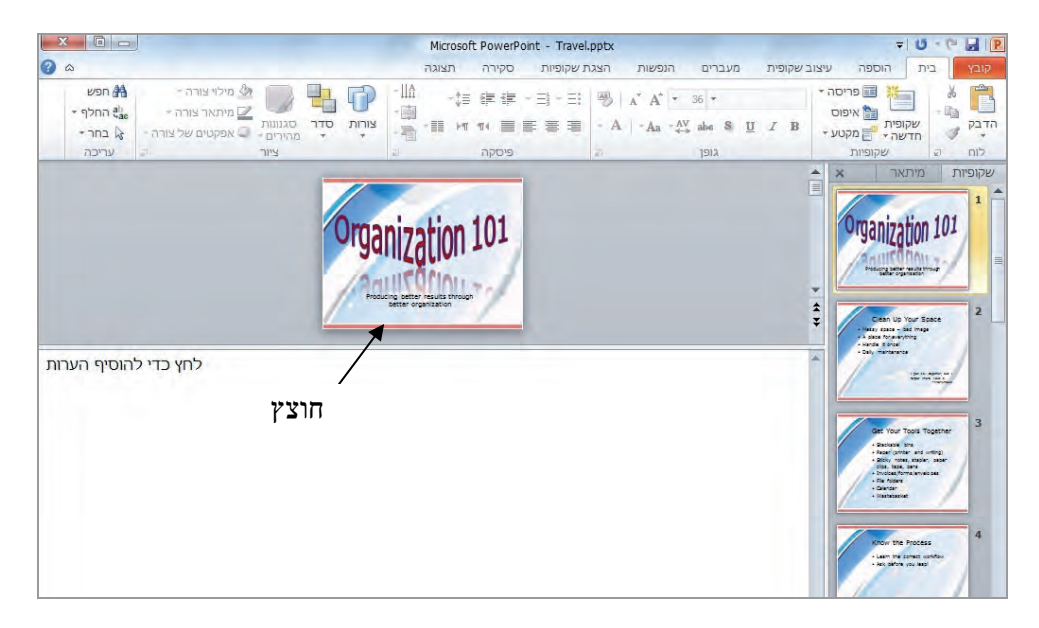

⊝

- 18 . פתח מצגת נוספת כלשהי. תוכל לפתוח אחת מהמצגות שהורדת מאתר הוד-עמי .
- 19 . בכרטיסיה **תצוגה**, בקבוצה **חלון**, לחץ **החלף חלונות** (Windows Switch ( ובחר במצגת הקודמת שהפעלת . שים לב ששינוי תצורת התצוגה הרגילה עבור מצגת אחת אינו משפיע על התצוגה של מצגת אחרת.

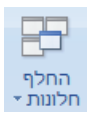

п.

20 . בכרטיסיה **תצוגה**, בקבוצה **חלון**, לחץ **סדר הכל** (All Arrange(. תיווכח שמרחב העבודה מאפשר לצפות בשתי המצגות בו-זמנית .

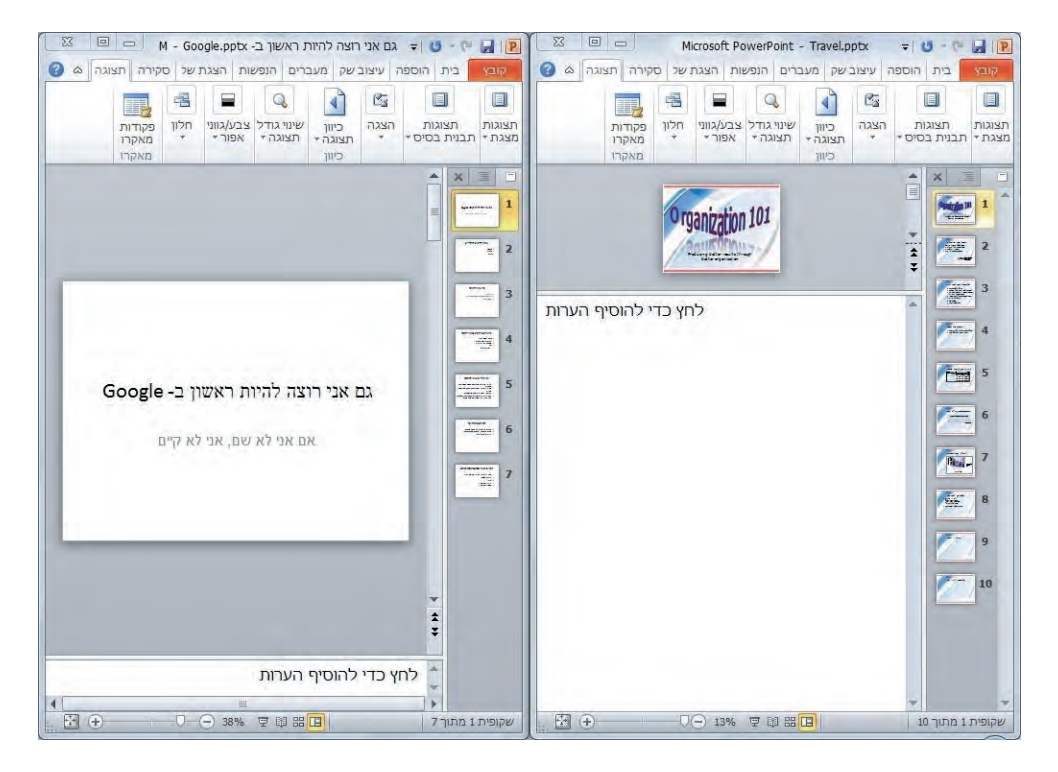

- 21 . נסה להפעיל חלק מהפקודות האחרות שבקבוצה **חלון**. כשתסיים, לחץ על לחצן  $\mathbf{x}$ **סגור** שמשמאל לשורת הכותרת של המצגת השנייה שפתחת. ניתן לסגור מצגת בדרך זו רק כאשר יש יותר ממצגת אחת פתוחה.
	- 22 . משמאל לשורת הכותרת של המצגת הראשונה שפתחת לחץ על לחצן **הגדל**.
		- 23 . סגור את המצגות . הפתוחות

#### **שמירת מצגת**

לאחר יצירת מצגת חדשה (ראה פרק 2 על מצגת חדשה), היא מאוחסנת בזיכרון זמני של המחשב עד אשר תשמור אותה בדיסק במקום כלשהו מוגדר. כדי לשמור את המצגת בפעם הראשונה, עליך ללחוץ על לחצן **שמור** שב**סרגל גישה מהירה** או לבחור בכרטיסיה **קובץ** ו**שמור**. כל אחת מהפעולות הללו יגרמו לפתיחת תיבת הדו -שיח **שמירה בשם** אשר מאפשרת לבחור בשם קובץ ובתיקיה כדי לאחסן אותו.

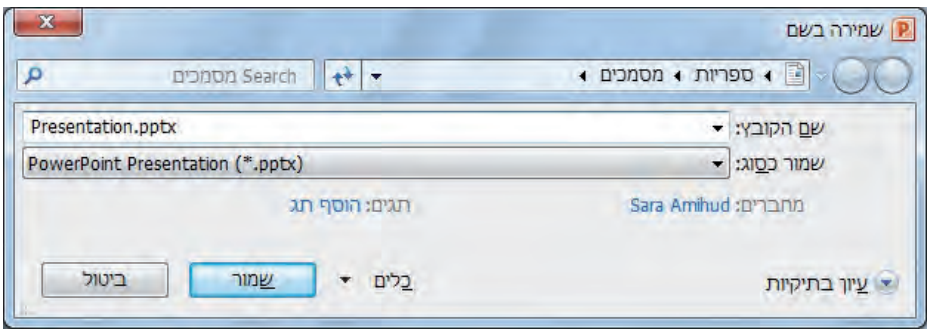

כדי לשמור את הקובץ בתיקיה אחרת מזו שמופיעה בשדה **כתובת**, לחץ על החצים שמשמאל או מימין לשם התיקיה הנוכחית ונווט אל התיקיה הרצויה. תוכל גם ללחוץ **עיון בתיקיות** כדי להציג את חלונית הניווט (אם חלונית הניווט אינה מוצגת, לחץ **תיקיות**) ואת סרגל הכלים. אם ברצונך ליצור תיקיה חדשה לאחסון הקובץ, לחץ על לחצן **תיקיה חדשה** שבסרגל כלים זה . אם סרגל הכלים אינו מוצג, לחץ **תיקיות** .

לאחר שמירת המצגת בפעם הראשונה, תוכל לשמור שינויים על ידי לחיצה על לחצן **שמור**. פעולה זו גורמת לשמירת הגירסה החדשה של המצגת על ידי דריסת הקובץ הקיים. אם ברצונך לשמור את שתי הגרסאות, לחץ **שמור בשם** בכרטיסיה **קובץ** ובחר בשם חדש כדי לשמור את הגירסה החדשה באותה תיקיה או בתיקיה אחרת. אם תרצה לשמור בשם זהה, תצטרך לשמור את הקובץ בתיקיה אחרת, כי לא ניתן לשמור באותה תיקיה שני קבצים בעלי שם זהה.

**אזהרה חשובה** בהמשך הלימוד של התוכנה תצטרך לבצע פעולות שונות במצגות קיימות שתוריד מהאינטרנט או שתפתח במחשב שלך. תוכל לעשות במצגות אלו כל פעולה שתרצה אולם **אל תשמור אותן בשם המקורי** שלהן. תוכל לנצל את האפשרות **שמירה בשם**, ולשמור אותן בשם רצוי בתיקיה **המצגות שלך** . במחשב

- 1. בחר בכרטיסיה **קובץ**, לחץ **חדש**, ולחץ לחיצה כפולה על **מצגת ריקה**. היישום PowerPoint יפתח מצגת ריקה חדשה שכוללת תבנית של שקופית כותרת בלבד.
- H 2. בסרגל הכלים **גישה מהירה**, לחץ **שמור**. תיבת הדו-שיח **שמירה בשם** תיפתח כעת ותציג את תוכן התיקיה האחרונה שפתחת בתיבת הדו -שיח **שמירה בשם** או **פתיחה.**
	- 3. בדוק אם שם התיקיה מתאים לצרכיך, או עבור לתיקיה . אחרת
	- 4. אם חלונית הניווט וסרגל הכלים אינם מוצגים , לחץ **עיון בתיקיות**.

**טיפ** לחץ **הסתר תיקיות** (Folders Hide (כדי להסתיר את חלונית הניווט ואת סרגל הכלים .

 5. בסרגל הכלים לחץ **תיקיה חדשה**. הטקסט [תיקיה חדשה] יוצג בתיבת דו-שיח, ותוכל לשנותו לפי רצונך.

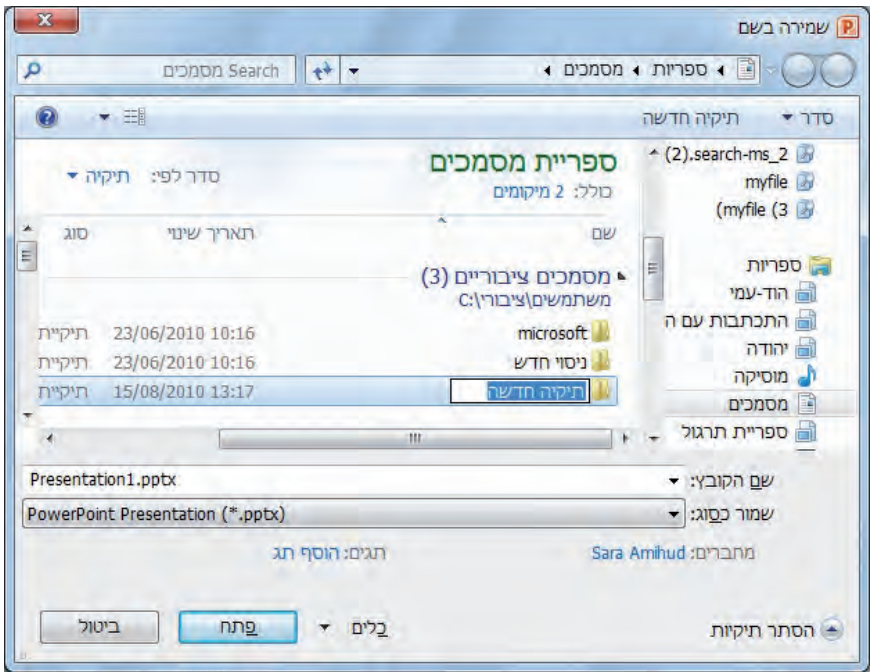

- 6. הקלד **המצגות שלי** והקש Enter. התיקיה **המצגות שלי** היא כעת התיקיה הפעילה בתיבת הדו -שיח **שמירה בשם**, והיא ריקה.
	- 7. לחץ בתיבה **שם הקובץ** , והקלד **המצגת שלי** .

**פתרון בעיות** יישומים הפועלים בסביבת מערכת ההפעלה Windows משתמשים בסיומות קבצים כדי להבחין בין סוגי הקבצים השונים. לדוגמה, הסיומת pptx משמשת לזיהוי קבצי 2010 PowerPoint. יישומי Windows אינם מציגים את סיומת הקובץ כברירת מחדל, ואינך צריך להקליד את הסיומת בתיבת הדו -שיח **שמירה בשם**. בעת שמירת קובץ, PowerPoint מוסיף באופן אוטומטי את הסיומת המתאימה לסוג הקובץ שבחרת בתיבה **שמור כסוג**.

- 8. לחץ **שמור** כדי לשמור את הקובץ **המצגת שלי** בתיקיה **המצגות שלי**.
- 9. בחר בכרטיסיה **קובץ** ולחץ **שמור בשם**. תיבת הדו שיח **שמירה בשם** תיפתח ותציג את תוכן התיקיה **המצגות שלי** .

**טיפ** אם ברצונך לשמור את המצגת הפעילה בתבנית קובץ שנתמכת ע יל יד גרסאות קודמות, לחץ על החץ ליד **שמור כסוג**, וברשימה שתופיע בחר **מצגת 97-2003 PowerPoint** (presentation 97-2003 PowerPoint(. כאשר - תיבת הדו שיח **שמירה בשם** תופיע, התבנית הישנה כבר תהיה מסומנת בתיבה **שמור כסוג**.

- 10 . לחץ בעכבר על שם התיקיה שקבעת לשמירה. תיבת הדו-שיח תציג כעת את תוכן תיקיית האם של התיקיה **המצגות שלי** .
- 11 . לחץ **שמור**. הקובץ **המצגת שלי** יישמר בתיקיה שקבעת. מה שביצעת בעצם זה לשמור שתי גרסאות של המצגת הריקה באותו שם בשתי תיקיות שונות .
	- 12 . לחץ **סגור** כדי לסגור את הקובץ **המצגת שלי. צא מהתוכנה.**

**טיפ** על פי ברירת המחדל, PowerPoint שומר את המצגת הפעילה באופן אוטומטי בכל פרק זמן מוגדר כדי שלא תאבד את עבודתך במקרה של תקלה במחשב או הפסקת חשמל. כדי לשנות את פרק הזמן שבין שמירה לשמירה, בחר בכרטיסיה **קובץ**, לחץ **אפשרויות**, בצד ימין לחץ **שמירה**, וציין את פרק הזמן הרצוי בתיבה שמשמאל לתיבת הסימון **שמור מידע שחזור אוטומטי כל** (ברירת המחדל היא 10 דקות). לחץ **אישור**. **אל תשמור מצגת שאינה שלך**, או העתק אותה תחילה בשם אחר את התיקיה שלך במחשב !

# **מה למדנו עד כה ?**

- הממשק המתקדם של PowerPoint מקל על הגישה לפקודות, וכך הוא מאפשר ליצור מצגות מורכבות במהירות רבה.
- יש מספר דרכים לניווט ברחבי המצגת: לחיצה על התמונות הממוזערות שבכרטיסיה **שקופית** של החלונית **Overview** ;לחיצה על לחצני **השקופית הבאה** או **השקופית הקודמת**; גלילת החלונית **שקופית** ; או הקשה על Up Page - ו Down Page.
- PowerPoint כולל ארבע תצוגות עיקריות המסייעות ליצור, לארגן ולהציג מצגות: **רגילה**, **סדרן שקופיות** , **תצוגת קריאה הצגת שקופיות**. ניתן לעבור בין המצבים השונים על ידי לחיצה על הלחצנים שב**סרגל הכלים תצוגה** או על ידי לחיצה על לחצנים בקבוצה **תצוגות מצגת** (Views Presentation (שבכרטיסיה **תצוגה**.
- בתצוגה **רגילה** ניתן לשנות את המרחק של השקופיות מהתצוגה ואת גודל החלוניות כדי להתאים את התצוגה באופן אישי לצורת העבודה שלך.
- ניתן לשמור מצגות בתיקיה קיימת או בתיקיה חדשה שניתן ליצור מתוך PowerPoint. לא ניתן לאחסן שתי מצגות באותה תיקיה תחת אותו שם.

# **2 פתיחת מצגת חדשה**

כדי לעבוד בצורה יעילה ב - PowerPoint Microsoft, עליך ללמוד מהי הדרך הטובה ביותר להתחיל מצגת. האפשרות **חדש** בכרטיסיה **קובץ** כוללת מספר אפשרויות המשמשות ליצירת מצגות חדשות:

- אם אתה זקוק לסיוע בניסוח תכני המצגת או בעיצוב המראה שלה, תוכל להוריד מצגת שלמה מהאתר com.Office ואחר כך להתאים אותה באופן אישי לצרכיך.
- אם כבר יצרת בעבר מצגת הדומה בתכניה ובעיצובה למצגת החדשה, תוכל להשתמש בה בתור בסיס לפיתוח המצגת החדשה.
- אם כבר ניסחת את תכני המצגת אולם אתה זקוק לסיוע בעיצוב, תוכל לבסס את המצגת שלך על אחת מתבניות העיצוב הכלולות ב-PowerPoint. תבניות אלו כוללות גרפיקות, צבעים, גופנים וסגנונות. באפשרותך גם לבסס את המצגת על תבניות מותאמות אישית.
- אם יצרת מיתאר של המצגת באמצעות Word Microsoft, תוכל לייבא את המיתאר אל PowerPoint כדי ליצור תצוגת שקופיות מיידית.
- אם כבר החלטת על התכנים והעיצוב, וברצונך להתחיל את יצירת המצגת מאפס, תוכל להשתמש במצגת ריקה.

פרק זה נועד לסייע לך ללמוד על השיטות האלו, כדי שתוכל להחליט מהי הגישה המתאימה ביותר עבור כל מצגת שתיצור. תיצור מספר מצגות חדשות: אחת מבוססת על תבנית מאתר com.Office ; אחת מבוססת על קובץ תרגול המאוחסן במחשב שלך; אחת על תבנית עיצוב ; ואחת על מיתאר Word .

# **יצירה מהירה של מצגת**

לאחר הפעלת PowerPoint בפעם הראשונה, מופיעה מצגת ריקה אשר ניתן להוסיף לה אלמנטים של כיתוב ועיצוב. אם ברצונך להתחיל מצגת מאפס, זהו המקום להתחיל. אם כבר פתחת את PowerPoint, פתח מצגת ריקה חדשה על ידי בחירה בכרטיסיה **קובץ**, לחץ **חדש**, לו חץ לחיצה כפולה על **מצגת ריקה** .

הניסיון אומר שיצירת מצגות מאפס הינה בזבוז זמן ומחייבת יכולות מתקדמות וידע רב ב-PowerPoint. אפילו אנשים ברמת PowerPoint בינונית או מתקדמת יכולים לחסוך זמן על ידי ניצול העבודה שהושקעה על ידי אנשים אחרים, או עבודה שלהם עצמם. בחלון **תבניות וערכות נושא זמינות**, תוכל לצפות בתצוגה מקדימה של מצגות ולהוריד מצגות שזמינות לכולם באתר com.Office, ואחר כך להתאים **תבניות** (templates (שונות לצרכיך. תוכל כמובן גם

להשתמש בכל אחת מהמצגות הישנות שיצרת ואשר שמורות במחשב שלך כבסיס למצגת החדשה. בעת יצירה של מצגת חדשה על בסיס תבנית, אינך פוגע בתבנית עצמה, אלא יוצר קובץ חדש שמאפייניו זהים לאלה של התבנית. הקובץ החדש יישאר זמני עד אשר תשמור אותו.

תרגל כעת יצירת שתי מצגות חדשות: אחת מבוססת על דוגמה מאתר com.Office, והאחרת מבוססת על קובץ תרגול המאוחסן במחשב שלך. זכור שכדי לפנות לאתר com.Office אתה חייב להיות מחובר לאינטרנט .

- 1. בחר בכרטיסיה **קובץ** ולחץ **חדש**. ייפתח חלון **תבניות וערכות נושא זמינות.**
- 2. בחלונית הימנית תחת **תבניות של com.Office**, לחץ **מצגות**. כעת יוצגו הקטגוריות השונות של המצגות הזמינות באתר זה.
- 3. בחלונית האמצעית בחר בסוג המצגת הרצויה . לחץ **עסקי**. החלונית האמצעית תציג כעת תמונות של מצגות עסקיות מוכנות מראש מתוך האתר com.Office. המצגת המסומנת מוקפת במסגרת כתומה, ובחלונית השמאלית מופיע מידע רלוונטי.

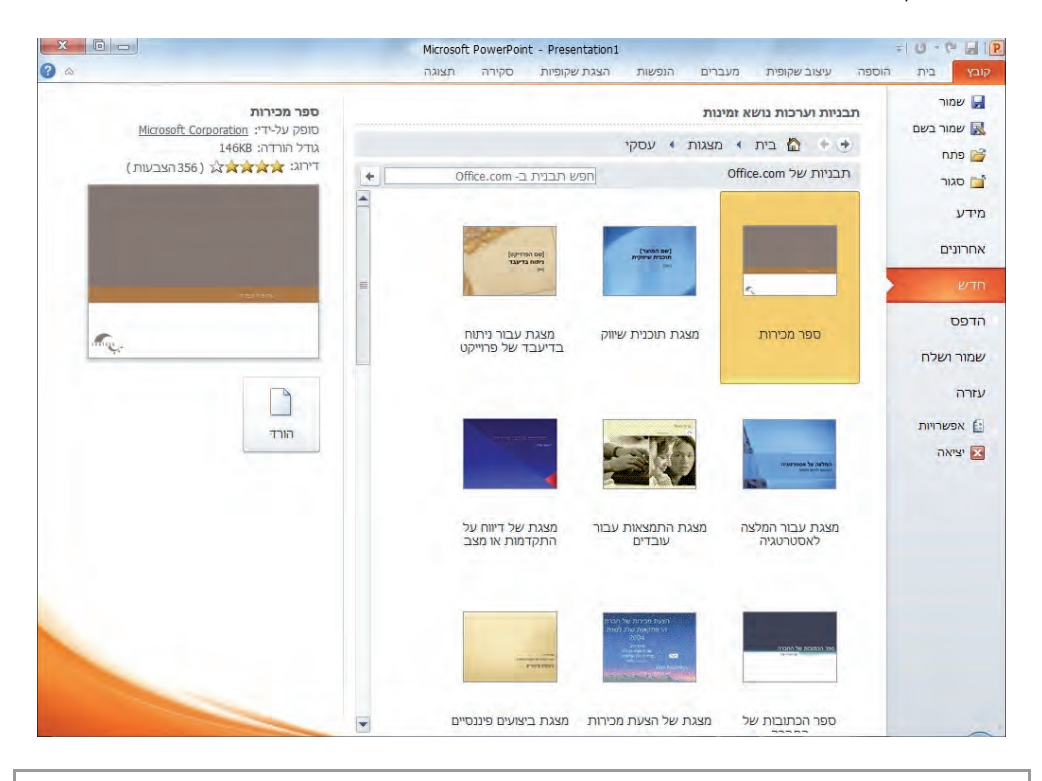

**פתרון בעיות** אל תיבהל אם רשימת המצגות במחשב שלך שונה מהרשימה שבספר. המצגות באתר מתעדכנות כל הזמן. למעשה, כדאי לבקר באתר com.Office לעתים קרובות כדי לבדוק מה חדש.

- 4. גלול בחלונית האמצעית. שים לב למגוון המצגות שניתן להוריד. בחר מצגת ולחץ **הורד** (Download (או לחץ לחיצה כפולה . על המצגת תיבת הודעה תאשר את הפעולה רק בתנאי שעותק PowerPoint שברשותך הוא מקורי. כדי למנוע את הצגת התיבה, סמן את תיבת הסימון **אל תציג הודעה זו שוב** לפני שתמשיך .
- 5. לחץ **המשך**, וקבל מצגת המבוססת על התבנית שבחרת. הכרטיסיה **שקופיות** תציג תמונות ממוזערות של השקופיות ושקופית הכותרת תוצג בחלונית **שקופית**.

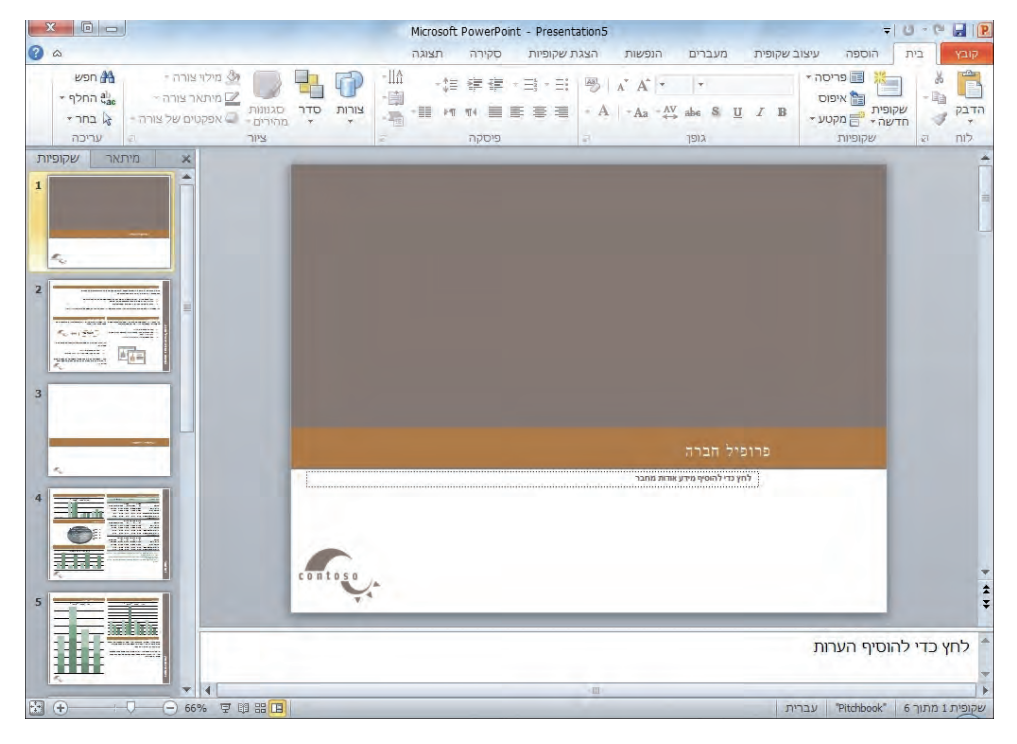

- 6. תחת סרגל הגלילה שבצד הימני של המסך, לחץ מספר פעמים ברציפות על **השקופית הבאה**, כדי להציג את כל השקופיות שבמצגת זו אחר זו. השקופיות כוללות הנחיות על סוג המידע שכדאי לכלול במצגת המשמשת לפגישת עסקים. תוכל להחליף הנחיות אלו בטקסט משלך.
- 7. ב**סרגל גישה מהירה** (Toolbar Access Quick (לחץ **שמור**. על פי ברירת המחדל, השם לשמירת המצגת הוא שם השקופית הראשונה .
- 8. נווט לתיקיית העבודה שלך, למשל **המצגות שלי**, ושמור את המצגת בשם **המצגת העסקית שלי .** בשורת הכותרת יהיה הכיתוב **המצגת העסקית שלי** כשם המצגת הפתוחה.
- 9. בכרטיסיה **קובץ** בחר **חדש**, ברשימה תחת **בית**, לחץ **חדש מתוך קיים** ( from New existing(. תיפתח תיבת הדו -שיח **חדש מתוך מצגת קיימת** .

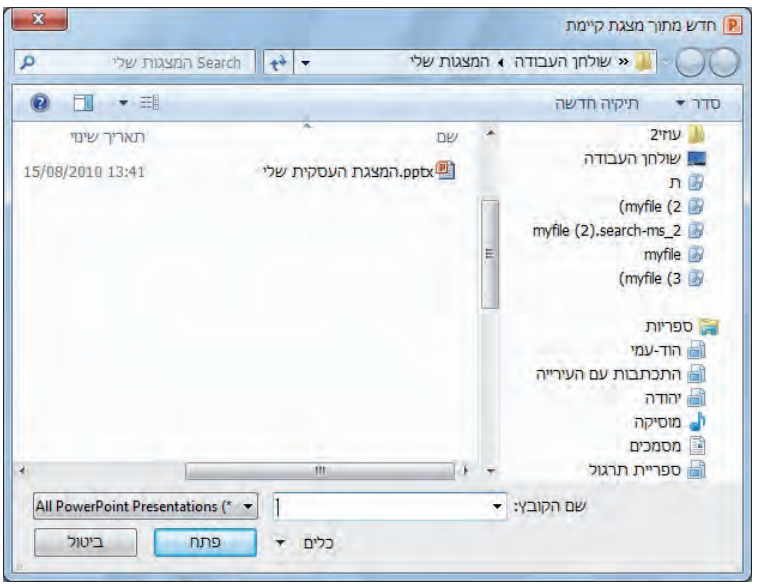

- 10 . לאחר הצגת תוכן התיקיה **המצגות שלי**, לחץ לחיצה כפולה על קובץ **המצגת העסקית שלי** . אם תביט בשורת הכותרת תראה שבמקום לפתוח את המצגת **המצגת העסקית שלי**, PowerPoint פתח מצגת חדשה שמבוססת על **המצגת העסקית שלי**, אלא שעכשיו הוא קורא למצגת בשם PresentationX .
- 11 . ב**סרגל גישה מהירה**, לחץ **שמור**. מכיוון שמצגת זו היא למעשה קובץ חדש, PowerPoint יפתח את תיבת הדו -שיח **שמירה בשם** כדי שתוכל לקבוע שם למצגת זו.
- 12 . **שמור** את המצגת בתיקיה **המצגות שלי** תחת השם **פגישת המכירות שלי** . בשורת הכותרת יופיע כעת הכיתוב **פגישת המכירות שלי** בתור שם המצגת הפעילה.
	- 13 . **סגור** את המצגות הפעילות. **אל תשמור** , מצגות אלא רק בתיקיה שלך ובשם שלך .

## **יצירת מצגת על בסיס תבנית מוכנה מראש**

כאשר אינך זקוק לסיוע עם תכני המצגת אלא סיוע בעיצוב בלבד, תוכל להתחיל מצגת חדשה על בסיס **תבנית עיצוב** (template design(. זו היא למעשה מצגת ריקה שבה נקבעו כבר כל הגדרות התצורה, הצבע ולעתים גם הגרפיקה. תוכל לבסס את המצגת על תבנית עיצוב שתוריד מאתר Office.com, או לעצב מצגת משלך ולשמור אותה בתור תבנית.

בעת יצירת מצגת על בסיס תבנית עיצוב, PowerPoint מספק **שקופית כותרת** (slide title ( בלבד, ועליך להוסיף בעצמך את שאר השקופיות הדרושות. כדי להוסיף שקופית, לחץ על לחצן **שקופית חדשה** שבקבוצה **שקופיות** בכרטיסיה **בית**. פעולה זו תגרום להוספת שקופית חדשה על פי עיצוב ברירת המחדל, ומייד אחרי השקופית הנוכחית. כדי להוסיף שקופית בעיצוב שונה, בחר את העיצוב הרצוי מהרשימה **שקופית חדשה**. **טיפ** ניתן להוסיף שקופיות חדשות גם על ידי הקשה על מקשי קיצור במהלך הקלדת טקסט בכרטיסיה **מיתאר**. למידע נוסף ראה "הקלדת טקסט" בפרק 3.

תרגל כעת יצירת מצגת חדשה על בסיס תבנית עיצוב, הוסף שקופית חדשה בעיצוב ברירת המחדל, הוסף שקופיות בעיצובים אחרים ומחק שקופית.

- 1. בחר בכרטיסיה **, קובץ** ולחץ **חדש**.
- 2. ברשימה **תבניות של com.Office** לחץ על **שקופי תו עיצוב**. החלונית האמצעית תציג כעת קטגוריות של עיצובים מוכנים מראש.
- 3. בחלונית האמצעית, עבור בין הקטגוריות השונות ועיין בתמונות הממוזערות של אוספי התבניות השונים. לחץ על המילים **שקופיות עיצוב** כדי לחזור לרשימה.
- 4. בחלונית האמצעית בחר בקטגוריה **אנשים** , גלול ובחר **תבנית עיצוב אמון** ( design Trust template). בחלון השמאלי, לחץ **הורד** (Download). אם תופיע תיבת הדו-שיח .**המשך** לחץ , **Microsoft Office Genuine Advantage**

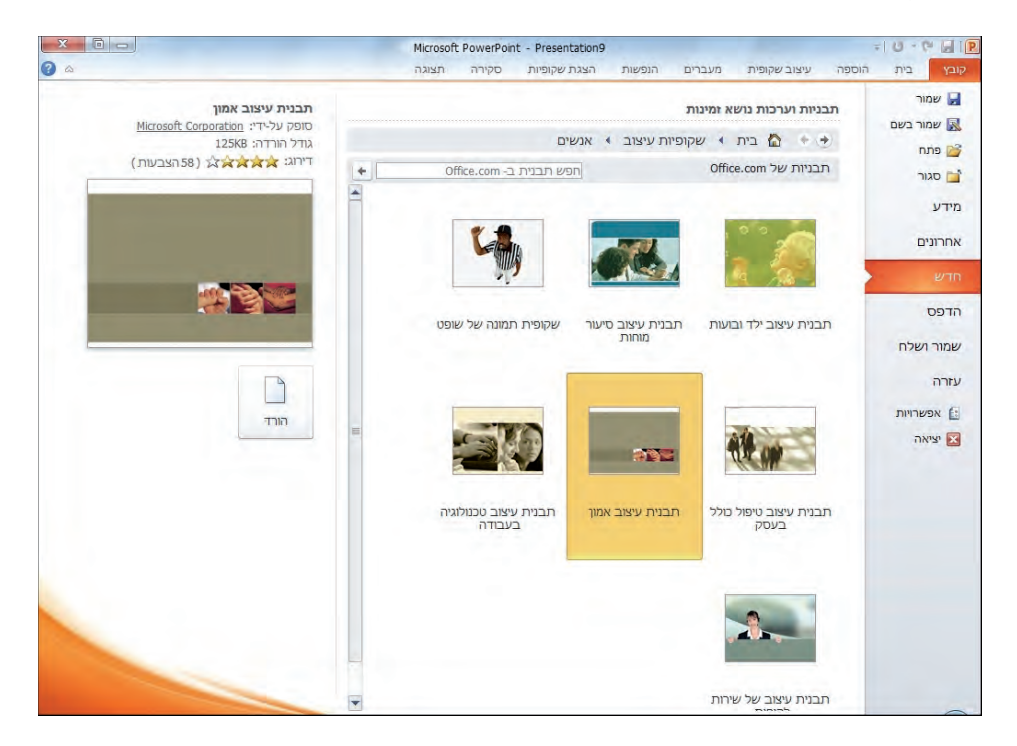

בתצוגה הרגילה תיפתח כעת מצגת חדשה הכוללת שקופית כותרת אחת. בכרטיסיה שקופיות תוכל למצוא תמונה ממוזערת של השקופית, בעוד שהשקופית עצמה תופיע בחלונית שקופית .

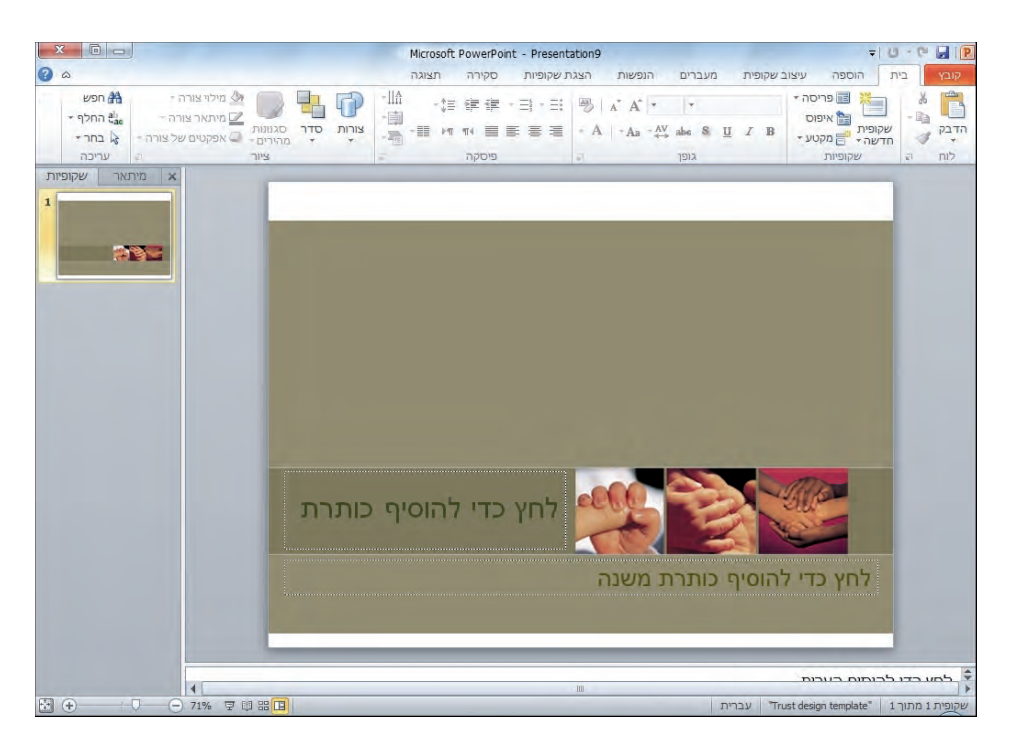

 5. בכרטיסיה **בית**, בקבוצה **שקופיות**, לחץ על **שקופית חדשה** (לא על החץ), כדי להוסיף שקופית אחת (השנייה) שפריסת הכותרת והתוכן שלה מבוססים על ברירת המחדל. פריסה זו מותאמת להוספה של תכני טקסט או גרפיקה שונים.

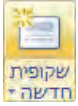

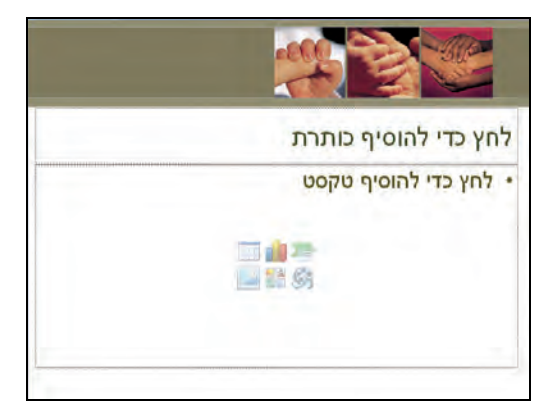

 6. בקבוצה **שקופיות**, לחץ על החץ שליד **שקופית חדשה** ומהרשימה שתיפתח בחר **שני תכנים**.

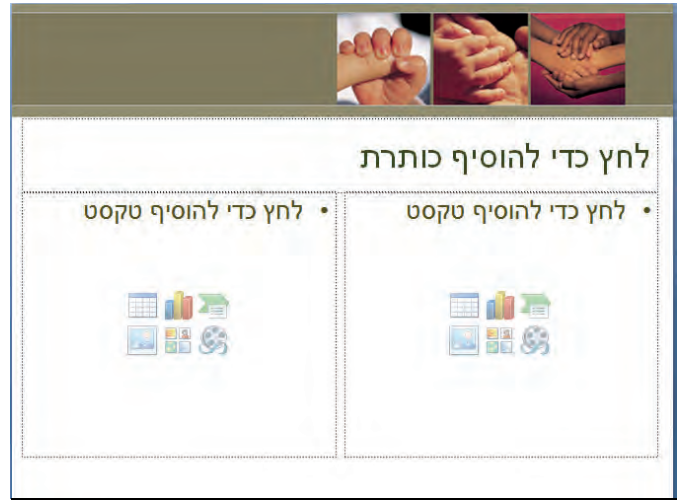

- 7. בקבוצה **שקופיות**, לחץ על **שקופית חדשה**. היישום PowerPoint יוסיף שקופית בפריסת **שני תכנים**. לחץ **שקופית חדשה** בכל פעם שתרצה להוסיף שקופית בפריסה זהה לזו של השקופית הפעילה (הפעולה לא תבוצע כאשר השקופית הפעילה היא שקופית הכותרת).
- 8. המשך להוסיף שקופיות, ובחר בפריסה שונה בכל פעם, כדי ללמוד כיצד נראות הפריסות השונות.
- 9. בכרטיסיה **שקופיות** שבחלונית **Overview,** לחץ לחיצה ימנית בעכבר על שקופית .2 מתוך הרשימה שתיפתח בחר **מחק שקופית.** קופיתהש השנייה תימחק מהמצגת, והמספרים של כל שאר השקופיות ישתנו בהתאם.
	- 10 . **סגור** את המצגת **מבלי לשמור** אותה, כי אין צורך.

# **המרת מיתאר למצגת**

אפשר ליצור מצגת PowerPoint על פי **מיתאר** (Outline (שנוצר ביישום אחר, למשל Word (docx) או RTF). Format IRTF). סגנון הכותרות שבמסמך משמש ליצירת כותרות וסעיפי תבליט .

כעת תתרגל המרה של מיתאר של Word . למצגת פתח מצגת ריקה (**קובץ, חדש, צור** .)

 1. בקבוצה **שקופיות** שבכרטיסיה **בית**, לחץ על חץ הלחצן **שקופית חדשה** ובתחתית החלון לחץ **שקופיות מתוך מיתאר** (Outline from Slides(. על המסך תופיע תיבת הדו -שיח **הוספת מיתאר**.

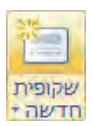

- 2. נווט לתיקיה שיש בה מיתארים, או בחר במסמך docx.Converting שנמצא בתיקיה 02Chapter בקבצים שהורדת מאתר הוד-עמי , ולחץ לחיצה כפולה על המסמך .
	- 3. לאחר המרת המיתאר , בחר בחלונית **Overview** את הכרטיסיה **מיתאר** (Outline(.

כותרות המיתאר ברמה -1 יומרו לכותרות של שקופיות, והכותרות הרמות הבאות יומרו לתבליטים ותבליטי משנה.

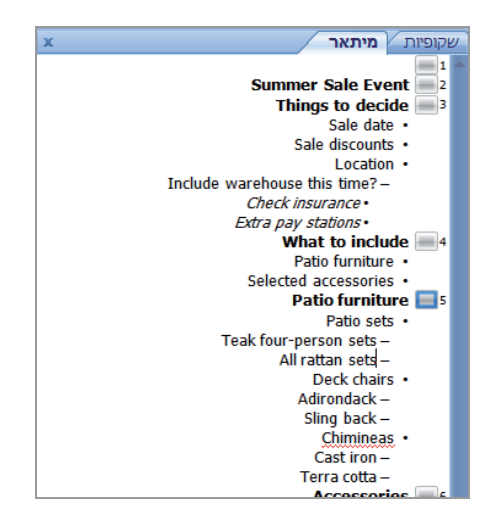

- 4. בכרטיסיה **מיתאר**, לחץ לחיצה ימנית על הכותרת הריקה של **שקופית 1** (הריקה), ולחץ **מחק שקופית** .
	- 5. **סגור** את המצגת (עם שמירה או ללא שמירה).

**טיפ** תוכל להתחיל מצגת חדשה על בסיס מיתאר Word על ידי הפעלת הפקודה **פתיחה**. בחר בכרטיסיה **קובץ** ולחץ **פתח**. בתיבת הדו -שיח **פתיחה** פתח את התיבה **קבצים מסוג** ובחר מהרשימה את **Files All**. אתר את קובץ המיתאר הרצוי, ולחץ עליו לחיצה כפולה .

## **שמירת מצגת כמיתאר**

כאשר ברצונך להשתמש בטקסט ממצגת כלשהי ביישום אחר, תוכל לשמור את המיתאר שלה בתור קובץ RTF. תוכנות רבות יכולות לייבא מיתארים שנשמרו בתור RTF מבלי לפגוע בתצורה שלהם. כדי לשמור מצגת כקובץ RTF, פעל כך:

- 1. בחר בכרטיסיה **קובץ** ולחץ **שמור בשם**. תיפתח תיבת הדו שיח **שמירה בשם** .
	- 2. בחר בשם לקובץ והקלד בתיבה **שם הקובץ**.
	- 3. לחץ על חץ **שמור כסוג** ומהרשימה שתיפתח בחר **RTF/Outline**.
		- 4. נווט לתיקיה שאתה רוצה לשמור בה את המיתאר , ולחץ **שמור**.

PowerPoint ישמור את מיתאר המצגת בתבנית קובץ RTF.

# **העתקת שקופיות בין מצגות**

אם המצגות שלך כוללות שקופית אחת או יותר שיש בהן מידע בסיסי זהה, אין צורך שתיצור אותן בכל פעם מחדש. לדוגמה, אם יצרת שקופית המתארת את תהליך הפיתוח של מוצר חדש באחת המצגות שלך, ייתכן שתוכל להשתמש בגרסאות שונות של אותה שקופית במצגות של מוצרים אחרים. PowerPoint מאפשר להעתיק בקלות שקופית ממצגת אחת לאחרת. תצורת המצגת החדשה תוחל על השקופית המועתקת.

תרגל כעת פעולת העתקה של שקופיות ממצגת קיימת אל המצגת הפעילה . פתח אחת מהמצגות שהורדת מאתר הוד -עמי (ראה בהקדמה) או אחת מהמצגות שיצרת או אחת מהמצגות מאוסף com.Office, שאתה כבר מכיר .

- 1. בכרטיסיה **שקופיות** שבחלונית **Overview** , לחץ **שקופית** ,**3** לדוגמה .
- 2. בכרטיסיה **בית**, בקבוצה **שקופיות**, לחץ על חץ הלחצן **שקופית חדשה** ובחר **שימוש חוזר בשקופיות** ( Slides Reuse(. תיפתח חלונית המשימות **עשה שימוש חוזר בשקופיות** .
- 3. לחץ על הקישור **פתח קובץ PowerPoint.** נווט אל התיקיה שבה נמצאת המצגת. מתוך המסמכים/הקבצים שיוצגו , בחר מצגת שממנה תעתיק שקופית אל המצגת הפעילה שלך . בחלונית המשימות **עשה שימוש חוזר בשקופיות** תוכל לראות תמונות ממוזערות של כל השקופיות שבמצגת.

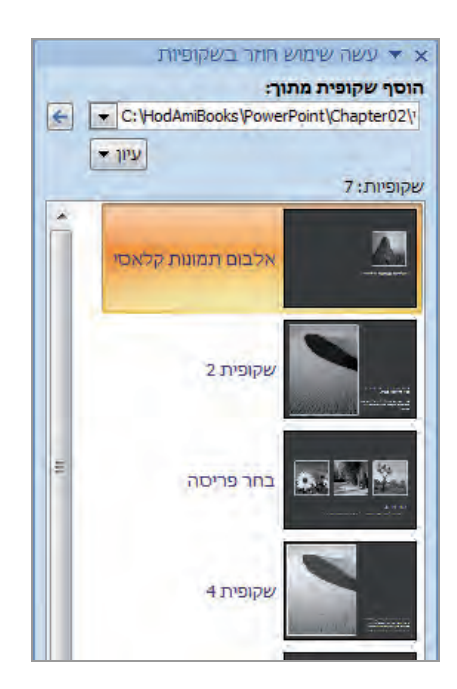

 4. גלול בחלונית ולחץ על התמונה הרצויה. השקופית הנבחרת תועתק ממצגת זו אל המצגת הפעילה שפתחת קודם. ההוספה תהיה לאחר השקופית שסימנת במצגת הפעילה שלך. עיצוב המצגת הפעילה יוחל על השקופית הנוספת.

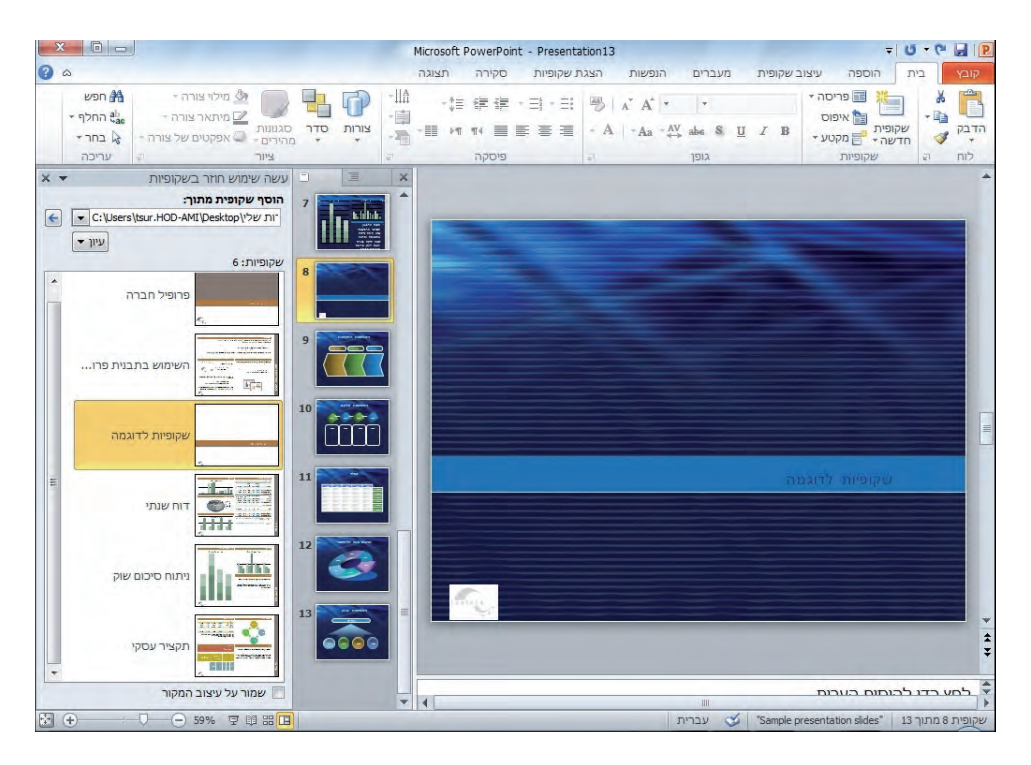

5. לחץ על לחצן **סגור** של חלונית המשימות שמשמאל, וסגור . את המצגות

# **עבודה עם ספריית שקופיות - שמירה וקריאה**

אם הארגון שבו אתה עובד משתמש בשרת 2010 Server SharePoint Office Microsoft ובאפשרות **ספריית שקופיות** (libraries slide(, תוכלו אתה ועובדים אחרים לאחסן שקופיות ואף מצגות שלמות בספרייה השיתופית, כדי שיהיה ניתן לשלבן במצגות הארגון. אחר כך תוכל גם לעשות שימוש חוזר בשקופיות במקום ליצור שקופיות חדשות מאפס. נניח שמישהו בארגון יצר שקופית שכוללת תרשים מורכב של התפלגות ההכנסות העסקיות על פי קטגוריות שונות. ניתן לשמור את השקופית בספריית השקופיות כדי שעובדים אחרים יוכלו להשתמש בה במצגות שלהם, מבלי לבזבז זמן על פיתוח של תרשים דומה. פתח מצגת מהתרגיל הקודם.

- 1. בחר בכרטיסיה **קובץ**, לחץ על **שמור ושלח** ולחץ **פרסם שקופיות** (slides publish .( בחלון השמאלי תיפתח האפשרות **פרסם שקופיות**.
	- 2. לחץ **פרסם שקופיות** וסמן את תיבת הסימון של השקופיות שברצונך לשמור בספרייה.
		- 3. אם תרצה לשמור בתיקיה אחרת מזו שמופיעה, לחץ **עיון** ובחר בתיקיה . הרצויה
			- 4. לחץ **פרסם** כדי לאחסן את השקופית בספריית השקופיות.

**כדי להוסיף שקופית מתיקיית : שקופיות**

- 5. לחץ על הקובץ שברצונך לקרוא מתוך התיקיה. לחץ על השקופית הרצויה .
- 6. בקבוצה **שקופיות** שבכרטיסיה **בית**, לחץ על חץ הלחצן **שקופית חדשה** ובחר **שימוש חוזר בשקופיות**.
- 7. בחלונית המשימות **עשה שימוש חוזר בשקופיות**, בתיבה **הוסף שקופית מתוך** ( Insert from slide(, לחץ על לחצן **עיון** ומצא את השקופית הרצויה בתיקיה שבה שמרת, ולחץ **בחר**.
- 8. לחץ לחיצה כפולה על התמונה הממוזערת המייצגת את השקופית שברצונך להוסיף למצגת הפעילה.

# **מה למדנו עד כה ?**

- אופן יצירת המצגת תלוי בסוג הסיוע שאתה צריך: סיוע בניסוח התכנים או סיוע בעיצוב.
	- אתר com.Office כולל תבניות מצגת רבות, שתוכל להתאים באופן אישי לצרכיך.
- אם עליך ליצור מצגת בעלת עיצוב ייחודי, כגון עיצוב המשתמש בצבעים ובסמלים מסחריים של התאגיד, עדיף לעתים קרובות להתחיל מהעיצוב, ורק אחר כך להוסיף את התכנים.
- התאמת מצגת קיימת לצרכים חדשים היא טכניקה שימושית אשר יכולה לחסוך לך זמן יקר וגם הוצאה כספית.
- התאמת חומרים שפותחו באמצעות יישומים אחרים, כגון Word, היא טכניקה המנצלת את התאימות של מערכת 2010 Office.
	- התאמת מצגות קיימות היא דרך נוספת לחיסכון בזמן ולשימור האחידות והרציפות.

# **3 הוספת טקסט במצגת**

בפרקים הבאים שבספר זה תלמד להוסיף אפקטים מרשימים לשקופיות שבמצגת, כדי לזכות בתשומת הלב של הצופים. אך כל אלה לא יספיקו כדי להעביר את המסר שברצונך להעביר ללא טקסט מתאים. ברוב המצגות שתיצור, **הטקסט** הינו הבסיס לשאר האלמנטים. עליך ללמוד דרכים שונות להכין טקסט מבחינת התוכן ומבחינת ההצגה שלו.

בפרק זה תלמד כיצד להקליד ולערוך טקסט בשקופיות, בכרטיסיה מיתאר ובתיבות הטקסט. תלמד כיצד להשתמש באפשרות תיקון שגיאות אוטומטי כדי לתקן שגיאות איות לאחר ההקלדה. אם האיות של המילה או הביטוי נכון, אבל אתה מעדיף להחליף מילה או ביטוי באחרים, תלמד כיצד לעשות זאת על ידי התכונה **חיפוש והחלפה**. לבסוף תלמד לשנות את הגודל, היישור, המרווחים והמראה של המילים והביטויים שבכל אחת מהשקופיות השונות.

# **הקלדת טקסט**

בעת הוספה של שקופית חדשה למצגת, הפריסה שתבחר תקבע את הסוג והמיקום של האובייקטים השונים בשקופית על פי **מצייני המיקום** שלהם , או **שומרי המקום**. לדוגמה, בשקופית **כותרת ותוכן** יש מציין מיקום עבור ה**כותרת** (title (ומציין מיקום נוסף להוספת רשימת תבליטים הכוללת רמה אחת או יותר של **נקודות תבליט** (points bullet) (ורמות נמוכות יותר הנקראות **נקודות משנה**), או איורים כגון טבלה, תרשים, גרפיקה או סרטון וידאו. באפשרותך להקליד את הטקסט ישירות למציין המיקום בשקופית שבחלונית **שקופית**, או להקליד טקסט בכרטיסיה **מיתאר** שבחלונית **Overview**, שבה מוצג המיתאר של המצגת כולה.

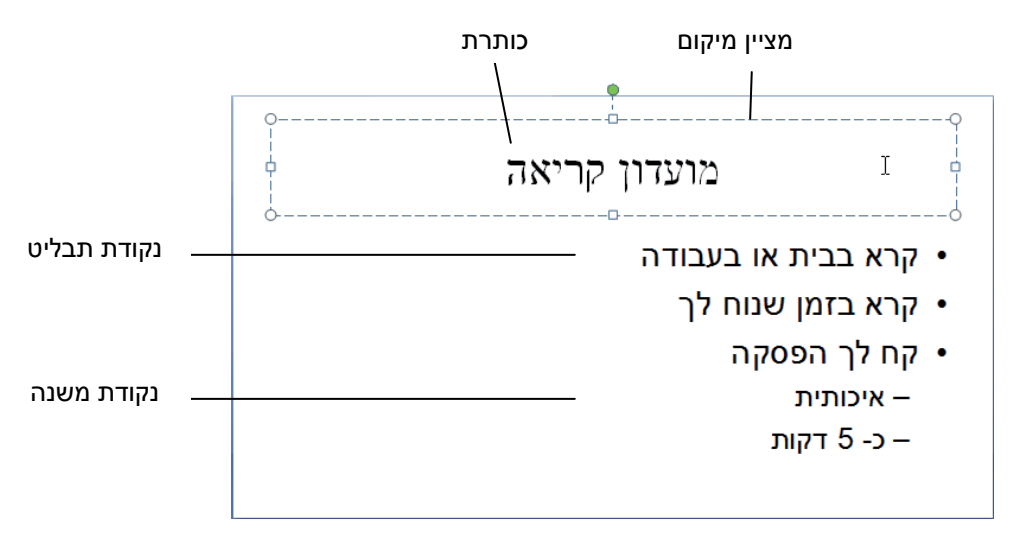

**טיפ** כדי להוסיף טקסט לשקופית ללא מצייני מיקום, כמו לדוגמה להוסיף כיתוב לתמונה , תוכל ליצור תיבת טקסט עצמאית ולהשתמש בה. למידע נוסף בנושא יצירת תיבות טקסט, ראה "הוספה ועיצוב של תיבות טקסט" בהמשך.

אם תציב את נקודת הכניסה מעל מציין מיקום בשקופית או על טקסט בכרטיסיה מיתאר, הסמן ישתנה לצורת האות **I**. אם תלחץ על מציין המיקום או על הטקסט, סמן מהבהב יופיע בנקודה שעליה לחצת, וכך תוכל לדעת היכן יופיעו התווים שתקליד (כך גם ב-Word(. במהלך ההקלדה, יופיע הטקסט גם בשקופית עצמה וגם בכרטיסיה מיתאר.

### **הזנת טקסט כותרת ותבליטים**

בתרגיל זה עליך להקליד כותרות לשקופיות, נקודות תבליט ונקודות משנה, גם באופן ישיר בשקופית וגם באמצעות הכרטיסיה **מיתאר** . פתח מצגת ריקה חדשה.

- 1. בחלונית **שקופית** לחץ על **לחץ כדי להוסיף כותרת** (title add to Click(. מסגרת סימון תופיע מסביב למציין המיקום, וסמן מהבהב יופיע במרכז התיבה. כלומר, הטקסט שתקליד יופיע במרכז תיבת מציין המיקום.
- 2. הקלד את הטקסט הרצוי. על פי המוסכמות המקובלות, לא מוסיפים נקודה במשפט כותרת . במקרה של טעות , הקש **Backspace** כדי למחוק את הטעות, והקלד שוב .
	- 3. בחלונית **Overview**, בחר בכרטיסיה **מיתאר** וראה שהטקסט שהקלדת מופיע גם בה.

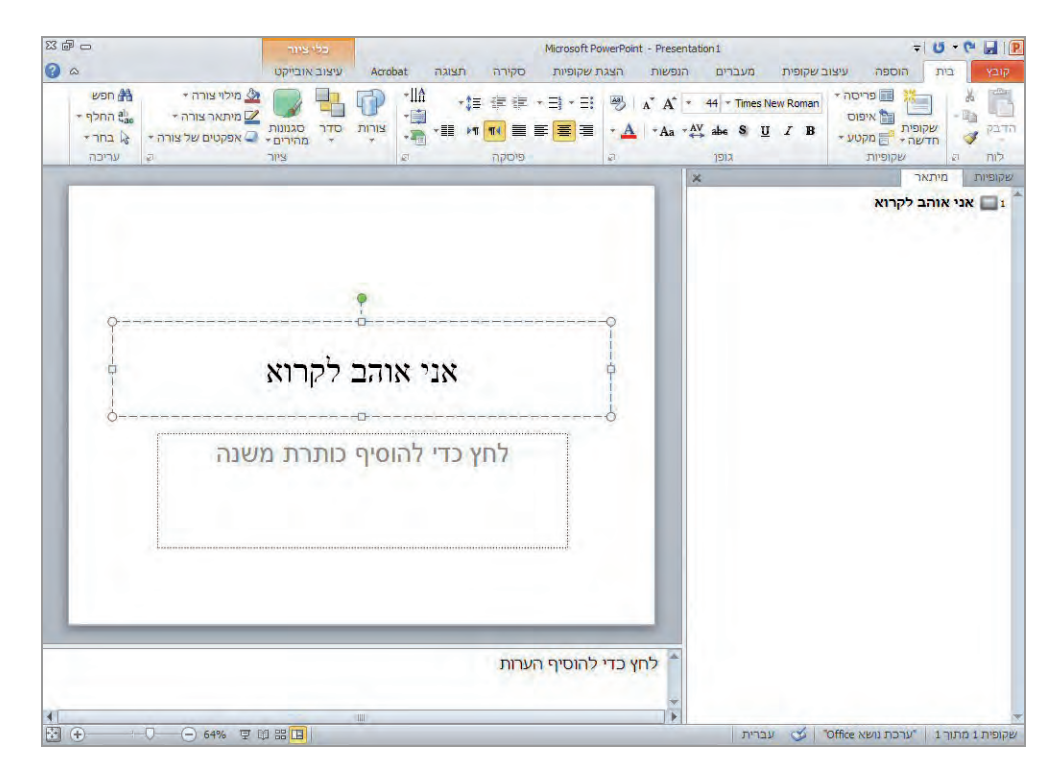

- 4. לחץ על **לחץ כדי להוסיף כותרת משנה** (subtitle add to Click(. מציין המיקום של הכותרת ייעלם, ומציין מיקום חדש עבור כותרת המשנה יסומן במקומו.
- 5. הקלד שוב טקסט רצוי והקש **Enter** כדי שנקודת הכניסה תעבור לשורה חדשה באותו מציין מיקום.
- 6. הקלד שוב שורת טקסט. זכור שבעת הקלדת כותרות ונקודות תבליט לא מקובל להקליד נקודות בסופי המשפטים, אך מותר לעשות זאת.
	- 7. ב**סרגל גישה מהירה**, לחץ **שמור**, כדי לשמור את המצגת בתיקיה **השקופיות שלי** בשם שתבחר .

**טיפ** כאשר אתה יוצר מצגת מורכבת וארוכה רצוי לשמור אותה לעתים קרובות , כדי למנוע וא בדן מידע במקרה של תקלה.

 8. הוסף שקופית חדשה (בחר **בית**, **שקופיות**, **שקופית חדשה** .) השקופית החדשה תכלול מצייני מיקסום לכותרת ורשימת נקודות תבליט. הכרטיסיה **מיתאר** תציג סמל המייצג את השקופית השנייה, ובשורת המצב יופיע כיתוב , מתאים " למשל **שקופית 2 2 מתוך** ".

**מידע נוסף** על הוספת שקופיות ראה "יצירת מצגת על בסיס תבנית מוכנה מראש " 2. בפרק

- 9. מבלי ללחוץ על שום דבר אחר, הקלד טקסט עבור כותרת. כאשר תקליד מבלי לבחור קודם באחד ממצייני המיקום, הטקסט יוכנס למציין המיקום של הכותרת. הכותרת תופיע כעת גם בשקופית וגם בכרטיסיה **מיתאר**.
- 10 . בכרטיסיה **מיתאר**, לחץ בסוף המילה של הכותרת שהקלדת (משמאל ) והקש **Enter**. תתווסף שקופית חדשה למצגת , והסמל של **שקופית 3** יופיע בחלונית **מיתאר**.
- 11 . הקש **Tab**. הסמל של שקופית 3 ישתנה לתבליט בשקופית .2 התבליט יהיה אפור עד אשר תקליד טקסט בנקודת התבליט.
	- 12 . הקלד טקסט חדש והקש **Enter**. יתווסף תבליט חדש באותה רמה.
		- 13 . הקלד שוב טקסט רצוי והקש **Enter**.
- 14 . כדי להמיר את נקודת התבליט החדשה , לשקופית עמוד בשורת התבליט בכרטיסיה **מיתאר** והקש **Tab+Shift.** לאחר שתעשה זאת, תראה שבכרטיסיה **מיתאר** התבליט הפך לסמל המייצג את שקופית 3 שתוצג בחלון השקופיות .

**מידע נוסף** על אפשרות ההתאמה האוטומטית, ראה "תיקון ושינוי גודל הטקסט במהלך ההקלדה" בהמשך פרק זה .

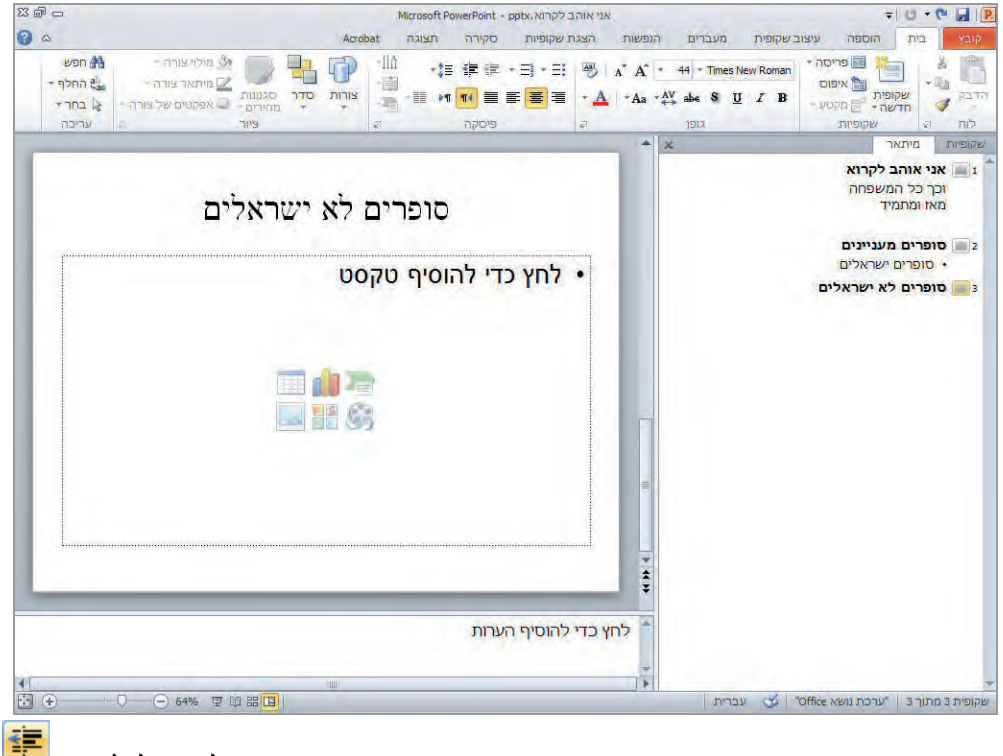

.15 כאשר הסמן נמצא בשקופית ,3 בכרטיסיה **בית**, בקבוצה **פיסקה**, לחץ על לחצן **הגדל רמת רשימה** (Level List Increase (, פעמיים כדי ליצור נקודת משנה.

הלחצן **הגדל רמת רשימה** מיועד להמרת כותרות שקופיות לנקודות תבליט , ונקודות תבליט לנקודות משנה , הן בשקופית עצמה והן דרך הכרטיסיה **מיתאר**. הלחצן **הקטן רמת רשימה** מיועד להמרת נקודות משנה לנקודות תבליט ונקודות תבליט לכותרות שקופית, בשני המיקומים. עם זאת, בעת הקלדת טקסט בכרטיסיה **מיתאר**, נוח יותר להשתמש במקשים **Tab - ו Tab+Shift** לביצוע הפעולות האלו.

- 16 . הקלד טקסט רצוי והקש **Enter**, הקלד שוב טקסט והקש **Enter** והקלד שוב כמה מילים . כעת הקש **Enter+Ctrl** ותראה שבמקום ליצור תבליט נוסף , נוצרה שקופית חדשה.
	- .17 סגור את המצגת .

#### **הסתרת נקודות תבליט מאחורי כותרת השקופית**

בחלונית **Overview**, בכרטיסיה **מיתאר** (Outline(, לחץ לחיצה כפולה על סימון השקופית שמימין לכותרת השקופית אשר מכילה את נקודות התבליט שברצונך להסתיר. כדי להציגן שוב, חזור על הפעולה פעם נוספת.

#### **הרחבה והסתרה של מיתאר מצגת בשלמותו**

בחלונית **Overview**, בכרטיסיה **מיתאר**, לחץ לחיצה ימנית על הכותרת של השקופית (כאשר כל הטקסט מסומן בה), הצב את הסמן מעל **הרחב** או **כווץ**, ולחץ **הרחב הכל** (All Expand (או **כווץ הכל** (All Collapse(.

# **עריכת טקסט**

לאחר הקלדת טקסט תוכל לשנות אותו בכל עת. תוכל להוסיף טקסט חדש על ידי לחיצה במקום שברצונך להוסיף בו טקסט ואחר כך להתחיל להקליד. לפני שינוי הטקסט הקיים, עליך **לסמן או לבחור** אותו על ידי שימוש בטכניקות הבאות :

- סמן מילה על ידי לחיצה כפולה עליה.
- בחר מספר מילים רצופות על ידי גרירת סמן העכבר לאורכן.
- לחילופין, תוכל להציב את הסמן בתחילת הטקסט שברצונך לסמן, להחזיק את מקש Shift, ואחר כך ללחוץ על אחד ממקשי החצים כדי לסמן תווים בזה אחר זה, או ללחוץ בעכבר על סוף הקטע המבוקש.
- סימון מהיר של טקסט רצוף בשורה יכול להיות על ידי הצבת הסמן בתחילת או בסוף מחרוזת המילים הרצויה ולהקיש **Home** כדי להגיע לתחילת המחרוזת, או להקיש **End** כדי להגיע לסוף המחרוזת.
	- סמן שקופית שלמה על ידי לחיצה על סמל השקופית בכרטיסיה **מיתאר** או בשקופית.
- סמן את כל הטקסט שבמציין מיקום כלשהו על ידי לחיצה בשטח של מציין המיקום ולאחר מכן בכרטיסיה **בית**, בקבוצה **עריכה**. בחר באפשרות **בחר** או **בחר הכל**.

#### **מחיקה, החלפה והעברה של טקסט מסומן וגם ביטול פעולה**

הטקסט המסומן נראה במיקום שבו סימנת אותו, ב**שקופית** או בכרטיסיה **מיתאר**. כדי **להחליף** את הטקסט המסומן, הקלד טקסט חדש במקומו. כדי **למחוק** את הטקסט המסומן, הקש **Delete** או **Backspace**. כדי **להעביר** את הטקסט המסומן למיקום חדש, עליך לגרור אותו אל המיקום הרצוי . תוכל לעשות זאת גם על ידי לחצני **גזור**, **העתק**, **הדבק** בש כרטיסיה **בית**, בקבוצה **לוח**. תוכל לעבוד בשקופית עצמה לביצוע פעולות בתוכה, אולם במקרה של העברה או העתקה של טקסט בין שקופיות שונות, עדיף לעבוד בכרטיסיה **מיתאר** .

אם תתחרט על השינוי שביצעת, תוכל לבטל אותו על ידי לחיצה על לחצן **בטל** שבסרגל **גישה מהירה**, או על ידי מקשי הקיצור **Z+Ctrl**. אם ביטלת פעולה בטעות, תוכל ללחוץ על לחצן **בצע שוב** , שגם הוא נמצא ב**סרגל גישה מהירה**, כדי לבצע שוב את הפעולה שבוטלה.

כדי לבטל מספר פעולות בו-זמנית, בחר בפעולה המוקדמת ביותר שברצונך לבטל מתוך רשימת **בטל**. תוכל לבטל פעולות רק בסדר שבו ביצעת אותן. כלומר, אינך יכול לבטל פעולה אחת שלאחריה ביצעת שלוש פעולות נוספות, מבלי לבטל את **כל** ארבע הפעולות האחרונות.

**טיפ** על פי ברירת המחדל, מספר הפעולות שניתן לבטל הוא ,20 אולם באפשרותך לשנות את המספר הזה. בחר בכרטיסיה **קובץ**, לחץ **אפשרויות**, לחץ **מתקדם** ותחת **אפשרויות עריכה**, שנה את המספר המרבי של פעולות ביטול. לא מומלץ לעשות זאת .

כדי להעביר ממקום למקום בשקופית שורות תבליט למשל, עבור לכרטיסיה **מיתאר.**

 1. סמן בכרטיסיה **מיתאר** את הטקסט שברצונך לפעול עליו. לאחר הסימון יופיע על המסך סרגל כלים קטן (toolbar Mini (שמכיל פקודות לעריכת טקסט. התעלמות מסרגל הכלים הקטן תגרום לו להיעלם לאחר מספר שניות. אם לא תראה אותו, גרור את הסמן שמאלה ולמעלה מהטקסט המסומן ו... אופס, הנה הוא מופיע .

**מידע נוסף** על סרגל הכלים הקטן ראה " בסעיף שינוי גודל, יישור, מרווח ומראה של טקסט" בהמשך פרק זה .

- 2. אם לפניך שקופית פתוחה, בצע פעולות מחיקה, שינוי או העברה. שים לב ששינוי טקסט בחלונית **מיתאר** חל גם על החלונית **שקופית**.
- 3. בשקופית עצמה, לחץ על התבליט שבימין השורה. נקודת המשנה תסומן במלואה, כולל סימון הפיסקה הבלתי נראה שבסופה.

**פתרון בעיות** כאשר אתה רוצה לעבוד עם נקודת תבליט שלמה או נקודת משנה שלמה , עליך לוודא שסימון הפיסקה הבלתי נראה שבסופה מסומן גם הוא. אם תסמן על ידי גרירה לאורך הטקסט, אתה עשוי לדלג על סימון הפיסקה. ליתר ביטחון, לאחר לחיצה בתחילת מילה, החזק את מקש Shift והקש End כדי לוודא שסימון הפיסקה כלול גם כן בבחירה.

- 4. בכרטיסיה **מיתאר**, לחץ על נקודת תבליט כדי לסמן אותה ואת נקודות המשנה שמתחתיה.
	- 5. הסמן נהפך לארבע ראשי. גרור את הקטע המסומן מעל או מתחת לשורה כלשהי.
		- .6 סגור את המצגת .

# **הוספה ועיצוב של תיבות טקסט**

והגודל המיקום של מצייני המיקום בשקופית נקבע על פי העיצוב של השקופית. כל שקופית שתיצור על בסיס עיצוב זהה תכלול את אותם מצייני המיקום ובאותם מקומות, והטקסט שתוסיף לשקופיות יהיה מעוצב בצורה זהה.

אם ברצונך להוסיף כיתוב נוסף לשקופית, כגון פרשנויות או פרטים שאינם מתקשרים באופן ישיר לנקודות התבליט, תוכל ליצור **תיבת טקסט** (box text (באמצעות לחצן **תיבת טקסט** הנמצא בכרטיסיה **הוספה** , בקבוצה **טקסט**.

לפניך שתי דרכים ליצירת תיבות טקסט:

- לחץ על לחצן **תיבת טקסט**, לחץ במקום מסוים בשקופית שבו אתה רוצה להקליד את הטקסט, והחל להקליד. גודל תיבת הטקסט ישתנה בהתאם לכמות התווים שתקליד בכל שורה, ויתרחב גם מעבר לגבולות השקופית אם דרוש.
- לחץ על לחצן **תיבת טקסט**, ובעזרת העכבר סמן את המקום בתיבה שברצונך להקליד בו את הטקסט, והחל להקליד. כאשר הטקסט יגיע לקצה השורה משמאל בתיבת הטקסט, התיבה תגדל בשורה אחת כלפי מטה , כדי שיהיה מקום לטקסט נוסף. רוחב התיבה אינו משתנה, אולם גובה התיבה ימשיך להשתנות כדי להכיל את כל הטקסט שתקליד.

לחיצה על תיבת טקסט גורמת להופעת נקודות כניסה, והתיבה מוקפת במסגרת מקווקוות. מצב זה מאפשר לערוך את הטקסט שבתיבה. לדוגמה, תוכל להוסיף, למחוק או לתקן מילים וסימני פיסוק. לחיצה על המסגרת המקווקוות תגרום להפיכתה לקו מלא. מצב זה מאפשר לעצב את הטקסט כיחידה שלמה. לדוגמה, תוכל לקבוע את הגודל של קטע הטקסט כולו, להזיז אותו או למחוק אותו. הנה דוגמת הקלדה של טקסט בשתי תיבות.

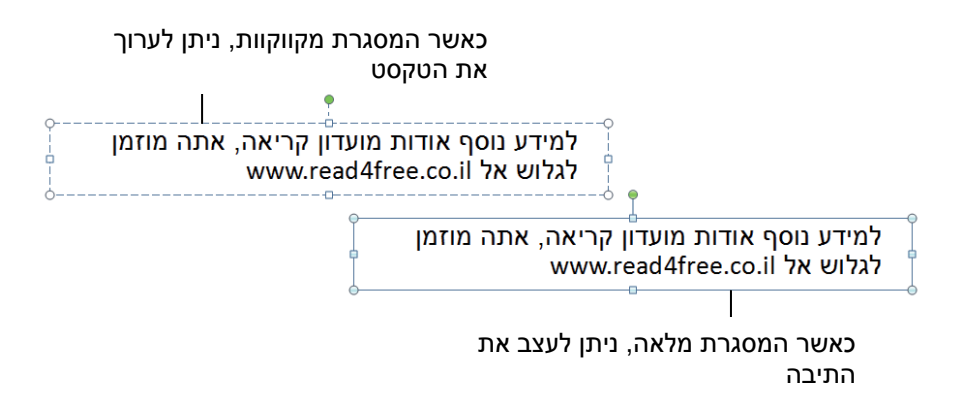

תוכל לגרור את **נקודות האחיזה** (handles (שמסביב למסגרת התיבה, כדי לשנות את גודלה וצורתה. על פי ברירת המחדל, PowerPoint משנה את גודל התיבה לפי הכיתוב שבתוכה. אם אתה רוצה ליצור תיבת טקסט בגודל וצורה מסוימים, לחץ לחיצה ימנית על המסגרת של התיבה, בחר **עיצוב צורה**, בתיבת הדו -שיח **עיצוב צורה** בחר בכרטיסיה **תיבת טקסט** ושנה את ההגדרות.

בתיבת הדו-שיח ניתן גם לבחור אם PowerPoint יקטין את הגופן כדי שהטקסט יתאים לתיבה , או שהדבר לא ישפיע על הגדרות ברירת המחדל. תוכל גם לציין אפשרות גלישת טקסט בתוך התיבה.

**טיפ** כדי לשנות את הגודל, הצורה או ההתנהגות של מציין מיקום בשקופית, תוכל להשתמש בטכניקות זהות לאלו המשמשות לעיצוב תיבות הטקסט - ב Word. כדי לבצע שינויים למציין מיקום בכל השקופיות שבהן הוא מופיע, עליך לערוך אותו בשקופית התבנית של המצגת.

לעתים תרצה שכיוון הטקסט בתיבת הטקסט יהיה שונה משאר הטקסט שבשקופית. כאשר תיבת הטקסט מסומנת, נקודת אחיזה עגולה ירוקה תופיע בסמוך לנקודת האחיזה האמצעית-עליונה. גרור את נקודת האחיזה הירוקה כדי לשנות את זווית הטקסט .

**טיפ** ניתן לשנות את כיוון הטקסט גם על ידי לחיצה ימנית על מסגרת תיבת הטקסט, בחירה ב**עיצוב צורה**, **תיבת טקסט**. ברשימה **פריסת טקסט**, לחץ על אחת מאפשרויות כיוון הטקסט.

כאשר תיבת טקסט מוקפת במסגרת רציפה, תוכל להזיז או להעתיק אותה לכל מקום בשקופית. גרירת המסגרת היא הדרך הטובה ביותר להזיז תיבת טקסט בתוך שקופית. באותה קלות ניתן גם להעתיק אותה: כל שעליך לעשות זה להחזיק את מקש Ctrl בעת לחיצה על לחצן העכבר.

כדי לבטל את הסימון של תיבת הטקסט, לחץ על נקודה ריקה בשקופית, והמסגרת תיעלם. אם אתה רוצה במסגרת סביב תיבת הטקסט גם כאשר היא אינה מסומנת, הצג את תיבת הדו -שיח **עיצוב צורה** על ידי לחיצה ימנית, עבור ל**צבע קו** (Color Line(, ובחר בין **קו מלא** לבין **קו הדרגתי**. תוכל להגדיר את צבע המסגרת, את אחוז השקיפות או את הדירוג.

### **פעולות בסיסיות בתיבות טקסט**

פעולות אלו חשובות בהכנת המצגת ולכן כדאי לתרגל אותן: לסמן ולבטל סימון של מצייני מיקום; ליצור תיבת טקסט אחת שגובהה יישאר קבוע בעוד שרוחבה ישתנה; ליצור תיבה נוספת שרוחבה יישאר קבוע בעוד שגובהה ישתנה; לעצב את תיבות הטקסט על ידי סיבוב והזזה של אחת מהן ושינוי גודל של האחרת; להפוך את המסגרת של אחת מתיבות הטקסט לקו מלא שמוצג גם כאשר התיבה אינה מסומנת.

**פתח** מצגת כלשהי שיצרת, או מהמצגות לתרגול , שהורדת או בחר מצגת מתוך com.Office .

- 1. עבור ל**שקופית 2** , למשל ולחץ על כותרת השקופית. מציין המיקום יסומן לעריכה. הדבר יתבטא בהופעת נקודת כניסה (סמן מהבהב) ומסגרת מקווקוות.
- 2. הצב את סמן העכבר על מסגרת מציין המיקום, ולאחר שהוא יהפוך לחץ ארבע-ראשי, לחץ עליו פעם אחת. כעת תוכל **להזיז** את מסגרת מציין המקום על פני השקופית. מציין המקום מסומן כיחידה עצמאית על ידי מסגרת רציפה. תוכל לעשות פעולות שונות במציין המיקום, כפי שאתה עושה בתיבת טקסט ב-Word. השינויים שתבצע ישפיעו רק על מציין המיקום שבשקופית הפעילה, ולא בשקופיות אחרות .
- 3. כדי **לבטל** את סימון מציין המיקום, לחץ על מקום ריק כלשהו בשקופית.
- 4. עבור לשקופית אחרת שיש בה רשימת התבליטים, ולחץ על מציין המיקום שלה.
- 5. בכרטיסיה **הוספה** (Insert , (בקבוצה **טקסט**, לחץ על לחצן **תיבת טקסט** (Box Text ( והצב את סמן העכבר תחת נקודת האחיזה הימנית-תחתונה של מציין המיקום של רשימת התבליטים. צורת הסמן תשתנה לצורת **T** הפוכה.
- 6. לחץ על השקופית כדי ליצור תיבת טקסט. תיבת טקסט קטנה וריקה תופיע כשבתוכה נקודת כניסה (סמן) מהבהבת. הנה דוגמה ממצגת כלשהי. שים לב לפינה הימנית .

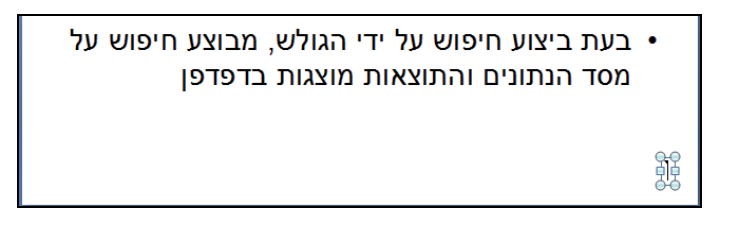

 7. הקלד כמה מילים בשטח של תיבת הטקסט הריקה שיצרת. הרוחב שלה ישתנה ככל שתמשיך להקליד. ראה דוגמה:

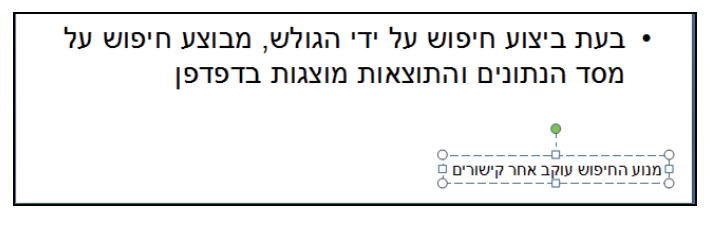

- 8. כדי **לסובב** את הטקסט במטרה להציגו לאורך השקופית במקום לרוחב, גרור את נקודת האחיזה הירוקה 90 מעלות בכיוון השעון.
	- 9. הצב את הסמן מעל מסגרת התיבה (אך לא מעל אחת מנקודות האחיזה), וכשהסמן הופך לחץ ארבע-ראשי , **לחץ וגרור** את התיבה לקצה הימני של השקופית.
	- 10 . לחץ לחיצה ימנית על המסגרת של התיבה , ולחץ **עיצוב צורה** .(Format Shape)
	- 11 . בתיבת הדו -שיח **עיצוב צורה** לחץ **צבע קו** (Color Line(.

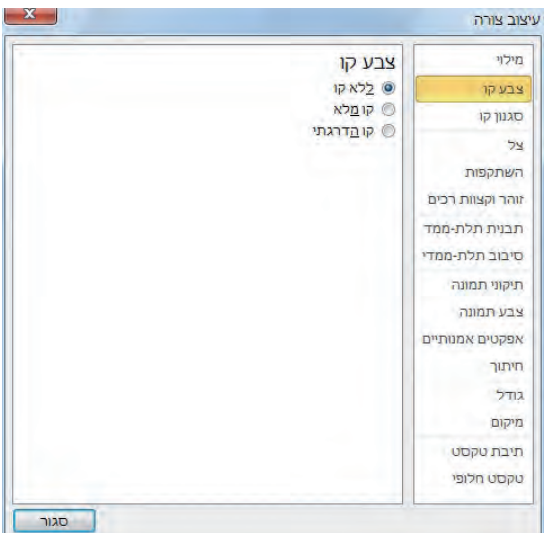

- 12 . לחץ על האפשרות **קו מלא**, לחץ על חץ **צבע**, ובראש החלונית **צבעי ערכת נושא** (Color Theme , (לחץ על התיבה הכתומה (**כתום , הדגשה 6**). לחץ **סגור**.
	- 13 . לחץ בנקודה ריקה בשקופית כדי לבטל את סימון תיבת הטקסט, ועבור . לאחרת
- 14 . בכרטיסיה **הוספה**, בקבוצה **טקסט**, לחץ על לחצן **תיבת טקסט**, הצב את סמן העכבר תחת רשימת התבליטים וגרור כמה סנטימטרים לשמאל וכסנטימטר למטה. ללא תלות בגובה שקבעת לתיבה, היא תחזור לגובהה הרגיל מייד לאחר שחרור העכבר.
- 15 . הקלד טקסט כלשהו בתיבה, כדי לראות כיצד רוחבה אינו משתנה, אולם גובה התיבה ישתנה, כדי להכיל את כל הטקסט שאתה מקליד.

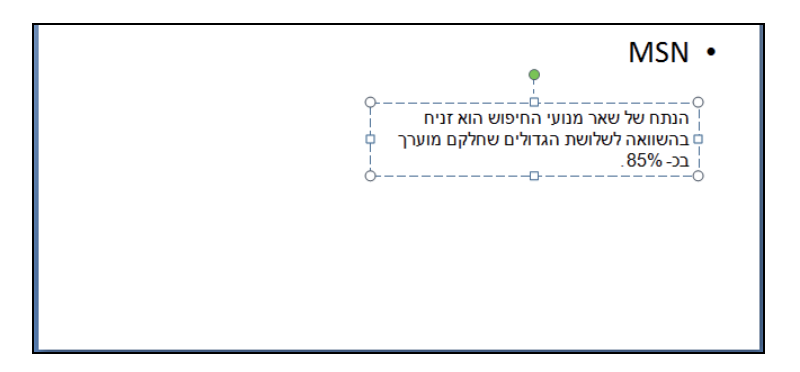

- 16 . לחץ על המסגרת של תיבת הטקסט כדי לסמן אותה כיחידה עצמאית, הצב את סמן העכבר מעל המסגרת הרציפה וגרור את התיבה לצד שמאל של השקופית, באופן שחלקה העליון יהיה בקו ישר עם התבליט הראשון.
	- 17 . גרור את נקודת האחיזה הימנית-אמצעית כדי לראות איך התיבה גדלה לרוחב.
		- 18 . לחץ על נקודה ריקה בשקופית כדי לבטל את סימון תיבת הטקסט.

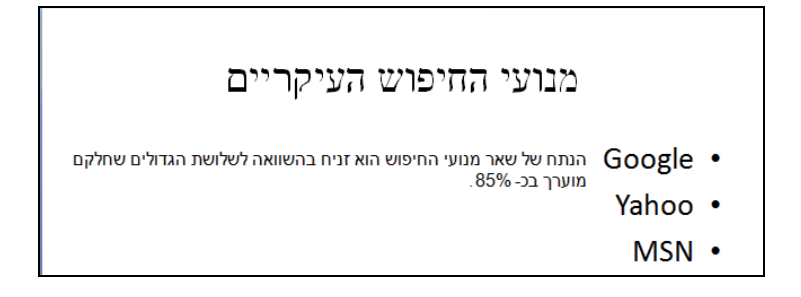

19 . **סגור** את המצגת .

## **שינוי גופן ברירת המחדל של תיבות הטקסט**

בעת יצירה של תיבת טקסט, PowerPoint משתמש בהגדרות ברירת מחדל הכוללות גופן, גודל וסגנון (רגיל, מודגש או נטוי), וגם אפקטים נוספים (קו תחתי, אותיות רישיות קטנות, הבלטה וכו'). כדי לחסוך מעצמך מספר שלבי הגדרה, תוכל לשנות את הגדרות ברירת המחדל עבור המצגת שאתה פועל עליה:

- 1. צור תיבת טקסט במצגת חדשה וריקה והקלד בה משהו.
- 2. סמן את הטקסט, ובכרטיסיה **בית** , בקבוצה **גופן**, לחץ על לחצן תיבת הדו -שיח **גופן** שבפינה השמאלית.
- 3. בחר בגופן, סגנון גופן, גודל, צבע, סגנון קו תחתון ואפקטים שברצונך להחיל על כל תיבות הטקסט שתיצור מעתה ואילך במצגת זו, ולחץ **אישור**. תוכל להוסיף אפקטים נוספים, כגון צבע מילוי, מיתאר צורה או אפקטים מיוחדים.

מידע נוסף על האפקטים המיוחדים ראה " בסעיף ציור, עריכה וחיבור של צורות " בפרק 6.

- 4. בחר בתיבת הטקסט עצמה, לחץ לחיצה ימנית על המסגרת שלה ולחץ **קבע כתיבת** .(Set as default Text Box ) **מחדל ברירת המהווה הטקסט**
- 5. צור תיבת טקסט נוספת באותה השקופית והקלד בה טקסט כלשהו. תוכל לראות שהגדרות ברירת המחדל החדשות חלות על הטקסט שהקלדת .

## **תיקון שגיאות אוטומטי**

כולנו טועים לפעמים במהלך הקלדת טקסט. כדי לסייע באיתור ובתיקון כל השגיאות, PowerPoint כולל אפשרות **תיקון שגיאות אוטומטי** (AutoCorrect (המשמשת לאיתור אוטומטי ותיקון של טעויות איות נפוצות. לדוגמה, אם תקליד **מירבי** במקום **מרבי** או **היתה** במקום **הייתה**, תיקון השגיאות האוטומטי יתקן את המילים האלו.

תוכל להתאים באופן אישי את תיקון השגיאות האוטומטי כדי לכלול ברשימה גם שגיאות שאתה נוהג לעשות, או להתעלם מטקסט שאינך רוצה שתיקון השגיאות האוטומטי יחול עליו. תוכל גם ליצור רשומות משלך בתיקון השגיאות האוטומטי כדי להשלים באופן אוטומטי ביטויים או משפטים שאתה משתמש בהם לעתים קרובות.

בנוסף לתיקון השגיאות האוטומטי של שגיאות איות שהקלדת, PowerPoint מפעיל גם אפשרות **התאמה אוטומטית**, שתפקידה לשנות את גודל הטקסט על פי גודל מציין המיקום. לדוגמה, אם הטקסט שהקלדת רב מכדי להתאים למציין המיקום, אפשרות התאמה אוטומטית תקטין את גודל הגופן כדי שיהיה ניתן להציג את כל הטקסט. בפעם הראשונה שאפשרות התאמה אוטומטית משנה את גודל הגופן, מימין למציין המיקום יופיע לחצן **אפשרות התאמה אוטומטית**. לחיצת הלחצן תגרום לפתיחת תפריט לשליטה בהתאמה האוטומטית. לדוגמה, תוכל לבטל את התאמת הטקסט

במציין המיקום הנוכחי מבלי לשנות את הגדרות ההתאמה האוטומטית הגלובליות. תוכל גם לפתוח את תיבת הדו -שיח **התאמה אוטומטית**, ותוכל לשנות בה את ההגדרות.

# **הוספת רשומה לתיקון שגיאות אוטומטי**

כעת כדאי לתרגל הוספת רשומה של תיקון שגיאות אוטומטי כדי לתקן מילים שהאיות שלהן שגוי. תשתמש באפשרות זו גם כדי להתאים את גודל הטקסט למציין המיקום שבו הוא נמצא, ולהתאים רשימת תבליטים הנמצאת במצגת אחרת על ידי המרתה למציין מיקום בפריסה של שתי עמודות.

**פתח** מצגת כלשהי שתוכל לעבוד עליה (מאתר הוד-עמי או ממקום אחר).

- 1. להוספת רשומת תיקון חדשה: בחר בכרטיסיה **קובץ**, לחץ **אפשרויות** ובחלונית של חלון אפשרויות PowerPoint , לחץ **הגהה** (Proofing(.
- 2. בקבוצה **אפשרויות תיקון שגיאות אוטומטי** (Options AutoCorrect , (לחץ **אפשרויות תיקון שגיאות אוטומטי** , ותקבל את תיבת הדו-שיח . להגדרות

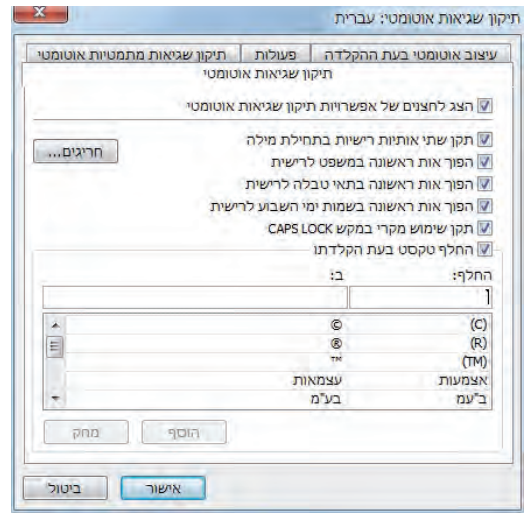

**פתרון בעיות** אם הכרטיסיה **תיקון שגיאות אוטומטי** אינה פעילה, בחר בה כדי להציג את האפשרויות הקיימות.

- 3. בתחתית תיבת הדו-שיח, תמצא מגוון שגיאות איות. כאשר תקליד אחת מהמילים שבעמודה הראשונה, היא תוחלף באופן אוטומטי עם הרשומה המקבילה אליה שבעמודה השנייה.
- 4. בתיבה **החלף** (Replace (שמעל הטבלה, הקלד **אחכ** והקש **Tab** ; ובתיבה **ב:** (With ,( הקלד **אחר כך** ולחץ **הוסף** (Add(. מעתה, בכל פעם שתקליד **אחכ** באחת המצגות, PowerPoint יחליף את המילה שהקלדת במילים **אחר כך** .

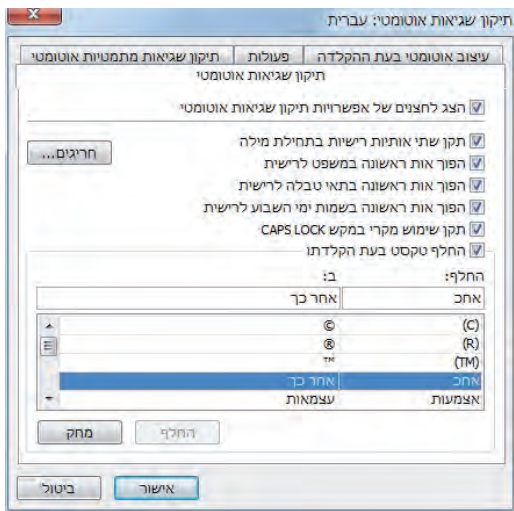

- 5. לחץ **אישור** כדי לסגור את תיבת הדו -שיח **תיקון שגיאות אוטומטי** ולחץ **אישור** שוב כדי לסגור את חלון **אפשרויות PowerPoint** .
- 6. עבור ל**שקופית כלשהי** במצגת שפתחת לתרגול. לחץ בעכבר באחת השורות והקלד **אחכ** והקש רווח. תראה שהמילה **אחכ** תשתנה למילים **אחר כך**.
- 7. הישאר באותה שקופית, או עבור לשקופית שיש בה תבליטים. עבור לסוף נקודת התבליט האחרונה והקש **Enter**. תקבל נקודת תבליט חדשה .
- 8. הקש **Tab** כדי **להמיר את נקודת התבליט החדשה לנקודת משנה**, הקלד כמה מילות טקסט כלשהן , והקש **Enter** .
- 9. הוסף נקודות משנה על ידי טקסט כלשהו והקשת **Enter** לאחר הוספת כל אחת מהן. הגופן של רשימת התבליטים יקטן באופן אוטומטי, כדי שכל נקודות התבליט ונקודות המשנה יתאימו לגודל מציין המיקום. לחצן **אפשרויות התאמה אוטומטית** יופיע מחוץ לשקופית בפינה השמאלית-תחתונה .
	- 10 . לחץ על לחצן **אפשרויות התאמה אוטומטית** כדי לפתוח את תפריט האפשרויות שלו.

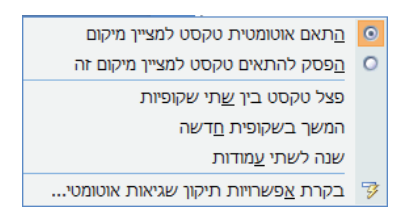

11 . לחץ **שנה לשתי עמודות** (Columns Two to Change(. העיצוב של מציין המיקום ישתנה באופן מיידי להצגת רשימת תבליטים הכוללת שתי עמודות. גודל הגופן של כל נקודות התבליט בשתי העמודות יגדל.

12. לחץ במקום ריק כלשהו בשקופית, כדי לבטל את סימון מציין המיקום.

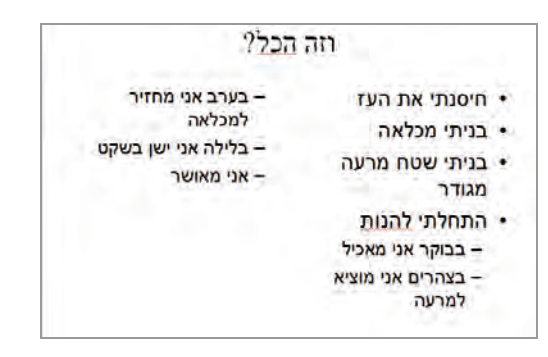

13 . **סגור** את המצגת .

# **בדיקת איות ובחירת המילים המתאימות**

התכונה **אפשרות תיקון שגיאות אוטומטי** חשובה ושימושית כאשר אתה חוזר על שגיאות איות מסוימות לעתים קרובות. עם זאת, רוב שגיאות האיות נובעות משגיאות הקלדה אקראיות ולכן אינן ניתנות לצפייה ולתיקון מראש. תוכל להשתמש בשתי שיטות נוספות כדי לוודא שכל המילים במצגת שלך מאויתות בצורה הנכונה :

- על פי ברירת המחדל, בדיקת האיות של PowerPoint מחפשת שגיאות איות בכל המצגת, שכוללת את **כל** השקופיות, המיתארים, דפי הערות ודפי המידע. הדבר נעשה על סמך מילון מובנה. כדי להפנות את תשומת לבך למילים שאינן נמצאות במילון וייתכן שהאיות שלהן אינו נכון, נוסף קו אדום מקווקו תחתן. לחץ לחיצה ימנית על הקו המקווקו כדי לפתוח תפריט קיצור המציג רשימה של אפשרויות איות חילופיות. בחר באיות המתאים מתפריט הקיצור או בחר להתעלם, או לקלוט למילון כמילה ראויה . כדי לבטל אפשרות זו, בחר בכרטיסיה **קובץ**, לחץ **אפשרויות**, לחץ **הגהה** ובטל את סימון תיבת הסימון **בדוק איות בעת ההקלדה** (Type You As Spelling Check(.
- במקום לעסו בק שגיאות איות בזמן יצירת המצגת, תוכל ללחוץ על לחצן **בדיקת איות** שבכרטיסיה **סקירה** , בקבוצה **הגהה**. לחצן זה משמש לבדיקת המצגת כולה ובמקרה של מילה שאינה מופיעה במילון, תיפתח תיבת הדו -שיח **בדיקת איות**. לאחר בחירת אופן הטיפול במילה, תוצג בתיבה המילה הבאה שאינה מופיעה במילון וכן הלאה.

הגירסה העברית של מהדורת 2010 Office כוללת מילונים רבים, ביניהם עברית, צרפתית, ערבית ואנגלית כמובן. אם אתה משתמש לעתים בביטוי או במילה בשפה אחרת, תוכל להוסיף אותם, כדי שבודק האיות לא יסמן את הביטוי או את המילה כשגיאת איות.

אינך יכול לערוך שינויים במילון הראשי של PowerPoint, אולם תוכל ליצור רשימת מילים שמאויתות בצורה הנכונה ומסומנות כשגיאות איות. למעשה, תוכל ליצור ולהשתמש במילונים מותאמים אישית או במילונים של יישומי Microsoft . אחרים

יישום PowerPoint בודק את האיות, אולם הוא אינו יכול לקבוע אם אתה משתמש במילה הנכונה. לעתים קרובות השפה משתנה בהתאם להקשר ולדוגמה, שפה במצגת לחברי מועדון החברים שלך אינה דומה לשפה להעברת מצגת עסקית. תוכל להיעזר באפשרות **אוצר מילים** (Thesaurus), כדי לאתר מילים שמתאימות לצרכיך.

ברור לך שאתה פועל בעברית, אבל כדי לסמן מילה בשפה אחרת שברצונך לבדוק, : פעל כך

- 1. כאשר סמן ההקלדה נמצא על המילה, עבור לכרטיסיה **סקירה** (Review(, ובקבוצה **שפה** לחץ על לחצן **שפה** (Language(.
	- 2. בחר באפשרות **הגדרת שפת הגהה** .
	- 3. בתיבת הדו -שיח **שפה**, בחר בשפה הרלוונטית ולחץ **אישור**.

פתח מצגת קיימת כלשהי שתוכל לפעול בה (מאתר הוד-עמי או אחרת .)

#### **כדי לבצע בדיקת איות לכל הטקסט שבמצגת**

 1. הצג את השקופית הראשונה במצגת. בכרטיסיה **סקירה** בקבוצה **הגהה**, לחץ על לחצן **בדיקת איות** (Spelling(.

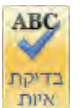

- 2. בשלב זה תופיע על המסך תיבת הדו -שיח **בדיקת איות**. סמן את המילה הנכונה מבין הצעות התיקון שקיבלת , ולחץ **שנה**.
- 3. לחץ על הלחצנים המתאימים כדי לבצע פעולות אחרות, תוכל לבחור בלחצני בחירה נוספים , כמו **שנה הכל**, **התעלם**, **הוסף** (למילון המותאם אישית) ועוד.

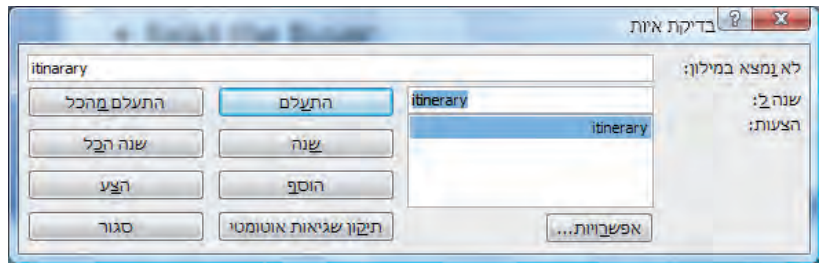

**טיפ** אם אינך רוצה לשנות מילה או להוסיפה למילון המשני, תוכל ללחוץ **התעלם** או **התעלם מהכל**. בדיקת האיות תתעלם מהמילה או מכל המופעים שלה במצגת למשך שאר הבדיקה.

4. בסיום בדיקת האיות לחץ **אישור**.

## **כדי לאתר ולהחליף מילה**

 5. בכרטיסיה **בית**, בקבוצה **עריכה** (Edit(, לחץ על לחצן **החלף** (Replace(. תיפתח תיבת דו -שיח **החלפה** .

- 6. בתיבה חפש את (Find What), הקלד את המילה שברצונך להחליף ואחר כך, בתיבה **החלף ב** (With Replace , ( הקלד טקסט חלופי.
- 7. במידת הצורך, סמן את תיבת הסימון **התאם רישיות** (Case Match , (**חפש מילים שלמות בלבד** (only words whole Find , ( או **התאם סימני ניקוד** .
	- 8. לחץ **חפש את הבא** ו**החלף** או **החלף הכל**.

**הערה** לא מומלץ להחליף באופן גורף את הכל, אלא אם אתה בטוח שלא יהיו שיבושים , כמו להחליף 'דוגמא' ל'דוגמה' ואז לגלות ששינית גם את 'דוגמאות' ל'דוגמהות'.

#### **כדי למצוא מילה נרדפת למילה כלשהי**

- 9. סמן את המילה (אך לא את הרווח שאחריה), בכרטיסיה **סקירה,** בקבוצה **הגהה**, לחץ על לחצן **אוצר מילים** (Thesaurus(.
- 10 . הצב את הסמן מעל המילה שאתה בוחר בה במקום המילה המסומנת, לחץ על החץ שיופיע, ולחץ **הוסף** (Insert(.

#### **כדי לבדוק מילה בשפה אחרת**

11 . הצב את הסמן על המילה המיוחדת, נניח **Kumusta**. היא אינה באנגלית אלא בפיליפינית. עבור לכרטיסיה **סקירה** (Review(, בקבוצה **הגהה** לחץ על לחצן **שפה** (Language(. תיבת הדו -שיח **שפה** תופיע על המסך.

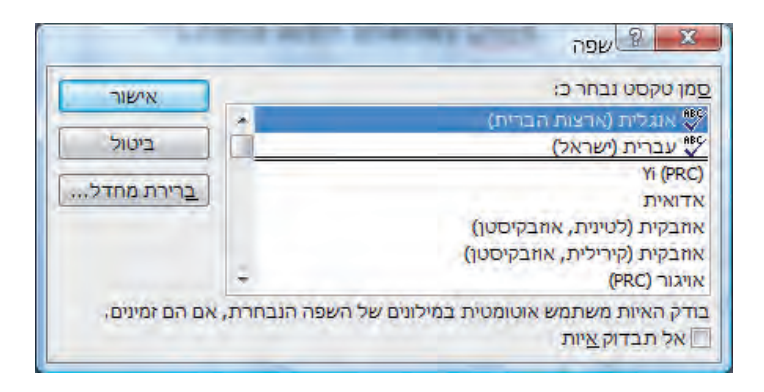

- 12 . גלול ברשימת השפות, בחר **פיליפינית** ולחץ **אישור**. אף על פי שאינך רואה את הביצוע, PowerPoint מוסיף את **Kumusta** לרשימת המילים הפיליפיניות והקו הגלי האדום שמתחת למילה ייעלם.
- 13 . הקלד בשקופית כלשהי מילים שגויות, הן בעברית והן באנגלית . אין להן משמעות, אך הן דרושות לתרגול שתראה מיד .

#### **חיפוש מילה חליפית באוצר המילים**

- 14 . הצב את הסמן בתוך מילה כלשהי במצגת.
- 15 . בכרטיסיה **סקירה** , בקבוצה **הגהה**, לחץ על לחצן **אוצר מילים** (thesaurus(.

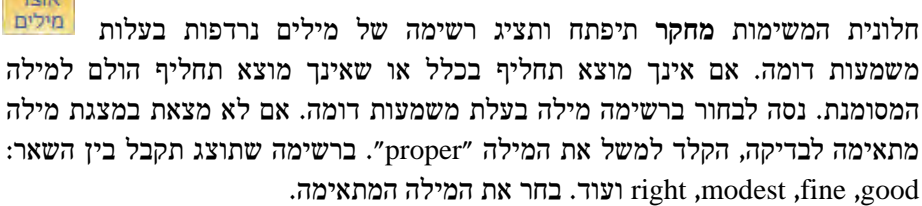

**טיפ** כדי לתרגם מילה מסומנת לשפה אחרת , אל תחפש עבורה מילה נרדפת, אלא לחץ **תרגם** בקבוצה **שפה** שבכרטיסיה **סקירה**.

- 16 . **סגור** את חלונית המשימות **מחקר** .
- .17 **סגור** את המצגת **ואל תשמור** את השינויים.

**טיפ** עבור מילים רבות ניתן למצוא מילה נרדפת בצורה מהירה יותר. לחץ לחיצה ימנית על המילה והצב את הסמן מעל האפשרות **מילים נרדפות**. כעת לחץ על אחת המילים שברשימה או לחץ **אוצר מילים** כדי לפתוח את חלונית המשימות **מחקר** .

# **חיפוש והחלפה של טקסט וגופנים**

היישום PowerPoint מאפשר לחפש ולשנות טקסט מסוים במצגת באמצעות לחצני הקבוצה **עריכה** שבכרטיסיה **בית** . תוכל לבצע את הפעולות : הבאות

- לחץ **חפש** כדי למצוא את כל המופעים של מילה מסוימת**,** חלק ממילה או ביטוי. בתיבת הדו -שיח **חיפוש**, הקלד טקסט ולחץ **חפש את הבא**. תוכל לקבוע שהיישום יבחין בין אותיות רישיות לרגילות ובמקרה זה, אם תקליד person, המילה Person לא תימצא. תוכל לקבוע שהיישום יחפש **מילה שלמה**, ואז אם תקליד person, המילה personal לא תימצא, וכך גם אם תחפש "מחשב" לא תמצא "מחשבון" או "מחשבים".
- לחץ **החלף** כדי למצוא את כל המופעים של מילה מסוימת, חלק ממילה או ביטוי ולהחליפן במשהו אחר. בתיבת הדו -שיח **החלפה**, הקלד את הטקסט שברצונך למצוא ואת הטקסט שיתפוס את מקומו, לחץ **חפש את הבא** ואז **החלף** כדי להחליף את המופע שנמצא , או **החלף הכל**, כדי להחליף את כל המופעים. גם כאן תוכל לבחור אם להבחין בין אותיות רישיות לקטנות ואם להתאים למילים שלמות.

לחץ על חץ הלחצן **החלף** בקבוצה **עריכה**, לחץ **החלפת גופנים** כדי למצוא ולהחליף גופן במצגת. בתיבת הדו -שיח **החלפת גופן**, ציין את הגופן שברצונך לשנות ואת הגופן החדש.

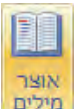

• לחץ על מציין מיקום בשקופית, בקבוצה **עריכה** לחץ **בחר** ולחץ על **בחר הכל** כדי לסמן את כל הכיתוב שבמציין המיקום. אם בחרת במציין המיקום עצמו, לחיצה על **בחר** ואחריה לחיצה על **בחר הכל** תגרום לסימון כל האובייקטים האחרים שבשקופית. כעת תוכל לעבוד עם כל האובייקטים כיחידה אחת. לחץ **בחר** ואחר כך לחץ **חלונית בחירה** כדי להציג את חלונית המשימות **בחירה וניראות** ( Visibility And Select (המאפשרת לבחור איזה אובייקטים יוצגו ואיזה יוסתרו.

# **חיפוש והחלפה של טקסט**

פתח מצגת כלשהי לעבודה, ומכיוון שהתרגיל עוסק בחיפוש והחלפה , אנא הקלד תחילה במקומות שונים במצגת שפתחת מילים אחדות לשם ההסבר: **סיפרות**, peace) שלוש פעמים), Peace .

 1. בכרטיסיה **בית**, בקבוצה **עריכה** (Editing , (לחץ על לחצן **החלף** (Replace(. תיפתח תיבת הדו -שיח **החלפה** .

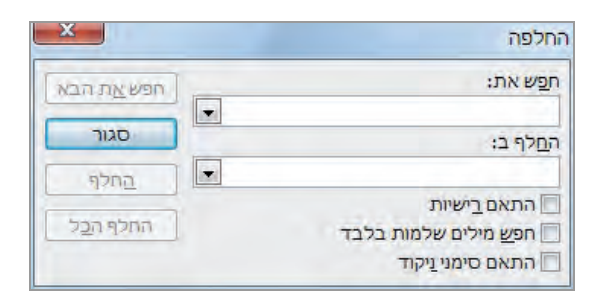

**טיפ** תוכל לשנות את מיקום תיבת הדו-שיח על המסך על ידי גרירה לכל מקום רצוי.

- 2. בתיבה **חפש את** (What Find , (הקלד "**סיפרות** " והקש Tab, ובתיבה **החלף ב** ( Replace with , ( הקלד "**ספרות** ." לחץ **חפש את הבא** ואז **החלף**.
- 3. סמן את תיבת הסימון **התאם רישיות** (case Match (כדי לאתר טקסט שתואם בדיוק למילה שהקלדת. בתיבה **חפש את** הקלד **peace** ) שים לב, p באות קטנה). לחץ **חפש את הבא**. PowerPoint יחפש ויסמן את המילה peace בלבד, אך לא את Peace .
- 4. בתיבה **החלף ב** הקלד **Peace** ולחץ **החלף**. PowerPoint יחליף את המילה **peace** במילה **Peace** וימשיך למופע הבא.
- 5. לחץ **החלף הכל**. בסיום החלפת כל המופעים, תיבת הודעה תודיע על סיום התהליך ועל מספר המופעים שהוחלפו.
	- 6. לחץ **אישור** ובתיבת הדו שיח **החלפה** , לחץ **סגור**.
#### **הערות להחלפה בעברית, : ובכלל**

יש לשים לב לנושא זכר ונקבה בעברית. בדרך כלל יש להפעיל את האפשרות **חפש מילים שלמות בלבד**, אחרת מקבלים מילים שאינן רלוונטיות. רצוי מאוד לשמור את המצגת לפני ביצוע החלפה, שמא.... המלצה נוספת היא להשתמש בלחצנים **חפש את הבא** ו**החלף** ולא להפעיל **החלף הכל**, שפועל בצורה אוטומטית מבלי שתוכל לראות מה מוחלף .

## **חיפוש והחלפה של גופנים**

 7. בקבוצה **עריכה**, לחץ על החץ של תיבת **החלף** ומהרשימה שתיפתח בחר **החלפת גופנים**. תיפתח תיבת הדו -שיח **החלפת גופן** .

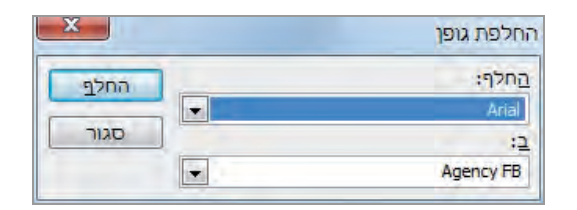

- 8. ודא שהגופן הנבחר ברשימה **החלף** הוא **Arial**, לחץ על חץ **ב** ( With ( ובחר **Times** .מהרשימה **New Roman**
	- 9. לחץ **החלף** כדי לשנות את כל הטקסט מגופן Arial לגופן **Roman New Times** .
		- 10 . בסיום, לחץ **סגור** כדי לסגור את תיבת הדו-שיח.

#### **שינוי גודל גופן**

**לשינוי גודל גופן**, סמן את הטקסט ואחר כך, בכרטיסיה **בית**, בקבוצה **גופן**, לחץ על לחצן **הקטן גופן** (Size Font Decrease (או **הגדל גופן** (Size Font Increase(. תוכל גם ללחוץ על החץ **גודל גופן** ולבחור בגודל הרצוי מהרשימה.

#### **הסתרת אובייקטים במצגת**

תוכל להסתיר אובייקטים במצגת כאשר אתה מייעד את אותה המצגת לשני אירועים או קהלים שונים. באחד מהם הקהל זקוק לכל המידע שהכנת, ואילו בשני אתה רוצה להציג רק חלק מהמידע , או להציג סיכומים ללא פירוט.

- 11 . בכרטיסיה **בית**, בקבוצה **עריכה**, לחץ על לחצן **בחר** ולחץ **חלונית בחירה**. כעת תיפתח חלונית המשימות **בחירה וניראות** שתוכל לראות בה מספר אובייקטים.
- 12 . בחלונית המשימות, תחת **צורות בשקופית זו** (Slide this on Shapes(, לחץ על התיבה שמשמאל לאובייקט כדי להסתיר או להציג אותו . סמל "עין" מציין "גלוי".
- 13 . בחלונית המשימות לחץ שוב על התיבה שמשמאל לאובייקט שבחרת. סמל העין ייעלם ואיתו האובייקט .
	- 14 . סגור את חלונית המשימות **בחירה וניראות** וסגור . את המצגת

# **שינוי גודל, יישור, מרווח ומראה של טקסט**

כבר עסקנו בפרק זה באפשרות **התאמה אוטומטית**, אשר מקטינה את גודל הטקסט אם מציין המיקום אינו מספיק גדול כדי להכילו. כדי לשמור על אחידות של גודל הטקסט בכל המצגת, כבה את האפשרות **התאמה אוטומטית** .

יש שתי דרכים לשנות את גודל מציין המיקום, כדי שיתאים לכמות הטקסט :

- גרור את נקודות האחיזה שנמצאות סביב מציין המיקום כאשר הוא מסומן .
- בחר באפשרות **שנה גודל צורה בהתאם לטקסט** בעמוד **תיבת טקסט** שבתיבת הדו-שיח **עיצוב צורה** (תוכל להגיע בלחיצה ימנית .)

ניתן גם לשלוט באופן ידני בגודל הטקסט מתוך אפשרויות הקבוצה **גופן** שבכרטיסיה **בית**. ניתן ללחוץ על **הגדל גופן** או **הקטן גופן** או לחילופין, אפשר לקבוע **גודל מדויק** בתיבה **גודל גופן** .

כדי לשלוט באופן יישור הטקסט במסגרת מציין המיקום, לחץ על הטקסט ועל אחד מלחצני היישור בקבוצה **פיסקה** שבכרטיסיה **בית**.

- הלחצן **ישר טקסט לשמאל** משמש ליישור הטקסט בסמוך לקצה השמאלי של מציין המיקום. זוהי הבחירה הרגילה לכיתוב באנגלית . בעברית - היישור הוא לימין !
- הלחצן **מרכז** משמש ליישור הטקסט במרכז מציין המיקום. אפשרות זו משמשת בעיקר לכותרות.
- הלחצן **ישר טקסט לימין** משמש ליישור הטקסט בסמוך לקצה הימני של מציין המיקום. זוהי הבחירה הרגילה לכיתוב בעברית.
- לחצן **ישר לשני הצדדים** משמש ליישור הטקסט בסמוך לקצוות השמאלי והימני של מציין המיקום כאחד, תוך כדי הוספת מרווחים בין המילים כדי למלא את השורה.

ניתן להגדיר גם את המרווח בין כל שורות הטקסט שבמציין המיקום על ידי לחיצה על **מרווח בין שורות** שבקבוצה **פיסקה** ובחירה ברווח הרצוי. אם רצונך לקבוע את המרווח שלפני או אחרי הפיסקה, עליך לפתוח את תיבת הדו -שיח **פיסקה** על ידי לחיצה על לחצן **אפשרויות מרווח בין שורות** שבתחתית התפריט, או על ידי לחיצה על לחצן תיבת הדו -שיח **פיסקה**. תיבת דו -שיח זו מאפשרת לקבוע את המרווח שלפני ואחרי הפיסקה.

בנוסף לשינוי מראה הפיסקה, ניתן גם לעצב את המראה של מילים בודדות. לאחר סימון התווים שברצונך , לעצב השתמש בלחצני הקבוצה **גופן** שבכרטיסיה **בית** לביצוע הפעולות הבאות:

• שנה את הגופן .

- השתמש במאפיינים שונים כגון מודגש, נטוי, קו תחתי, הצללה ואפקטים נוספים.
	- קבע את המרווח בין האותיות שבקטע המסומן.
		- שנה אותיות קטנות לרישיות או להפך.
			- שנה את צבע האותיות.

#### **שינוי גודל טקסט במציין מיקום והתאמה ידנית ואוטומטית**

**מציין מיקום** (או **מציין מיקום תוכן**) היא תיבה עם גבולות מנוקדים המכילה תוכן ונמצאת בתוך הפריסה של השקופית. במציין המיקום ניתן להוסיף טקסט, תמונה, תרשים, וכו'. בכרטיסיה **תצוגה** בקבוצה **תצוגות תבנית בסיס** בחר **תבנית בסיס לשקופיות**. בכרטיסיה **תבנית בסיס לשקופיות** בחר **הוסף מציין מיקום** בקבוצה **פריסת תבנית בסיס**. ראה את האפשרויות השונות .

**פתח** מצגת כלשהי בעברית (אחת מהמצגות שהורדת מאתר הוד-עמי או אחרת).

- 1. עבור לשקופית כלשהי שיש בה טקסט ולחץ במקום כלשהו ברשימת התבליטים שבחלונית **שקופית**. שים לב שהתרשימים להלן הם לשם . דוגמה
	- 2. בכרטיסיה **בית** , בקבוצה **עריכה**, לחץ על לחצן **בחר** ואז **בחר הכל** .
	- 3. בכרטיסיה **בית** , בקבוצה **גופן**, לחץ פעמיים על לחצן **הקטן גודל גופן** ( Decrease Font Size). רשימת התבליטים תוצג כעת בגופן קטן יותר.

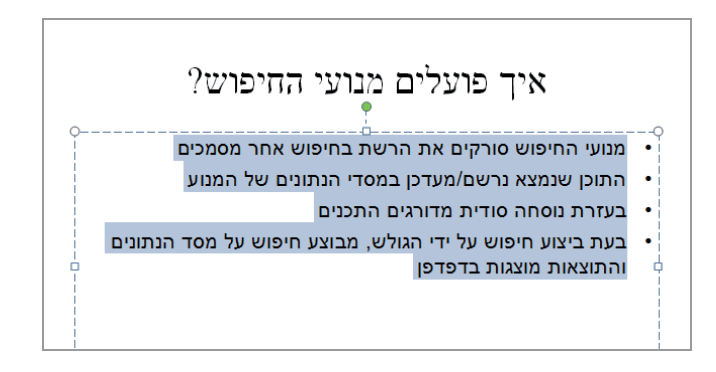

 4. נסה לשנות את גודל הגופן על ידי לחיצה על חץ **גודל גופן** ולאחר מכן הצב את הסמן מעל הגדלים השונים כדי לצפות בתצוגה מקדימה ובזמן אמת את השפעת הבחירה.

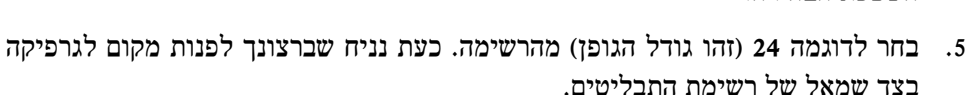

 $\mathbf{A}^{\mathbf{v}}$ 

 $-130$ 

 6. הצב את הסמן מעל לנקודת האחיזה השמאלית-אמצעית, ולאחר שהסמן יהפוך לחץ דו - כיווני (ימינה-שמאלה), גרור לימין עד אשר תקטין מספיק כדי שאפשר יהיה להוסיף את הגרפיקה מצד שמאל. גודל הטקסט משתנה אוטומטית כדי להתאים עצמו לגודל התיבה .

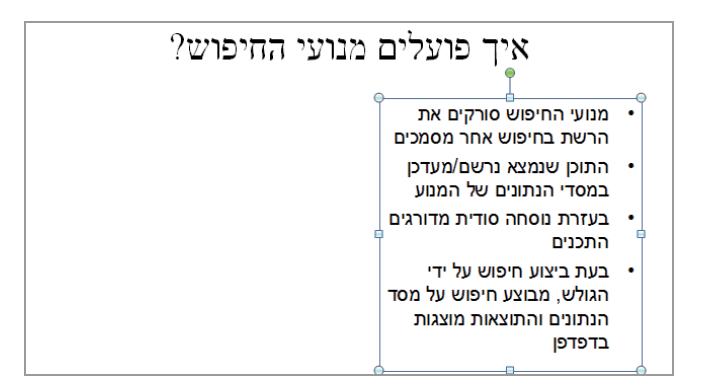

#### **התאמת מציין המיקום לטקסט ויישור פיסקאות ותבליטים**

7. לחץ לחיצה ימנית על המסגרת של מציין המיקום ולחץ **עיצוב צורה**.

**שים לב** פקודה זו זמינה רק לאחר לחיצה ימנית על המסגרת של מציין המיקום כאשר הסמן מופיע כחץ ארבע-ראשי. אם אינך מוצא את הפקודה, סגור את תפריט הקיצור ונסה שוב.

- 8. לחץ **תיבת טקסט**, בחר באפשרות **שנה גודל צורה בהתאם לטקסט** ( fit to shape Resize text ( ולחץ **סגור**. מציין המיקום יקטן קצת ויסדר את הטקסט מחדש מבלי להסתיר אותו .
- 9. עבור לשקופית אחרת שיש בה תיבת טקסט ולחץ על התיבה. אם תיבת הטקסט מכילה פיסקה אחת בלבד, עליך ללחוץ על תיבת הטקסט ואז ללחוץ על לחצן בקבוצה **פיסקה**, כדי לקבוע את תצורת הפיסקה הרצויה. אולם אם יש בתיבה כמה פיסקאות, עליך לסמן תחילה את כולן.
	- 10 . בכרטיסיה **בית** , בקבוצה **עריכה**, לחץ על לחצן **בחר** ועל **בחר הכל** .
- 11 . בקבוצה **פיסקה**, לחץ על לחצן **ישר טקסט לשמאל**. הטקסט יתיישר לשמאל, אבל התבליטים יישארו מימין. לחץ על לחצן **כיוון טקסט משמאל לימין** ולחץ שוב על **ישר טקסט לשמאל** ( פעולה זו היא לתרגול בלבד. הקפד שטקסט בעברית יהיה ביישור לימין בלבד!).
- 12 . פעולות יישור אחרות הן (כמו ב-Word(: כשהסמן מוצב על הפיסקה או על הסימון של כמה פיסקאות, עבור לכרטיסיה **בית,** בקבוצה **יפ סקה** (Paragraph(, ולחץ על לחצן **ישר טקסט לשמאל**, **מרכז**, **ישר טקסט לימין** או **ישר לשני הצדדים** .

**טיפ** חשוב להקל ככל שניתן על קריאת הכיתוב שבשקופיות, בעיקר במקרים שהמצגת מועברת לפני קהל, אשר חלקו עשוי לשבת במרחק רב מהמסך. חשוב שתשאל את עצמך כל הזמן האם השינויים שאתה מבצע בטקסט תורמים להיותו קריא ומובן יותר מבחינת הקהל.

#### **שינוי מרווחים**

- 13 . עבור לשקופית שיש בה תבליטים, וסמן בה את כל התבליטים .
- 14 . בקבוצה **פיסקה**, לחץ על לחצן **מרווח בין שורות** (Spacing Line (ובחר במרווח הרצוי .
- 15 . לשינוי המרווח בדרך אחרת, הקש Esc כדי לבטל את הבחירה. לחץ על הפיסקה הראשונה (השורה הראשונה) ואחר כך על לחצן תיבת הדו -שיח **פיסקה** .

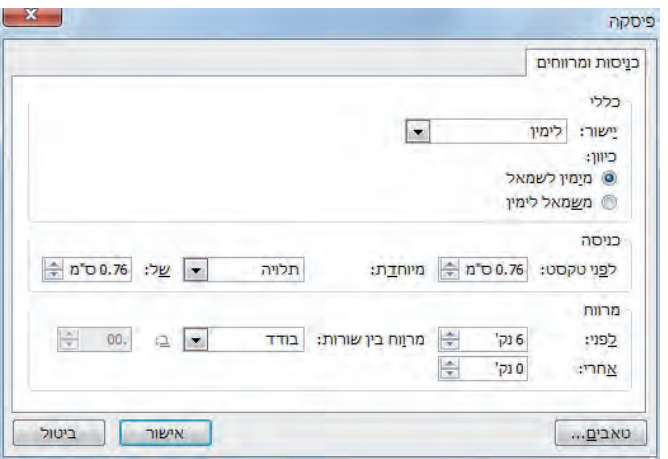

16 . באזור התחתון **מרווח**, שנה לדוגמה את ערך **אחרי** למספר **18** (גודל הגופן ) ולחץ **אישור**. המרווחים בין השורות ובין הפיסקאות יגדלו כעת.

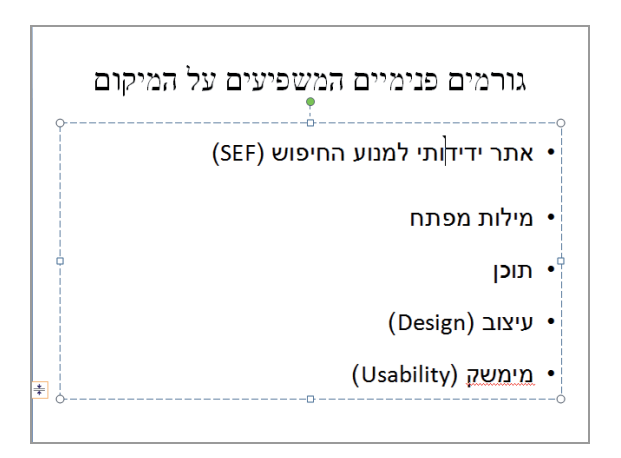

# **שינוי רישיות (באנגלית , ) הטיה וצבע**

פתח מצגת באנגלית (בחר מ - com.Office או בחר אחת מהמצגות שהורדת מאתר הוד-עמי) ועבור לשקופית שיש בה תיבת טקסט, וסמן את כל הטקסט.

 $- Aa$ 

1. בקבוצה **גופן** לחץ על חץ **שנה רישיות** ומהרשימה שתיפתח בחר **אותיות רישיות**.

**טיפ** המקור למונחים אותיות **קטנות** (lowercase (ואותיות **רישיות** (uppercase (הוא מתקופת ימיו הראשונים של הדפוס. באותה תקופה, מילים, משפטים ופיסקאות הורכבו מאותיות בודדות באופן ידני. האותיות הרגילות, או קטנות, היו מאוחסנות בתיבה התחתונה, מכיוון שהגישה אליה הייתה קלה יותר, בעוד האותיות הרישיות (הגדולות) אוחסנו בתיבה העליונה.

- 2. כאשר הכיתוב עדיין מסומן, לחץ על לחצן **נטוי** (italic (שבקבוצה **גופן .**
- 3. לחץ על חץ **צבע גופן** ובחלונית הצבעים, הצב את הסמן מעל כל אחד מהצבעים שבשורה העליונה. כאשר תעבור בין הצבעים, צבע הטקסט שסימנת בשקופית ישתנה בהתאם כדי לסייע לך לבחור בצבע המתאים ביותר.
- 4. בקצה השמאלי של שורת **צבעי ערכת נושא** (Color Theme (העליונה, לחץ למשל על הצבע **כתום**.
	- 5. לחץ על מקום ריק בשקופית כדי לראות כיצד בחירתך השפיעה על הטקסט.
		- 6. **סגור** את המצגת **ואל תשמור** את השינויים שתרגלת.

# **מה למדנו עד כה ?**

- אפשר להקליד ולערוך טקסט גם בכרטיסיה **מיתאר** וגם באופן ישיר בשקופית, בהתאם לאפשרות הנוחה ביותר באותו זמן.
- מיקום הטקסט במצייני המיקום תורם לעקביות בכל המצגת. אולם אינך חייב להציב את הטקסט במצייני המיקום. תיבות הטקסט מאפשרות להוסיף טקסט לכל נקודה בשקופית.
- תיקון שגיאות איות שכיחות והתאמת גודל הטקסט מסייע להציג בצורה אופטימלית את הטקסט בשקופית.
- ניתן להשתמש באפשרות חיפוש והחלפה כדי לוודא שכל המונחים והגופנים עקביים לכל אורך המצגת.
- אף על פי שלרשותך עומדת **תבנית** המצגת כדי שתוכל להתמקד במסר, ניתן בכל זאת לשנות את התצורה, המיקום והגודל של הכיתוב בכל זמן נתון.

# **4 עיצוב המצגת: התאמת הסדר, הפריסה והמראה של השקופיות השקופיות**

בפרק קודם בחנו דרכים שונות לעבוד עם הטקסט שבשקופית. כעת נתרחק מנושא הטקסט ונתמקד בסוגיית הגרפיקה ואפשרויותיה, כי היא עשויה לקבוע את רמת ההצלחה של המצגות שתיצור באמצעות PowerPoint Microsoft.

כדי ששקופית תוכל להגשים את המשימה המיועדת לה , עליך להציג את תכניה בצורה היעילה ביותר. הפריסה של כל אחת מהשקופיות והסדר שלהן במצגת חשובות בהתפתחות הלוגית של המסר שברצונך להעביר. מראה כללי עקבי, בתוספת חריגות שמטרתן להוסיף דגש ולמשוך את תשומת הלב לנקודות הרצויות, יכול להגדיל את הסבירות שהמסר שלך יתקבל ויובן על ידי הקהל המיועד.

בפרק זה תלמד כיצד לשנות פריסה של שקופית, לשנות את סדר השקופיות במצגת ולהחיל ערכת נושא (theme (על המצגת. תלמד לעבור בין ערכות צבעים שונות ולהשתמש בצבעים שאינם כלולים בערכה . תלמד גם להוסיף הצללות ומרקם לרקע של שקופית.

#### **שינוי פריסת השקופית**

בעת הוספת שקופית חדשה למצגת, תוכל לבחור באחת מבין הפריסות הקבועות מראש, או לבחור בשקופית ריקה וליצור פריסה מותאמת באופן אישי. בכל עת תוכל לשנות את הפריסה הקבועה מראש על ידי בחירה בפריסה אחרת. תוכל לעשות זאת על ידי בחירת השקופית, לחיצה על לחצן **פריסה** שבכרטיסיה **בית** , בקבוצה **שקופיות** ובחירה בפריסה הרצויה.

**מידע נוסף** על הוספת שקופיות ראה " בסעיף יצירת מצגת על בסיס תבנית מוכנה מראש" בפרק 2.

אם יש כבר תוכן בשקופית, תוכל להוסיף בה פריטים בפריסה שונה מהפריסה הקיימת , מבלי להשפיע על התכנים הקיימים. לדוגמה, נניח שהחלטת להוסיף תרשים לשקופית שיש בה כבר כותרת ורשימת תבליטים - לחץ על לחצן **פריסה** בכרטיסיה **בית** ובחר בפריסה **שני תכנים** לדוגמה, כדי להוסיף מציין מיקום מימין למציין המיקום של רשימת התבליטים, ובו תוסיף את התרשים.

נניח ששינית את הפריסה של השקופית - כגון שינוי גודל מציין מיקום או הזזתו - ובשלב מאוחר יותר אתה מחליט לחזור לפריסה המקורית. אין קושי לעשות זאת. תמיד תוכל להחיל שוב את הפריסה (מבלי לאבד טקסט שהקלדת מאז) על ידי לחיצה על לחצן **איפוס** שבכרטיסיה **בית** , בקבוצה **שקופיות** .

#### **שינוי פריסה קיימת ושחזור ברירת המחדל**

הבה נראה כיצד ניתן לשנות את מצייני המיקום שבשקופית, ואחר כך לשחזר את הפריסה המקורית. לשם התרגול, פתח מצגת כלשהי בעברית או באנגלית (תוכל להשתמש במצגות שהורדת מאתר הוד-עמי) או פתח מצגת חדשה והקלד בה טקסט. עבור **למיתאר** .

- 1. עבור לשקופית כלשהי ובכרטיסיה **בית**, בקבוצה **שקופיות**, לחץ על לחצן **פריסה** (Layout(. הגלריה **פריסה** כוללת את תיאורי הפריסות שניתן לבחור מהן .
- 2. בחר למשל בפריסה **שני תכנים** (Content Two(, כדי להוסיף מציין מיקום מימין לרשימת התבליטים, או הטקסט.
	- 3. לחץ על התבליט במציין המיקום שבצד ימין של השקופית, והקלד את נקודות התבליט הבאות. הקש **Enter** בסיום הקלדת כל אחת מהנקודות, **מלבד** : האחרונה

ידידותית ערנית שקטה נותנת חלב

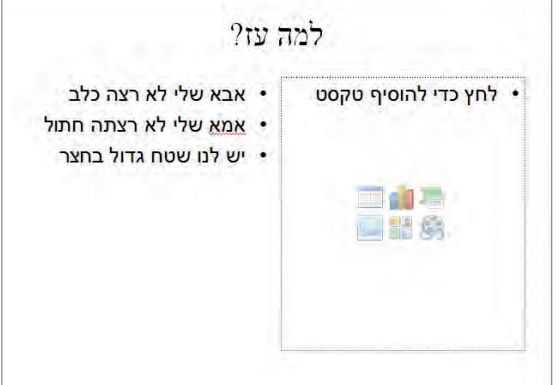

בכרטיסיה **מיתאר**, נקודות התבליט מקובצות כדי לציין שהן שייכות למציין מיקום אחר.

 4. גרור את נקודת האחיזה האמצעית-תחתונה של מציין המיקום הימני כלפי מעלה עד אשר תגיע, אבל לא תעבור, לנקודת

התבליט התחתונה. כלומר - הקטן את המסגרת שתתאים לטקסט .

 5. חזור על שלב 4 גם עבור מציין המיקום השמאלי.

נניח שכעת ברצונך להוסיף נקודות נוספות בשני מצייני המיקום. ניתן כמובן לעשות זאת באופן ידני, אולם הדרך שלהלן מהירה יותר.

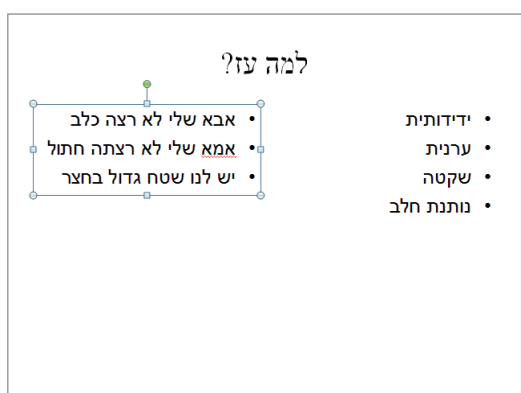

- 6. כדי **לשחזר** מצב קודם: בכרטיסיה **בית**, בקבוצה **שקופיות**, לחץ על לחצן **איפוס** ( Reset(. מצייני המיקום יחזרו לגודלם המקורי.
	- 7. לחץ בסוף השורה של התבליט האחרון שבמציין המיקום השמאלי , הקש **Enter** והקלד **השכנים תומכים**.
		- 8. לחץ בסוף השורה האחרונה שבמציין המיקום הימני , הקש **Enter** והקלד **אוכלת הכל** .

**הערה**: אם יש טקסט, הפעולה זהה, אלא שבמקרה זה תיווצר פיסקה חדשה ולא תבליט כמו בדוגמה .

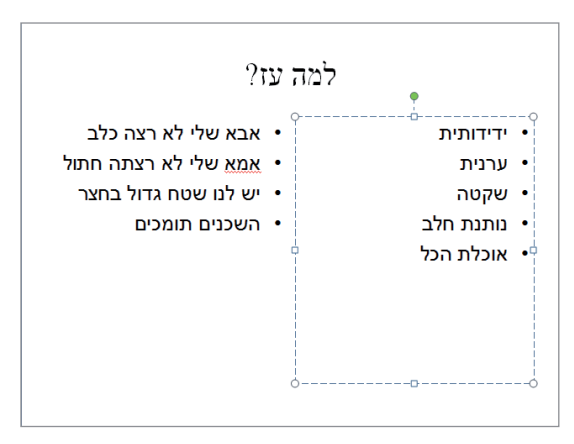

**בל** איפוס

9. **סגור** את המצגת **מבלי לשמור** את השינויים.

#### **שינוי סדר השקופיות שבמצגת**

לאחר יצירת מספר שקופיות על ידי הוספתן והקלדת טקסט או על ידי העתקתן ממצגות אחרות, ייתכן שתרצה לשנות את הסדר שלהן כדי שיעבירו בצורה טובה את המסר שלך. יש שתי דרכים לעשות זאת:

- בכרטיסיה **שקופיות** (מימין , ) גרור את השקופיות מעלה או מטה כדי לשנות את מיקומן.
- כדי לראות חלק גדול יותר מהמצגת על המסך, עבור לתצוגת **סדרן שקופיות**. סדר את השקופיות בסדר הרצוי על ידי גרירתן.

כדי לתרגל שינוי סדר וגם הוספת שקופיות , **פתח** מצגת כלשהי (מאתר הוד-עמי או אחרת .)

- 1. בחלונית **Overview** שמימין, בחר **שקופיות** וגלול כדי לראות למשל שקופיות 3 -5 ו .
- 2. גרור לדוגמה את התמונה הממוזערת של **שקופית 5** כלפי מעלה, למרווח שמעל התמונה הממוזערת של **שקופית** ,**4** אך אל תשחרר עדיין את לחצן העכבר . התמונה הממוזערת עצמה תישאר במקומה, אולם קו יופיע במיקום שברצונך להעביר אליו את השקופית בעת שחרור לחצן העכבר.
- 3. שחרר את לחצן העכבר. השקופית תעבור למיקומה החדש ומספרי השקופיות יתעדכנו בהתאם.
	- 4. את שינוי הסדר, או העברת השקופיות, תוכל לעשות גם בדרך נוספת. בכרטיסיה **תצוגה** , בקבוצה **תצוגות מצגת** לחץ על **סדרן שקופיות** ( Slide Sorter . ( המצגת תופיע כרשימה של תמונות ממוזערות.

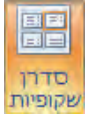

 5. כאשר המצגת כוללת שקופיות מעטות, תוכל להגדיל את התמונות הממוזערות כדי להקל על קריאתן. במחוון שבצד שמאל של שורת המצב, לחץ **הקטן** או **הגדל** כדי לשנות את אחוזי המרחק מהתצוגה.

⊕

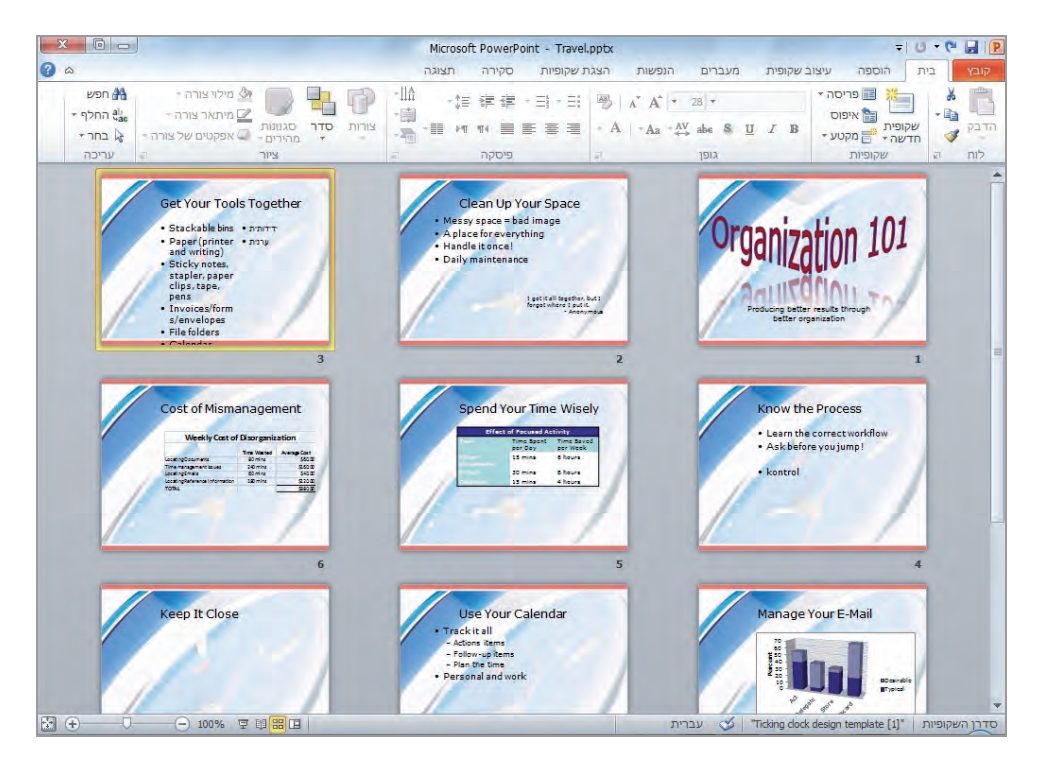

- 6. בתצוגה שלפניך גרור שקופית כלשהי אל מקום אחר, ביז שתי שקופיות כלשהז, ושחרר את העכבר. השקופית "נכנסה" למקומה החדש ומספור השקופיות התעדכן בהתאמה .
- 7. תוכל להוסיף שקופית חדשה בין שקופיות חדשות. סמן שקופית כלשהי, נניח שקופית .4 הוסף למצגת שקופית בפריסת **כותרת ותוכן** (Content and Title(, בכרטיסיה **בית**, קבוצה **שקופיות**, בחר **שקופית חדשה** . השקופית החדשה תצורף למצגת מייד אחרי השקופית המסומנת, והמיספור יעודכן.
	- 8. כדי לא להשאיר שקופית ריקה, לחץ על מציין המיקום שלה והקלד **השקופית שלי**.
		- 9. סגור את המצגת .

**טיפ** בתצוגת **סדרן שקופיות** ניתן גם להעביר שקופיות ממצגת פתוחה אחת לאחרת. הצג את שתי המצגות בתצוגת **סדרן שקופיות** ובקבוצה **חלון** שבכרטיסיה **תצוגה**, לחץ על לחצן **סדר הכל**. כעת תוכל לגרור שקופיות ממצגת אחת לאחרת.

#### **ארגון שקופיות במקטעים**

ארגון שקופיות ב**מקטעים** מאפשר לך להתמצא בתוך מצגת ענקית שמכילה מספר רב של שקופיות, בדומה לארגון קבצים בתוך תיקיות. ביכולתך לחלק את שקופיות המצגת לכמה מקטעים שתרצה, ולתת להם שמות שיסייעו לך בחלוקת הנושאים במצגת בצורה לוגית .

החלוקה למקטעים לא משפיעה על אופן הצגת המצגת בתצוגה **הצגת שקופיות**, אך תסייע לערוך את המצגת ולעבוד בה. ניתן להציג את המקטעים בתצוגת **סדרן שקופיות** וגם בתצוגה **רגילה** .

 1. בתצוגת **סדרן שקופיות** לחץ לחיצה ימנית בעכבר בין שתי שקופיות שתרצה שיופרדו על ידי מקטע חדש, ובחר **הוסף מקטע**. אם הינך עובד בתצוגה **רגילה**, ניתן לעשות זאת על ידי לחיצה ימנית בחלונית **Overview** בכרטיסיה **שקופיות**.

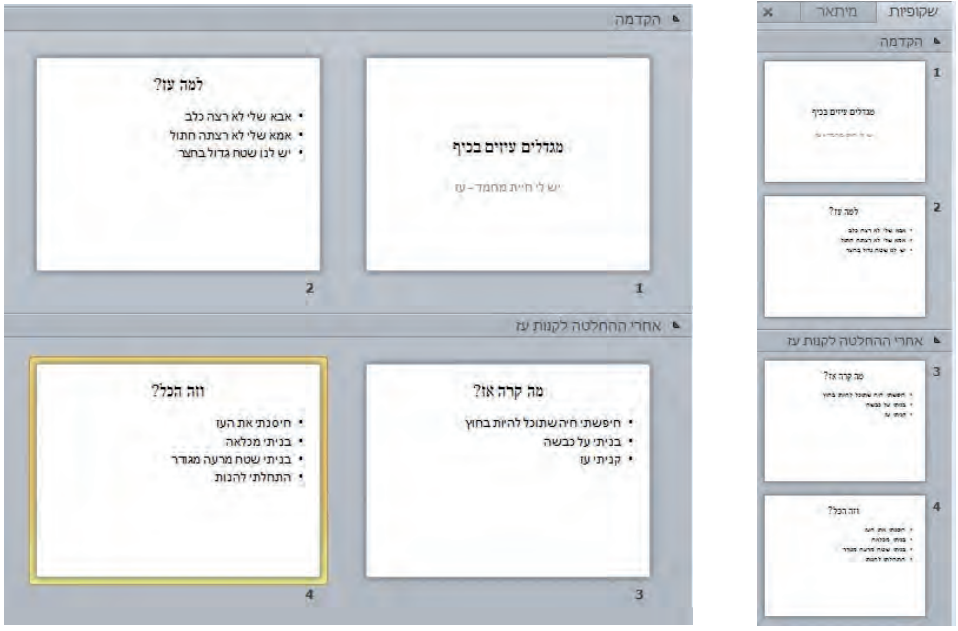

- 2. כעת כל השקופיות שנמצאות תחת המקום שבו סימנת מקטע חדש ייכנסו תחת המקטע.
- 3. כדי לשנות את שם המקטע, לחץ לחיצה ימנית בעכבר על הסמן **מקטע ללא כותרת**, ולחץ על **שינוי שם מקטע**, ובחר שם בעל משמעות למקטע זה. לאחר מכן , לחץ **שנה שם**.
- 4. כדי להזיז מקטע למעלה או למטה ברשימה של שקופיות, לחץ לחיצה ימנית בעכבר על המקטע שברצונך להזיז, ולאחר מכן לחץ על **העבר מקטע למעלה** או **העבר מקטע למטה**. כלל השקופיות שנמצאות תחת המקטע יעברו למיקום החדש, אך הסדר בתוך המקטע יישמר. כלומר, השקופיות במקטע הן יחידה שלמה.
- 5. כדי להסיר מקטע, לחץ לחיצה ימנית בעכבר על המקטע, ובחר **הסר מקטע** או **הסר מקטע ושקופיות** או **הסר את כל המקטעים**. אם בחרת את האפשרות הראשונה או השלישית, רק המקטעים יימחקו, ולא תהיה כלל השפעה על השקופיות.

# **החלת ערכת נושא**

בעת יצירת מצגת המבוססת על תבנית או עיצוב מוכן-מראש, המצגת כוללת ערכת נושא, שכוללת שילוב של צבעים, גופנים, הגדרות, גרפיקות ואלמנטים אחרים. כל אלה קובעים את המראה הכללי של המצגת. אפילו מצגת שנוצרה מאפס כוללת ערכת נושא, שבמקרה זה היא מכילה רקע לבן ומערך בסיסי ביותר של סגנונות וגדלי גופנים .

אם ברצונך לשנות את ערכת הנושא של המצגת, בחר בערכת נושא חדשה בקבוצה **ערכות נושא** שבכרטיסיה **עיצוב שקופית**. על ידי האפשרות **תצוגה מקדימה חיה** תוכל לבדוק את השפעת ערכות הנושא השונות כדי לבחור במתאימה ביותר מביניהן.

#### **שינוי ערכת נושא**

נפתח מצגת כלשהי (מאתר הוד-עמי או אחרת) ונשנה את ערכת הנושא המוחלת עליה .

 1. בכרטיסיה **עיצוב שקופית**, בקבוצה **ערכות נושא**, לחץ על לחצן **עוד** שמשמאל לתמונות הממוזערות, כדי לפתוח את הגלריה **ערכות נושא** שמוצגות בה כל ערכות הנושא הזמינות לשימוש.

 $\equiv$ 

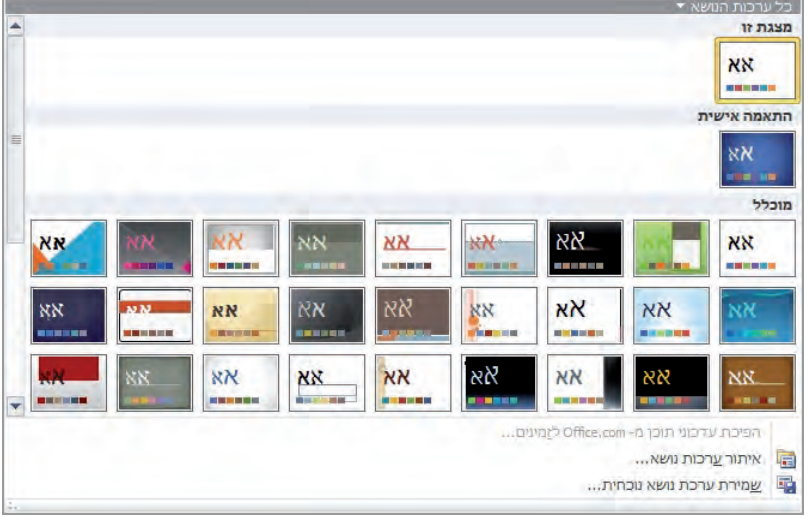

- 2. הצב את הסמן מעל כל אחת מערכות הנושא, כדי לצפות בתצוגה מקדימה חיה של ההשפעה שתהיה לכל אחת מאלו על המצגת.
- 3. לחץ על תמונה ממוזערת כלשהי כדי להחיל את ערכת הנושא על המצגת כולה (או על המקטע שבו אתה נמצא, במקרה שחילקת את המצגת למקטעים). התבונן בשינוי התצוגה של השקופית הפעילה.
	- 4. נסה להחיל ערכה שונה : לחץ על תמונה ממוזערת שונה ושים לב לשינוי במצגת .
		- 5. **סגור** את המצגת .
		- **84** 2010 PowerPoint צעד אחר צעד

## **שינוי ערכת הצבעים**

כל מצגת שנוצרת באמצעות 2010 PowerPoint, ואפילו מצגת ריקה, משתמשת בצבעים רבים. **ערכת צבעים** (scheme color ( כוללת 12 צבעים שמשמשים לצביעת הפריטים במצגת .

- השתמש בארבעת צבעי הטקסט/רקע כדי ליצור אפקט של טקסט בהיר על רקע כהה או טקסט כהה על רקע בהיר.
	- השתמש בהדגשות 1 6 עד לשינוי צבעי כל האובייקטים מלבד טקסט.
	- השתמש באפשרות היפר-קישור כדי למשוך את תשומת הלב להיפר-קישורים.
	- השתמש באפשרות היפר-קישור שהופעל כדי לסמן את ההיפר-קישורים שכבר הופעלו.

בחלונית המוצגת בגלריות צבע, כגון הגלריה **צבע גופן** בקבוצה **גופן** שבכרטיסיה **בית**, 10 מתוך 12 הצבעים מוצגים במדרג כהה עד בהיר (שני צבעי הרקע אינם מופיעים בחלוניות אלו).

הבנת ערכת הצבעים תתרום ליכולת שלך ליצור מצגות ברמה מקצועית גבוהה, אשר משתמשות באיזון הולם של צבעים. אינך חייב להשתמש בצבעים שבערכה בלבד, אולם מכיוון שצבעים אלה נבחרו על ידי אנשי מקצוע בתחום העיצוב ובהתאם לעקרונות עיצוב חשובים, השימוש בהם מבטיח שהמצגת שתיצור תהיה נעימה לעין. **הישמר** מאוד מעיצוב של טקסט כהה על רקע כהה, או טקסט בהיר על רקע בהיר !!!

כדי להציג את ערכות הצבעים לשימוש במצגות, עבור לכרטיסיה **עיצוב שקופיות**, ובקבוצה **ערכות נושא** לחץ על הלחצן **צבעים**. הגלריה **צבעים** שנפתחת, כוללת תצוגה מקדימה חיה. בחר בערכת הצבעים המתאימה לצרכיך ולחץ עליה כדי להחיל אותה על המצגת.

אם אינך מוצא ערכת צבעים מתאימה, תוכל ליצור ערכת צבעים חדשה משלך, על ידי לחיצה על **יצירת צבעי ערכת נושא חדשים** שבתחתית הגלריה צבעים. אחר כך בחר בצבעים הרצויים מתוך תיבת הדו -שיח **יצירת צבעי ערכת נושא חדשים**. לאחר שמירת הערכה תוכל להחיל אותה על אחת השקופיות במצגת או על כולן.

#### **שינוי צבעים בערכה ויצירת צבעי ערכה חדשים**

בתרגיל הבא תלמד להחליף ערכת צבעים אחת באחרת, תיצור ערכה משלך וגם תשנה את ערכת הצבעים באופן פרטני לשקופית רצויה. כדי להתחיל, פתח מצגת כלשהי (מאתר הוד-עמי או אחרת).

youig - 1. בכרטיסיה **עיצוב שקופית**, בקבוצה **ערכות נושא**, לחץ על לחצן **צבעים** כדי לפתוח את הגלריה **צבעים** .

- 2. בגלריה הפתוחה הצב את הסמן מעל ערכות צבעים שונות, כדי לצפות בתצוגה מקדימה חיה של השפעתן על השקופית הפעילה.
- 3. לחץ **אזרחי** כדי לעבור לערכת הצבעים . הזו שים לב ששאר מאפייני ערכת הנושא של המצגת, כגון הגופן וגרפיקת הרקע, אינם משתנים; השינוי היחיד הוא בצבעים.
- 4. אם כל הדוגמאות של צבעי הערכה אינם מספקים אותך, תוכל **ליצור צבעי ערכה חדשים**: בקבוצה **ערכות נושא** שבכרטיסיה **עיצוב שקופית**, לחץ על לחצן **צבעים**. בתחתית הגלריה **צבעים** שנפתחה לחץ **יצירת צבעי ערכת נושא חדשים**. - תיבת הדו שיח שתיפתח תציג את ערכת הצבעים **אזרחי**.

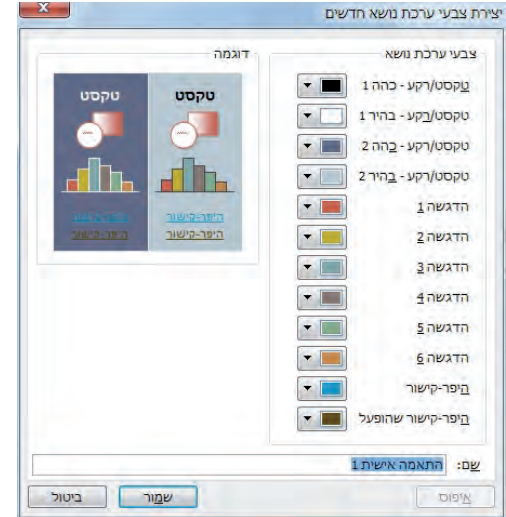

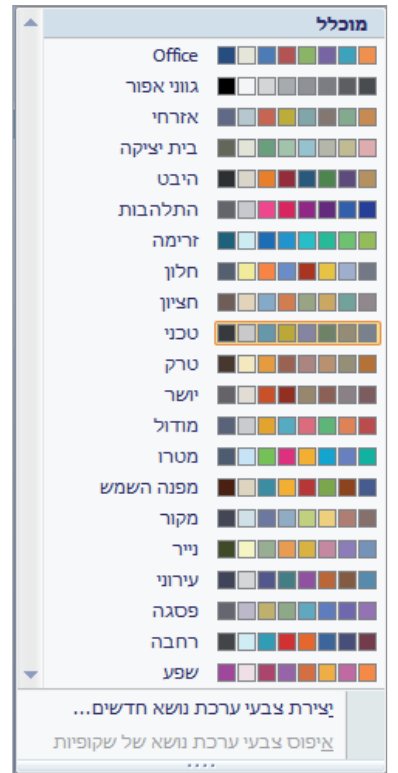

- 5. באזור **צבעי ערכת נושא**, לחץ על לחצן **/ טקסט רקע - 2 כהה** . תיפתח גלריה של צבעים הקשורים לערכת הצבעים **אזרחי** .
- 6. בחלונית **צבעי ערכת נושא**, לחץ על התיבה שבשורה השלישית במגוון, מתחת לתיבה **כחול אפור, רקע 2** (השלישי מימין). אם תציב את הסמן מעל התיבה הנכונה, יופיע תיאור מסך שבו כתוב **כחול-אפור , רקע , 2 40% בהיר יותר** (שלישי למטה).
- 7. בתחתית תיבת הדו -שיח לחץ **שמור**. תיבת הדו-שיח תיסגר, ערכת הצבעים החדשה תוחל על המצגת, ותשנה את צבע הרקע של כל השקופיות לכחול בהיר (תוכל להפעיל **בטל**/**בצע שוב** כדי לראות את השינוי פעם נוספת).
- 8. עבור לשקופית כלשהי במצגת, ובקבוצה **ערכות נושא** לחץ **צבעים**. שים לב שערכת הצבעים שיצרת (התאמה אישית 1) מופיעה באזור המיועד לערכות מותאמות אישית בחלק העליון של הגלריה צבעים.
- 9. סמן כמה שקופיות. לחץ לחיצה ימנית על ערכת הצבעים **נייר** ואחר כך לחץ **החל על השקופיות שנבחרו**. ערכת הצבעים **נייר** תוחל כעת רק על השקופיות שנבחרו, וצבע הרקע שלהן ישתנה לירוק.

## **שינוי הגופן והאפקטים של ערכת הנושא**

שינוי ערכת הצבעים של ערכת הנושא אינו מספיק לעתים, וברצונך גם לשנות את הגופנים והאפקטים באופן גורף, על ידי ערכת נושא .

- $*$  בופנים  $\overline{\textbf{x}}$ 10 . בכרטיסיה **עיצוב שקופית**, בקבוצה **ערכות נושא**, לחץ על הלחצן **גופנים**. הגלריה **גופנים** מציגה את שילובי הגופנים בכל אחת מערכות הנושא, בסדר אלפביתי של שמות הערכות. הגופן העליון בכל אחד מהשילובים משמש לכותרות והגופן התחתון משמש לשאר הכיתוב בשקופית .
- 11 . לחץ על **יצירת גופני ערכת נושא חדשים**, ובתיבת הדו-שיח בשם זה שתיפתח, בחר בשילוב הגופנים שברצונך להשתמש בו במצגת הנוכחית , ולחץ **שמור** .
- 12 . בכרטיסיה **עיצוב שקופית**, בקבוצה **ערכות נושא**, לחץ על לחצן **אפקטים** ■ אפקטים \* (Effects). בדומה לגלריה גופנים, גם הגלריה אפקטים מציגה את שילובי האפקטים המוחלים על הצורות על ידי כל אחת מערכות הנושא.
- 13 . בחר בשילוב האפקטים שבו אתה רוצה להשתמש במצגת הנוכחית. השינויים שביצעת יישמרו בקובץ המצגת ולא ישפיעו על ברירת המחדל של ערכות הנושא .

## **שימוש בצבעים שאינם מהווים חלק מהערכה**

אף על פי ששימוש ב12- הצבעים שמשתייכים לערכת צבעים הרמונית מאפשר יצירת מצגות נעימות לעין, ייתכן שלעתים תרצה להשתמש במגוון רחב יותר של צבעים. למרות שהדבר אפשרי, מומלץ **להימנע** מריבוי צבעים, אשר עלולים להסיח את דעת הצופה מהמסר של המצגת אל המראה שלה, ואף לבלבל אותו. כדי להוסיף צבעים שאינם מהווים חלק מהערכה, בחר בפריט שאת צבעיו אתה רוצה לשנות ואז בחר בצבע סטנדרטי מהחלונית **צבעים** , או מהמגוון העצום של צבעים שבתיבת הדו -שיח **צבעים**.

תרגל כיצד אתה יכול לשנות את צבע הכותרת של השקופית ולהחיל את הצבע החדש על פריטים אחרים במצגת. פתח מצגת כלשהי (אחת מאלה שהורדת מאתר הוד-עמי או אחרת .)

- 1. בשקופית הראשונה בחר בכותרת. בכרטיסיה **בית**, בקבוצה **גופן** , לחץ על חץ **צבע גופן**. תופיע חלונית **צבע** .
- 2. בתחתית חלונית הצבע, לחץ **צבעים נוספים**. בתיבת הדו- שיח **צבעים** תראה ספקטרום **צבעים.** לחץ למשל על הגוון הבהיר ביותר של ירוק.
	- 3. לחץ **אישור**. צבע הכותרת ישתנה לגוון הירוק שבחרת.
- 4. עבור לשקופית אחרת ובחר בכיתוב שבנקודת תבליט כלשהי ולחץ על חץ **צבע גופן**. הצבע שהחלת יוצג בקצה הימני של חלונית **צבעים שהיו בשימוש לאחרונה** ותוכל להשתמש בו בכל זמן שתרצה.
	- 5. מבין **צבעים שהיו בשימוש לאחרונה** (Colors Recent , ( בחר בצבע הירוק.
	- 6. בכרטיסיה **עיצוב שקופית**, בקבוצה **ערכות נושא**, לחץ על לחצן **עוד** כדי להציג את הגלריה **ערכות נושא** ולחץ על ערכת נושא שונה. נקודת התבליט שטיפלת בה תשתנה לצבע שהחלת עליה, אף על פי ששינית את ערכת הנושא.
		- 7. סגור את המצגת .

## **התאמה אישית של רקע השקופית**

היישום PowerPoint מאפשר התאמה אישית של **רקע** (background (השקופית, על ידי הוספת צבע מלא, מדרג צבע, מרקם ואפילו תמונה.

**מדרג צבע** הינו אפקט ויזואלי, שבו צבע מלא משתנה בהדרגה מבהיר לכהה או מכהה לבהיר. היישום PowerPoint כולל מספר תבניות מדרג שונות, אשר כל אחת מהן כוללת מספר גרסאות שונות במקצת. תוכל גם להשתמש בתצורות רקע שנקבעו מראש על ידי אנשי מקצוע בתחום העיצוב, שמשתלבים בהם מדרגים של צבעים שונים.

#### **הוספת תמונה לרקע השקופית**

ניתן לקבוע תמונה כרקע של שקופית. התמונה יכולה להיות על פני חלק מהשקופית וגם ניתן להשתמש בתמונה לריצוף מלוא רקע השקופית. פתח מצגת (מאתר הוד-עמי או אחרת .)

- 1. בכרטיסיה **עיצוב שקופית**, בקבוצה **רקע**, לחץ על לחצן **סגנונות רקע** ( Background Styles ( ולחץ **עיצוב רקע** (Background Format(.
	- 2. בתיבת הדו -שיח **עיצוב רקע** בחר באפשרות **מילוי של תמונה או מרקם**.
- 3. לחץ **קובץ**, נווט לתיקיה המכילה את התמונה שאתה רוצה להשתמש , בה ולחץ לחיצה כפולה על שם הקובץ.
	- 4. כדי שהתמונה תמלא את כל השקופית, סמן את תיבת הסימון **פרוש תמונה כמרקם**.

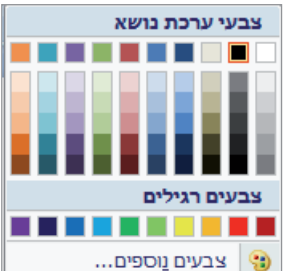

 5. כדי להשתמש בתמונה כרקע עבור השקופית הנוכחית, לחץ **סגור**. כדי להשתמש בתמונה כרקע עבור כל השקופיות, לחץ **החל על הכל** (All to Apply , ( ואז לחץ **סגור** .

### **הוספת הצללה או מרקם לרקע השקופית**

כדי להשתמש ברקע מרשים יותר מהמדרג הקיים, תוכל להחיל **מרקם** ( texture (על רקע השקופית או להשתמש בתמונה . יש מרקמים אחדים קבועים מראש, שניתן להחילם בקלות על הרקעים של השקופיות. בתרגיל הבא עליך להוסיף הצללות לרקע של שקופית ולשנות את הרקע מהצללה למרקם. **פתח** מצגת כלשהי (מאתר הוד-עמי או אחרת).

- 1. בכרטיסיה **עיצוב שקופית**, בקבוצה **רקע**, לחץ על לחצן **סגנונות רקע**. בחר **עיצוב רקע** . בתיבת הדו-שיח בשם זה שתיפתח, סמן **מילוי של תמונה או מרקם**. לחץ על הלחץ **מרקם** כדי לבחור מרקם רצוי . לחץ **סגור** .
- 2. בגלריה **סגנונות רקע**, הצב את הסמן מעל כל אחד מהסגנונות כדי לצפות בתצוגה מקדימה שלו. לחץ על תמונה ממוזערת כלשהי כמו , למשל **סגנון** .**6**
- 3. לחץ שוב על לחצן **סגנונות רקע** ובחר **עיצוב רקע** מתחתית הגלריה, כדי לפתוח תיבת דו-שיח בשם זה.

**טיפ** לחיצה על לחצן **צבעים קבועים מראש**, תגרום להצגת גלריה של מדרגי צבעים שעוצבו על ידי אנשי מקצוע, חלקם כוללים צבע אחד וחלקם כוללים מספר צבעים משתלבים.

- 4. ודא שברשימה **מילוי** מסומן מילוי **הדרגתי**. לחץ על חץ **סוג** (Type (ומהרשימה שתיפתח בחר , לדוגמה **מלבני**.
	- 5. לחץ על לחצן **כיוון** (Direction (ובחר באחד מהאפקטים.
- 6. תחת **הפסקות הדרגה,** גרור את מחוון **מיקום עצירה** ( position Stop ( לשמאל עד שערך המחוון יעמוד על ,**80%** למשל.
- 7. לחץ על לחצן **צבע** ובחלונית **צבעי ערכת נושא**, בחר לדוגמה בצבע **הירוק** (ירוק-זית) שבשורה העליונה.
	- 8. לחץ **סגור**. הרקע המוצלל יוחל רק על השקופית הפעילה.
		- 9. לחץ שוב על לחצן **סגנונות רקע** ולחץ **עיצוב רקע**.
	- 10 . בתיבת הדו -שיח **עיצוב רקע** בחר באפשרות **מילוי של תמונה או מרקם**.
		- 11 . לחץ על לחצן **מרקם** ובגלריה בחר לדוגמה באפשרות **טיפות מים**.
- 12 . לחץ **החל על הכל** ו**סגור**. הרקע החדש יוחל על השקופית הנוכחית ועל כל שאר השקופיות שבמצגת.
	- 13 . סגור את המצגת .

# **מה למדנו עד כה ?**

- לאחר יצירת שקופית ניתן לשנות את הפריסה שלה בקלות ובמהירות .
- לאחר שינוי ידני של פריסת שקופית ניתן לשחזר את פריסת ברירת המחדל.
- ניתן לשנות את סדר השקופיות על ידי סידורן בכרטיסיה **שקופיות** או בתצוגת **סדרן שקופיות**.
- ניתן לשנות בקלות את המראה והתחושה של המצגת על ידי החלפת ערכת הנושא המוחלת עליה. תוכל גם לשנות גופנים.
- אם כל הפריטים שבערכת נושא מסוימת מוצאים חן בעיניך מלבד הצבעים, תוכל לבחור בערכת צבעים אחרת.
	- ניתן להחיל ערכת צבעים על שקופית אחת או על כל השקופיות שבמצגת.
- ניתן ליצור ערכות צבעים בהתאמה אישית וניתן גם להוסיף לפריטים נבחרים צבעים שאינם כלולים בערכה הנוכחית.
- כדי לקשט את הרקע של אחת השקופיות או של כל השקופיות שבמצגת, ניתן להחיל על הרקע צבע מלא, מדרג צבע, מרקם או תמונה.

# **5 הוספת טבלאות, תרשימים תרשימים ודיאגרמות ודיאגרמות**

במצגות שונות רצוי להציג עובדות ונתונים בטבלאות, תרשימים, דיאגרמות, או אובייקטים גרפיים כלשהם. כל אלה יכולים לחזק טיעונים ומסרים. היישום 2010 PowerPoint מאפשר לכלול את כל אלה במצגת וגם לעשות אותה יותר מעניינת.

- **טבלאות** (Tables (משמשות לריכוז נתונים ועובדות בתצורת רשת מובנית של עמודות ושורות, כדי להקל על זיהוי קטגוריות שונות או פריטים בודדים ועל השוואת נתונים, ולמעשה - לסייע בהפיכת הנתונים הגולמיים למידע רלוונטי. אם הנתונים כבר ערוכים בטבלה של גיליון עבודה, למשל, תוכל לייבא אותו לטבלה של PowerPoint או להטביע אותו כאובייקט בשקופית PowerPoint.
- **תרשימים** (Charts (משמשים להצגת מידע מספרי בצורה ויזואלית, כאשר ברצונך להעביר לקהל את המגמה הכללית ולא ערכים מדויקים. אם הנתונים שברצונך להציג בתרשים הוזנו כבר ביישום אחר, תוכל להעתיק ולהדביק את הנתונים הדרושים.
- **דיאגרמות** (Diagrams (משמשות להצגת הירארכיות או תהליכים. הכלי להוספת דיאגרמות שמצורף ליישומי 2010 Office Microsoft מקל מאוד על המחשת תהליכים, הירארכיות, מחזורים ויחסים מורכבים.

בפרק זה, תוסיף ותערוך טבלה בשקופית PowerPoint ;תוסיף גיליון עבודה של Excel ;תוסיף ותערוך תרשים ודיאגרמה בשקופית ותמיר נקודות תבליט קיימות לדיאגרמה .

**שים לב** בהסבר כאן מתואר כיצד להוסיף אובייקט בשקופית שכוללת **מציין מיקום**. אין חובה להשתמש במציין מיקום ואפשר להוסיף את האובייקט ישירות לשקופית ללא יצירת מציין מיקום. עוד על מציין מיקום וכיצד להוסיף לשקופית, ראה בהערה בפרק 3.

## **הוספה ועריכה של טבלה**

כדי להציג כמות גדולה של נתונים בצורה מסודרת וקלה להבנה, השימוש בטבלה יהיה הפתרון המועדף ברוב המקרים. בשקופית שכוללת מציין מיקום **תוכן**, תוכל ללחוץ על לחצן **הוסף טבלה** של מציין המיקום, כדי להתחיל בתהליך יצירת הטבלה. תוכל גם ללחוץ בכרטיסיה **הוספה** , בקבוצה **טבלאות** , על לחצן **טבלה** כדי להוסיף טבלה לאחת השקופיות. לאחר בחירת מספר העמודות והשורות כפי שדרוש, PowerPoint יצור מבנה טבלה אשר כולל שורות ועמודות שמאורגנות במרחב דו-ממדי. התיבות שנמצאות בנקודות החיבור של העמודות והשורות נקראות **תאים** (cells(. לעתים קרובות השורה הראשונה מכילה את הכותרות של העמודות, בעוד שהעמודה הימנית ביותר (או השמאלית ביותר, בהתאם לשפה) מכילה את הכותרות של השורות.

השימוש בטבלאות PowerPoint דומה מאוד לעבודה עם טבלאות של Word. אם הטבלה שאתה זקוק לה כבר קיימת ב-Word, תוכל להעתיק ולהדביק אותה בשקופית PowerPoint, במקום ליצור אותה מחדש.

כדי להזין נתונים לטבלה, לחץ על אחד התאים והתחל להקליד. כדי לעבור לתא הבא הקש **Tab**. תוכל לערוך את הטבלה כולה או תאים בודדים, ולהתאים אותם לצרכיך באמצעות הלחצנים שבכרטיסיות ההקשר **כלי טבלאות**, המופיעות רק במקרה של טבלה פעילה. לדוגמה, תוכל להשתמש בלחצנים שבכרטיסיית ההקשר **עיצוב** להחלת סגנון טבלה, שמשנה את הגופנים של הכיתוב ואת ההצללות של התאים, כדי להבליט נתוני מפתח בטבלה. תוכל גם להשתמש בלחצנים שבכרטיסיה **פריסה** כדי **למזג** (merge (תאים וליצור תא בודד אשר מתפרס על מספר שורות ועמודות , או **לפצל** (split (תא בודד לשני תאים או יותר .

#### **יצירה, הזנת טקסט, וקביעת סגנון**

- 1. הצג שקופית אשר סגנון הפריסה שלה הוא **כותרת ותוכן**. אם אין לך שקופית כזו, צור שקופית חדשה בין שקופיות קיימות, וקבע לה את הסגנון הזה .
- 2. בכרטיסיה **הוספה** בקבוצה **טבלאות**, לחץ על הלחצן **טבלה**. תוכל לסמן את טרלה מספר השורות והעמודות שאתה רוצה או לחץ **הוספת טבלה** ( Table Insert ( ובתיבת הדו-שיח **הוספת טבלה** הזן את מספר העמודות ומספר השורות , ולחץ **אישור**.

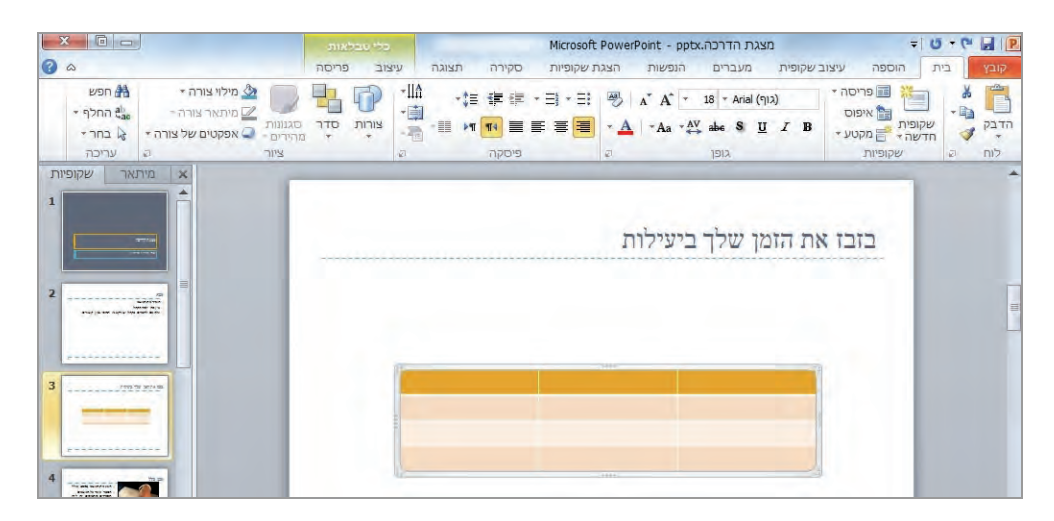

**שים לב** תוכל להזיז את הטבלה למיקום רצוי בשקופית. לחץ עליה בעכבר, הצב את הסמן על השוליים האפרוים וכשתראה חץ בעל 4 ראשים לחץ וגרור את הטבלה .

- 3. לדוגמה, טבלה ריקה בעלת שלוש עמודות וארבע שורות תופיע בשקופית. שורת הכותרת מוצללת והשורות השנייה והרביעית מוצללות חלקית באותו צבע. מכיוון שהטבלה פעילה, כרטיסיות ההקשר של כלי הטבלאות תופענה בתחומי רצועת הכלים .
- 4. הקלד מעט טקסט לדוגמה: בתא הימני-עליון של הטבלה, הקלד **משימה**, הקש **Tab**, הקלד **זמן ביצוע ליום**, הקש **Tab**, הקלד **חיסכון זמן שבועי** והקש **Tab** פעם נוספת. נקודת הכניסה תעבור כעת לתא הראשון בשורה השנייה. כפי שאתה רואה, המעבר בין התאים נעשה על ידי **Tab** .

**שים לב** אם הסמן לא נמצא בכיוון הנכון בתא, השתמש בכלים בקבוצה **פיסקה** בכרטיסיה **בית** .

 5. בשורה השנייה הקלד **מסמכי נייר שונים ומגוונים**, הקש Tab, הקלד **15 דקות**, הקש Tab , הקלד **6 שעות** והקש Tab פעם נוספת.

**שים לב** אם הטקסט בתא ארוך מרוחב השורה, הטקסט יגלוש לשורה חדשה באותו תא. תוכל לכוון את רוחב התא על ידי הצבת הסמן על הגבול בין התאים. כאשר יתקבל חץ דו כיווני, לחץ וגרור לכיוון הרצוי. תוכל לעשות זאת גם על מסגרת הטבלה המציינת את הרוחב הכללית של הטבלה .

 6. בשורה השלישית הקלד **דוא"ל**, **30 דקות**, **8 ; שעות** בשורה הרביעית הקלד **לוח פגישות**,  **15 , דקות 4 שעות**.

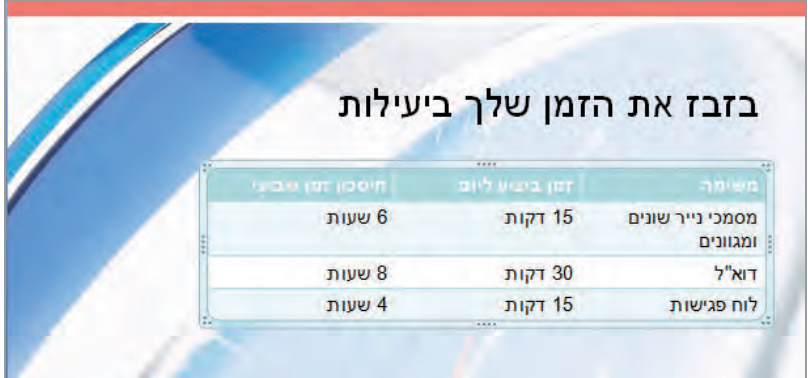

 7. בכרטיסיית ההקשר **עיצוב** (Design(, בקבוצה **אפשרויות סגנון טבלה** ( Style Table Options(, בטל את הסימון בתיבת הסימון **רצועת שורות** ( Rows Banded(. ההצללות שבגוף הטבלה ייעלמו . כעת יוחל צבע זהה על כל השורות, מלבד שורת הכותרת .

 8. בקבוצה **סגנונות טבלה** (Styles Table , (לחץ על לחצן **עוד** כדי להציג את הגלריה **סגנונות טבלה** .

 $\overline{\mathbf{v}}$ 

- 9. הצב את הסמן מעל כמה סגנונות שונים כדי לצפות בתצוגה מקדימה חיה של השפעתם הצפויה על הטבלה. למשל, בקבוצה **בינוני**, לחץ על התמונה הממוזערת השלישית בשורה הראשונה: **סגנון ביניים - 1 2 הדגשה** .
- 10 . בקבוצה **אפשרויות סגנון טבלה** (Options Style Table , (סמן את תיבת הסימון **עמודה ראשונה** ( Column First(. כעת יודגש הכיתוב שבעמודה הראשונה בטבלה .

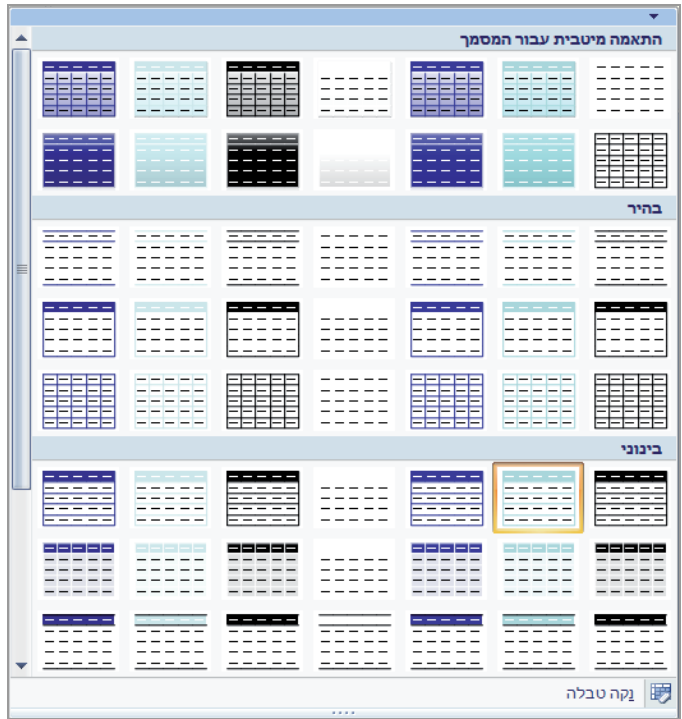

#### **הוספה ומחיקה של שורות ועמודות**

פעולות שכיחות בטבלה לאחר יצירתה הן הוספה ומחיקה של שורות ועמודות שאין בהן שימוש וגם כאלו שיש בהן ערכי טקסט או מספרים .

- 11 . לחץ על השורה שמעליה או מתחתיה אתה רוצה **להוסיף** שורה חדשה. בכרטיסיית ההקשר **כלי טבלאות** שתיפתח, בחר בכרטיסיה **פריסה** , ובקבוצה **שורות ועמודות** לחץ על **הוסף מעל** ( Above Insert ( או **הוסף מתחת** ( Below Insert(.
- 12 . לחץ על העמודה שמימינה או משמאלה אתה רוצה **להוסיף** עמודה חדשה. בכרטיסיית ההקשר **כלי טבלאות** שתיפתח, בחר בכרטיסיה **פריסה**, ובקבוצה **שורות ועמודות** לחץ על **הוסף מימין** או **הוסף משמאל** .

13 . סמן את העמודה או את השורה שברצונך למחוק. בכרטיסיית ההקשר **כלי טבלאות** שתיפתח, בחר בכרטיסיה **פריסה** ובקבוצה **שורות ועמודות.** לחץ על לחצן **מחק** ובחר **מחק עמודות** (Columns Delete ( או **מחק שורות** (Rows Delete(.

## **מיזוג ופיצול תאים בטבלה**

- 14 . סמן את התאים שברצונך **למזג**, ובכרטיסיית ההקשר **כלי טבלאות** שתיפתח בחר בכרטיסיה **פריסה**. ודא שסימנת את כל התאים הרצויים, ובקבוצה **גוזימ** , לחץ על **מזג תאים** ( Cells Merge(.
- 15 . דרך נוספת למיזוג: בכרטיסיית ההקשר **כלי טבלאות**, בכרטיסיה **עיצוב**, בקבוצה **ציור גבולות** , לחץ על **מחק**, וגרור את הסמן לאורך הגבול שבין שני התאים שברצונך למזג. and a
- $785$ 16 . לחץ על התא שברצונך **לפצל**, ובכרטיסיית ההקשר **פריסה**, בקבוצה **גוזימ** , לחץ תאים על **פצל תאים** (Split Cells).
- 17 . דרך נוספת לפיצול: בכרטיסיית ההקשר **עיצוב** בקבוצה **ציור גבולות** , לחץ על **צייר טבלה** וצייר גבול חדש באמצעות סמן העיפרון .

**שים לב** שמיזוג ופיצול יכולים לגרום לשינויים לא רצויים. אל תסמן אזורים גדולים מהדרוש, ואל תערבב סימון כותרת ושורות .

## **הוספת הצללה וגבולות לתאים וגם יישור רשומות**

- 18 . סמן את התאים שברצונך להחיל עליהם את ההצללה. כעת, בכרטיסיית ההקשר **עיצוב,**  בקבוצה **סגנונות טבלה**, לחץ על החץ **הצללה** (Shading(. בחר בצבע מסוים מתוך רשימת **צבעי ערכת נושא.**
- 19 . הקש **A+Ctrl** כדי לסמן את הטבלה כולה, כדי להחיל עליה את הפעולה . לחץ על חץ **גבולות** שבקבוצה **סגנונות טבלה** ובחר **גבולות חיצוניים**. לחץ על מקום ריק מחוץ לטבלה כדי לצפות בתוצאה הסופית .
	- 20 . כדי ליישר רשומות בטבלה, סמן את התאים הרצויים ליישור ובכרטיסיית ההקשר **פריסה,** בקבוצה **יישור** , בחר בצורת היישור הרצויה .
		- 21 . סגור את המצגת .

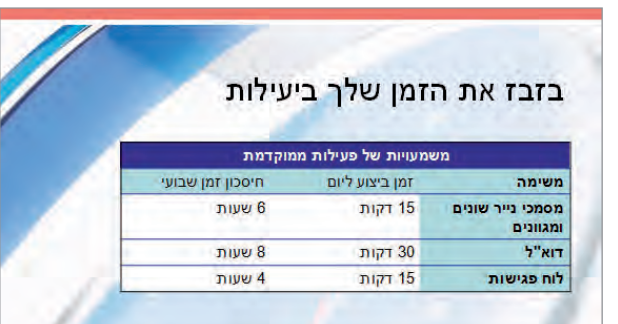

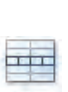

am תאים

# **הוספה ועריכה של חוברת עבודה של Excel**

אפשרויות הטבלה של PowerPoint טובות להצגת נתונים פשוטים שאינם צפויים להשתנות במהלך השימוש במצגת. אולם, לעתים המידע שברצונך להציג כולל חישובים, או שהוא עשוי להתעדכן במקור (כמו נתוני מסחר בבורסה) וחשוב לך להציג נתונים עדכניים ולא את אלה של "אתמול". במקרה זה עדיף לאחסן את המידע בחוברת עבודה של Excel ולהציג אותה במצגת באחת משתי דרכים: להטביע את חוברת העבודה בתור אובייקט בשקופית, או לקשר בין השקופית לבין חוברת העבודה, כדי שלא תצטרך לעדכן את המידע פעמיים בשתי תוכנות שונות.

ההבדל בין אובייקטים מוטבעים לבין אובייקטים מקושרים הוא רב:

- **אובייקט מוטבע** (object embedded (שומר על **קשר ישיר** עם היישום המקורי שלו, המכונה **יישום מקור**. לאחר הוספת אובייקט מוטבע למצגת, תוכל לערוך אותו בקלות רבה על ידי לחיצה כפולה עליו . פעולה זו תגרום לפתיחת היישום ששימש ליצירתו. שים לב שהטבעה של אובייקט במצגת תורם לנפח גדול יותר של קובץ המצגת, כי PowerPoint אינו צריך לשמור רק את הנתונים עצמם, אלא גם מידע על אופן הצגתם.
- **אובייקט מקושר** (object linked (הוא למעשה **ייצוג של מידע** במצגת מתוך **יישום המקור** השבו וא מאוחסן. בעת עריכה של מסמך המקור ביישום המקור, PowerPoint מעדכן את הייצוג של אותו האובייקט המקושר שנמצא במצגת. מכיוון ש-PowerPoint שומר רק את הנתונים הדרושים להצגת המידע, שיטת הקישור תורמת לקובץ מצגת בגודל קטן יותר לעומת שיטת ההטבעה.

לדוגמה, נניח שמחלקת המכירות מאחסנת את נתוני מכירות העבר והמכירות העתידיות הבחוברות עבודה של Excel. באפשרותה להטביע כאובייקט באחת השקופיות במצגת את נתוני מכירות העבר שאינם משתנים, ובשקופית אחרת היא תוכל לקשר את תחזית המכירות העתידיות שנמצאים בתהליכי עבודה ושינויים. בדרך זו, אם תחזית המכירות תעודכן בחוברת העבודה ב-Excel, הטבלה המקושרת שבמצגת PowerPoint תתעדכן גם היא באופן אוטומטי.

**חשוב** את השינויים יש **תמיד** לבצע במסמך המקור, ולא באובייקט המקושר שבשקופית. שינויים שיבוצעו באובייקט המקושר יוחלפו בנתונים ממסמך המקור בכל פעם שתפתח את המצגת, מכיוון ש-PowerPoint יעדכן את האובייקט המקושר כדי שישקף במדויק את תוכן המקור.

בתרגיל שלפניך תוסיף חוברת עבודה של Excel ואחר כך תערוך ותעדכן את התוכן של האובייקט המוטבע. פתח מצגת כלשהי (מאתר הוד-עמי או אחרת).

 1. בחר באחת השקופיות ובכרטיסיה **הוספה**, בקבוצה **טקסט**, לחץ על לחצן **אובייקט**. תיפתח תיבת הדו -שיח **הוספת אובייקט** .

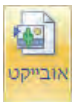

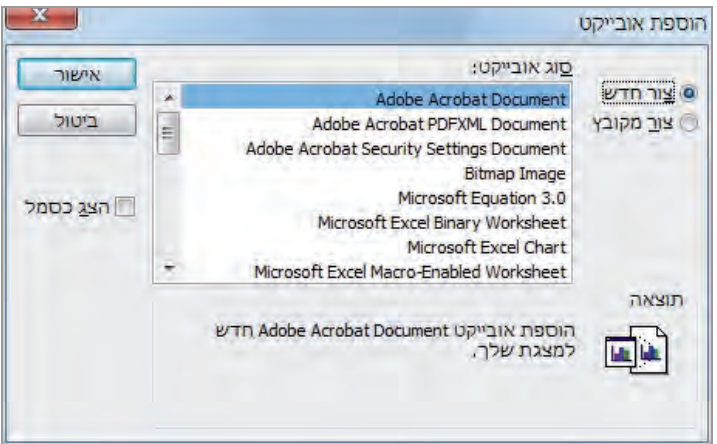

 2. בחר באפשרות **צור מקובץ** ולחץ **עיון** . בתיבת הדו-שיח **עיון** (דומה במראה לתיבת הדו- שיח **פתיחה**) , שתיפתח חפש קובץ Excel מתאים, לחץ **אישור** .

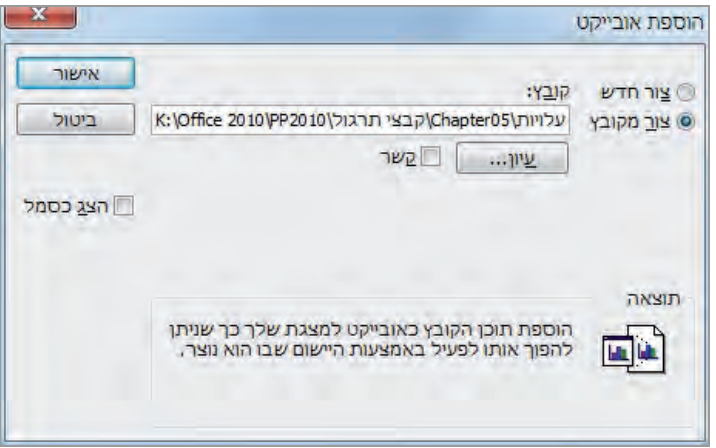

 3. בתיבת הדו -שיח **הוספת אובייקט** לחץ **אישור**. גיליון העבודה יוטבע בשקופית ותוכל להציג את הנתונים הכלולים בו .

**טיפ** ברירת המחדל היא **הטבעה** ( Embed (של גיליון העבודה של Excel אל המצגת. כדי לקשר את הגיליון במקום להטביע אותו, עליך לסמן את תיבת הסימון **קשר** ( Link (שבתיבת הדו -שיח **הוספת אובייקט**.

 4. האובייקט, שבמקרה כאן הוא גיליון Excel, מסומן במסגרת. גרור את נקודת האחיזה (שלוש הנקודות) שבפינה הימנית-תחתונה מטה וימינה כדי להגדיל את האובייקט בצורה אחידה (או על כל אחת מנקודות האחיזה השונות שבמסגרת כדי להגדיל או להקטין לכיוונים שונים). הצב את הסמן מעל המסגרת שלו (ולא מעל נקודת האחיזה ) וכאשר יהפוך לחץ ארבע ראשי גרור אותו למקום אחר בשקופית .

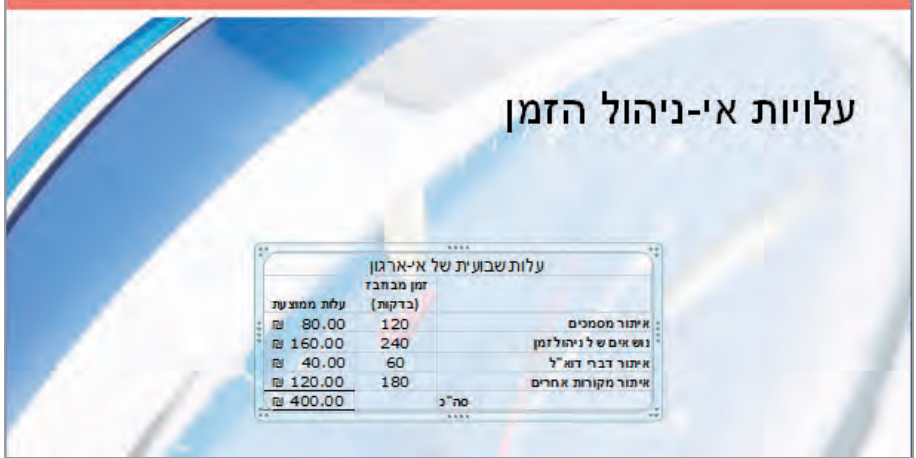

## **פעולות בחוברת Excel מתוך שקופית PowerPoint**

5. לחץ לחיצה כפולה על אובייקט גיליון העבודה שנמצא בשקופית.

**פתרון בעיות** במקרה של הודעה שאומרת שעליך להמיר את הטבלה לפורמט הנתמך על ידי מערכת 2010 Office, לחץ **ערוך את הקיים** .

חוברת העבודה של Excel תיפתח בסביבת PowerPoint כאשר הגיליון המוצג הוא **גיליון**.**1** רצועת הכלים של Excel **תחליף** את רצועת הכלים של PowerPoint בחלק העליון של החלון.

העמודות מסומנות באותיות (A, B, A וכן הלאה), בעוד שהשורות מסומנות במספרים 1( , ,2 3 וכן הלאה). שמות התאים נקבעים בהתאם לעמודה ולשורה שבה הם נמצאים (1A, 2A, 3A וכן הלאה). ניתן להתייחס לקבוצה של תאים על ידי ציון התאים הימני- עליון והשמאלי-תחתון של הקבוצה, כשביניהם נקודתיים (לדוגמה, 3C1:A(.

- 6. תוכל לערוך שינויים בקובץ, ישירות במצגת. שינויים שתערוך כאן **לא** ישפיעו על הקובץ המקורי (גם במקרה של הטבעה וגם במקרה של קישור .)
- 7. מקוםלחץ על . ריק בשקופית היישום Excel ייסגר, ורצועת הכלים של PowerPoint תוצג שוב.
	- 8. לחץ שוב על מקום ריק כדי לבטל את סימון האובייקט.

9. סגור את המצגת .

#### רצועת הכלים של Excel

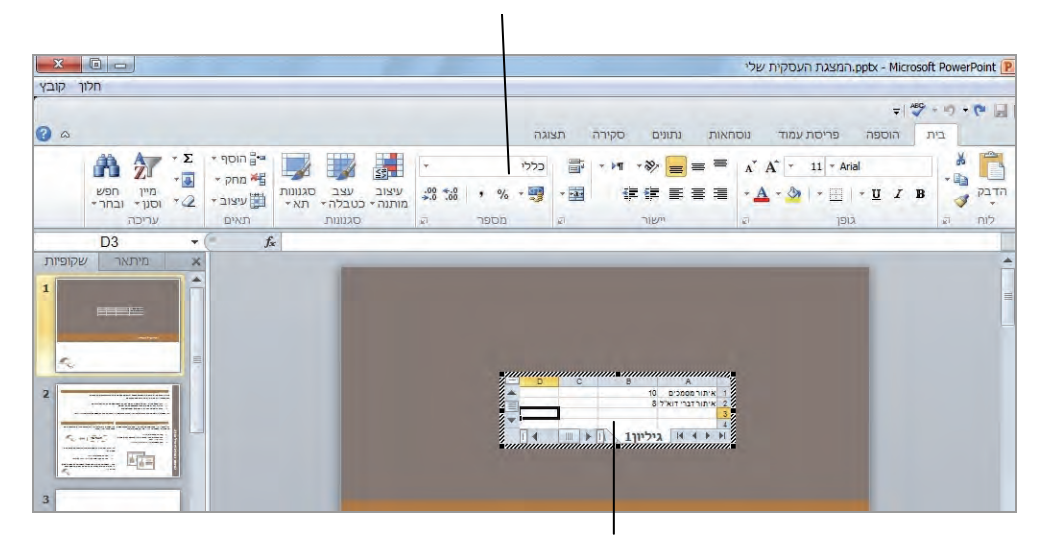

אובייקט גיליון עבודה פעיל של Excel

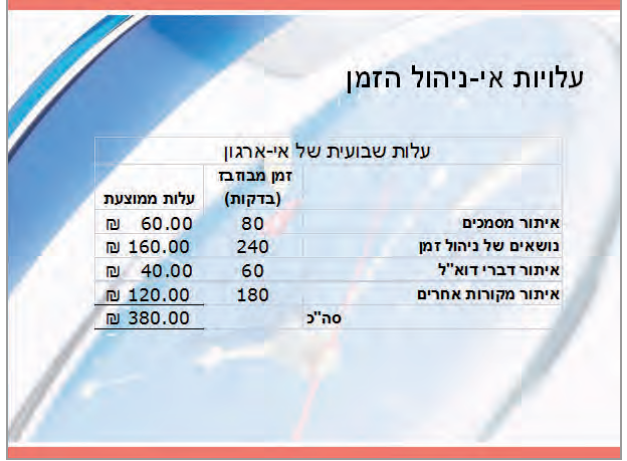

## **הוספה ועריכה של תרשימים**

כאשר עליך להציג נתונים מספריים בצורה ויזואלית, תוכל להשתמש בתרשים שיהיה כלול בשקופית. הדבר עדיף לעתים על פני תצוגה במלל או בטבלה. בעת יצירת תרשים מורכב ב-PowerPoint, רצוי להשתמש בגיליון עבודה של Excel להזנת המידע עבור התרשים.

גיליון העבודה של Excel מורכב משורות ועמודות של תאים המכילים ערכים (data points), ומרכיבים **סדרות נתונים** (series data(. זהו הבסיס ליצירת תרשים. לחילופין, תוכל להזין נתונים באופן ישיר, כפי שמוסבר להלן . אם השקופית כוללת מציין מיקום תוכן , לחץ על לחצן **הוסף תרשים** כדי להתחיל בתהליך יצירת התרשים. אם לא, תוכל גם ללחוץ בכרטיסיה **הוספה** , בקבוצה **איורים** על לחצן **תרשים** כדי להוסיף תרשים לאחת השקופיות שבמצגת. בכל מקרה, בשלב זה עליך לבחור **סוג תרשים** רצוי: יזום על ידך או מגיליון עבודה. ייפתח חלון Excel בו יוצג גיליון עבודה מקושר שמכיל נתונים לדוגמה שמטרתם להראות לך כיצד להזין נתונים משלך. תוכל להחליף נתונים אלה ולראות את התוצאות בחלון PowerPoint.

תוכל להזין נתונים לגיליון העבודה או להקלידם ישירות למצגת. עם זאת, אם הנתונים שלך כבר קיימים בגיליון עבודה של Excel או בטבלת Word או Access, למה להקליד אותם שוב ? תוכל להעתיק את הנתונים מיישום המקור, להפעיל את גיליון העבודה של Excel שמקושר לשקופית , לבחור בתא 1A ולהדביק בו את הנתונים.

לאחר הזנת הנתונים וסגירת חלון Excel, תוכל לשנות ולערוך את התרשים כדי לקבל את התוצאה הרצויה. אם תחליט שסוג התרשים שבחרת אינו מציג בצורה טובה את המסר הדרוש, תוכל לשנות את סוג התרשים בכל עת. באפשרותך לבחור בין 12 סוגי תרשים שונים, אשר לכל אחד מהם גירסה דו-ממדית ותלת-ממדית. אם אינך רוצה לבזבז זמן רב על עיצוב, תוכל להחיל על התרשים צירופים קבועים מראש, שכלולים בקבוצות **פריסות תרשימים** ו**סגנונות תרשימים** שבכרטיסיית ההקשר **עיצוב**, ובצורה זו ליצור תרשימים מורכבים במאמץ . נמוך

#### **יצירת תרשים**

הבה נראה כיצד ליצור תרשים - ב PowerPoint על ידי הזנת נתונים בגיליון העבודה Excel המקושר אליו. עליך לערוך את התרשים ולעדכן אותו על ידי שינוי הערכים שבגיליון העבודה המקושר. פתח מצגת ריקה .

 1. בכרטיסיה **הוספה** , בקבוצה **איורים** לחץ על לחצן **תרשים**. בתיבת הדו -שיח **הוספת תרשים** שנפתחת תראה סוגים רבים של תרשימים שתוכל ליצור.

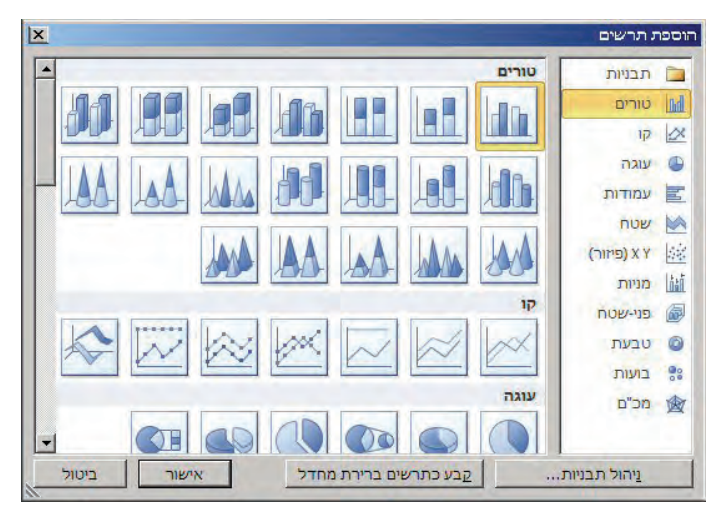

2. לחץ **אישור** כדי לקבל את תרשים ברירת המחדל **טורים מקובצים באשכולות**. היישום Excel ייפתח. שנה את גודל ה שלוחלון כדי שתוכל לראות גם את חלון PowerPoint .

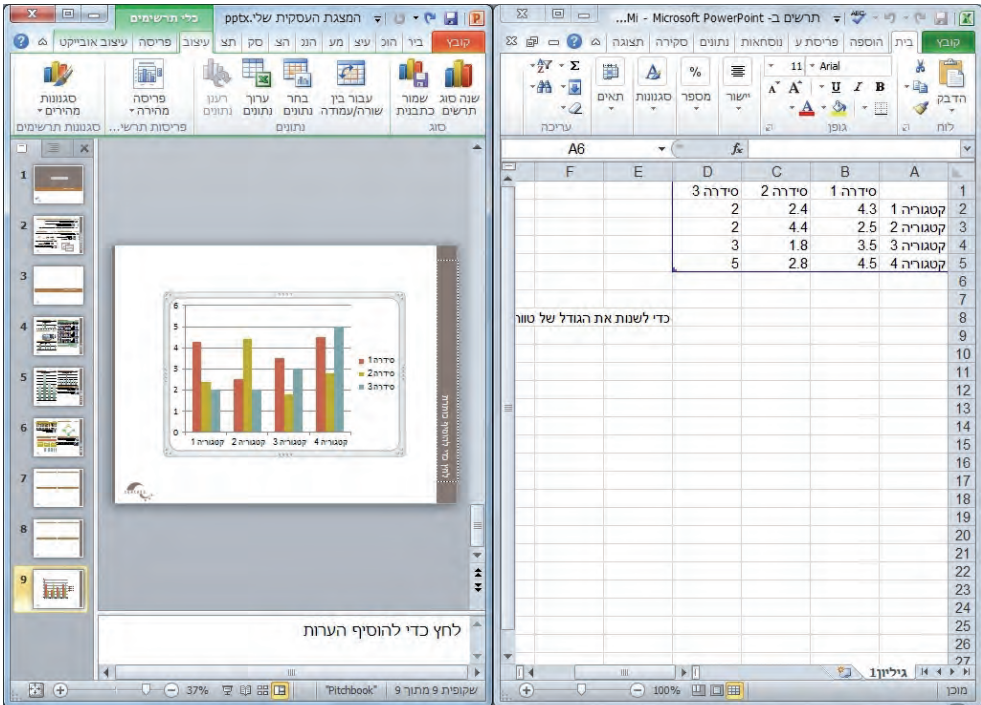

- 3. בגיליון העבודה של Excel, בחר תא **1B**. במקום הטקסט סדרה <sup>1</sup> בכותרת הקלד **בפועל**, הקש Tab והקלד **רצוי** . בתא הבא
- 4. הקלד את הנתונים שלהלן בעמודות **A**, **B** ו **C**) מימין .) במהלך ההקלדה, PowerPoint יעדכן את התרשים על פי הנתונים החדשים.

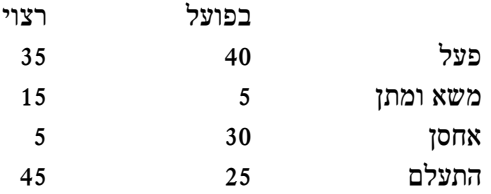

 5. כדי להשמיט מהתרשים את הנתונים שבעמודה D, בחר בתא 1A. גרור ימינה את החץ שבפינה השמאלית-תחתונה של תא **5D**. שחרר אותו לאחר שתקיף את התאים **5C1:A** במסגרת עבה, ותקבל צללית בתאים **5D1:D**. בחלון PowerPoint התרשים ישקף את העובדה שכרגע רק העמודות "בפועל" " ו רצוי" נכללות בתרשים.

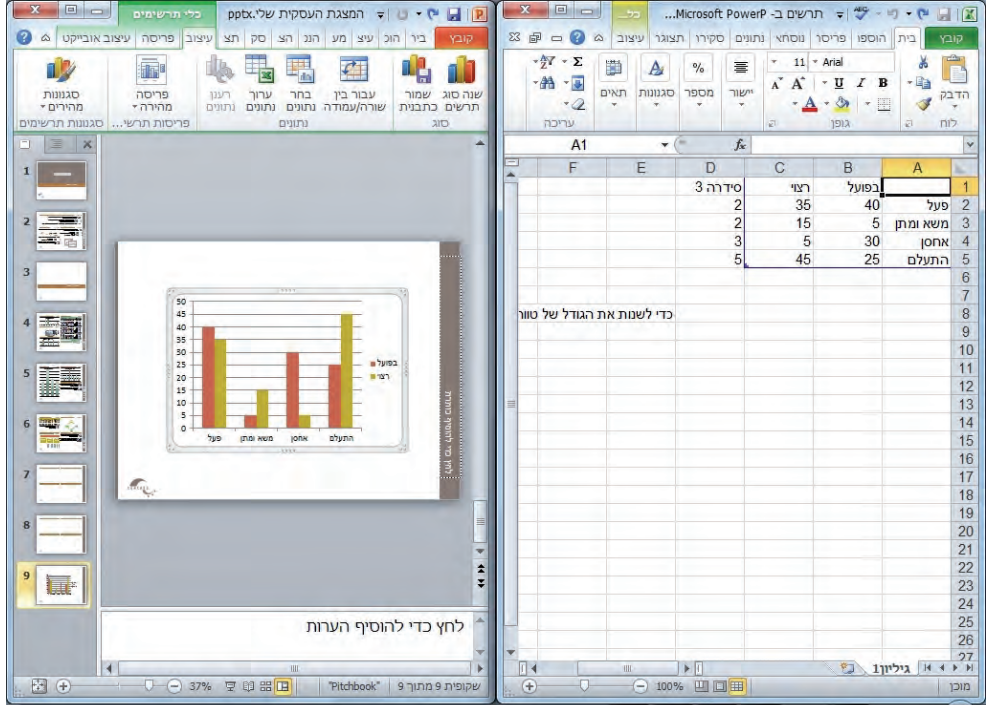

**פתרון בעיות** אם הטבלה אינה מסומנת בחלון PowerPoint כאשר אתה מבצע שינויים בנתונים שבחלון Excel, התרשים לא יתעדכן באופן אוטומטי. במקרה כזה עליך לסמן את הטבלה ורק אז להמשיך.

**טיפ** על פי ברירת המחדל, התרשים מבוסס על סדרות הנתונים שבגיליון העבודה, המזוהות בעזרת המקרא. אם ברצונך להכין את התרשים על פי הסדרות שבשורות, לחץ על לחצן **עבור בין שורה /עמודה** בקבוצה **נתונים**, שבתפריט ההקשר **עיצוב**.

 6. בפינה השמאלית-עליונה של חלון Excel לחץ על **סגור**. חלון PowerPoint יציג את הנתונים שהזנת בתרשים.

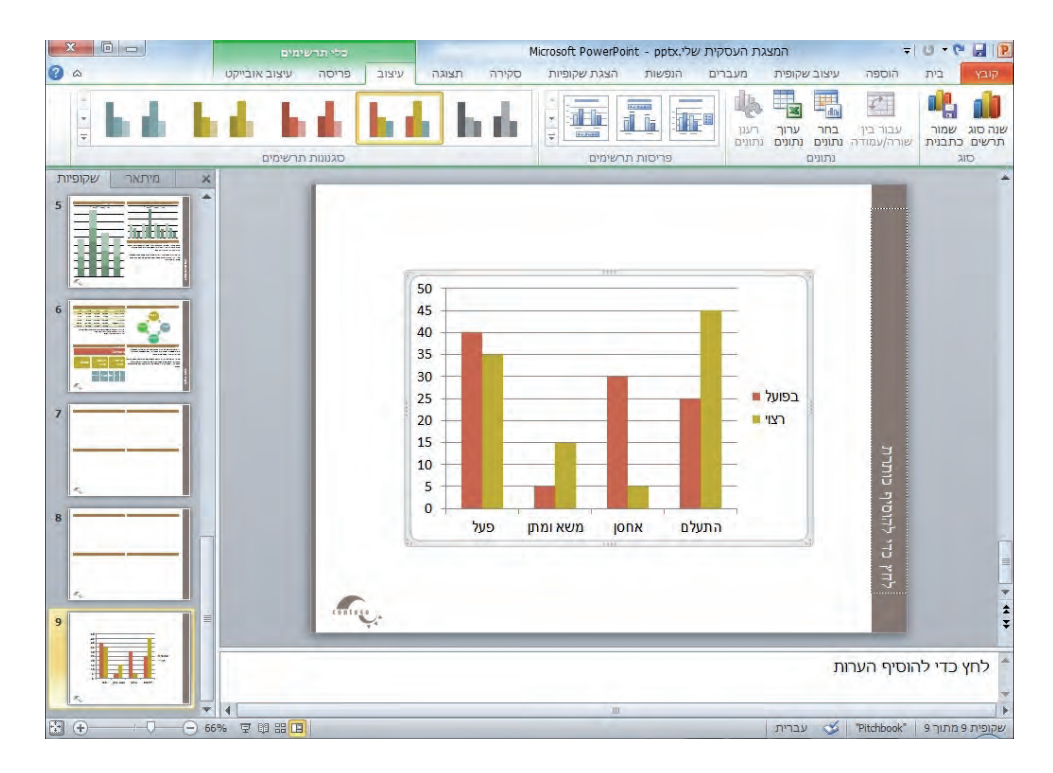

- 7. בתפריט ההקשר **עיצוב**, בקבוצה **סוג**, לחץ על **שנה סוג תרשים**. כדי לפתוח תיבת דו- שיח בשם זה. היא נראית בדיוק כמו תיבת הדו -שיח **הוספת תרשים** שהוצגה קודם.
- 8. בחלונית הימנית בחר **עמודות**, בחלונית השמאלית לחץ על התמונה הממוזערת השלישית משמאל בשורה של עמודות - **עמודות מוערמות בתלת-ממד** , ולחץ **אישור**.

**טיפ** אחד מהתרשימים המקובלים ביותר הוא תרשים **עוגה**. אולם חשוב לדעת שבאמצעות תרשים **התפלגות** ניתן להציג סדרת נתונים אחת בלבד. אם תבחר כעת בתרשים התפלגות, הסדרה בפועל תהיה הסדרה היחידה שתוצג על ידי התרשים.

- 9. בקבוצה **סגנונות תרשימים** ( Styles Chart(**,** לחץ **עוד** ובגלריה **סגנונות תרשימים**,  $\overline{\star}$ לחץ על התמונה הממוזערת בשורה החמישית של העמודה השמאלית - **סגנון** .**40**
- 10 . בקבוצה **פריסות תרשימים** ( Layouts Chart , (לחץ **עוד** ובגלריה שתיפתח לחץ על **פריסה 7.**
- 11 . לחץ על **כותרת ציר** (Title Axis (שמתחת לתרשים, לחץ לחיצה משולשת בשטח המסומן כדי לסמן את כל הכיתוב של הכותרת, הקלד **אחוזים** ולחץ על נקודה מחוץ לשטח הכותרת (אך לא מחוץ לשטח התרשים).
- 12 . חזור על שלב 11 כדי לשנות את שם ציר הכותרת שמשמאל לתרשים ל"**פעילות**", ולחץ על נקודה מחוץ לשטח הכותרת כדי לראות את תוצאת הפעולה.

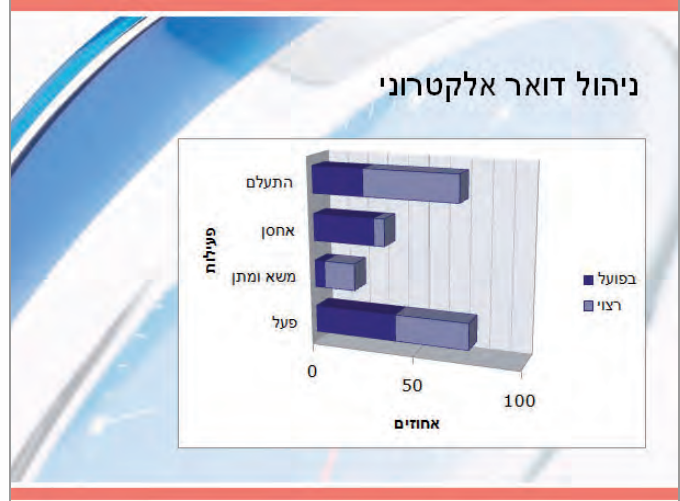

13 . מבלי לעבור לאובייקט אחר, בכרטיסיית ההקשר **עיצוב**, בקבוצה **נתונים**, לחץ על לחצן **ערוך נתונים** (Data Edit(.

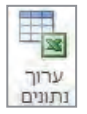

- 14 . בגיליון העבודה של Excel, שנה את הערך שבתא **2C** ל **15** ואת הערך שבתא **3C** שנה ל**35**- וסגור את חלון Excel. התרשים יתעדכן באופן מיידי על פי השינויים שביצעת.
	- 15. סגור את המצגת.

### **אפשרויות נוספות לעיצוב תרשים**

הקבוצות **פריסות תרשימים** ו**סגנונות תרשימים** שבכרטיסיית ההקשר **עיצוב** מאפשרות להחיל בקלות עיצובים מורכבים על תרשימים, מבלי להגדיר כל אחד מהאלמנטים שבתרשים באופן ידני. אולם, אם אתה רוצה יותר שליטה על מראה התרשים, תוכל להשתמש באפשרויות שבכרטיסיות ההקשר **פריסה** ו**עיצוב אובייקט**. אפשרויות אלו משמשות לביצוע הפעולות הבאות :

- הוספת צורות ותמונות .
- עיצוב פריטים בודדים כגון כותרות, צירים, תוויות נתונים וקווי רשת.
	- הוספת קווי מגמה, עמודות וקווים נוספים.
- התאמה אישית של מראה הקירות, הרצפה או פריטים אחרים בתרשים תלת-ממדי.
	- התאמה אישית של מראה הצורות שבתרשים.
	- הוספה ועיצוב של כיתוב מהודר (WordArt(.
		- סידור מדויק של הפריטים.
		- שליטה מדויקת בגודל הכולל של התרשים.

לחיצה ימנית על אחד מפריטי התרשים תאפשר לך לשנות את תכונותיו. לדוגמה, לחץ לחיצה ימנית על אחד הצירים כדי לפתוח את תיבת הדו -שיח **עיצוב ציר** (Axis Format ( המאפשרת לשנות את קנה המידה, סימוני הערכים, מיקומי התוויות, סגנון הקו והיבטים אחרים של הציר. אם אינך מצליח דרך לחיצה ימנית להגיע לתיבת דו -שיח **עיצוב ציר**, תוכל לבחור בפריט הרצוי מהתרשים ובכרטיסיה **עיצוב אובייקט,** בקבוצה **הקטע הנבחר הנוכחי** (Selection Current ,( לחץ על לחצן **עצב פריט נבחר**, כדי להציג את תיבת הדו-שיח עבור הפריט הנבחר.

## **הוספה ועיצוב של דיאגרמה ושירותי SmartArt**

כדי להציג תהליך או יחס בין אלמנטים הירארכיים, ניתן ליצור דיאגרמה דינמית ואסתטית באמצעות **גרפיקת SmartArt**) Graphics SmartArt(. זהו כלי תוכנה רב עוצמה שכלול ביישומים PowerPoint, Word - ו Excel. בעזרת עיצובים מוגדרים מראש, תיצור את הדיאגרמות הבאות בקלות יחסית:

- **דיאגרמת תהליך** (diagram Process(. הצגה ויזואלית של מספר שלבים שדרושים להשלמת משימה. לדוגמה, תהליך אישור השקת סדרת ספרים חדשה.
- **דיאגרמה הירארכית** (diagram Hierarchy(. הצגת המבנה של ארגון או ישות. לדוגמה , מבנה ההנהלה הבכירה בחברה כלשהי.
- **דיאגרמה מעגלית** (diagram Cycle(**.** הצגת רצף מעגלי של שלבים, מטלות או אירועים; או את היחס בין מספר שלבים, מטלות או אירועים לבין מרכיב מרכזי בודד. לדוגמה , כיצד המרכיבים השונים בסיפור כלשהו משתלבים יחדיו לסיום מרתק.
- **דיאגרמת יחס** (diagram Relationship(. הצגת קשרי גומלין. לדוגמה, כיצד ארגון הדואר האלקטרוני, היומן ואנשי הקשר שלך יכול לתרום לשיפור יעילות העבודה.

#### **יצירת דיאגרמה ושינויי עיצוב**

בשקופית תוכל ללחוץ על לחצן **הוספת גרפיקה SmartArt** כדי להתחיל בתהליך יצירת הדיאגרמה. ניתן גם ללחוץ על לחצן **SmartArt** בכרטיסיה **הוספה** , בקבוצה **איורים** , כדי להוסיף דיאגרמה לכל שקופית במצגת. אחר כך עליך לבחור את סוג הדיאגרמה שברצונך ליצור וללחוץ על אחת הפריסות, כדי להציג דוגמה ותיאור. בחר בדיאגרמה שתעביר את הנתונים שלך בצורה הטובה ביותר, ולחץ **אישור** כדי להוסיף דיאגרמה עם כיתוב במצייני המיקום, שאחר כך תוכל להחליף בכיתוב משלך.

תוכל לשנות את העיצוב של הדיאגרמה בכל רגע נתון על ידי לחיצה על הדיאגרמה ושימוש בפקודות שבכרטיסיית ההקשר **כלי SmartArt**. ניתן גם להשתמש בפקודות שבכרטיסיית ההקשר **עיצוב** כדי להחיל שינויים כדוגמת השינויים הבאים :

• מעבר לפריסה אחרת מאותו סוג או מסוג שונה.

**טיפ** אם הכיתוב בדיאגרמה המקורית אינו מתאים לפריסה החדשה, הוא לא יוצג, אבל יישמר. כאשר תחזור לפריסה הקודמת, לא תצטרך להקליד אותו מחדש.

- הוספת הצללות ואפקטים תלת-ממדיים לכל הצורות שבדיאגרמה.
	- בחירת שילוב צבעים מתאים לערכת הצבע של המצגת.
		- הוספת הירארכיה של צורות ועריכתה.

**טיפ** למחיקת צורה סמן אותה , והקש Delete. ניתן גם לשנות את סדר הצורות על ידי גרירתן.

תוכל להשתמש בלחצנים שבכרטיסיית ההקשר **עיצוב** כדי לעצב כל צורה בנפרד :

- שינוי צורה בודדת, כמו לדוגמה הפיכת ריבוע לכוכב כדי להבליט את הצורה.
	- החלת סגנון צורה קבוע מראש.
	- שינוי הצבע, המיתאר, או האפקט של צורה כלשהי.

**טיפ** אם לאחר עיצוב הדיאגרמה באופן עצמאי, תחליט שאתה מעדיף את העיצוב הקודם, תוכל לשחזר את העיצוב המקורי על ידי לחיצה על לחצן **אפס גרפיקה** בקבוצה **סופיא** שבכרטיסיית ההקשר **עיצוב**.

## **פעולות בסיסיות בגרפיקת SmartArt**

כעת תלמד להוסיף תרשים ארגון לשקופית, להקליד טקסט ולהוסיף תיבות ברמה הראשונה והשנייה בתרשים. אחר כך תעשה פעולות עיצוב נוספות במצגת. פתח מצגת .

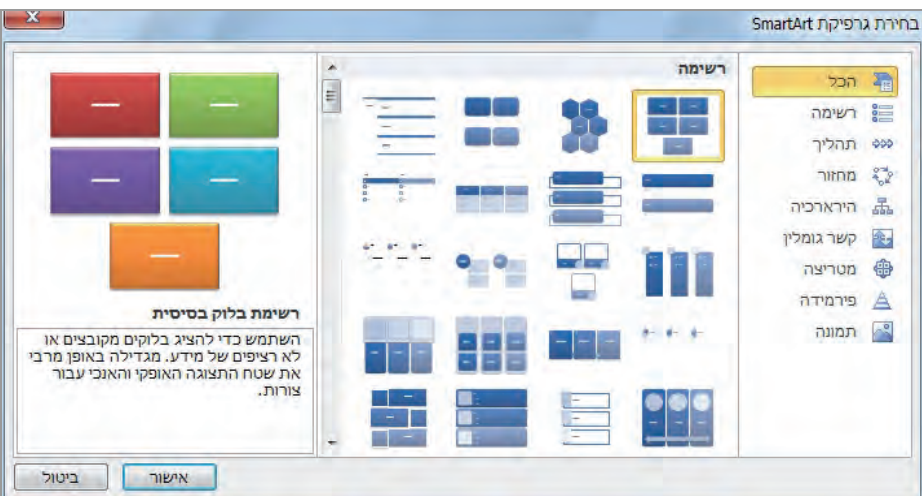

1. הצג שקופית ולחץ על לחצן **SmartArt** בקבוצה **איורים** שבכרטיסיה **הוספה** .

- 2. בחלונית הימנית, לחץ על כל אחד מסוגי הפריסות בזה אחר זה, כדי לצפות בכל הפריסות הקיימות עבור כל אחד מהסוגים , ולחץ **הירארכיה**, כדי ליצור תרשים ארגון .
- 3. בחלונית המרכזית, לחץ על כל אחת מהפריסות בזו אחר זו, כדי לצפות בדוגמה ובתיאור בחלונית השמאלית.
- 4. לאחר שתסיים לעיין בפריסות השונות, בחר בפריסה הראשונה **תרשים ארגוני** (Chart Organization , ( לחץ **אישור .**

**פתרון בעיות** אם אינך רואה את החלונית שכותרתה *הקלד את הטקסט שלך כאן* , לחץ על הלחצן שבמרכז הגבול הימני של התרשים, כדי לפתוח את חלונית הטקסט.

לשקופית הנוכחית יצורף תרשים ארגון ריק, ותופיע חלונית להקלדת הטקסט שיופיע בתיבות השונות שבתרשים. שים לב שמצייני המיקום של הטקסט בחלונית זו מופיעים בתור רשימת תבליטים. בחלון זה ניתן ליצור רשומות ורשומות משנה על ידי שיטות זהות לאלו שמשמשות ליצירת נקודות תבליט ונקודות משנה בכרטיסיה **מיתאר** שבחלונית **Overview** .

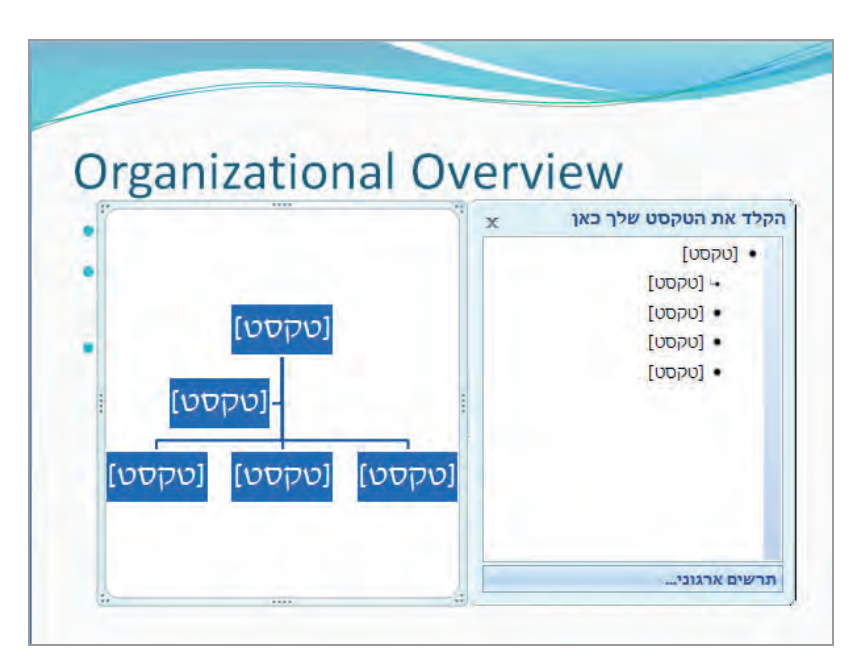

- 5. כאשר נקודת התבליט הראשונה שבחלונית **הקלד את הטקסט שלך כאן** מסומנת, הקלד **Stiller Florian**) אפשר גם להקליד בתרשים עצמו), והקש **חץ מטה** כדי להזיז את נקודת הכניסה למציין המיקום הבא. שים לב שבדוגמה שמות אנשי הארגון יהיו **באנגלית** .
- 6. הקלד **Danner Ryan** והקש **Enter**. PowerPoint יוסיף צורה משוכפלת באותה רמה של ההירארכיה.

**פתרון בעיות** ההנחיות להלן נכתבו מנקודת הנחה שאתה מקליד טקסט בנקודת הכניסה שבחלונית הטקסט. אם תקליד טקסט ותקיש Enter באחת מצורות הדיאגרמה, הדבר יגרום למעבר לפיסקה חדשה באותה דרך, ולא למעבר לצורה הבאה.

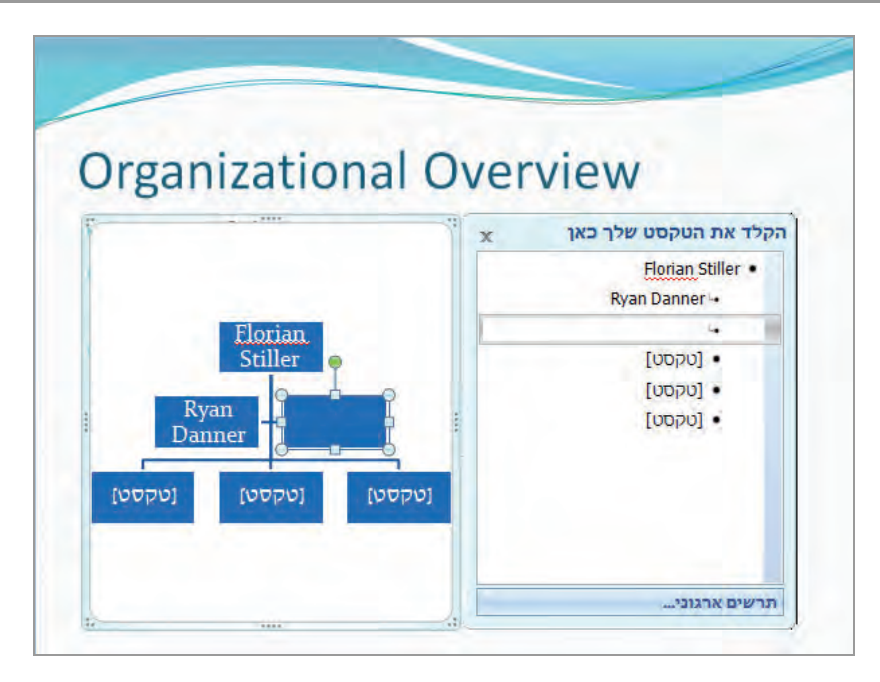

- 7. הקלד **Sun Nate** , הקש **Enter** ו **Tab**. הצורה החדשה תהיה כפופה לצורה Sun Nate .
	- . **Shelley Dyck** הקלד 8.
- 9. בחלונית הטקסט, לחץ על הקצה השמאלי של **Danner Ryan**, הקש **Enter** ואחר כך הקש **Tab** כדי להכפיף את הרשומה.
- **Blaine** הקלד ,**Enter** הקש ,**Jo Berry** הקלד ,Enter הקש ,**Andy Ruth** הקלד . 10 . **Lukas Keller** והקלד **Enter** הקש , **Docktor**
- 11 . סמן בשקופית את שלוש תיבותה של מצייני המיקום שאינן בשימוש, ואשר נמצאות בתחתית ( השקופית כדי לסמן מספר צורות, עליך ללחוץ ולהחזיק את מקש **Ctrl** (והקש .**Delete**
- 12 . לחץ על **סגור** של חלונית הטקסט כדי להסתיר אותה, או לחץ במקום ריק מחוץ לה או מחוץ . לתרשים

**טיפ** אם ברצונך לערוך את הכיתוב שבדיאגרמה, תוכל לפתוח במהירות את חלונית הטקסט על ידי לחיצה על הלחצן שבצד הימני של מסגרת SmartArt. דרך נוספת לפתוח את החלונית היא על ידי לחיצה באחת מתיבות הטקסט .
- 13 . בכרטיסיית ההקשר **עיצוב** (אם אתה לא רואה אותה, לחץ על התרשים), בקבוצה **פריסות** (Layouts , ( לחץ על התמונות הממוזערות כדי לשנות את פריסת הדיאגרמה .
	- 14 . בקבוצה **סגנונות SmartArt**, לחץ על לחצן **שנה צבעים** ותחת **צבעוני** (Colorful (שבגלריה, לחץ על התמונה הממוזערת הראשונה, **צבעוני - צבעי הדגשה** (Colors Accent - Colorful(. צבעי ערכת הצבעים שבחרת יחולו כעת על הצורות שבדיאגרמה.

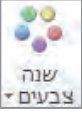

- ילוי צורה דΩ 15 . לחץ על התיבה **Stiller Florian** . שבתרשים בכרטיסיית ההקשר **עיצוב אובייקט**, בקבוצה **סגנונות צורה**, לחץ על **מילוי צורה** (Fill Shape (ובחר צבע כלשהו מהרשימה.
	- 16 . גרור את נקודות האחיזה של הדיאגרמה כדי לשנות את גודלה וצורתה .
		- 17 . לחץ על מקום פנוי מחוץ למסגרת, כדי לצפות בתוצאה הסופית.
			- 18 . סגור את . המצגת

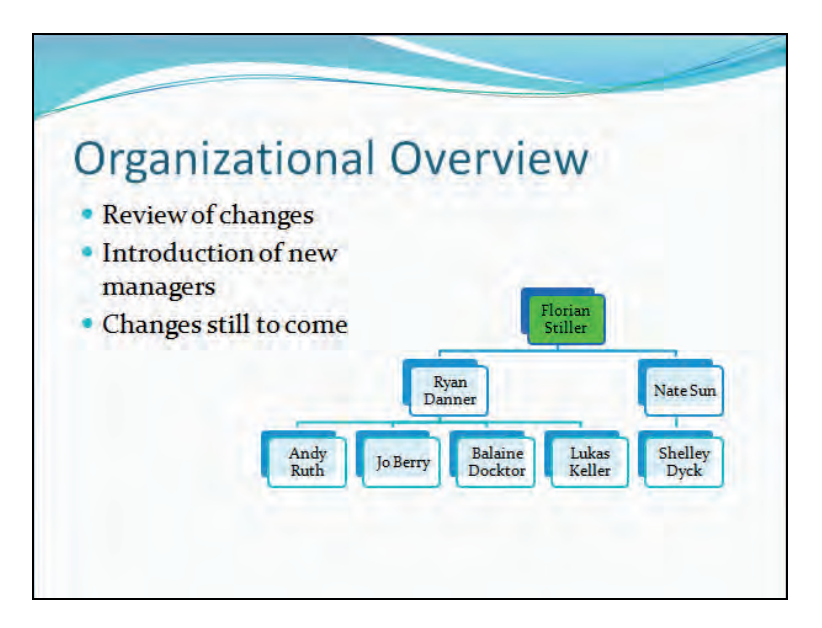

## **המרת נקודות תבליט לדיאגרמה**

לאחר עריכת נתונים בנקודות תבליט, תגיע לעתים למסקנה שבתבנית דיאגרמה הנתונים האלה יעבירו את הרעיון שלך בצורה טובה הרבה יותר. במקרה זה תוכל להמיר רשימה של נקודות תבליט לדיאגרמה של SmartArt, באמצעות לחיצות ספורות על לחצן העכבר . פתח מצגת (מאתר הוד-עמי או אחרת).

 1. הצג שקופית כלשהי שיש בה תבליטים. לחץ לחיצה ימנית על רשימת התבליטים והצב את הסמן מעל **המר ל-SmartArt**, כדי לפתוח את הגלריה של SmartArt .

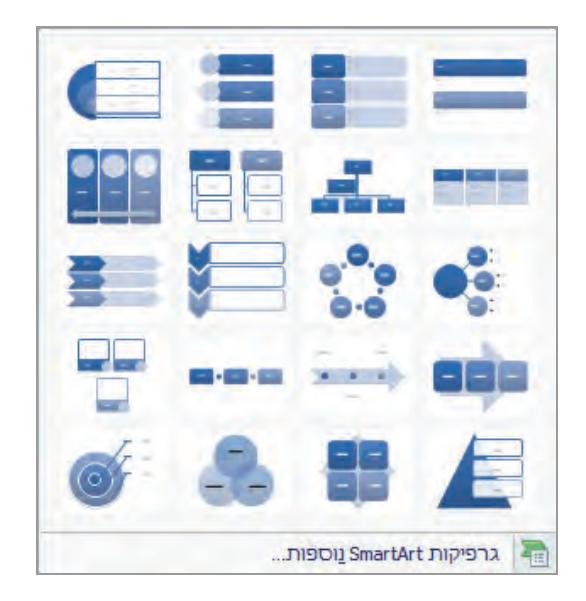

- 2. בגלריה שלפניך לחץ על התמונה הממוזערת השלישית בשורה החמישית, **חיתוך קבוצות בסיסי** (Venn Basic(. היישום PowerPoint ימיר את נקודות התבליט שבשקופית לכיתוב המופיע בדיאגרמה מהסוג שבחרת.
	- 3. סגור את המצגת .

# **מה למדנו עד כה ?**

- שימוש בטבלאות לארגון מידע בשורות ובעמודות בצורה מסודרת. ניתן לעצב ולהגדיר תאים בודדים בטבלה או את הטבלה כולה.
- אם המידע הרלוונטי כבר קיים בגיליון עבודה של Excel, ניתן להטביע את גיליון העבודה בשקופית. לחיצה כפולה על גיליון העבודה שבשקופית תגרום לפתיחתו בסביבת Excel כדי לערוך אותו.
- כאשר ישנה סבירות גבוהה שהמידע שבגיליון העבודה ישתנה, ניתן לקשר בין השקופית לגיליון העבודה, כדי שהשקופית תתעדכן בהתאם לשינויים המבוצעים בגיליון העבודה.
- תרשים הוא אובייקט המשמש להצגת נתונים מספריים בצורה ויזואלית קלה להבנה. ניתן לבחור מבין 12 סוגים שונים של תרשימים, אשר לכל אחד מהם גרסאות רבות.
- באמצעות SmartArt ניתן ליצור מגוון עשיר של דיאגרמות, כולל תרשימי ארגון. ניתן לערוך ולעצב את הדיאגרמות, ולשנות את הפריסה שלהן, כדי להתאימן לצורכי המצגת.
- במקרים שבהם עדיף להציג רשימת תבליטים בתור דיאגרמה, ניתן לבצע את ההמרה בקלות רבה. רשימות שמייצגות רצף של אירועים או יחסים הן סוג המידע האידיאלי להצגה ויזואלית באמצעות דיאגרמה.

# **6 הוספת גרפיקה וכותרות וכותרות**

השיפור בזמינות של תבניות מקצועיות תרם לכך שהמצגות הולכות ונעשות מורכבות ומעוצבות יותר מבחינה ויזואלית. יש הסבורים שכיום, חשיבות התכנים ויכולת השכנוע של הטקסט שבמצגת כבר אינם מספקים את הצופה ואינם מבטיחים את הצלחתה. סוגים רבים של מצגות יכולים להשתפר בצורה משמעותית כתוצאה מהוספה של אלמנטים גרפיים כחיזוק ויזואלי, או פשוט כדי לשפר את מראה המצגת. עם זאת אסור שהחזות תהפוך לעיקר, ולא התוכן והמסר!

המושג **גרפיק**ה מתייחס למספר סוגים של תוספות ויזואליות. למטרת הדיון, בפרק זה המושג "גרפיקה" כולל פריטי אוסף תמונות, איורים, צורות וטקסט מהודר. ניתן להוסיף למצגת כל אחד מסוגי הגרפיקה האלה, ולאחר מכן לשנות את גודל הפריט, להזיזו, להעתיקו ולעצבו במספר דרכים שונות.

בפרק זה תעבוד עם פריטי אוסף תמונות, סוגים אחרים של תמונות וטקסט מסוגנן. תיצור אלבום תמונות ותצייר איור פשוט בעזרת צורות מוגדרות מראש. תלמד גם כיצד לעבוד עם מספר פריטי גרפיקה שנמצאים באותה שקופית.

#### **הוספה ועריכה של פריטים מאוסף תמונות**

היישום 2010 PowerPoint כולל מאות **פריטי אוסף תמונות** (art clip (שעוצבו על ידי אנשי מקצוע. אלה כוללים גרפיקות החופשיות לשימוש הכלל וכוללות אנימציות, איורים או תמונות ייצוגיות שונות וגם קטעי וידאו וקול. במצגות PowerPoint ניתן להשתמש בפריטים מאוסף תמונות כדי להעביר מסר מסוים, לגוון את נקודות התבליט, או לסמן הפוגה במצגת. לדוגמה, תוכל להציג שקופית עם סימן שאלה כדי לסמן את פרק הזמן שבו המרצה עונה לשאלות הקהל .

כדי להוסיף לשקופית פריט מאוסף תמונות, עליך ללחוץ על לחצן **אוסף תמונות** שנמצא במציין מיקום התוכן, או ללחוץ על לחצן **אוסף תמונות** בכרטיסיה **הוספה**, בקבוצה **תמונות**. כל אחת משתי הפעולות האלו תגרום לפתיחת חלונית המשימות **אוסף תמונות**. חלונית משימות זו מאפשרת לאתר ולהוסיף את הפריט הרצוי מאוסף התמונות. ניתן לחפש פריט באוסף התמונות באמצעות מילת מפתח, לחפש אוסף מסוים, או לחפש קבצים מסוימים או סוג מסוים של מדיה, כגון סרטים.

מידע על ארגון הקליפים תמצא בסעיף "שימוש ב - Organizer Clip "בהמשך פרק זה.

אם אינך מצליח למצוא את התמונה הרצויה במחשב שלך, תוכל לחפש תמונות נוספות באתר com.Office. הגישה לשירות המקוון של Office מתאפשרת גם על ידי לחיצה על הקישור **אוסף תמונות ב - com.Office**. לאתר זה תוכל להגיע מהלחצן שבתחתית חלונית המשימות **אוסף תמונות**, וגם מתוך האתר **com.Office**. השירות המקוון של Office כולל אלפי פריטי אוסף תמונות ומשאבים שימושיים אחרים שתוכל להוריד **ללא** . תשלום

בחירה בתמונה מאוסף תמונות בשקופית, גורמת להצגת כרטיסיית ההקשר **עיצוב אובייקט** . הלחצנים שבכרטיסיה זו משמשים לעריכת התמונה המסומנת. לדוגמה :

- ניתן לשנות את הבהירות והניגודיות של הצבעים שבתמונה באמצעות הפקודות שבקבוצה **התאם**.
- ניתן לשנות את מראה הגבולות, את הזוויות ואת יחס התמונה, להחיל אפקטים כגון הצללה, זוהר או גבול עדין, ולשנות את הצבע והסגנון של הגבולות שמסביב לתמונה באמצעות הפקודות שבקבוצה **סגנונות תמונה**.
- ניתן לשנות את גודל התמונות בהתאם לצורכי המצגת ול**חתוך** (crop (את התמונה באמצעות הפקודות שבקבוצה **גודל**.

קובץ מצגת שכולל גרפיקה עשוי להיות גדול למדי. תוכל לכווץ את הגרפיקה מבלי להשפיע על הפריטים המוצגים, באמצעות הלחצן **דחיסת תמונות**. אם תרצה לשחזר את ההגדרות המקוריות, תוכל לעשות זאת על ידי לחיצה על לחצן **אפס תמונה** .

#### **הוספת פריטים מאוסף תמונות**

אוסף התמונות הוא מקור טוב להעשרת המצגת בתמונות . לאחר הוספת התמונה תוכל לשנות את הגודל והצבע של פריט אחד או יותר, ולהחיל עליו אוסף תמונות אפקטים מיוחדים. פתח מצגת.

- 1. בקבוצה **תמונות** שבכרטיסיה **הוספה** לחץ על **אוסף תמונות** (ClipArt(. תיפתח חלונית המשימות **אוסף תמונות** .
- 2. בתיבה **חפש את** (for Search (שבראש חלונית המשימות, הקלד את סוג התמונה שדרושה לך, לדוגמה **רעיונות**, ולחץ **בצע**. מתחת לתיבה **על התוצאות להיות**, סמן או הורד את הסימון מהתיבה **כלול תוכן של com.Office** בהתאם לחיפוש שברצונך לבצע . בחלונית המשימות תופענה כעת תמונות ממוזערות של כל פריטי אוסף התמונות, התמונות, הסרטים והצלילים המאוחסנים במחשב במסגרת אוסף התמונות שלך, או אוסף התמונות של Office, ואשר כוללים את מילת המפתח **רעיונות**.
- 3. לדוגמה, הצב את הסמן מעל הנורה שמרחפת בשמיים כמו כדור פורח. בתיאור המסך יוצגו בפניך תחילת

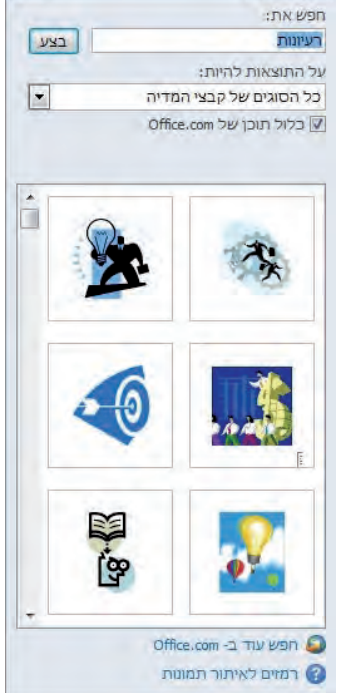

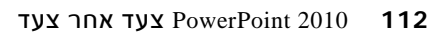

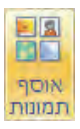

 $\times$   $\times$ 

הרשימה של מילות המפתח המיוחסות לתמונה זו, גודל התמונה, נפח הקובץ וסוג הקובץ .(Windows Metafile) WMF זה במקרה -

- 4. אם התמונה מתאימה לדרישותיך, לחץ על התמונה הממוזערת של הנורה, כדי להוסיף אותה לשקופית. כאשר התמונה גדולה יותר, תוכל להבחין בכך שהנורה היא למעשה כדור פורח.
- 5. **סגור** את חלונית המשימות **אוסף תמונות**, ועבור לשקופית . אחרת

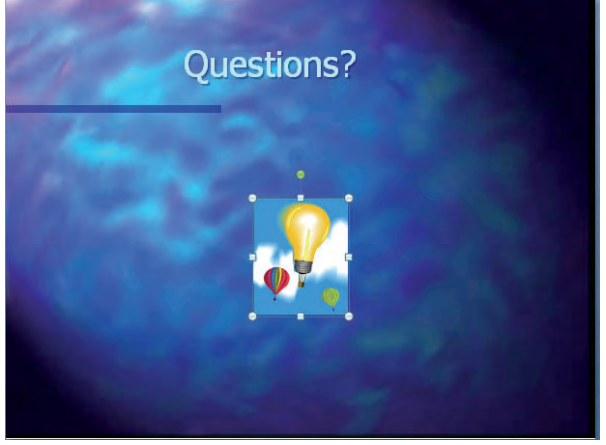

 6. בכרטיסיה **הוספה**, בקבוצה **איורים** (Illustrations(, לחץ על לחצן **אוסף תמונות.** תיפתח חלונית המשימות **אוסף תמונות**.

 7. בתחתית חלונית המשימות, לחץ על הקישור **חפש עוד ב-com.Office**. כעת ייפתח דפדפן ברירת המחדל, שיוצג בו דף האינטרנט **תמונות ועוד**. השלבים הבאים מותאמים לדפדפן Explorer Internet ;אם אתה משתמש בדפדפן אינטרנט אחר, ייתכן שתצטרך לבצע את הפעולות באופן שונה במקצת , אולם לפניך סדר הפעולות ותוכל לעקוב אחריו.

**פתרון בעיות** אם אינך מחובר לאינטרנט, לחץ **בצע** כדי לחפש במחשב פריטים מאוסף תמונות המתאימים למילת המפתח **מטרה**.

- 8. בתיבה **חפש בתמונות ועוד**, הקלד **מטרה** , והקש **Enter**. השירות המקוון של Office יציג בפניך מאות פריטים מאוסף תמונות אשר כוללים את מילת המפתח **מטרה**.
	- 9. עבור בין העמודים על ידי לחיצה על חץ **הבא**, ובחר תמונה כרצונך .
	- 10 . לחץ על לחצן **העתק ללוח** שנמצא מעל פרטי התמונה כדי להעתיק את התמונה ללוח.

**פתרון בעיות** דף האינטרנט עשוי להודיע לך שלסוג פעולה כזה דרושה בקרת ActiveX מיוחדת. לאחר מכן הוא יבדוק אם בקרה כזאת אמנם קיימת במערכת שלך ויציג את תוצאות הבדיקה. אם הבקרה כבר מותקנת, הדף ייסגר תוך מספר שניות. אם הבקרה אינה מותקנת, פעל על פי ההוראות כדי להתקין אותה.

11 . חזור - ל PowerPoint. בכרטיסיה **בית**, בקבוצה **לוח**, לחץ על לחצן **הדבק**, ולא על החץ שלו . כעת PowerPoint יוסיף את התמונה הנבחרת למרכז השקופית .

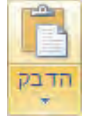

12 . **סגור** את חלונית המשימות **אוסף תמונות**.

#### **שינוי גודל וצבע של פריט מהאוסף וגם החלת אפקטים**

.13 אל תבטל את סימון הפריט שהעתקת מאוסף התמונות . בכרטיסיית  $\left\lceil \frac{1}{2} \right\rceil$  פ"מ  $\left\lceil \frac{1}{2} \right\rceil$ ההקשר **עיצוב אובייקט**, בקבוצה **גודל**, שנה את הערך שבתיבה **גובה צורה** (Height Shape ( או **רוחב צורה** (Width Shape(. לגובה , קבע למשל 3.5 " ס מ .

דרך אחרת לקביעת גובה הצורה היא על ידי לחיצה על החצים שבפינות התיבה וגרירתם לכיוון הרצוי. כשתשנה **גובה**, למשל, הערך שבתיבה **רוחב** ישתנה בהתאם כדי לשמור על יחס התמונה המקורי.

דרך נוספת לשינוי גודל היא על ידי **חיתוך** של שולי התמונה הריקים, או שאינם דרושים. עשה זאת כך: לחץ על התמונה ובכרטיסיית ההקשר **עיצוב אובייקט** בקבוצה **גודל**, לחץ על לחצן **חתוך** (Crop (וגרור את נקודות האחיזה המתאימות כדי לחתוך ממנה חלקים.

**טיפ** הערך שבסעיף **רוחב צורה** , ישתנה מכיוון שיחס התמונה של הגרפיקה נעול. כדי לשנות את יחס התמונה, לחץ לחיצה ימנית על התמונה ובחר **גודל ומיקום**. בתיבת הדו-שיח , בכרטיסיה **גודל**, בטל את תיבת הסימון **נעל יחס גובה-רוחב**. לחץ **סגור** .

14 . גרור את התמונה לפינה הימנית-תחתונה של השקופית .

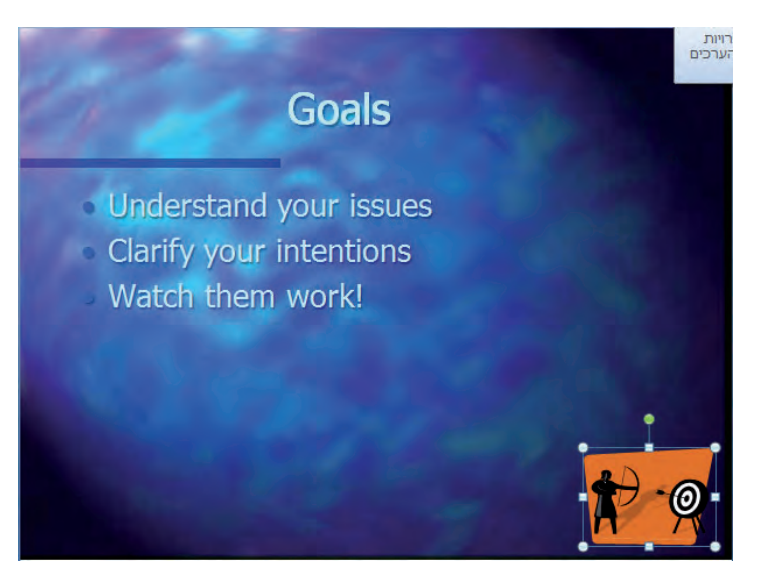

- 15 . בכרטיסיה **עיצוב אובייקט**, בקבוצה **התאמה** (Adjust(, לחץ על לחצן **צבע,** ובחר צבע חדש לתמונה .
	- 16 . בקבוצה **סגנונות תמונה**, לחץ על הלחצן **אפקטי תמונה**, מקם את הסמן מעל **צל** (Shadow(, ותחת **פרספקטיבה** שבגלריה, לחץ על התמונה הממוזערת הימנית, **אלכסון פרספקטיבה עליון שמאלה**.

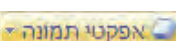

איצבע

17 . לחץ על נקודה בקצה של השקופית כדי לצפות בתוצאה הסופית.

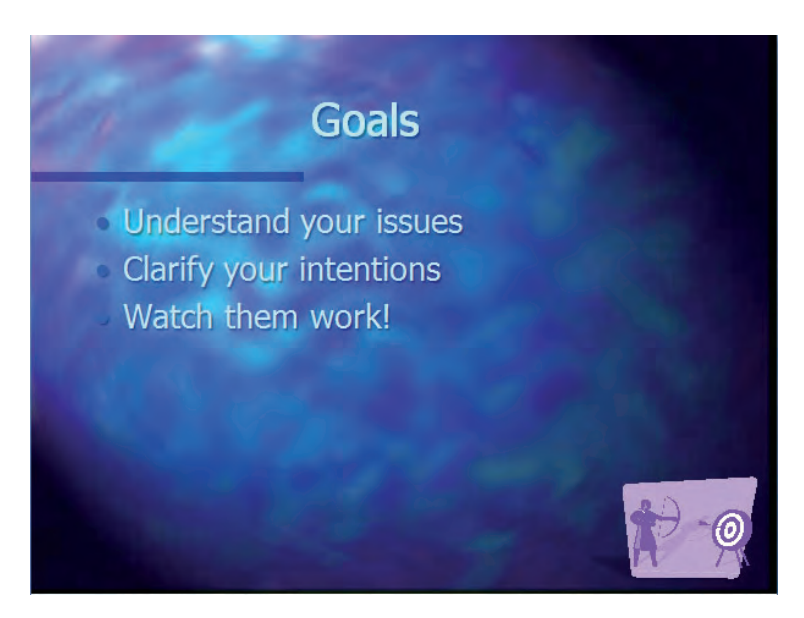

.18 סגור את המצגת .

#### **שימוש ב - Organizer Clip**

כדי להוסיף פריטי אוסף תמונות או מדיה זמינה אחרת, ללא תלות במקום שהם מאוחסנים בו, תוכל לקטלג אותם באמצעות **Organizer Clip Microsoft**. כלי שימושי זה מאפשר לארגן פריטי אוסף תמונות, תמונות, קטעי וידאו וקטעי קול אשר מאוחסנים במיקומים שונים. תוכל לארגן מדיה שהותקנה באמצעות Office, שהורדת מהאינטרנט או שהשגת ממקורות אחרים באוספים קיימים או באוספים חדשים. לאחר מכן, תוכל להשתמש בתמונות אלה בכל אחד מיישומי Office , ביניהם 2010 PowerPoint .

האפשרות לארגן ולהוסיף מדיה ל - Organizer Clip נעשתה בעבר באמצעות חלונית המשימות **אוסף תמונות ב-PowerPoint,** אך כעת ניתן לעשות זאת דרך כלי חיצוני של Microsoft שמותקן במחשב בעת התקנת 2010 Office .

 1. כדי להגיע לכלי לחץ **התחל**, **כל התוכניות**, לאחר מכן בחר **Office Microsoft** - ואז ב **כלי 2010 Office Microsoft** - והיכנס ל **Organizer Clip Microsoft** . כעת תיפתח התיקיה מועדפים בתיבת הדו-שיח בשם Organizer Clip Microsoft .

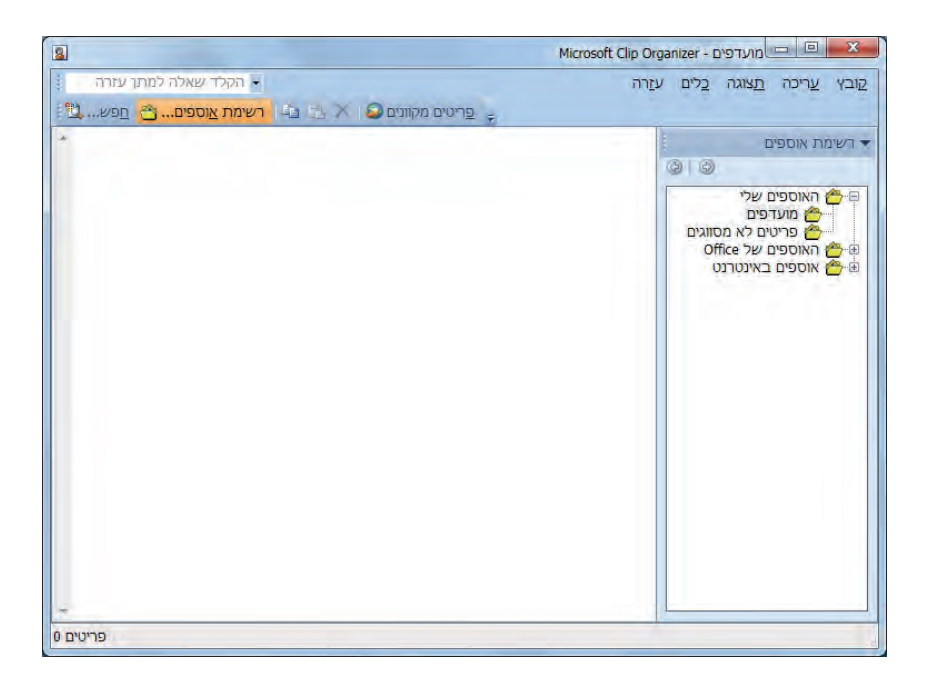

- 2. לחץ על תפריט **קובץ** בדו שיח, הצב את הסמן מעל **הוסף פריטים לסדרן** ( to Clips Add .(On My Own) **בעצמי** ולחץ ) Organizer
- 3. אתר ובחר את הקובץ שברצונך להוסיף לאוסף המועדפים, ולחץ על לחצן **הוסף**. כדי להוסיף תמונות לאוסף אחר ולא לאוסף הנבחר, לחץ על לחצן **הוסף ל**,**...** ואז בתיבת הדו -שיח **ייבא לאוסף** (Collection To Import , ( בחר באוסף הרצוי או צור אוסף חדש .
- 4. כדי להוסיף לתמונה מילות מפתח, הצב את הסמן מעל התמונה, לחץ על החץ שיופיע ובחר **ערוך מילות מפתח** (Keywords Edit(. תופיע תיבת הדו -שיח **מילות מפתח**. בתיבה זו הקלד את המילה או המילים שברצונך לשייך לקובץ זה (הפרד בין המילים והמושגים השונים באמצעות פסיק) ולחץ **הוסף**. מילות המפתח שהקלדת יתווספו לרשימה **מילות מפתח** עבור הפריט הנוכחי, שכוללת כבר מילים שצורפו קודם . לחץ **אישור** כדי לסגור את תיבת הדו -שיח **מילות מפתח**.
- 5. כעת, תוכל לגשת לתמונה שהוספת באמצעות PowerPoint, דרך לחיצה על לחצן **אוסף תמונות**, שנמצא בקבוצה **תמונות** בכרטיסיה **הוספה**. בשורת החיפוש, חפש את התמונה לפי מילות המפתח שקבעת לה .

כדי להכניס את התמונה שמצאת על השקופית, לחץ עליה פעמיים או גרור באמצעות העכבר.

 6. כדי למחוק פריט מאוסף התמונות ב-Organizer Clip, עבור לחלון Clip Microsoft Organizer, הצב את הסמן מעל התמונה עד להופעת החץ, לחץ עליו לחיצה ימנית בעכבר , ובחר **מחק מ-Organizer Clip**.

# **הוספה ועריכה של תמונות**

ניתן להוסיף לשקופיות איורים שנוצרו ונשמרו באמצעות יישומים אחרים, או איורים ותמונות שהועברו למחשב באמצעות סורק. סוג זה של גרפיקות מכונה באופן כללי **תמונות (Pictures(**. בדומה לפריטי אוסף תמונות, תוכל להשתמש גם בתמונות אלו כדי לשפר את מראה המצגות שלך ולהפוך אותן למעניינות יותר מבחינה ויזואלית. תוכל להשתמש בתמונות גם כדי להעביר מידע באופן שמילים לבדן אינן מאפשרות. לדוגמה, תוכל להציג תמונה של המוצר החדש של החברה במצגת המיועדת לאנשי מכירות, לתאר תהליך עבודה, או להציג תמונת שטח בני הי .

**הערה**: בנושא זה כבר עסקנו מעט בסעיף קודם, שדן בהוספת פריטים מאוסף התמונות הכללי .

תוכל להוסיף תמונה לשקופית על ידי לחיצה על **הוסף תמונה מקובץ**. תוכל לעשות זאת גם על ידי לחיצה על **תמונה** שבכרטיסיה **הוספה**, בקבוצה **איורים**. בכל מקרה, הפעולה תגרום לפתיחת תיבת הדו -שיח **הוספת תמונה**, שבה תוכל לנווט לתיקיה, לאתר ולבחור את התמונה הרצויה.

לאחר הוספת התמונה למצגת, תוכל לשנות אותה לפי צרכיך באמצעות הלחצנים שבכרטיסיית ההקשר **עיצוב אובייקט**. תוכל לדוגמה :

- לשנות את הצבעים, הבהירות והניגודיות של התמונה.
	- לסובב את התמונה בכל זווית שתבחר.
- להחיל אפקטים מיוחדים כגון הצללות, השתקפויות וגבולות.
- לחתוך מהתמונה חלקים שאינך רוצה שיופיעו בשקופית (התמונה עצמה לא תשתנה חלקים ממנה פשוט מכוסים).
	- **לכווץ** (compress (את התמונה כדי לצמצם ככל הניתן את גודל הקובץ.

**טיפ** ייתכן שכתוצאה מהגדרות הרזולוציה תאבד מאיכות התמונה כשתכווץ אותה. בחר ברזולוציה הרצויה לתמונה בהתאם למקום שבו תעביר את המצגת ולאופן שבו היא תוצג. אם המצגת מיועדת להצגה באינטרנט או להדפסה על דפים, תוכל להגדיר אפשרויות נוספות, כמו למשל מחיקת החלקים החתוכים של התמונה, כדי להגיע לאיזון אופטימלי בין איכות לגודל קובץ.

**טיפ** ניתן לשמור שקופיות PowerPoint בתור תמונות שתוכל לצרף לסוגים אחרים של מסמכים. הצג את המצגת או את השקופית שברצונך לשמור למטרת שימוש חוזר, לחץ על **תפריט קובץ** ועל לחצן **שמור בשם**. בתיבת הדו-שיח לחץ על חץ **שמור כסוג**, ומהרשימה שתיפתח בחר **Metafile Windows**) או **Gif** או כל פורמט אחר רצוי). שנה את שם הקובץ או המיקום שבו הוא יישמר בהתאם לצרכיך ולחץ **שמור**. בתיבת ההודעה לחץ **כל השקופיות**, כדי ליצור קובץ WMF נפרד עבור כל אחת מהשקופיות שבמצגת ; או **שקופית נוכחית בלבד** כדי ליצור קובץ אחד עבור השקופית הנבחרת בלבד .

#### **סוגי קבצים גרפיים**

קובץ **BMP**) bitmap (מייצג גרפיקה שמאוחסנת כסדרת נקודות, או פיקסלים. הסוגים השונים של קבצי BMP משקפים את מספר הסיביות הדרוש לכל פיקסל כדי לאחסן את נתוני הגרפיקה - ככל שמספר הצבעים גדול יותר, דרושות יותר סיביות .

קובץ **GIF**) Format Interchange Graphics (הוא סוג קובץ שכיח לאחסון תמונות המיועדות להצגה באתרי אינטרנט, כי ניתן לכווצו מבלי לאבד מידע, וניתן גם להציג סדרה של תמונות בתור הנפשה. קובץ GIF מתאים במיוחד לציורי קווים, תמונות שמכילות שטחי צבע אחיד ותמונות עם גבולות ברורים בין הצבעים השונים. מספר הסיביות המקסימלי לפיקסל בקבצי GIF הוא 8. ולכז הם מוגבלים ל-256 צבעים.

קובץ **JPEG**) Group Experts Photographic Joint (הוא קובץ מכווץ שמתאים במיוחד לגרפיקות מורכבות, כמו תמונות סרוקות. חלק מהמידע אובד בתהליך הכיווץ, אולם לרוב הירידה באיכות אינה נראית לעין. בתמונות JPEG צבעוניות יש 24 סיביות לפיקסל ולפיכך הן מאפשרות להציג עד 16 מיליון צבעים. בתמונות JPEG - שחור לבן יש 8 סיביות לפיקסל , ולכן אפשר להציג עד 256 גווני אפור.

קובץ **TIFF**) Format File Image Tag (מתאים לאחסון תמונות מכווצות בשיעורים שונים של מספר סיביות לפיקסל.

קובץ **PNG**) Graphic Network Portable (דומה לקובץ GIF, אולם הוא יכול לאחסן תמונות צבעוניות ב -8 , 24 או 48 סיביות לפיקסל, ותמונות שחור לבן - -1 ב , ,2 ,4 8 או 16 סיביות לפיקסל. קובץ PNG יכול גם לציין אם כל פיקסל מתמזג עם צבע הרקע ויכול גם לאחסן מידע על תיקוני צבע, וכך הוא מאפשר להציג את התמונה בהתקני תצוגה שונים. נפח קובץ גרפיקה בפורמט PNG קטן יותר, ולכן ניתן להציג אותו מהר יותר.

#### **הוספת תמונה לשקופית וגם שינוי סגנון, גודל, גבול ומיקום**

לאחר פעולות עריכה שונות שתבצע, תלמד גם להקטין את נפח הקובץ על ידי כיווץ התמונות. פתח מצגת (תוכל להשתמש במצגות שהורדת מאתר הוד-עמי .)

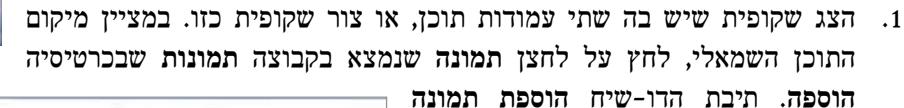

תיפתח ותציג את תוכן התיקיה **תמונות.** 

 2. נווט לתיקיה **התמונות שלי** שבמחשב. לחץ על אחת התמונות ולחץ **הוסף** . התמונה תתווסף למרכז חלונית התוכן השמאלית . תוכל גם להוסיף תמונה שהורדת מאתר הוד-עמי .

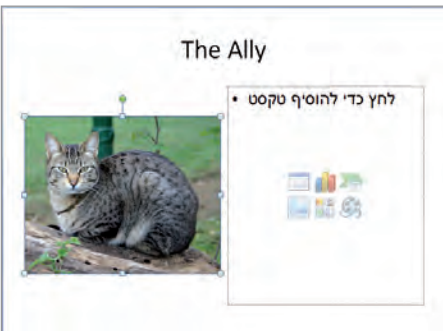

- 3. באותה תיקיה בחר בתמונה אחרת כדי להוסיף לחלונית התוכן הימנית. תוכל להוסיף סוגים שונים של תמונות לשקופית, בכל סוג של פריסה וגם בהיעדר מציין מיקום מתאים.
- 4. לחץ במקום כלשהו בשקופית כדי לבטל את הסימון. בכרטיסיה **הוספה,** בקבוצה **תמונות**, לחץ על **תמונה** .
- 5. בתיבת הדו -שיח **הוספת תמונה**, לחץ לחיצה כפולה על תמונה כלשהי. מכיוון שלא הוספת את התמונה דרך מציין מיקום **תוכן**, היא תתפוס כמעט את מלוא שטח השקופית.
- 6. גרור את נקודת האחיזה הימנית-תחתונה למעלה ושמאלה עד אשר גודל התמונה יהיה דומה לגודל שתי התמונות האחרות . כעת עצב את התמונות כדי שתהיינה באותו גודל.
	- 7. לחץ על התמונה הראשונה שבצד שמאל של השקופית, וגרור אותה כלפי מטה כדי שתוכל לראות את כולה. בכרטיסיה **עיצוב אובייקט**, בקבוצה **גודל**, לחץ על לחצן **חתוך**. תופענה נקודות חיתוך על הפינות והדפנות של התמונה.

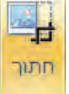

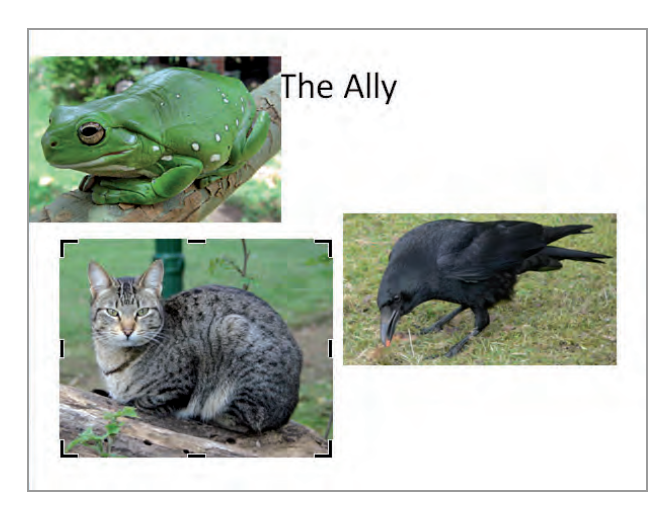

 8. גרור את נקודת החיתוך האמצעית-עליונה של התמונה כלפי מטה (שים לב שצורת הסמן שונה מצורת הסמן דו ראשי בעת הקטנת מסגרת). גרור את נקודת החיתוך האמצעית- תחתונה כלפי מעלה כדי לחתוך כמות פחות או יותר שווה של שטח תמונה. בסיום תהליך החיתוך לחץ שוב על **חתוך.** בקבוצה **גודל**, תוכל לראות את ערכי הגובה והרוחב בתיבה **גובה צורה** ובתיבה **רוחב צורה** .

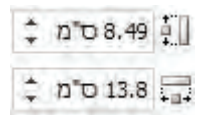

 9. גרור את נקודת האחיזה השמאלית -עליונה של התמונה מטה וימינה, עד אשר הערך בתיבה **גובה צורה** יגיע לזה של התמונה הקודמת שהקטנת.

- 10 . חתוך ושנה את הגודל של שתי התמונות האחרות כך שהערך בתיבה **גובה צורה** יהיה כמו באחרות. תוכל לקבוע בדרך מדויקת יותר את הגודל הרצוי באמצעות תיבת הדו-שיח **עיצוב תמונה** והאפשרויות **גודל ומיקום** . סמן את אחת התמונות , בלחיצה ימנית בחר **גודל ומיקום**. תיפתח תיבת הדו -שיח **עיצוב תמונה** בכרטיסיה **גודל** .
- 11 . תחת **שינוי גודל וסיבוב** , בתיבה **גובה**, הזן את הערך שקבעת עבור הגובה, ובתיבה **רוחב** את הערך

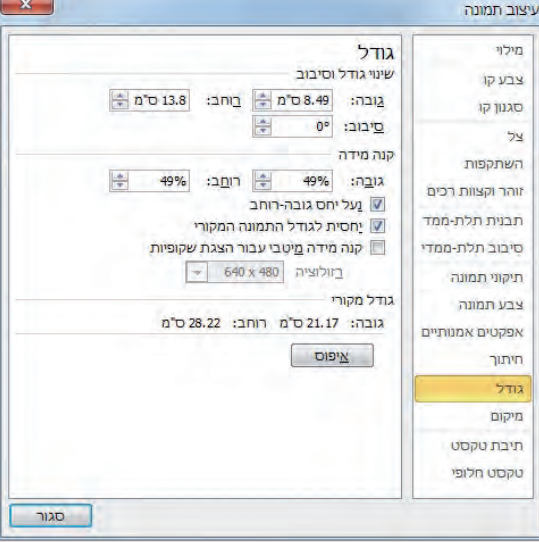

לרוחב. תחת **קנה מידה** (Scale(, בטל את הסימון בתיבת הסימון **נעל יחס גובה-רוחב** .**לחץ סגור.** (Lock aspect ratio)

12 . חזור על שלבים 10 - ו 11 עבור שתי התמונות האחרות. כשתסיים, גרור את התמונות ומקם אותן כרצונך על פני השקופית .

#### **שינוי גבול של תמונה ושינוי סגנון**

- 13 . סמן את כל התמונות, על ידי החזקת מקש **Shift** ולחיצה על כל אחת מהן בזו אחר זו .
- 14 . לאחר סימון כל התמונות, בקבוצה **סגנונות תמונה** (Style Picture (שבכרטיסיית ההקשר **עיצוב אובייקט**, לחץ על לחצן **גבול תמונה** (Border Picture (ותחת ■ מבול תמונה א **צבעים רגילים**, בחר בתיבה **כתום**, לדוגמה.
	- 15 . מבלי לבטל את סימון התמונות, לחץ שוב על לחצן **גבול תמונה**, מקם את הסמן מעל **עובי** (Weight(, בחר **3 ' נק** ולחץ על קצה השקופית כדי לצפות בתוצאה הסופית.
	- 16 . הצג שקופית אחרת. בכרטיסיה **הוספה**, בקבוצה **תמונות**, לחץ **תמונה** ובתיבת הדו -שיח **הוספת תמונה**, לחץ לחיצה כפולה על תמונה . כלשהי

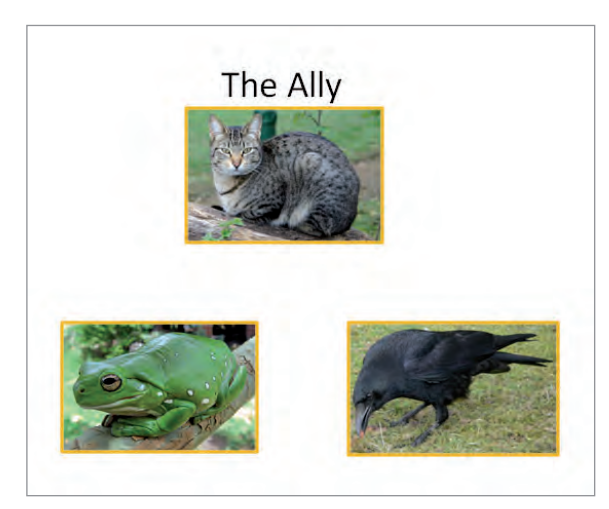

- 17 . כאשר התמונה מסומנת, בכרטיסיית ההקשר **עיצוב אובייקט**, בקבוצה **סגנונות תמונה** , לחץ **עוד** .
	- 18 . בגלריה **סגנונות תמונה** , לחץ לדוגמה על תמונה ממוזערת כלשהי .
- 19 . בקבוצה **סגנונות תמונה**, לחץ על לחצן **אפקטי תמונה**, הצב את הסמן מעל **סיבוב תלת- ממדי** (Rotation D3- (ותחת **פרספקטיבה**, לחץ על התמונה הממוזערת השמאלית בשורה השנייה, **פרספקטיבה מנוגדת שמאלית** (Left Contrasting Perspective(.
- 20 . בקבוצה **גודל**, בתיבה **גובה צורה**, רצויהזן ערך ולחץ על התמונה. הגובה והרוחב של התמונה ישתנו תוך שמירה על היחס ביניהם.
- 21 . גרור את התמונה מטה וימינה כדי שיהיה ניתן לראות את הכותרת ואת רשימת התבליטים.

לפניך עוד משימה חשובה אחת. בכל פעם שאתה משתמש בתמונה שלא יצרת בעצמך, רצוי מאוד להוסיף הפניה למקור שלה.

22 . בכרטיסיה **הוספה**, בקבוצה **טקסט**, לחץ על לחצן **תיבת טקסט** . צור תיבה. הקלד **פלוני אלמוני, צלם**. שנה את גודל הגופן ל**12**- למשל, ואת הצבע לאחד מגווני הירוק למשל. סובב את תיבת הטקסט ב-º,90 גרור אותה לצד ימין של התמונה ולחץ במקום כלשהו בשקופית כדי לצפות בתוצאת העיצוב.

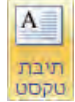

 $\overline{\star}$ 

**טיפ** יש דרכים מעניינות נוספות לעיצוב התמונה. נסה להשתמש באפשרויות השונות שבכרטיסיית ההקשר **עיצוב אובייקט**.

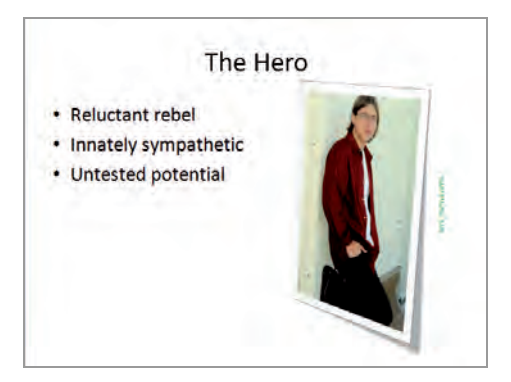

#### **דחיסת תמונה**

23 . סמן תמונה אחת או יותר מאלו שבשקופית, ובכרטיסיית ההקשר **עיצוב אובייקט**, בקבוצה **התאמה** (Adjust(, לחץ על לחצן **דחוס תמונות** (Pictures Compress ,( כדי לפתוח את תיבת הדו -שיח **דחיסת תמונות** .

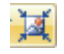

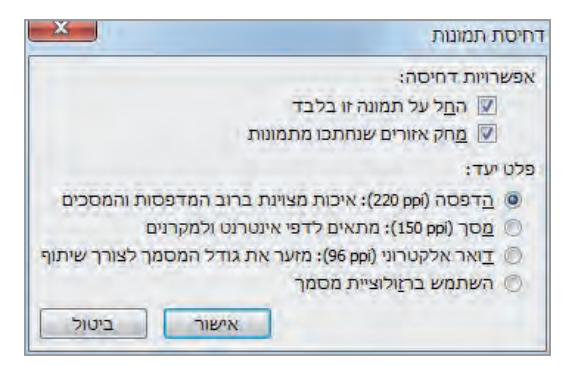

שים לב שאם לא תסמן את תיבת הסימון **החל על תמונה זו בלבד**, PowerPoint ידחוס את **כל** התמונות שבמצגת , ולא **רק** את התמונות המסומנות.

- 24 . תחת **פלט יעד** (Output Target(, בחר באפשרות **הדפסה** , **מסך** , **דואר אלקטרוני** או **השתמש ברזולוציית מסמך** ולחץ **אישור**.
- 25 . התמונות יכווצו (יידחסו) לצפיפות שמתאימה לבחירתך (ראה בחלונית הדו-שיח) ללא חלקי התמונה שחתכת קודם. אם תשמור כעת את המצגת, כיווץ התמונות יתרום להקטנת נפח הקובץ.

# **יצירת אלבום תמונות**

**אלבום תמונות** (Album Photo (כולל תמונות שמאוחסנות בכונן הקשיח שלך או באמצעי אחסון אחר. זו דרך מצוינת לשיתוף של תמונות ואיורים אחרים במצגת. תוכל לעצב באופן אישי את האלבום על ידי אפשרויות פריסה שונות, כגון מסגרות של צורות אחרות, ותוכל גם להוסיף כיתוב לכל תמונה.

בתרגיל הבא תיצור לדוגמה אלבום תמונות לאחסון תמונות של מספר מוצרים אשר מוצעים למכירה. פתח מצגת חדשה ריקה .

> 1. בכרטיסיה **הוספה**, בקבוצה **תמונות**, לחץ על **אלבום תמונות**, כדי להציג את תיבת הדו -שיח **אלבום תמונות** . בחר **אלבום תמונות חדש** .

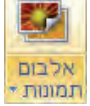

- 2. בתיבה **אלבום תמונות** לחץ על **קובץ/דיסק**. בתיבת הדו -שיח **הוספת תמונות חדשות**, נווט לתיקיה שיש בה תמונות לשימוש.
- 3. מתיבת הרשימה בחר שלוש תמונות כלשהן ולחץ **הוסף** . התמונות שבחרת יצורפו לרשימה **תמונות באלבום** שבתיבת הדו -שיח **אלבום תמונות**. ניתן לבחור בכל אחת מהתמונות כדי לצפות בהן. כדי לשנות את סדר הופעת התמונות באלבום, סמן את התמונה שברצונך להזיז, ולחץ על לחצן **הזז למעלה** או **הזז למטה** (2 לחצני החיצים שמימין מתחת לרשימה). תוכל לסובב את התמונות ולשנות את רמת הבהירות ורמת הניגודיות שלהן.

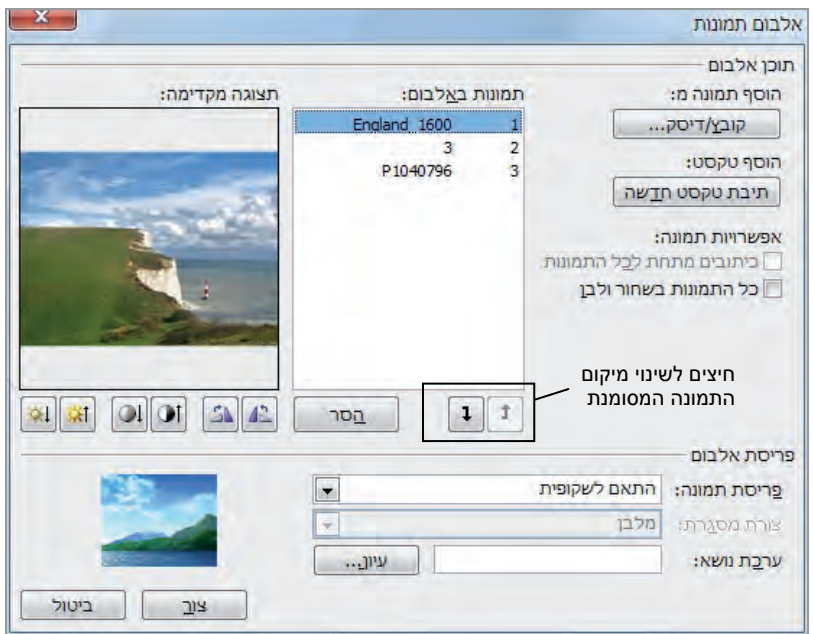

- 4. תחת **פריסת אלבום** (Layout Album , (לחץ על חץ **פריסת תמונה** (Layout Picture(, עבור לרשימה ולחץ על **4 תמונות עם כותרת.**
- 5. לחץ על חץ **צורת מסגרת**, ומהרשימה שתיפתח בחר לדוגמה **מלבן מעוגל** . לחץ **צור** . כעת תיווצר מצגת בשם **אלבום תמונות** שכוללת שקופית כותרת ושקופית המציגה את כל התמונות . שנבחרו
- 6. ב**שקופית 1** סמן את המילה **תמונות** והקלד **בחירה שלי**. החלף את כותרת המשנה (על ידי user ( בכיתוב **תאריך לא ידוע** .
- 7. הצג את **שקופית** ,**2** לחץ על מציין מיקום הכותרת והקלד **תמונות יפות**. אם אין מציין מיקום כותרת, צור תיבת טקסט ורשום בה את הטקסט .

#### **עריכה של התמונות באלבום**

ההצבה הראשונה של התמונות באלבום אינה תמיד הרצויה או הנוחה ביותר, כיתובים אינם מתאימים והסדר אינו נכון. לשם כך, צריך לעשות פעולות שונות כמפורט להלן.

- 8. בכרטיסיה **הוספה**, בקבוצה **תמונות**, לחץ על **לחצן אלבום תמונות** ולחץ **עריכת אלבום תמונות**.
- 9. בתיבת הדו -שיח **עריכת אלבום תמונות** שנפתחת, תחת **אפשרויות תמונה**, בחר **כיתובים מתחת לכל התמונות ,** ולחץ **עדכן**.
- 10 . החלף את שם הקובץ שתחת כל תמונה בכיתוב מתאים, ולחץ על מקום ריק בשקופית. תוכל למחוק את תיבת הטקסט הריקה שנותרה.

11 . בכרטיסיה **עיצוב שקופית**, בקבוצה **ערכות נושא**, הצג את הגלריה **ערכות נושא** ובחר בערכת נושא שתשתמש בה להצגת התמונות. בדוגמה זו נבחרה ערכת הנושא **טרק**. גם נבחרו תמונות של ילדי משפחה .

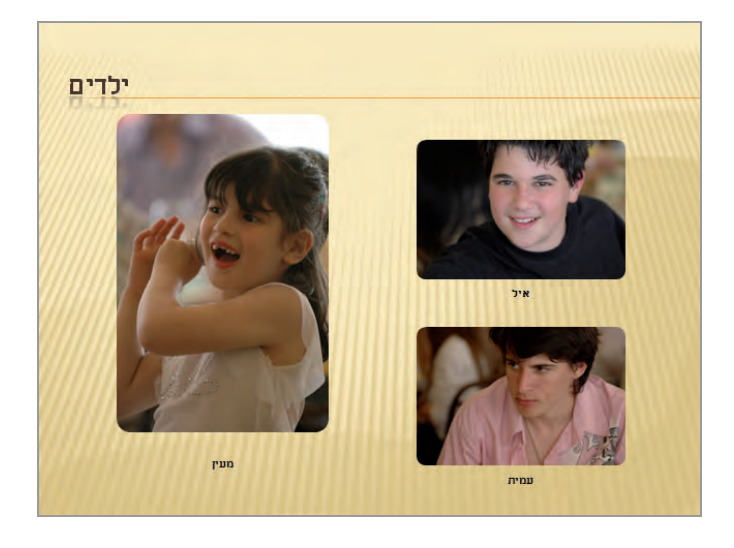

#### **חזרה**

פתח מצגת (מאתר הוד-עמי או אחרת .)

- 1. בכרטיסיה **הוספה**, בקבוצה **תמונות**, לחץ על החץ **אלבום תמונות** ובחר **עריכת אלבום** .(Edit Photo Album) **תמונות**
- 2. בתיבת הדו -שיח **עריכת אלבום תמונות**, בתיבה **תמונה באלבום** (album in Pictures(, לחץ על תמונה שברצונך להעביר ולחץ על לחצן **הזז למעלה** או על לחצן **הזז למטה**.
	- 3. תחת **אפשרויות תמונה**, ציין אם ברצונך להוסיף כיתוב לתמונה.
- 4. תחת **פריסת אלבום** (Layout Album(, לחץ על החץ **פריסת תמונה** (Layout Picture( ובחר בפריסה הרצויה.
	- 5. לחץ על החץ **צורת מסגרת** ( shape Frame (ובחר בצורה הרצויה.
- 6. לחץ על לחצן **עיון** שמשמאל ל**ערכות נושא** ובחלון **בחר ערכת נושא** ( Choose Theme(, לחץ לחיצה כפולה על ערכת הנושא הרצויה.
	- 7. לחץ **עדכן** (Update (כדי לשמור את השינויים שביצעת.

לסיום, סגור את המצגת.

# **ציור, עריכה וחיבור של צורות**

תוכל להוסיף **צורות** (shapes (לטקסט כדי להדגיש נקודות חשובות . במצגת היישום PowerPoint כולל כלים ליצירת סוגים שונים של צורות, וביניהם כוכבים, פסים, תיבות, קווים, עיגולים וריבועים. עם מעט דמיון, בקרוב תגלה מספר בלתי מוגבל של דרכים ליצירת איורים על ידי חיבור צורות.

כדי ליצור צורה, עבור לכרטיסיה **הוספה** בקבוצה **איורים**, לחץ על לחצן **צורות.** בחר בצורה שברצונך להוסיף וגרור את סמן הצלב לאורך השקופית .

**טיפ** כדי לצייר עיגול או ריבוע, לחץ על הצורה אליפסה או מלבן, והחזק את מקש Shift במהלך הגרירה.

#### **שינוי גודל, העתקה והעברה**

לאחר ציור הצורה, היא תוקף במערך של נקודות אחיזה, וכך תוכל לדעת שהיא הפריט הנבחר (תוכל לבחור בצורה בכל זמן על ידי לחיצה עליה). נקודות האחיזה שמסביב לצורה הנבחרת משמשות לביצוע פעולות שונות. פעל כד:

- גרור את **נקודות האחיזה לשינוי גודל** (handles sizing (כדי לשנות את גודל הצורה.
- אם סמוך לאחת מנקודות האחיזה מופיעה **נקודת אחיזה לכוונון** (handle adjustment ( בצורת יהלום צהוב, פירושו שניתן לעצב את הצורה. תוכל להשתמש בנקודת אחיזה זו כדי לשנות את מראה הצורה מבלי לשנות את גודלה.

נסה לגרור את הנקודה ממקומה וראה מה קורה לה. לכל צורה תהיה תגובה אחרת. שים לב שיכולות להיות יותר מנקודת כוונון אחת.

• גרור את **נקודת אחיזה לסיבוב** (handle rotating (כדי לשנות את זווית סיבוב הצורה.

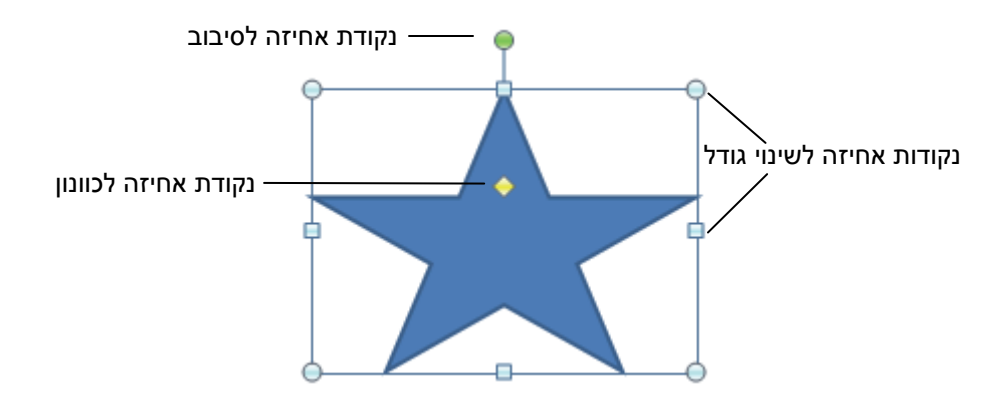

**טיפ** לאחר יצירת צורה כלשהי, תוכל **לשנות את כיוון הצגתה** בשקופית על ידי סיבוב או הפיכה. הסיבוב גורם להטיית הצורה ב-º90 לימין או לשמאל; ההפיכה גורמת להפיכת התמונה ב-º180 בצורה אופקית או אנכית. כדי לסובב או להפוך את הצורה המסומנת בצורה מדויקת, לחץ על לחצן **סובב** בקבוצה **רודיס** שבכרטיסיית ההקשר **עיצוב אובייקט**, ובחר באפשרות הרצויה. תוכל גם לסובב את הצורה בכל זווית שתרצה, על ידי גרירת נקודת האחיזה לסיבוב.

ניתן להעתיק או לגזור את הצורה או הצורות המסומנות, ואחר כך להדביקן במקום אחר באותה מצגת, במצגת אחרת או בכל אחד מהיישומים האחרים של Office Microsoft. כדי לשנות את מיקום הצורה במסגרת השקופית, גרור אותה למקומה החדש. כדי ליצור עותק של הצורה המסומנת, החזק את מקש **Ctrl** בזמן הגרירה או לחץ על החץ של **העתק** בקבוצה **לוח** בכרטיסיה **בית** , ואז בחר **שכפל**.

#### **עריכה, עיצוב, החלה, הקבצה ופירוק של צורות**

לאחר ציור הצורה, תוכל לערוך אותה באמצעות הלחצנים שבכרטיסיית ההקשר **עיצוב אובייקט**, ואשר מופיעים בכל פעם שנבחרת צורה. לדוגמה, תוכל :

- להוסיף טקסט לצורה. בעת הקלדת הטקסט PowerPoint ימרכז אותו והוא יהפוך לחלק מהצורה. לאחר מכן תוכל לערוך את הטקסט שהקלדת בכרטיסיה **בית** , בקבוצה **גופן**.
	- לשנות את הרוחב או את הצבע של גבול הצורה.
		- להחיל על הצורה מראה תלת-ממדי.

כדאי לך להתנסות באפשרות **מיתאר צורה** וא **אפקטים של צורה**, וגם לבדוק את הסגנונות הזמינים בגלריה **סגנונות צורה** כדי ללמוד על מרב האפשרויות הזמינות.

לאחר החלת השינויים על אחת הצורות, תוכל להחיל את אותם מאפיינים על כל צורה אחרת , על ידי לחיצה על הצורה בעלת המאפיינים הרצויים, לחיצה על לחצן **מברשת עיצוב** שבכרטיסיה **בית** , בקבוצה **לוח**, ולבסוף לחיצה על הצורה שברצונך להחיל עליה את אותם מאפיינים. כדי להחיל את המאפיינים של צורה מסוימת על כל הצורות שבמצגת הפעילה, לחץ לחיצה ימנית על הצורה, ובתפריט הקיצור שייפתח בחר **קבע כצורת ברירת מחדל**. מעתה, כל הצורות שתצייר במצגת הפעילה ישקפו את מאפייני ברירת המחדל החדשים שהגדרת.

אם המצגת הפעילה כוללת מספר צורות , תוכל **לקבץ** (group (אותן כדי שתוכל לערוך, להעתיק ולהזיז אותן כיחידה אחת. כדי לקבץ כמה צורות יחד, לחץ על הראשונה ואז כאשר מקש Ctrl לחוץ סמן את שאר הצורות הרצויות. לחץ לחיצה ימנית ובחר **קבץ** או בכרטיסיה **עיצוב אובייקט** בחר **קבץ** בקבוצה **סידור**. ניתן לשנות מאפיינים של צורה בודדת - כמו למשל הצבע, הגודל או המיקום שלה - מבלי **לפרק** (ungrouping (את קבוצת הצורות.

פירוק הקבוצה מתבצע על ידי לחיצה ימנית על הצורה המקובצת או בחירה בכרטיסיה **עיצוב אובייקט**, בחירה ב**קבץ**, **פרק קבוצה** . אם תחליט לפרק את הגרפיקה, תוכל **לקבץ מחדש** (regroup (את אותן הצורות על ידי בחירת אחת מהן, לחיצה ימנית ובחירת **קבץ**, **קבץ מחדש**, או לחיצה על לחצן **קבץ מחדש** שנמצא ברשימה **סדר** , בקבוצה **ציור** בכרטיסיה **עיצוב אובייקט** .

#### **פעולות עריכה של צורות**

לאחר יצירת הצורה אפשר לערוך בה שינויים נוספים לאלה שכבר ראית, וביניהם :

**שינוי מרקם של צורה:** לחץ על הצורה. בכרטיסיה **עיצוב אובייקט** , שתיפתח בקבוצה **סגנונות צורה**, לחץ על החץ **מילוי צורה** ( Fill Shape , (מקם את הסמן מעל האפשרות **מרקם** ( Texture( שבתחתית הלוח, ובחר במרקם הרצוי.

**הוספת כיתוב לצורה:** לחץ על הצורה. ב סיהכרטי **עיצוב אובייקט** , שתיפתח בקבוצה **הוספת צורות**, לחץ על לחצן **תיבת טקסט** (או בלחיצה ימנית על הצורה בחר **ערוך טקסט** ) והקלד טקסט. ניתן גם להתחיל לכתוב את הטקסט והוא יתווסף אוטומטי לצורה ללא צורך לבחור אפשרות כלשהי.

**הוספת : צבע לצורה** לחץ על הצורה. בכרטיסיה **עיצוב אובייקט** , שתיפתח בקבוצה **סגנונות צורה**, לחץ על לחצן **מילוי צורה**, כדי לצבוע את הצורה בצבע הפעיל, או בחר צבע אחר מהלוח.

**שכפול צורה:** לחץ על הצורה. בכרטיסיה **בית**, בקבוצה **לוח**, לחץ על החץ **העתק**, ולחץ **שכפל** .(Duplicate)

**שינוי של צורה:** לחץ על הצורה. בכרטיסיה **עיצוב אובייקט** שתיפתח, בקבוצה **הוספת צורות** (Shape Insert(, לחץ על לחצן **ערוך צורה** ( Shape Edit(, מקם את הסמן מעל **שנה צורה** (Shape Change , ( ובחר בצורה חדשה.

**חיבור צורות:** בכרטיסיה **עיצוב אובייקט**, בקבוצה **הוס צורותפת** , לחץ על הלחצן **עוד** ובגלריה **צורות**, תחת **קווים** (Lines , (בחר באחת מצורות החיבור. עכשיו הצב את הסמן מעל הצורה הראשונה, גרור את נקודת החיבור שתופיע אל הצורה השנייה, ושחרר את לחצן העכבר מעל אחת מנקודות החיבור.

**קיבוץ ופירוק של צורות:** סמן מספר צורות בשקופית על ידי החזקת מקש Ctrl ולחיצה על כל אחת מהן בזו אחר זו. בכרטיסיה **עיצוב אובייקט**, בקבוצה **רודיס** , לחץ על **קבץ** (Group(**,** ומהרשימה שתיפתח בחר **קבץ**. הפעולה הנגדית היא פירוק של קבוצה, ולשם כך בחר בצורות המקובצות ובחר **פרק קבוצה**, Ungroup) במקום **קבץ** ) שבחרת קודם .

#### **עיצוב מורכב עם צורות**

נסה לתרגל פעולה זו. פתח מצגת שיש בה צורות שונות לשם תרגול, או בחר שקופית ריקה ויבא אליה צורות .  1. הצג ריקהשקופית . בכרטיסיה **הוספה**, בקבוצה **איורים**, לחץ על לחצן **צורות**, כדי לפתוח את הגלריה **צורות**.

**טיפ** אם לאחר בחירת צורה תשנה את דעתך, תוכל לשחרר אותה על ידי הקשת Esc.

 2. מתוך הקבוצה **כוכבים וכרזות** ( Banners and Stars (שבגלריה, בחר למשל בצורה **כוכב עם 5 פינות**, וגרור את הסמן כדי לצייר צורת כוכב. נקודות האחיזה הכחולות -בהירות שמסביב לצורה מעידות על כך שזוהי הצורה הנבחרת.

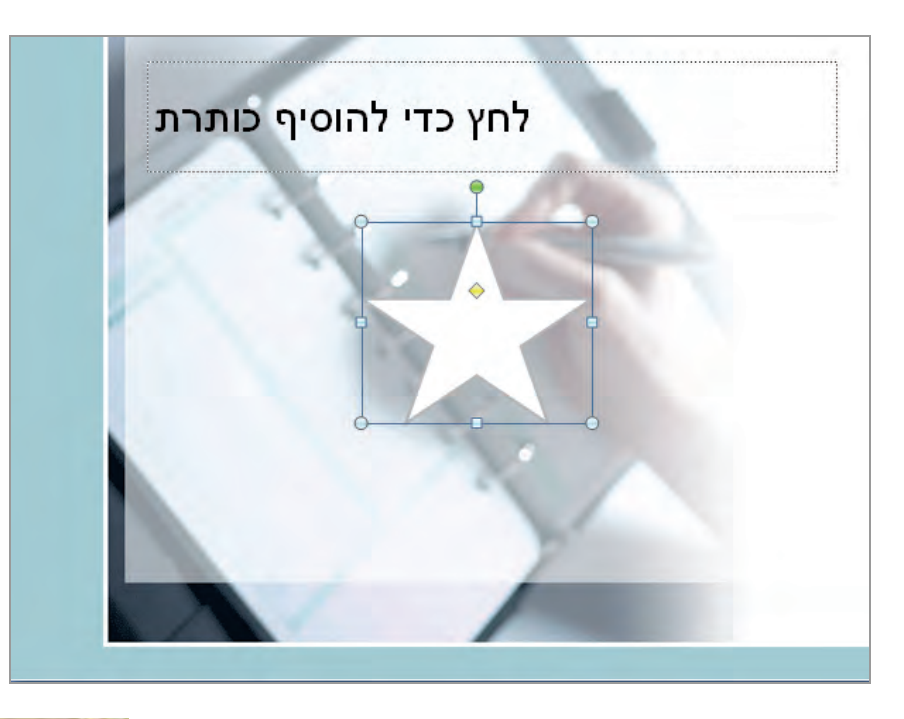

- 3. בכרטיסיית ההקשר **עיצוב אובייקט**, בקבוצה **סגנונות צורה**, לחץ על חץ **מילוי צורה**, מקם את הסמן מעל **מרקם** (Texture (ובגלריה שתופיע בחר במרקם **רשת סגולה**, או אחר .
- 4. בקבוצה **הוספת צורות**, לחץ על לחצן **תיבת טקסט**, לחץ על מרכז הכוכב והקלד **שלום**.

י מילוי צורה \*

**מידע** על עבודה עם תיבות טקסט ראה בסעיף "הוספה ועיצוב של תיבות טקסט" בפרק 3.

 5. בקבוצה **הוספת צורות**, לחץ **עוד** כדי להציג את כל הפריטים שבגלריה **צורות**. תחת **חצים מלאים**, בחר בצורה **חץ ימינה** על ידי לחיצה כפולה. גרור את החץ לצדו הימני של הכוכב.

 6. מבלי לבטל את סימון החץ, החזק את מקש **Ctrl** וגרור עותק של החץ אל צדו השמאלי של הכוכב.

**פתרון בעיות** עליך לשחרר את לחצן העכבר לפני שתשחרר את מקש Ctrl. אחרת, תעביר את הצורה במקום להעתיק אותה .

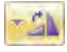

- 7. מבלי לבטל את סימון הצורה, בכרטיסיה **עיצוב אובייקט** לחץ על החץ של לחצן **סובב** (Rotate (שבקבוצה **רודיס** (Arrange , (ובחר **הפוך אופקית** ( Flip Horizontal(. ניתן גם לצייר חץ שמאלי, אולם שיטה זו מבטיחה שממדי שני החצים יהיו זהים לחלוטין.
	- 8. הוסף צורת לב בסמוך לכל אחד מהחצים, ומלא את הלבבות בצבע ובכיתוב הרצוי.

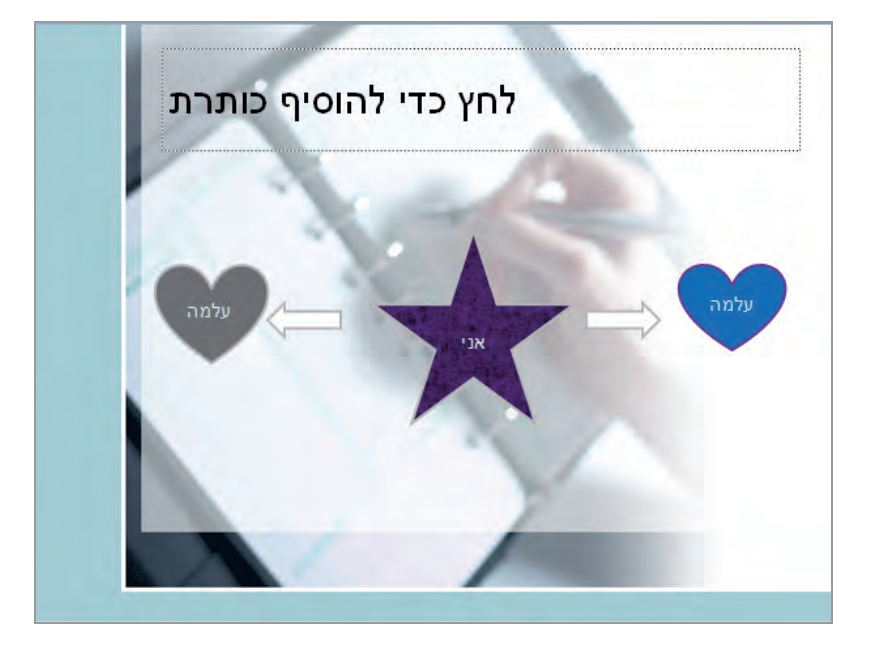

- 9. לחץ על הלב שמימין ובכרטיסיה **בית,** בקבוצה **לוח**, לחץ על חץ **ה**עתק ובחר **שכפל** מהרשימה שתיפתח. עותק של הצורה החדשה יודבק על הצורה המקורית.
- 10 . הצב את הסמן מעל הגבול של הצורה החדשה, החזק את מקש **Shift**, וגרור את הצורה כלפי מטה עד שניתן יהיה לראות את שתי הצורות .

**טיפ** כל עוד תחזיק את מקש **Shift**, תוכל להזיז את הצורה בקו ישר אופקי או אנכי בלבד.

11 . הצב את הסמן מעל הגבול של הצורה השנייה, החזק את מקש **Ctrl**, וגרור עותק נוסף של הצורה לשטח שמעל הצורה המקורית.

**פתרון בעיות** אם תשחרר את לחצן העכבר מוקדם מדי ותרצה להמשיך ולגרור את העותק של הצורה ימינה, עשה זאת מבלי להחזיק את מקש Ctrl, דבר שיגרום ליצירת עותק נוסף .

12 . סגור את המצגת .

# **הוספה ועיצוב של טקסט מסוגנן (WordArt(**

כדי להוסיף כותרות מהודרות לשקופית, עליך להיעזר ברכיב התוכנה שמיוצג באפשרות **WordArt**. באמצעות WordArt תוכל לשפר את מראה הטקסט בדרכים מורכבות הרבה יותר משינוי פשוט של סוג, גודל גופן או צבע. אינך זקוק לכישרון

אומנותי מיוחד כדי ליצור טקסט מסוגנן, מכיוון ש-WordArt כולל גלריה שניתן למצוא בה אפשרויות מדהימות למתיחת הטקסט בצורה אנכית, אופקית או אלכסונית כדי להקנות לו מראה מרהיב .

**טיפ** לקבלת תוצאות אופטימליות, השתמש באפשרות WordArt עבור ביטויים קצרים, כמו למשל "הלקוח תמיד צודק", או מילים בודדות, כמו למשל "שלום".

כדי להוסיף לשקופית טקסט מסוגנן , בכרטיסיה **הוספה**, בקבוצה **טקסט**, לחץ על לחצן **WordArt**. לאחר מכן תוכל לבחור באחד הסגנונות שבגלריה WordArt, להקליד את הטקסט ולהחיל הגדרות נוספות, אשר פורטו בחלק קודם של פרק זה, באמצעות כרטיסיית ההקשר **עיצוב אובייקט**.

נסה כעת להוסיף טקסט מסוגנן לשקופית ואחר כך לעצב את מראה הטקסט. פתח מצגת .

- 1. הצג שקופית שתוכל לעבוד עליה. בכרטיסיה **הוספה**, בקבוצה **טקסט**, לחץ על לחצן **WordArt**. הפעולה תפתח את הגלריה WordArt שבה תוכל למצוא רשימה של הסגנונות הזמינים.
- 2. לחץ על מציין המיקום הרצוי עבור הטקסט, והקלד אותו.
- 3. שנה את המיקום ואת הגודל של האובייקט WordArt בהתאם לצרכיך.
- 4. תוכל לערוך את האובייקט באמצעות האפשרויות השונות המפורטות בקבוצה **סגנונות WordArt** שבכרטיסיה **עיצוב אובייקט** .

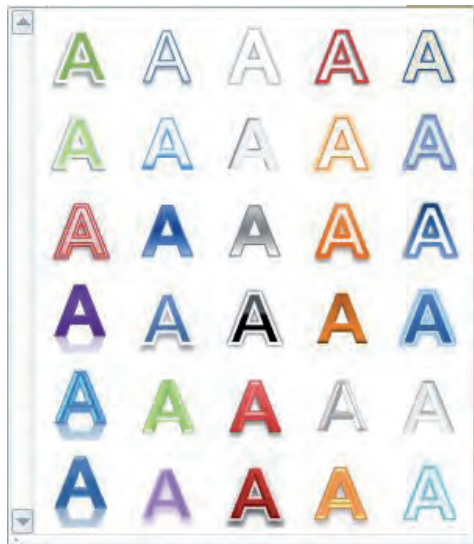

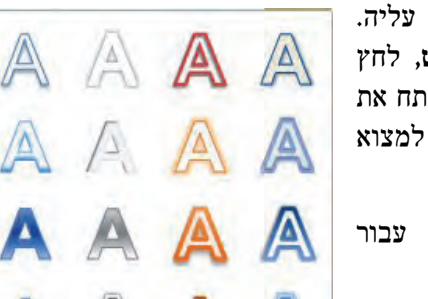

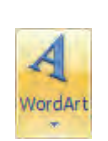

הזז לדוגמה את האובייקט WordArt ושנה את גודלו, כדי שיוצג במרכז החצי העליון של השקופית.

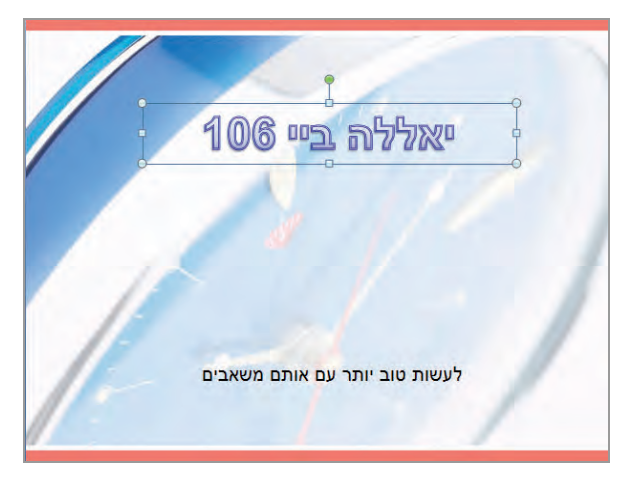

- 5. בקבוצה **סגנונות WordArt** שבכרטיסית ההקשר **עיצוב אובייקט**, לחץ **עוד**, ובחר באחת התמונות הממוזערות.
	- 6. בקבוצה **סגנונות WordArt**, לחץ על חץ **מילוי טקסט** (Fill Text (ותחת **צבעים רגילים**, בחר בצבע האדום הראשון: **אדום כהה**.
- 7. בקבוצה **סגנונות WordArt**, לחץ על חץ **מיתאר טקסט** ( Outline Text (ותחת **צבעי ערכת נושא** , בחר באחד הצבעים .
- 8. בקבוצה **סגנונות WordArt**, לחץ על לחצן **אפקטי טקסט**, הצב את הסמן מעל  $\times$  M **המרה** (Transform (ותחת **פיתול**, בחר בתמונה הממוזערת השמאלית בשורה הראשונה: **משולש כלפי מטה** (Down Triangle(.
- 9. לחץ שוב על לחצן **אפקטי טקסט**, מקם את הסמן מעל **השתקפות** (Reflection (ותחת **וריאציות השתקפות** (Variations Reflection(, לחץ על התמונה הממוזערת האמצעית בשורה השנייה, **חצי השתקפות, היסט של 4 נקודות**. ההשתקפות מושפעת מרמת ההשתקפות המוצגת ונקודת ההתחלה מתחת לטקסט.
- 10 . גרור את נקודת האחיזה הכחולה שבמרכז החלק התחתון של המסגרת כלפי מטה, עד אשר ההשתקפות תימצא בדיוק מעל כותרת המשנה. האותיות שבמרכז האובייקט WordArt יימתחו כדי להבליט את אפקט המשולש .

**טיפ** נקודות האחיזה אינן זזות במהלך הגרירה, אלא רק לאחר שחרור לחצן העכבר.

11 . לחץ במקום כלשהו כדי לבטל את הסימון ולצפות בתוצאה הסופית.

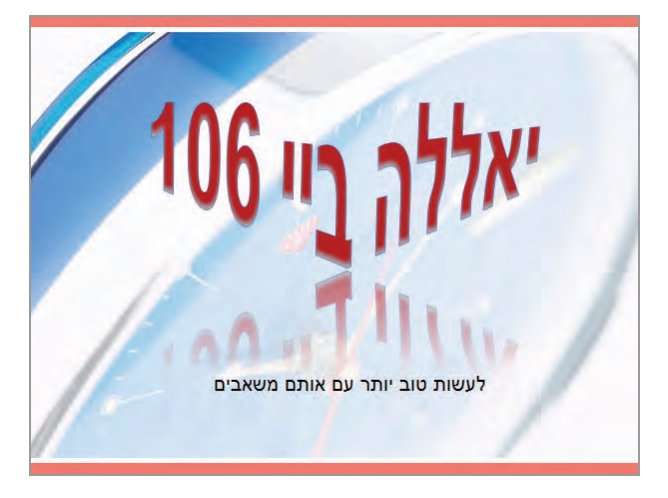

.12 סגור את המצגת .

# **יישור , סידור וקווי רשת של גרפיקות**

לאחר הוספה של גרפיקות או צורות במיקום הרצוי בשקופית, תוכל ליישר אותן ולשנות את סדר הערמה (stack (שלהן באמצעות הלחצנים בקבוצה **רודיס** שבכרטיסיית ההקשר **עיצוב אובייקט**. לחץ על לחצן **ישר** שבקבוצה **רודיס** כדי להציג את הפקודות המשמשות ליישור של גרפיקה בודדת או קבוצה של גרפיקות במספר דרכים שונות. לדוגמה, תוכל :

- ליישר גרפיקה בצורה אנכית בהתאם לקצה הימני או השמאלי או בהתאם לקו מרכזי, או בצורה אופקית בהתאם לקצה העליון או התחתון או בהתאם לקו מרכזי .
	- לפזר את הגרפיקות בצורה שווה במרחב הנוכחי שלהן, בצורה אופקית או אנכית.
	- ליישר גרפיקות באופן יחסי לשקופית אשר מכילה אותן או לאובייקט נבחר אחר.
		- ליישר גרפיקות באופן יחסי לנקודה בשקופית.
		- ליישר גרפיקות בהתאם לקווים מנחים אופקיים ואנכיים הניתנים לשינוי .

**כדי ליישר גרפיקות,** סמן תחילה את התמונות שברצונך ליישר (החזק את Ctrl וסמן את הצורות הרצויות). בכרטיסיה **עיצוב אובייקט**, בקבוצה **רודיס** , לחץ על לחצן **ישר** (Align (ובחר מתוך הרשימה באופן היישור הרצוי .

**טיפ** לאחר הוספת תמונות לשקופית על ידי לחיצה על לחצן **תמונה** שבכרטיסיה **הוספה** , בקבוצה **איורים**, תוכל **לקבץ** אותן כקבוצה. אולם אם התמונות נוספו על ידי לחיצה על לחצן **הוסף תמונה מתוך קובץ** שבמציין מיקום התוכן, לא תוכל לקבץ אותן.

כאשר הגרפיקות חופפות זו לזו, הן נמצאות ב**ערמה** (stacked(. סדר הערמה נקבע על פי סדר הוספת התמונות לשקופית. כדי לשנות את סדר הערמה, בחר בגרפיקה שתרצה להעביר קדימה

או אחורה, ובקבוצה **סידור** שבכרטיסיית ההקשר **עיצוב אובייקט** לחץ על החץ המופיע לצד **הבא קדימה** או **העבר אחורה**. באפשרותך להעביר את הגרפיקה מקום אחד קדימה באמצעות לחצן **הבא קדימה** או מקום אחד אחורה באמצעות לחצן **העבר אחורה**. לחילופין, תוכל להעביר את הגרפיקה לקדמת הערמה באמצעות לחצן **הבא לקידמה** או **העבר לרקע** כדי להעביר אותה לתחתית הערמה .

כדי לנסות אפשרויות אלו , מקום 2 צורות זו על זו. בצע את הפעולות וראה מה קורה .

**טיפ** אם אינך יכול לבחור בגרפיקה מכיוון שהיא מכוסה על ידי פריטים אחרים בערמה, לחץ על לחצן **חלונית בחירה** בקבוצה **רודיס** שבכרטיסיה **עיצוב אובייקט**, כדי לפתוח את חלונית המשימות **בחירה וניראות**, ובחר בגרפיקה הרצויה מהרשימה **צורות בשקופית זו** .

כעת נבחן כיצד למקם גרפיקות על פני השקופית בעזרת **רשת והנחיות**. פתח מצגת, ומקם בה תמונות או גרפיקה (או פתח מצגת מהקבצים שהורדת מאתר הוד-עמי .)

תחילה צריך להציג בשקופית קווי רשת שמאפשרים למקם בה במדויק את הגרפיקות. עשה זאת על ידי פני ליה כרטיסיה **עיצוב אובייקט**, ובקבוצה **רודיס** לחץ על לחצן **ישר** (Align (ובחר **הצג קווי רשת** (Gridlines View(.

לאחר שיש קווי רשת, עליך לקבוע כיצד יבוצע היישור :

- 1. בכרטיסיה **עיצוב אובייקט** , בקבוצה **רודיס** , לחץ על לחצן **ישר,** ובחר **הגדרות רשת**.
	- 2. תיבת הדו -שיח **רשת וקווי יישור** (Guides and Grid (נפתחת כעת.

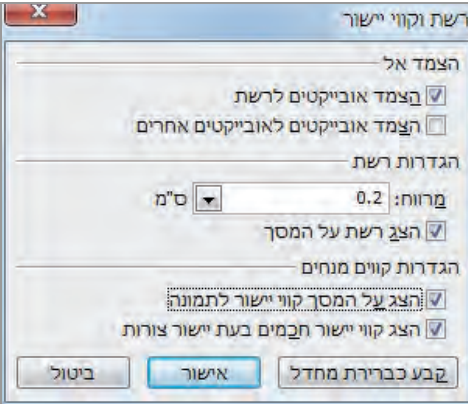

- 3. בתיבת דו-שיח זו, תחת **הגדרות רשת**, בטל את הסימון בתיבת הסימון **הצג רשת על המסך** .
- 4. תחת **הגדרות קווים מנחים**, סמן את תיבת הסימון **הצג על המסך קווי יישור לתמונה** (screen on guidelines drawing Display (ולחץ **אישור**. הרשת תיעלם ובמקומה יופיעו על השקופית קווים מנחים, אחד אופקי ואחד אנכי.

 5. הצב את הסמן מעל הקו המנחה האנכי, הרחק מהכיתוב או מהאובייקטים שבמצגת, לחץ עליו, גרור אותו שמאלה ושחרר אותו כשב**תיאור מסך** הסמוך אליו יופיע למשל הערך .**8.80** כעת גרור את הקו המנחה האופקי כלפי מעלה, עד שיופיע בתיאור המסך שלו הערך ,1.20 . לדוגמה

ב**תיאור מסך** מוצג המרחק (בס"מ) של כל אחד מהקווים המנחים ממרכז השקופית. המספרים מתעדכנים במהלך הגרירה מכיוון שתיבת הסימון **הצמד אובייקטים לרשת**, מסומנת בתיבת הדו -שיח **רשת וקווי יישור**. בחירת אפשרות זו גורמת להצמדת הקווים המנחים והאובייקטים לרשת בלתי-נראית. בתיבת הדו-שיח ניתן גם להגדיר את צפיפות הרשת.

- 6. כשלפניך התמונה שבשקופית , הצב את הסמן מעליה וגרור אותה שמאלה (לדוגמה) עד שהגבול השמאלי והגבול התחתון שלה יתיישרו עם הקווים המנחים. שים לב, כשאתה גורר על ידי הסמן, "נעלמת" המסגרת בעת התזוזה, לכן העבר כך למקום הרצוי, אבל את הכוונון העדין בצע על ידי מקשי החיצים .
- 7. סמן את כל התמונות שבשקופית. בכרטיסיה **עיצוב אובייקט**, בקבוצה **רודיס** , לחץ על לחצן **ישר** ובחר **בזר אופקית** מהרשימה שתיפתח.
	- 8. חזור על שלב 7. אבל הפעם בחר **בזר אנכית** כדי לראות פעולת יישור שונה.
- 9. בקבוצה **רודיס** , ברשימה **ישר**, לחץ **הגדרות רשת** ובתיבת הדו שיח **רשת וקווי יישור** (Guides and Grid(, בטל את הסימון בתיבת הסימון **הצג על המסך קווי יישור לתמונה**. לחץ **אישור** ולחץ על קצה השקופית כדי לצפות בתוצאה הסופית.

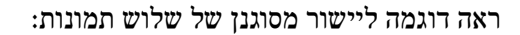

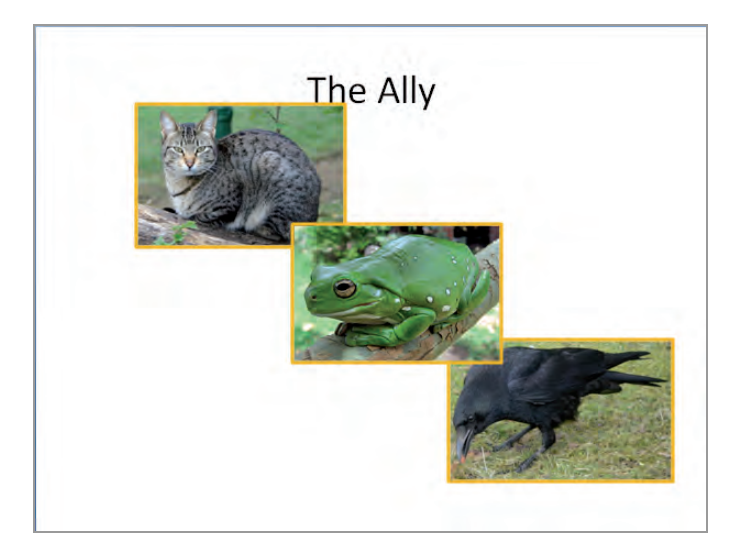

.10 סגור את המצגת .

# **הוספת כותרת עליונה וכותרת תחתונה לשקופיות**

בתהליך עיצוב המצגת יש שותפים רבים, וביניהם הכותרות של השקופיות. עד עתה ראית בשקופיות רבות את מסגרת מציין המיקום של הכותרת העליונה, וגם הוספת בה טקסט שהחליף את הכיתוב של מציין המיקום. כעת תראה כיצר ליצור כותרת עליונה וכותרת תחתונה במכוון, ולכלול בהן טקסט וערכים רצויים .

תוכל להוסיף כותרות אלו לשקופית אחת בלבד, או לכל השקופיות. בשקופית הכותרת של המצגת לא נהוג לכלול כותרות נוספות. כותרות עליונות תהיינה בדרך כלל שונות בשקופיות השונות ותשמשנה ככותרת הנושא, או שלא תהיינה כלל בשקופית כדי לפנות את כל שטח השקופית לטקסט. כותרת תחתונה, לעומת זאת, תהיה לרוב קבועה לכל השקופיות ותכלול אחד או יותר מאלה: תאריך, שם הארגון, שם המצגת, שם האירוע, שם המציג, זכויות יוצרים וכד׳. הבה נראה איך עושים זאת .

כדי **ליצור כותרות**, עבור לסרגל הכלים **הוספה** ובחר בלחצן **כותרת עליונה ותחתונה** שנמצא בקבוצה **טקסט**. בתיבת הדו-שיח שתוצג תוכל להזין ערכים שונים .

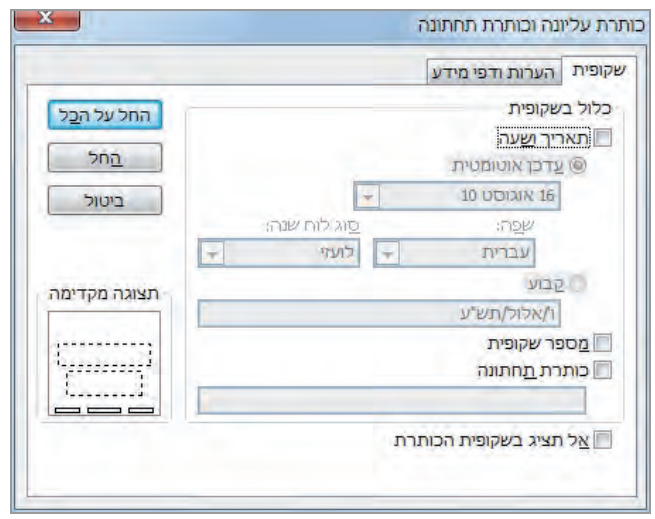

**תאריך ושעה**: סמן את האפשרות **תאריך ושעה**. בחר את תבנית ההצגה הרצויה, שתכלול את שני הערכים או את התאריך בלבד. תוכל לבחור **עדכן אוטומטית** כדי שהערכים יתעדכנו בכל הצגה .

**טקסט כותרת קבוע**: במקרים רבים תרצה לכלול בכותרת התחתונה טקסט קבוע, שיכלול למשל: תאריך קבוע, שם המצגת, זכויות יוצרים. לשם כך סמן את האפשרות **קבוע** והקלד את הערכים הרצויים.

**מספר שקופית**: ערך זה מנוהל על ידי PowerPoint ומופיע בפינה השמאלית התחתונה. ניתן לכלול אותו בכותרת התחתונה על ידי בחירה באפשרות **כותרת תחתונה**.

**החלת הכותרות במצגת**: לאחר סיום הקלדת הטקסט בכותרת תוכל ללחוץ **החל**, כדי להחיל אותה בשקופית הנוכחית, או ללחוץ **החל על הכל**, כדי להחיל אותה על כל השקופיות, פרט לראשונה, אבל לשם כך עליך לבחור גם באפשרות **אל תציג בשקופית הכותרת.**

**כותרות עליונות ותחתונות להערות ולדפי מידע**: לחץ על הכרטיסיה **הערות ודפי מידע** בתיבת הדו -שיח **כותרת עליונה וכותרת תחתונה**, כדי להוסיף להם כותרות. דפים אלה מיועדים בדרך כלל למסירה לקהל השומעים ולכן רצוי לסמן אותם כראוי. אפשר להגדיר כותרות חדשות, או לנצל את כותרות המצגת.

# **מה למדנו עד כה ?**

- ניתן לבחור מבין אלפי הפריטים שבאוסף התמונות כדי להפוך את השקופיות למעניינות יותר מבחינה ויזואלית. את הפריטים האלה ניתן למצוא באתר com.Office וגם באתרי אינטרנט אחרים.
- בעת הוספה של תמונות או צילומים לשקופית, חשוב לזכור ששימוש בתמונות השייכות לאנשים אחרים ללא רשות, ובעיקר למטרות עסקיות, עלול להוות **הפרה של זכויות יוצרים**. שימוש מצומצם שאינו למטרות מסחריות הוא לרוב אפשרי, אך יש לציין ליד התמונה את המקור שלה. מומלץ להשתמש במאגרי התמונות החופשיים ככל שניתן.
	- ניתן להקטין את גודל המצגות שכוללות תמונות על ידי כיווץ התמונות.
- ניתן להשתמש בצורות כדי להפוך את המצגת למעניינת יותר וכדי להדגיש רעיונות מרכזיים. חשוב לזכור ששימוש מופרז בצורות עלול לגרום למצגת להיות משעממת ולהקנות לה מראה חובבני.
- הרושם המתקבל מכותרות מהודרות של WordArt יכול להיות משמעותי הרבה יותר מהרושם המתקבל מטקסט רגיל.
	- כותרות עליונות ותחתונות בשקופיות מיועדות להצגת מידע קבוע עבור כל השקופיות.

חשוב להכיר את כל האפשרויות המשמשות לעיצוב מראה הצורות בשקופית, כדי שיהיה ניתן למקם, ליישר ולערום אותן בצורה שתביא לתוצאה המתבקשת .

# **7 הוספת הנפשות, צלילים וסרטים**

ההבדל בין מצגת טובה למצגת מעולה טמון לעתים (לא בכל המקרים!) בשימוש נבון במולטימדיה. על ידי שילוב של הנפשות, צלילים וסרטים במצגת, תוכל לשמר רמת קשב גבוהה בקרב הקהל. גם תוכל להדגיש נקודות חשובות, לשלוט במגמת הדיון ולהעביר את המסר באופן בלתי-נשכח .

היישום 2010 PowerPoint כולל אפשרויות רבות להוספת אלמנטים בידוריים למצגת. שימוש מופרז באפשרויות אלו עלול להסיט ממצגת מקצועית אל מצגת חובבנית או בידורית , וכך - לאבד את העיקר, את המסר שלך . כשתוסיף מולטימדיה למצגת שלך בפעם הראשונה, עדיף שתנקוט בגישה שמרנית, במיוחד בכל הקשור להנפשות. ככל שתצבור ניסיון בתחום, תלמד כיצד וכמה לשלב ואיך להתאים אפקטים שונים כדי להגיע לתוצאות הרצויות בהתאם לקהל היעד.

בפרק זה תלמד כיצד להחיל הנפשות מוגדרות מראש על הכותרת, נקודות התבליט והתמונות שבשקופית, תלמד כיצד לשנות חלק מההגדרות של ההנפשות וכיצד לשנות את צורת הכניסה והיציאה של השקופית למסך וממנו במהלך הצגת המצגת. תלמד להוסיף קטעי קול וקבצי קול וגם כיצד לשנות חלק מהגדרותיהם. לבסוף תלמד כיצד להוסיף קובץ סרט, לצפות בתצוגה מקדימה, ולהגדיר את אופן התנהגות אובייקט הסרט.

לצורך תרגול בפרק זה תוכל לבחור מבין קטעי הצליל והקטעים המונפשים המגיעים עם PowerPoint, או לייבא צלילים וקטעי וידאו ממקורות אחרים. תוכל גם להיעזר בקבצים שהורדת מאתר הוד-עמי .

#### **הנפשת פריטי שקופית**

היישום 2010 PowerPoint כולל אפשרויות רבות ליצירת מצגות מרתקות ומעניינות, ולכן אינך צריך להסתפק במצגות סטטיות, במיוחד כאשר אתה משתמש במחשב להעברת המצגת. על ידי הוספת סוגים שונים של **הנפשות** (animations (לכיתוב ולגרפיקות שבשקופיות, תוכל לשמר רמת קשב גבוהה בקרב הקהל ולחזק את המסר שברצונך להעביר. לדוגמה, תוכל להנפיש טקסט באופן שיגרום לו להופיע על המסך בצורה הדרגתית, כאשר בכל שלב תתווסף פיסקה, מילה או אות (אל תגזים בקיטוע הטקסט); תוכל גם להנפיש אובייקטים, כמו למשל צורות או תמונות.

תוכל להחיל על טקסט או אובייקט בשקופית את אחד משלושת האפקטים השכיחים המשמשים להנפשה (ניגוב, מעוף או עמעום). עשה זאת כך : בחר את הכיתוב או את האובייקט שאתה רוצה

להנפיש. בכרטיסיה **הנפשות** עבור לקבוצה **הנפש**ה, ובחר בהנפשה הרצויה מהרשימה שתופיע. במקרה של נקודות תבליט, עליך לציין אם אתה רוצה להנפיש או להציג אותן בזו אחר זו. אם אינך בטוח מהו האפקט המתאים ביותר, תוכל להציב את הסמן מעל כל אחד מהאפקטים כדי לראות תצוגה מקדימה של אותו אפקט הנפשה.

אם אתה מעדיף ליצור בעצמך **ערכת הנפשה** (scheme animation(, תוכל לבחור בטקסט או באובייקט שברצונך להנפיש, ובקבוצה **הנפשה מתקדמת** לחץ על **הוסף הנפשה.** כאן תוכל לבחור את ההנפשה לפי סוגי האפקטים :

- **כניסה** (Entrance(**.** תוכל להנפיש את אופן ההופעה של האובייקטים בשקופית .
- **הדגשה** (Emphasis(. תוכל להעלות או להוריד את רמת החשיבות של הפריט על ידי שינוי סוג הגופן, הגודל או הסגנון שלו; על ידי הגדלה והקטנה של הפריט; או בכך שתגרום לו להסתובב.
	- **יציאה** (Exit(. תוכל להנפיש את אופן הירידה של פריטי השקופית מהתצוגה .
- **נתיבי תנועה** (Path Motion(. תוכל להזיז פריט על פני השקופית בדרכים שונות: באלכסון מפינה לפינה, בתנועה מעגלית, בתנועה גלית ועוד.

אם אף אחת מהאפשרויות המוגדרות מראש אינן מתאימות לצרכיך, תוכל ללחוץ על האפשרות **אפקטי כניסה נוספים** שבתחתית הרשימה, כדי לפתוח גלריות של הנפשות שעוצבו על ידי אנשי מקצוע ומחולקות לארבע קטגוריות: **בסיסי**, **עדין**, **מתון**, **מלהיב**. הצב את הסמן מעל כל אחת מההנפשות כדי לצפות בתצוגה מקדימה.

לאחר החלת אפקט הנפשה, תוכל לכוונן את מאפייני הפעולה השונים שלה. לדוגמה :

- תוכל לבחור אם לצרף צליל להנפשה.
- תוכל לעמעם, להסתיר את הפריט או לשנות את צבעו בסיום ההנפשה.
- אם ההנפשה מוחלת על טקסט, תוכל להנפיש את כל הטקסט בבת-אחת או בהדרגה, מילה אחר מילה או אפילו אות אחר אות (לא להגזים!).
	- תוכל לתזמן את הפעלת ההנפשות.
- אם השקופית כוללת יותר מרמה אחת של נקודות תבליט, תוכל להנפיש את הרמות השונות בנפרד.
- אם האובייקט כולל גם טקסט, תוכל להנפיש את האובייקט והטקסט כיחידה אחת (ברירת מחדל) או בנפרד, או להנפיש רק אחד מהם.
	- תוכל לקבוע את סדר הופעת הטקסטים והאובייקטים.

לאחר קביעת סדר ההנפשה של האובייקטים בשקופית , תוכל תמיד לשנות את סדר ההנפשות שלהם. לשם כך לחץ על הלחצן **חלונית הנפשה** שנמצא בקבוצה **הנפשה מתקדמת** שבכרטיסיה **הנפשות**. אז, תוכל לבחור בהנפשה הרצויה ולגרור אותה ברשימת ההנפשות למיקום הרצוי. לחילופין, בתחתית חלונית המשימות **חלונית הנפשה**, תמצא חצים שיעזרו לך לשנות את הסדר של ההנפשות .

## **תרגול החלת הנפשות על אובייקטים**

תוכל להחיל הנפשות מוגדרות מראש על הכותרת, נקודות התבליט והתמונה שבשקופית ולאחר מכן לשנות חלק מהן. פתח מצגת כלשהי (מאתר הוד-עמי או אחרת).

- 1. הצג שקופית שיש בה כותרת ושורות תבליט בתצוגה **רגילה** . לחץ על הכותרת שלה.
- 2. בכרטיסיה **הנפשות** , בקבוצה **הנפשה**, בחר הנפשה, או לחץ על לחצן **עוד** כדי לראות הנפשות נוספות, וברשימה שתיפתח הצב את הסמן מעל האפשרויות **עמעם** (Fade(, **ניגוב** (Wipe (ו**מעופף פנימה** (In Fly(. נסה את כל האפשרויות זובזו אחר וצפה בתצוגה מקדימה של כל אחד מהאפקטים.
- 3. בחר באפשרות **מעופף פנימה**. בכרטיסיה **הנפשות** בקבוצה **הנפשה מתקדמת** לחץ על **חלונית הנפשה**.

תוכל לראות תיבה מרובעת שבתוכה הספרה **1** תופיע משמאל לכותרת כדי להעיד על כך שזהו הפריט הראשון שיונפש בשקופית זו. בכרטיסיה **שקופיות** בחלונית Overview מימין יופיע סמל ההנפשה (כוכב נופל) תחת מספר השקופית, כדי לציין ששקופית זו כוללת סוג כלשהו של הנפשה. משמאל תוכל למצוא את חלונית המשימות **חלונית הנפשה** שכוללת פקודות המאפשרות לשנות את הגדרות ההנפשה.

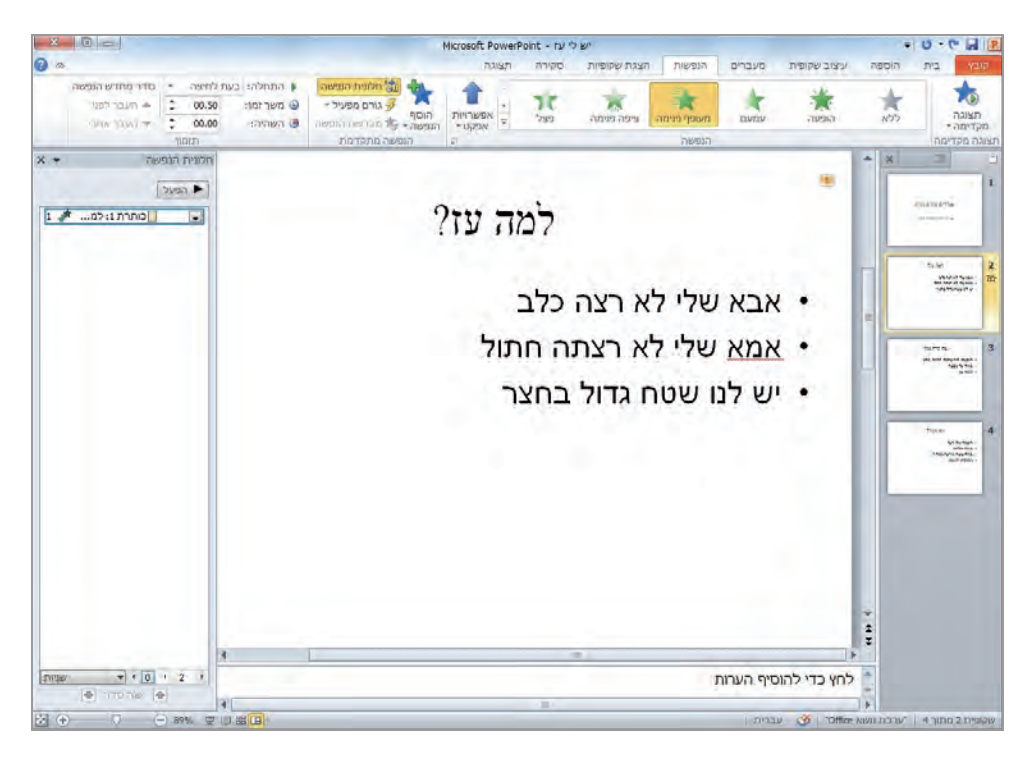

 4. בחלונית המשימות **חלונית הנפשה,** לחץ **הפעל** (Play(. הכותרת תתעופף מהחלק התחתון של השקופית כלפי מעלה אל מיקומה הנכון.

 5. בשקופית לחץ במקום כלשהו ברשימת התבליטים ובחר הנפשה כפי שעשית לכותרת - הפעם בחר בהנפשה **פצל** .

האנימציה שבחרת תוחל על רשימת התבליטים ותוצאת הפעולה תודגם כעת. ליד לכל אחת מנקודות התבליט מופיעים מספרים בתוך תיבות, אשר מציינים את סדר ההנפשות של שורות התבליט .

- 6. לחץ על התמונה שבשקופית, ובחר לה הנפשה כלשהי רצויה (אם אין תמונה במצגת הוסף אחת .)
- 7. מבלי לבטל את סימון התמונה, בחר לה גם אפקט **הדגשה** (ראה אפשרויות בלחצן **עוד** בכרטיסיה **הנפשות**, בקבוצה **הנפשות**). לחץ על כל אחת מהאפשרויות בזו אחר זו , כדי לראות מה תהיה השפעתן על התמונה. ליד התמונה יופיע מספר שיציין את מיקומה בסדר ההנפשה. ייתכן שיהיו שני מספרים ליד התמונה .
- 8. **בחלונית הנפשה** לחץ על אחת השורות. כדי להעביר את ההנפשה למקום אחר, לחץ כמה פעמים שנדרש בקבוצה **תזמון** על לחצן **העבר לפני** או **העבר אחרי**, או לחץ בתחתית חלונית הנפשה על לחצני **שנה סדר** למעלה או למטה. תרגל זאת עם שורה אחרת .

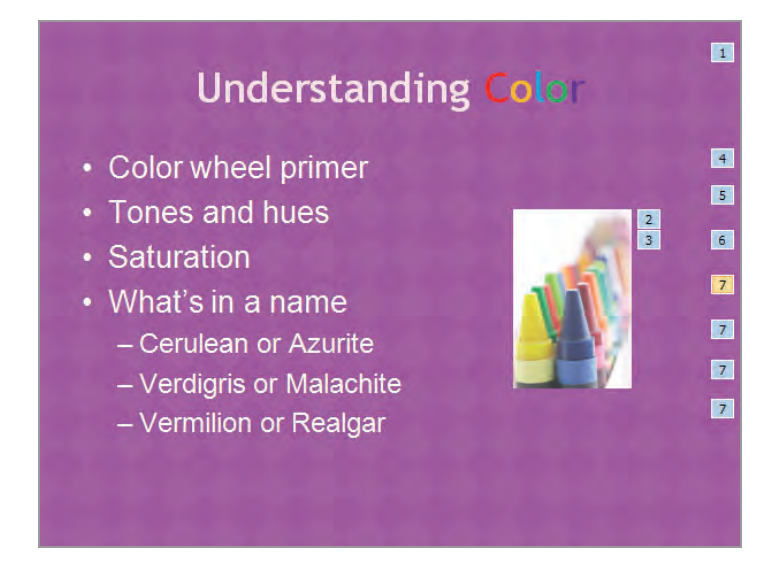

- 9. בחלונית המשימות **חלונית הנפשה**, לחץ על **לחץ להרחיב תוכן** ( Expand Contents (שתחת ההנפשה הראשונה בקבוצה (בדוגמה זו יש )4 . רשימת ההנפשות תתרחב ותציג כעת את נקודות התבליט ונקודות המשנה האחרות שברשימה (עד כה נקודות אלו היו מוסתרות, מכיוון שההנפשה המוחלת עליהן הייתה זהה לזו שמוחלת על נקודת התבליט הראשונה).
- 10 . ברשימת ההנפשות, לחץ על אחת משורות התבליט, לחץ על החץ שיופיע ובחר **אפשרויות אפקט**. תיבת דו-שיח תופיע כעת תחת שם האפקט שהחלת על רשימת התבליטים .
- 11 . בחלונית המשימות , לחץ **הפעל** כדי לצפות בתהליך בניית השקופית.
- 12 . בחלונית הנפשה, לחץ על **הנפשה** ,**1** ובחר הנפשה אחרת מהקבוצה **הנפשה** בכרטיסיה **הנפשות**.
- 13 . בחלונית הנפשה , לחץ על **הנפשה** ,**1** ואז לחץ על החץ שהופיע מימין. לחץ על **תזמון** וברשימה **משך זמן** בחר **2 ( שניות בינוני .)** לחץ **. אישור**

**טיפ** שימוש מופרז בהנפשות במצגת עלול להפוך אותה למשעממת ואף מטרידה. רצוי להחיל אפקט או מערך אפקטים אחד בלבד על כל פריט בשקופית.

14 . מבלי לבטל את הסימון של **הנפשה** ,**1** לחץ על החץ שלה ובחר **אפשרויות אפקט** .

**אל תסגור** , את המצגת אלא עבור להמשך התרגול בסעיף הבא .

#### **החלת צליל להנפשה**

- 15 . בחלונית הפתוחה, בכרטיסיה **אפקט**, תחת **שיפורים** (Enhancements(, לחץ על חץ **צליל** ומהרשימה שתיפתח בחר **דחיפה** .
	- 16 . לחץ על חץ **לאחר הנפשה** (animation After (ובחר באחד הצבעים.
- 17 . לחץ על חץ **הנפש טקסט** ומהרשימה שתיפתח בחר **לפי אות** (letter By(. לחץ **אישור**. על השקופית תופיע הדגמה של האפקט בהתאם להגדרות החדשות.
- 18 . בצד שמאל של שורת המצב לחץ על **הצגת שקופיות**, ולחץ על לחצן העכבר בכל פעם שיופיע אחד הפריטים של השקופית, עד שכל פריטי השקופית יופיעו על המסך.
	- 19 . הקש **Esc** כדי לחזור לתצוגה הרגילה, וסגור את חלונית המשימות **חלונית הנפשה.**
		- 20 . **סגור** את המצגת .

**טיפ** במקום לבנות את השקופית על ידי לחיצה בעכבר, תוכל לגרום ל-PowerPoint לבנות את השקופיות באופן אוטומטי. עבור כל אחת מההנפשות, עליך ללחוץ על החץ הצמוד להנפשה שבחרת בחלונית המשימת **חלונית הנפשה** ובחר ב**התחל לאחר הקודם**. ההנפשות השונות תיבנינה כעת בזו אחר זו. כדי לשלוט במהירות שבה PowerPoint יעשה זאת, עליך ללחוץ על **תזמון** ובתיבת הדו-שיח שתיפתח תוכל להגדיר את האפשרויות **השהיה**, **משך זמן** ואת **חזור על** .

## **הוספת אפקטים של מעברים**

בעת מעבר משקופית לשקופית במהלך הצגת מצגת אלקטרונית, תוכל להימנע ממעברים חדים בין השקופיות על ידי החלת התכונה **מעברים** (transitions(, המאפשרים שליטה באופן הופעת השקופית הבאה על המסך. תוכל לבחור בין סוגים שונים של מעברים, כמו למשל גלישה פנימה, התמוססות פנימה מכיוון הקצוות או מכיוון המרכז, ופתיחה אנכית בדומה לווילון.

על כל שקופית ניתן להחיל מעבר אחד בלבד. את המעברים תוכל לקבוע בתצוגה **רגילה** או בתצוגה **סדרן שקופיות**. תוכל להחיל את המעבר על שקופית יחידה, על קבוצה של שקופיות או על המצגת כולה. בנוסף לבחירת סוג המעבר, תוכל לשנות גם את ההגדרות הבאות :

- צליל
- משך זמן
- תזמון המעבר

פתח מצגת שיש בה שקופיות אחדות (מאתר הוד-עמי או אחרת). תחילה החל את המעבר על שקופית יחידה, ואחר כך תחיל את המעבר שבחרת על כל שאר השקופיות שבמצגת. תלמד גם להוסיף צליל למעבר וגם להגדיר את מהירות המעבר .

- 1. הצג שקופית בתצוגה רגילה. בכרטיסיה **מעברים** תוכל לראות בקבוצה **מעבר**  $\overline{\mathbf{v}}$ **לשקופית זו** את כלל המעברים האפשריים. לחץ על לחצן **עוד** כדי לפתוח את הגלריה **מעברים** .
- 2. בחר באחת התמונות הממוזערות בגלריה. כעת תוצג הדגמה של השפעת המעבר על השקופית. סמל הנפשה שמציין שהמעבר הוחל על השקופית יופיע תחת מספר השקופית בכרטיסיה **שקופיות** שבחלונית **Overview** שמימין (בשקופית עצמה לא יופיע שום חיווי).
- החל על הכל 3. תוכל להחיל את הנפשת המעבר על כל השקופיות במצגת. לשם כך לחץ על לחצן **החל על הכל** שמופיע בקבוצה **תזמון** בכרטיסיה **מעברים**. סמל הנפשה יופיע תחת כל אחד ממספרי השקופיות.
- 4. בכרטיסיה **שקופיות**, לחץ על סמל ההנפשה שתחת שקופית כלשהי. חלונית השקופית תשחיר, והדגמה של השפעת המעבר עליה תוצג על המסך, כשלאחריה הדגמה של האפקטים אשר כבר מוחלים על שקופית זו .
- 5. הצג את השקופית הראשונה במצגת הפתוחה . בקבוצה **מעבר לשקופית זו**, לחץ על לחצן **עוד** ובגלריה שתיפתח בחר בתמונה הממוזערת **ללא.**
- 6. בסרגל הכלים **תצוגה** שנמצא בקצה השמאלי של שורת המצב, לחץ על לחצן **הצגת שקופיות** (Show Slide(. **כעת ת**עבור למצב **הצגת שקופיות** ותקבל את השקופית הראשונה.
- 7. לחץ על לחצן העכבר או הקש רווח, כדי לצפות במעברים של השקופיות הראשונות שבמצגת. לסיום הצגת השקופיות הקש **Esc** .

 8. ב**סרגל הכלים תצוגה**, לחץ על לחצן **סדרן שקופיות** (Sorter Slide , (ושנה את הערך בשדה **מרחק מתצוגה** - ל .**60%** כך תגדיל או תקטין את התצוגה .

**אל תסגור** את המצגת והמשך בתרגול.

#### **הוספת צליל ומהירות למעבר השקופיות**

- 9. בתצוגה **סדרן שקופיות**, לחץ על שקופית ,2 החזק את מקש **Shift** ולחץ על שקופית כלשהי במרחק משקופית 2 (למשל שקופית )6 , כדי לסמן את כל השקופיות שיחולו עליהן מעברי הצליל והמהירות שתגדיר כעת.
	- 10 . בקבוצה **תזמון** שבכרטיסיה **מעברים** , לחץ על חץ **צליל** ובחר צליל רצוי, למשל **רוח**.

**טיפ** אם ברצונך לצרף קובץ קול משלך למעבר שקופית, לחץ על **צליל אחר** שבתחתית הרשימה **צליל**. תיפתח תיבת הדו -שיח **הוספת שמע**. אתר וסמן את קובץ הקול הרצוי, ולאישור לחץ **פתח** .

- 11 . בקבוצה **תזמון**, לחץ על **משך זמן** ובחר לדוגמה 4 שניות. כעת לחץ על **תצוגה מקדימה** בצד ימין בכרטיסיה **מעברים** כדי להציג הדגמה של המעבר בשילוב עם הצליל שבחרת בשלב קודם עבור כל אחת מהשקופיות המסומנות.
- 12 . ב**סרגל הכלים תצוגה**, לחץ על **תצוגת קריאה** בקבוצה **תצוגות מצגת**. השתמש בלחצן העכבר כדי להתקדם בהצגת השקופיות. לסיום הצגת השקופיות הקש **Esc**.
	- 13 . סגור את המצגת .

## **הוספה, הפעלה ועריכה של שמע וצלילים**

מצגות PowerPoint נוצרות בדרך כלל כדי להעביר כמות גדולה של מידע בזמן קצר. מידע זה עשוי להיות מוצג בטקסט, גרפיקה, תרשימים וטבלאות, והוא יכול לכלול גם תכנים קוליים. בנוסף לסעיף הקודם, הוספת צליל בעת מעבר שקופית, תוכל להוסיף למצגת קבצי שמע (כמו וםריאיון או נא ) - לחץ על לחצן **שמע** בקבוצה **מדיה** שבכרטיסיה **הוספה** ובחר ב**שמע מתוך קובץ** ובחירת הקובץ הרצוי. תוכל להוסיף קטעי צליל (כמו מחיאות כפיים או צלצול טלפון) - לחץ על לחצן **שמע** בקבוצה **מדיה** שבכרטיסיה **הוספה**, ובחר באפשרות **שמע מתוך אוסף תמונות**.

**מידע נוסף** ניתן להוסיף קטע צליל חדש לאוסף באותה דרך שמוסיפים תמונות חדשות. כדי ללמוד כיצד לעשות זאת, ראה **שימוש ב-Organizer Clip** בפרק 6.

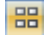

**פתרון בעיות** אם זו הפעם הראשונה שאתה משתמש בכלי Organizer Clip, תוצג בפניך תיבת הודעה. לחץ **כן** כדי לכלול מדיה גם מהשירות המקוון של Office Microsoft, או לחץ **לא** כדי להגביל את החיפוש לזיכרון המחשב שלך בלבד . אם תבחר לכלול גם את השירות המקוון של Office, יופיעו הרבה יותר קטעי צליל בחלונית המשימות .

**מידע נוסף** על הקלטת צלילים ראה בסעיף "הקלטת קריינות" שבהמשך פרק זה .

בעת הוספת צלילים, תוכל לבחור אם להשמיעם באופן אוטומטי בעת הצגת השקופית, או רק לאחר לחיצה על סמל ההפעלה. אובייקט הצליל יופיע על השקופית בצורת סמל שמייצג את סוג הצליל. תוכל לשנות את המראה, הגודל והמיקום של הסמל על פי צורכי המצגת.

כאשר האובייקט מסומן, כרטיסיית ההקשר **תבנית** הו כרטיסיה **הפעל** מופיעות ברצועת הכלים של PowerPoint, באמצעותן תוכל לערוך את הסמל שמייצג את הצליל בצורה דומה לאופן עריכת התמונות. תוכל לקבוע את הגודל, המיקום והנפח שלו, לקבוע אם הוא יוצג בשקופית (להסתיר אותו) וגם לבחור את אופן הפעלת הצליל.

כדי להשמיע את הצליל, **דרושים כרטיס קול ו קוליםרמ** . בתצוגה **רגילה**, תוכל להשמיע צליל שהוספת לשקופית מסוימת על ידי סימון הסמל ולחיצה על **הפעל** בתוך כרטיסיית ההקשר **הפעל.** בתצוגה **הצגת שקופיות**, הצליל יופעל בצורה אוטומטית או לאחר לחיצה על הסמל שלו. את ההגדרות קבע בכרטיסיה **הפעל**, בקבוצה **אפשרויות שמע** ובחירה באפשרות הרצויה מתוך **הפעל** .

#### **הקלטת קריינות**

כאשר תצטרך ליצור מצגת המיועדת להצגה על המחשבים האישיים של קהל היעד, ולא בפגישה משותפת בהנחיית מרצה, תוכל להוסיף לה קריינות. גם כאשר תרצה לאחסן את המצגת ולהוסיף לה הערות שיוכלו לסייע למשתמשים אחרים תוכל לנהוג כך, כלומר להוסיף הנחיות קוליות. כמובן שתוכל גם להקליט כל צליל אחר ולהוסיפו לשקופיות שתבחר.

כדי להקליט צליל, המחשב שלך חייב לכלול כרטיס קול ומיקרופון. להלן הפעולות שעליך לבצע כדי להוסיף קריינות למצגת:

- 1. **פתח** את המצגת שברצונך להוסיף לה את הקריינות והצג את השקופית הראשונה.
	- 2. בכרטיסיה **הוספה** , בקבוצה **מדיה** , לחץ על חץ **שמע** ובחר **שמעהקלטת** .
- 3. בתיבת הדו -שיח **הקלטת צליל**, בחר שם להקלטה בתיבה **שם**, ולחץ על לחצן **הקלטה.**
- 4. דבר על הנושאים המוצגים בשקופית הראשונה, אמור את מה שהיית אומר לו היית מציג את השקופית בפני קהל חי, ולסיום לחץ **Stop**) עצור).

להשמעת ההקלטה, לחץ **Play**) השמע). אם אינך מרוצה מהתוצאה, תוכל ללחוץ ביטול ולחזור על שלבים 2 4 עד כדי להקליט את הערות הדובר מחדש.
- 5. לאחר שתהיה מרוצה מהתוצאה , לחץ **אישור**. ההקלטה תהיה חלק מהשקופית בתור אובייקט צליל. אם אינך מרוצה , לחץ **Cancel** וחזור שוב על ההקלטה .
	- 6. חזור על שלבים 2 עד 5 עבור כל אחת מהשקופיות שבמצגת.
- 7. האזן לקריינות על ידי הפעלת המצגת בתצוגה **הצגת שקופיות**. בכל מעבר לשקופית חדשה, תושמע הקריינות שהוספת לה.

אם אינך מרוצה מהקריינות בשקופית כלשהי, תוכל למחוק את סמל האובייקט בדרך המשמשת למחיקת כל אובייקט אחר, ולהקליט את הקריינות מחדש.

# **הוספה, הפעלה ועריכה של סרטים**

לעתים הדרך הטובה ביותר לוודא שהקהל אכן מבין את המסר שאתה רוצה להעביר היא להציג סרטון (**וידאו**). לדוגמה, אם החברה שבה אתה עובד הוציאה לאחרונה סרטון פרסום, אז במצגת העוסקת באסטרטגיות שיווק יהיה עדיף להציג את הפרסומת עצמה, מאשר להשתמש בנקודות תבליט, או אפילו תמונות, כדי לתאר אותה.

אלה סוגי הסרטים שתוכל להוסיף לשקופיות :

- **קטעי וידאו** (clips Video(. קטעי וידאו דיגיטליים יכולים להיות שמורים בקובץ באחת משתי דרכים: אם פריסת השקופית כוללת מציין מיקום **תוכן**, תוכל ללחוץ על לחצן **הוסף סרטון מדיה** של מציין המיקום. תוכל גם ללחוץ על לחצן **וידאו** שבכרטיסיה **הוספה** בקבוצה **מדיה**. בכל מקרה, הפעולה תגרום לפתיחת תיבת הדו -שיח **וידאוהוספת** שבה תוכל לבחור בקובץ הרצוי. לפני הוספת הקובץ למצגת, עליך לציין אם הווידאו יופעל באופן אוטומטי עם הצגת השקופית שבה הוא מופיע, או שעליך להפעיל אותו במכוון.
- **קטעים מונפשים** (clips Animated(. היישום PowerPoint כולל מספר **קטעים מונפשים** המכונים גם **קבצי GIF מונפשים** (Format Interchange Graphics(. תוכל להוסיף את האובייקטים המונפשים הללו על ידי לחיצה על חץ **וידאו** שבכרטיסיה **הוספה** בקבוצה **מדיה**, ובחירה באפשרות **וידאו מתוך אוסף תמונות**. תיפתח חלונית המשימות **אוסף תמונות** שבה תוכל לבחור בקטע הרצוי. אם אתה מחובר לאינטרנט, תוכל ללחוץ על הקישור **חפש עוד ב-com.Office** שבחלונית המשימות כדי לעבור לאתר com.Office שממנו תוכל להוריד מאות תמונות, צלילים והנפשות.

מידע נוסף על שימוש בחלונית המשימות **אוסף תמונות** תמצא בסעיף "הוספה ועריכה של פריטים מאוסף תמונות" בפרק 6.

קטעי וידאו וקטעים מונפשים כאחד מיוצגים בשקופית באמצעות סמלים שתוכל להגדיל, להקטין או לשנות את מיקומם, בהתאם לצורכי המצגת. כאשר אובייקט הקטע המונפש מסומן, כרטיסיית ההקשר **עיצוב אובייקט** תופיע ברצועת הכלים של PowerPoint, כדי שתוכל לעצב את האובייקט. כאשר אובייקט סרט מסומן, יופיעו כרטיסיות ההקשר **תבנית** ו**הפעל** שבאמצעותן תוכל לקבוע את הגודל, המיקום והנפח של האובייקט, לקבוע את אופן הצגתו בשקופית ולבחור את אופן הפעלתו.

בתצוגה **רגילה**, תוכל לצפות בווידאו שהוספת לשקופית מסוימת על ידי לחיצה על לחצן **הפעל** בקבוצה **תצוגה מקדימה** שבכרטיסיית ההקשר **הפעל**. תוכל לצפות בתצוגה מקדימה של פעולת הקטע המונפש על ידי לחיצה על החץ שמופיע לאחר בחירתו. ההפעלה יכולה להיעשות על ידי לחיצה על **הפעל** שבקבוצה **תצוגה מקדימה** מימין, או על ידי לחיצה על חץ ההפעלה שבסרגל שנמצא תחת התמונה המוצגת. סרגל ההפעלה ייעלם ויחזור כאשר תרחף בעכבר מעל תמונת הווידאו .

תרגל כעת כמה מהפעולות השכיחות בקליפי וידאו :

#### **הוספת קובץ וידאו**

- 1. בכרטיסיה **הוספה** בקבוצה **מדיה** לחץ על **וידאו** .
- 2. בתיבת הדו -שיח **וידאוהוספת ,** נווט לתיקיה שמכילה את קובץ הווידאו שאתה רוצה להוסיף, ולחץ עליו לחיצה כפולה.
- 3. לחץ על תמונת הווידאו. בכרטיסיית ההקשר **הפעל**, בקבוצה **אפשרויות וידאו**, לחץ על חץ **הפעל** ובחר מתוך שתי אפשרויות: **באופן אוטומטי** או **בעת לחיצה**.

#### **צפייה בתצוגה מקדימה של סרט**

- 1. בכרטיסיית ההקשר **הפעל**, בקבוצה **תצוגה מקדימה**, לחץ על לחצן **הפעל** כדי לצפות בווידאו בתצוגה רגילה.
- 2. עבור לתצוגה **הצגת שקופיות** ולחץ על אובייקט הווידאו בשקופית שתופיע. כעת הווידאו יוצג במלואו , תראה תמונה ותשמע צלילים.
- 3. לחץ על אובייקט הווידאו כדי לעצור את הסרט, ולחץ פעם נוספת כדי להמשיך את הצגתו מאותה נקודה. בסיום הסרט הקש **Esc** כדי לחזור לתצוגה **רגילה**.

#### **הצגה של סרט בצורה מחזורית**

 1. לחץ על אובייקט הווידאו. בכרטיסיה **הפעל**, בקבוצה **אפשרויות וידאו**, סמן את תיבת הסימון **המשך בלולאה עד לעצירה** ( Stopped Until Loop(. כעת הסרט יוצג באופן מחזורי עד אשר תעצור אותו.

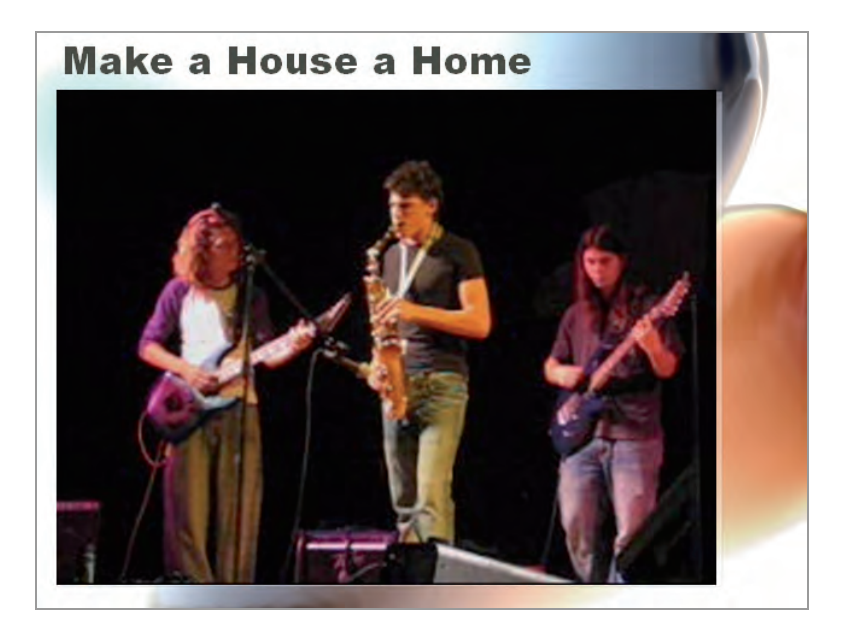

- 2. בתצוגה **הצגת שקופיות** לחץ על אובייקט הווידאו. לאחר שיתחיל המחזור השני של הצגת הווידאו, לחץ על האובייקט שוב כדי לעצור את הווידאו.
- 3. בקבוצה **אפשרויות וידאו**, לחץ על חץ **הפעל** ובחר **באופן אוטומטי** מהרשימה שתיפתח. כעת הסרט יוצג בכל פעם שתגיע לשקופית שבה הפעלת את הצפייה בסרט .
- 4. צפה בתצוגה מקדימה של הסרט, גם בתצוגה **רגילה** וגם בתצוגה **הצגת שקופיות**, כדי לראות את השפעת השינויים שהחלת.
	- 5. **סגור** את המצגת .

# **מה למדנו עד כה ?**

- ניתן להוסיף כיתוב מונפש וגרפיקות מונפשות כדי להפוך את המצגת למעניינת יותר. ניתן להגדיר את אופן הצגת ההנפשה ואת התזמון שלה.
- ניתן להימנע ממעברים חדים בין השקופיות על ידי הוספת אפקטים של מעבר מתון. ניתן לקבוע את הסוג, המהירות והעיתוי של המעבר.
- ניתן להשתמש בקטעי צליל וקטעי ווידאו להעברת מסרים או להוספת עניין למצגת. ניתן לבחור מבין קטעי הצליל והקטעים המונפשים המגיעים עם PowerPoint, או לייבא צלילים וקטעי וידאו ממקורות אחרים.
- לאחר הוספת אובייקט צליל או וידאו, ניתן לקבוע את אופן הפעלתו על ידי שינוי הגדרות ההנפשה או הפעולה.

חשוב להדגיש שהאפשרויות להנפשות, צלילים וסרטים, שעומדות לפני עורך המצגת הן רבות ומגוונות ולא ניתן להציג את רובן בספר זה. נסה בעצמך אפשרויות שונות המבוססות על ההנחיות שקיבלת בפרק זה.

# **8 סגירת המצגת והצגתה**

הסיבה לכל המאמץ המושקע בהכנת מצגת היא העברת המסר בצורה יעילה לקהל מסוים. באמצעות 2010 PowerPoint תוכל להעביר מצגות בצורה אלקטרונית ישירות מהמחשב האישי שלך. התצוגה לא תופיע, כפי שהיה עד כה, בחלון המצגת שב-PowerPoint. השקופיות יוצגו כעת על מלוא שטח המסך.

לפני שתוכל להציג את המצגת לפני ציבור, עליך לבצע מספר פעולות כדי להבטיח את הצלחתה, לדוגמה תוכל להסתיר חלק מהשקופיות כדי להתאים את המצגת לקהל מסוים. אם אתה יודע מראש שתצטרך להציג **גרסאות שונות** של המצגת בהתאם לקהל המיועד, תוכל לשלוף חלק מהשקופיות וליצור מהן מצגת נפרדת, שתעביר כפי שתמצא לנכון. תוכל להגדיר את **מהירות** הופעת השקופיות כדי להתאים את משך הצגת המצגת לזמן המוקצה להעברתה. כדי לסייע לדובר בהעברת המצגת, תוכל להכין **הערות לדובר**. כדי לעזור לקהל להפנים ולזכור את המסר, תוכל להכין **דפי מידע**. אם עליך להעביר את המצגת במחשב אחר, תוכל להשתמש באפשרות **אריזה עבור תקליטור,** וכך לוודא שכל הקבצים הדרושים אכן יהיו ברשותך כאשר תזדקק להם.

בעת העברה של מצגת באמצעות מחשב, תוכל לעבור בין השקופיות השונות על ידי לחצן העכבר או מקשי החצים. תוכל לעבור שקופית אחת קדימה או אחורה, וגם לדלג לשקופית מסוימת כלשהי בהתאם לצורכי ההרצאה. במהלך הצגת השקופיות תוכל **לצייר עליה** באמצעות כלי הטוש או עט הסימון כדי להדגיש נקודות חשובות.

בפרק זה תלמד כיצד להתאים מצגת לקהלים שונים, פעם אחת על ידי יצירת **תצוגת שקופיות מותאמת אישית**, ופעם נוספת על ידי **הסתרת שקופית**. תלמד להחיל **תזמון** שקופיות על המצגת, לשנות את התזמון, ולהשתמש ב-PowerPoint כדי לקבוע את התזמון באופן אוטומטי. תלמד להוסיף **הערות לדובר**, גם דרך חלונית הערות וגם דרך התצוגה **עמודי הערות**, להתאים באופן אישי את תבנית הבסיס להערות ולהדפיס הערות לדובר ודפי מידע. לאחר מכן תלמד לשמור חבילת מצגת תב קליטור ולהפעיל את המצגת שבתקליטור באמצעות PowerPoint Viewer. לבסוף תלמד להעביר מצגת וגם לצייר על שקופיות במהלך הצגתן.

# **התאמת המצגת לקהלים שונים**

אם בכוונתך להעביר גרסאות שונות של אותה מצגת בפני סוגים שונים של צופים, רצוי שתכין מצגת אחת אשר כוללת את כל השקופיות שתזדקק להן בכל המצגות עבור כל סוגי הקהל. אחר כך תוכל לבחור את השקופיות המתאימות לפי צרכי כל מצגת שתעביר, ולקבץ אותן **לתצוגת שקופיות מותאמת אישית** (show slide custom(. כאשר תעביר את המצגת בפני הקהל האמור, תוכל לפתוח את המצגת הראשית ולהציג את השקופיות הרצויות בלבד, על ידי הפעלת תצוגת השקופיות המותאמת אישית שיצרת קודם לכן.

לדוגמה, נניח שברצונך להציג רעיון למוצר או שירות חדש, גם בפני קבוצה של מנהלי פרויקטים וגם בפני הנהלת החברה. חלק גדול מהשקופיות יהיה זהה עבור שתי קבוצות הצופים, אולם המצגת המיועדת להצגה בפני הנהלת החברה צריכה להכיל ניתוח תחרותי וכספי מעמיק ומקיף יותר. במקרה כזה, עליך ליצור תחילה את המצגת שמיועדת להנהלה, ואחר כך תוכל לגזור ממנה תצוגת שקופיות מותאמת אישית שמיועדת להצגה בפני מנהלי הפרויקטים, שתכלול רק חלק מהשקופיות שמופיעות במצגת המקורית.

לעתים תרצה להחליט בזמן אמת על הצגה של שקופית מסוימת ובמקרה אחר - להסתיר אותה. כדי לאפשר לעצמך גמישות זו, תוכל להסתיר את השקופית, ולדלג עליה כאשר לדעתך המידע שמופיע בה אינו רלוונטי עבור קהל הנוכחי. אם בסופו של דבר תחליט להציג את השקופית המוסתרת, תוכל לעשות זאת על ידי הקשת המקש **H** או באמצעות הפקודה **עבור אל שקופית**.

## **יצירה והפעלה של מצגת מותאמת אישית**

תוכל לבחור שקופיות במצגת קיימת ולהשתמש בהן כדי ליצור תצוגת שקופיות מותאמת אישית עבור קהל מסוים. פתח ( מצגת מאתר הוד-עמי או אחרת).

> 1. בכרטיסיה **הצגת שקופיות**, בקבוצה **הפעלת הצגת שקופיות**, לחץ על הלחצן **הצגת שקופיות מותאמת אישית** ובחר **הצגות מותאמות אישית** .

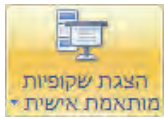

 2. בתיבת הדו-שיח שנפתחת, לחץ **חדש**. בתיבת הדו -שיח **הגדרת הצגה מותאמת אישית** שנפתחת, עבור לתיבה **שם הצגת שקופיות** והקלד בה את שם המצגת המותאמת שלך. שים לב שתחילה היה בתיבה שם ברירת מחדל .

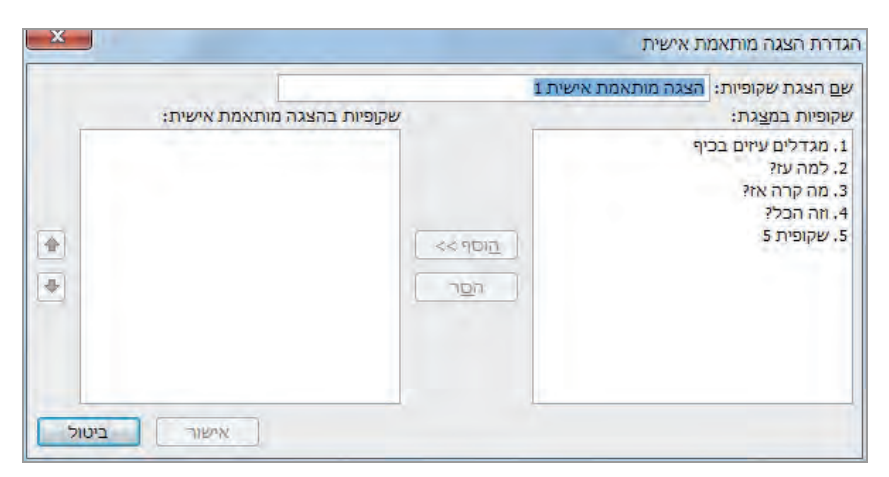

 3. ברשימה **שקופיות במצגת**, בחר בתצוגה המותאמת אישית, ולחץ **הוסף**. כותרת השקופית הראשונה תופיע בתיבה **שקופיות בהצגה מותאמת אישית** שמשמאל.

 4. ברשימה **שקופיות במצגת** תוכל לבחור בשקופיות שברצונך לכלול במצגת המותאמת שלך ולחץ **הוסף**. השקופיות שסימנת תופענה לפי הסדר בתיבה **שקופיות בהצגה מותאמת אישית** . שמשמאל כדי לבחור כמה שקופיות לחץ על Ctrl או Shift. בעת הבחירה תוכל גם להסיר שקופית שנבחרה - סמן אותה ולחץ על **הסר** .

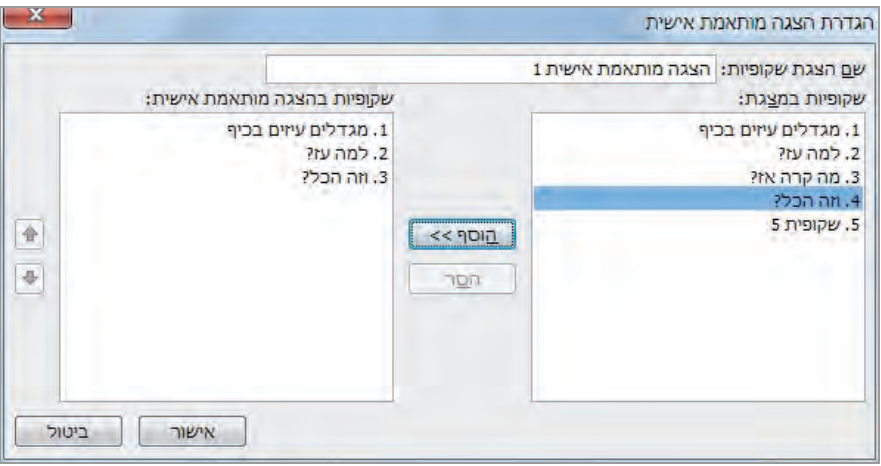

- 5. לחץ **אישור**.
- 6. כדי להפעיל מצגת מותאמת אישית, פתח את תיבת הדו -שיח **הצגות מותאמות אישית**, בחר מתוך הרשימה את ההצגה הרצויה, ולחץ **הצג** (Show(, או לחץ פעמיים על שם המצגת שברשימה שנפתחה .

#### **הסרה, שינוי סדר והסתרה של שקופית במצגת המותאמת**

- 7. בחר מהרשימה שנפתחה את **הצגות מותאמות אישית** ובתיבת הדו-שיח שנפתחת ודא שהמצגת הרצויה , מסומנת ולחץ **עריכה**. כעת תיפתח תיבת הדו -שיח **הגדרת הצגה מותאמת אישית** .
- 8. בתחתית התיבה **שקופיות בהצגה מותאמת אישית**, בחר שקופית ולחץ **הסר**. השקופית שבחרת תוסר מהצגת השקופיות המותאמת אישית, אך לא תוסר מהמצגת הראשית.
- 9. כדי לשנות את **סדר** הרשימה, סמן את השקופית שברצונך להזיז ולחץ על החץ מעלה או על החץ מטה, אשר נמצאים משמאל לתיבה **שקופיות בהצגה מותאמת אישית**.
- 10 . לחץ **אישור** כדי לסגור את תיבת הדו -שיח **הגדרת הצגה מותאמת אישית**, ולחץ **סגור** כדי לסגור את תיבת הדו -שיח **הצגות מתואמות אישית** .

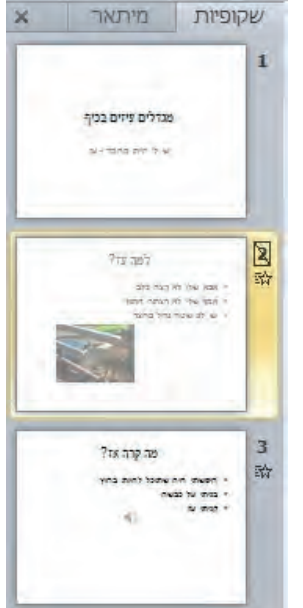

- 11 . בחלונית **Overview**, בכרטיסיה **שקופיות**, לחץ לחיצה ימנית על השקופית שברצונך להסתיר ולחץ **הסתר שקופית** (Slide Hide(. בכרטיסיה **שקופיות**, תראה תיבה עם קו אלכסוני על המספר של השקופית שבחרת להסתרה. השקופית עצמה תתעמם כדי לציין שהיא . מוסתרת
- 12 . לאחר לחיצה על **הצגת שקופיות** שבסרגל הכלים **תצוגה** תוכל להיווכח שההצגה מדלגת על השקופית המוסתרת.

**טיפ** בתצוגה **סדרן שקופיות** ניתן לבחור שקופית ובכרטיסיה **הצגת שקופיות**, בקבוצה **הגדרה**, ללחוץ על לחצן **הסתר שקופית**, כאשר השקופית הרצויה מסומנת .

- 13 . לחץ לחיצה ימנית במקום ריק במסך, הצב את הסמן מעל **עבור אל שקופית** (Go to Slide) ובחר בשקופית המוסתרת. לחיצה על המספר תגרום לשקופית המוסתרת להופיע בתצוגה **הצגת שקופיות**.
	- 14 . הקש **Esc** כדי לסיים את הצגת השקופיות .
		- 15 . סגור את המצגת .

### **העברת השקופיות במצגת**

בעת העברה של מצגת, תוכל לעבור בין השקופיות השונות בדרכים הבאות:

- **ידני** (Manually(. השליטה במעבר השקופיות תתבצע באמצעות לחצן העכבר, מקשי החצים או פקודות היישום.
- **אוטומטי** (Automatically(. מעבר השקופיות יבוצע באופן אוטומטי על ידי היישום ובהתאם לתזמונים שנקבעו מראש.

פרק הזמן להצגת שקופית נקבע על פי **תזמון השקופיות** (timing slide(. על פי ברירת המחדל, תזמון השקופית מחולק בצורה שווה בין כל ההנפשות שבשקופיות. לכן, אם שקופית כלשהי כוללת כותרת וארבע שורות תבליט מונפשות, ותזמון השקופית שקבעת עומד על דקה אחת, אז חמשת פריטי השקופית יופיעו בהפרשים של 12 שניות זה מזה.

#### **תזמון הצגה אוטומטית והתאמת תזמון**

כדי להחיל תזמון על שקופית, על קבוצה של שקופיות או על כל המצגת, עליך להפעיל את מנגנון התזמון. פתח מצגת (מאתר הוד-עמי או אחרת).

 1. בכרטיסיה **מעברים** , בקבוצה **תזמון,** תחת **קדם שקופית** (Slide Advance(, סמן את תיבת הסימון **לאחר** והזן פרק זמן (בדקות ו/או שניות) להצגת השקופית הנוכחית בעת העברת המצגת.

2. כדי להחיל את התזמון על כל השקופיות, לחץ על לחצן **החל על הכל** .

**טיפ** כאשר אתה מעביר את המצגת בתצוגה **הצגת שקופיות**, וברצונך למנוע מעבר אוטומטי לשקופית הבאה בהתאם לתזמון השקופית, הקש S במקלדת, או לחץ לחיצה ימנית על השקופית הנוכחית ומתפריט הקיצור שיופיע בחר **השהה**. כדי להמשיך בהעברת המצגת, הקש שוב **S**, או לחץ לחיצה ימנית ובחר **חדש**.

**חשוב** בעת לחיצה על **החל על הכל**, גם אפקט המעבר אשר מוחל על השקופית הנוכחית יוחל על שאר השקופיות שבמצגת. אם הגדרת מעברים שונים עבור השקופיות האחרות, הם יימחקו. לכן כדאי להחיל תחילה אפקטים משותפים לכל השקופיות, ורק אחר כך לקבוע הגדרות פרטניות לשקופיות הרצויות.

 3. תחת **קדם שקופית**, בקבוצה **תזמון**, בטל את הסימון בתיבת הסימון **לאחר** ולחץ **החל על הכל**. תזמוני השקופיות שתחת לשקופיות ייעלמו כעת. אל תשכח לסמן **בעת לחיצת עכבר** כדי לקבוע כיצד לקדם את השקופיות .

אם אינך יכול לדעת מה פרק הזמן שיידרש להעברת כל שקופית, תוכל לתרגל את העברת המצגת, ובמהלך התרגול PowerPoint ירשום ויגדיר עבורך את תזמוני השקופיות בפועל. במהלך ההצגה בפועל, כל שקופית תוצג לפרק זמן זהה לזה ששימש להצגתה בתרגול. שיטה זו מאפשרת לסנכרן הצגת שקופיות אוטומטית אשר מלווה בקריינות או הדגמות.

 4. סמן את שקופית **1** ובכרטיסיה **הצגת שקופיות**, בקבוצה **הגדרה** , לחץ על **תרגל תזמונים** (Timing Rehearse(. כעת היישום יעבור לתצוגה **הצגת שקופיות**, nuuntn המצגת תתחיל, וסרגל הכלים **מקליט** יופיע בפינה השמאלית-עליונה של המסך. שעון משמש למדידת פרק הזמן שבמהלכו תוצג שקופית **1** על המסך.

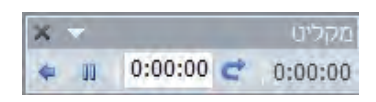

- 5. המתן כ10- שניות ולחץ על לחצן **הבא** שבסרגל הכלים **מקליט.**
- 6. התקדם באיטיות משקופית לשקופית על ידי לחיצה על לחצן **הבא** (חץ שמאלה), כשאתה מתרגל ״הסבר״ של המצגת לקהל היעד.
	- 7. אם ברצונך לחזור על תרגול שקופית מסוימת, לחץ על לחצן **חזור על** ( Repeat ( שבסרגל הכלים **מקליט** כדי לאפס את תזמון השקופית ל.0:00:00-

לאחר הצגת השקופית האחרונה, תופיע על המסך תיבת הודעה המציגה את הזמן הכולל של המצגת ותתבקש לקבוע אם להחיל על השקופיות את תזמוני השקופיות שנרשמו בתרגול.

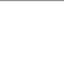

נרגל

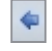

**טיפ** אם ברצונך להתחיל מחדש את התרגול, **סגור** את סרגל הכלים **מקליט**. לאחר שתוצג שאלה **האם לשמור את התזמונים הקיימים**, בחר **לא**.

 8. לחץ **כן**. כעת תעבור לתצוגה **סדרן שקופיות**, ותזמוני השקופיות שנמדדו בתרגול יופיעו תחת כל אחת מהשקופיות.

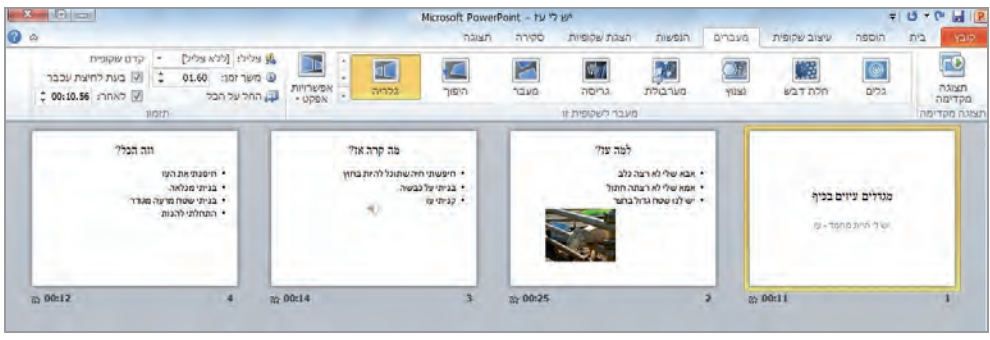

- 9. עבור לכרטיסיה **מעברים**. תזמון השקופית הנוכחית, שקופית ,**1** יופיע בתיבה **לאחר**, אשר נמצאת תחת **קדם שקופית** בקבוצה **תזמון**. שים לב שלכל שקופית מוצג ערך אחר .
- 10 . אם הערך של **לאחר** כולל שברי שניות, לחץ על חץ **מעלה** כדי לעגל את תזמון השקופית לערך שלם. תוכל לקבוע באופן ידני את תזמוני השקופיות על ידי בחירת השקופית הרצויה ושינוי הערך שמופיע בתיבה זו.
- 11 . בסרגל הכלים **תצוגה**, לחץ על לחצן **הצגת שקופיות**. ההתקדמות משקופית לשקופית תתבצע בהתאם לזמנים שנרשמו בתרגול .
	- 12 . הקש **Esc** כדי לסיים את הצגת השקופיות . סגור את המצגת .

#### **יצירת מצגות אוטומטיות**

לאחר החלת תזמוני שקופיות על מצגת PowerPoint, תוכל להגדיר את המצגת להצגה אוטומטית פעם אחת או בצורה מחזורית. לדוגמה, מצגת אוטומטית עשויה להוות פתרון מושלם להצגת מוצר בחנות. כדי ליצור מצגת אוטומטית, פתח את המצגת .

- 1. בכרטיסיה **הצגת שקופיות** , בקבוצה **הגדרה** , לחץ על **הגדר הצגת שקופיות** .
- 2. תחת **סוג הצגת שקופיות** (type Show , (בחר באפשרות **עיון בקיוסק מידע (מסך ) מלא** .

הבחירה באפשרות זו תגרום לכך שלא תוכל לבטל את תיבת הסימון **המשך בלולאה עד להקשת Esc** שנמצאת באזור **אפשרויות הצגה**. כל קריינות או הנפשה שיצורפו למצגת יופעלו במהלך הצגתה האוטומטית, אלא אם כן תסמן את תיבת הסימון **הצג ללא הנפשה** או **הצג ללא מלל נלווה** . לחץ **אישור** . **מידע נוסף** על הקלטת מלל נלווה ראה בסעיף "הקלטת קריינות" שבפרק 7. מידע נוסף על הנפשות ראה בסעיף "הנפשת פריטי שקופית" באותו פרק .

- 3. כדי לבדוק שהמצגת פועלת כמצופה, הצג את **שקופית 1** ולחץ על לחצן **הצגת שקופיות** שבסרגל הכלים **תצוגה**. המצגת תוצג בצורה מחזורית תוך כדי יישום המעברים, ההנפשות ותזמוני השקופיות אשר מוחלים עליה.
- 4. הקש **Esc** כדי לסיים את הצגת השקופיות **ושמור** את המצגת בשם חדש. כדי להפעיל את המצגת, פתח את התיקיה שבה היא מאוחסנת, ולחץ לחיצה כפולה על שם הקובץ. המצגת תיפתח בסביבת התצוגה שבה היא נשמרה. כדי לצפות במצגת, עבור לתצוגה **הצגת שקופיות**. בכל שלב תוכל להקיש **Esc** כדי לסיים את הצגת השקופיות .

# **הכנת הערות לדובר ודפי מידע לצופים**

כאשר עליך להעביר את המצגת בפני קהל, רצוי שתכין מראש **הערות לדובר**, שהן למעשה הדגשות, איזכורים, הרחבות וכד' לטקסט שמוצג. כל שקופית במצגת PowerPoint כוללת דף הערות נלווה. בעת הוספת שקופית תוכל לצרף הערות שקשורות לתוכן השקופית על ידי לחיצה על חלונית **הערות** והקלדת תוכן ההערה. אם ברצונך לכלול בהערות לדובר פריטים נוספים מלבד טקסט, עליך לעבור לתצוגה **עמודי הערות** על ידי לחיצה על **עמוד הערות** שבכרטיסיה **תצוגה** , בקבוצה **תצוגות מצגת**. כאשר תסיים להקליד את כל ההערות, תוכל להדפיסן בנפרד מהדפסת המצגת, כדי להקל על קריאתן בעת העברת המצגת .

לעתים ייתכן שתרצה למסור לקהל דפי מידע שכוללים את השקופיות שמופיעות במצגת, כדי לאפשר לשומעים לרשום הערות אישיות במהלך ההרצאה. תוכל להנפיק **דפי מידע** כמעט ללא מאמץ. תהליך הדפסתם מחייבת כמה החלטות פשוטות, כגון מספר השקופיות שיופיעו בכל דף.

להערות ולדפי מידע יש תבניות בסיס קבועות, אך תוכל להתאים אותן לצרכיך באותה דרך שמשמשת להגדרת תבניות הבסיס של השקופיות. ברוב המקרים, תבניות הבסיס הקיימות אמורות להספיק, אולם אם תרצה לערוך בהן שינויים, תוכל להציג את תבנית הבסיס הרלוונטית על ידי לחיצה על **תבנית בסיס להערות** או **תבנית בסיס לדפי מידע** שבכרטיסיה **תצוגה** , בקבוצה **תצוגות תבנית בסיס.**

### **הוספת הערות לדובר עם אובייקטים**

- 1. פתח מצגת, וכשאתה בשקופית **1** , לחץ על מציין המיקום **לחץ כדי להוסיף הערות** שבחלונית **הערות** (Notes(. חלונית זו נמצאת תחת השקופית. הקלד טקסט כלשהו כהערה , והקש **Enter**. תוכל להקליד שורות נוספות ולהקיש **Enter** .
- 2. הצג את השקופית השנייה או אחרת . בחלונית **הערות** הקלד את ההערה לדובר עבור שקופית זו והקש **Enter**.

 3. כשאתה בשקופית כלשהי, בכרטיסיה **תצוגה**, בקבוצה **תצוגות מצגת**, לחץ על **עמוד הערות**. השקופית תופיע בתצוגה **עמוד הערות**, וגודל התצוגה יותאם כדי לאפשר את הצגת השקופית בחלון.

עמוד הערות

> **טיפ** אם הגודל החדש של התצוגה מקשה על קריאת ההערות, לחץ על לחצן **שנה גודל תצוגה** שבכרטיסיה **תצוגה** , בקבוצה **ניש וי גודל תצוגה**. הגדל את הערך המופיע בתיבת הדו- שיח **מרחק מתצוגה** ולחץ **אישור** .

- 4. כדי להוסיף גרפיקה, טבלה או כל אובייקט אחר להערה, עבור לכרטיסיה **הוספה**, ובקבוצה **תמונות** לחץ על **תמונה**.
- 5. בתיבת הדו -שיח **הוספת תמונה**, עבור לתיקיה **התמונות שלי** ולחץ לחיצה כפולה על קובץ הגרפיקה המתאים (לתרגול תוכל להוסיף כל קובץ .)
- 6. גרור את התמונה ושחרר אותה תחת כותרת ההערה. התמונה תופיע כעת בתצוגה **עמוד הערות**.
	- 7. בתחתית סרגל הגלילה, לחץ על לחצן **השקופית הבאה** כדי לטפל בהערה שלה .
	- 8. בתצוגה **עמוד הערות**, בכרטיסיה **הוספה**, בקבוצה **טבלאות**, לחץ על לחצן **טבלה** וגרור כדי ליצור טבלה המורכבת משתי עמודות ושמונה שורות.
- 9. גרור את הטבלה למציין מיקום ההערות (המסגרת התחתית) ובכרטיסיית ההקשר **עיצוב**, בקבוצה **אפשרויות סגנון טבלה** בטל את הסימון בתיבת הסימון **שורת כותרת** ובתיבה **רצועת שורות**.
- 10 . הזן את הנתונים הדרושים. הקש **Tab** כדי לעבור בין התאים והשורות שבטבלה (הדוגמה כאן באנגלית).

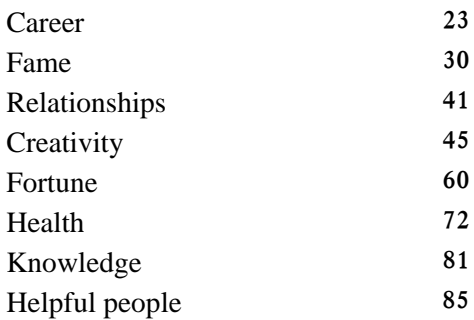

11 . בכרטיסיה **תצוגה**, בקבוצה **תצוגות מצגת** , לחץ על **רגילה** וגרור את החוצץ שתוחם את חלונית הערות למעלה כדי להרחיבה. לא ניתן לראות את הטבלה בתצוגה הרגילה.

ההערות לדובר כוללות כעת נתונים ותמונות שלא מופיעים במצגת המקורית .

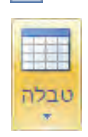

E

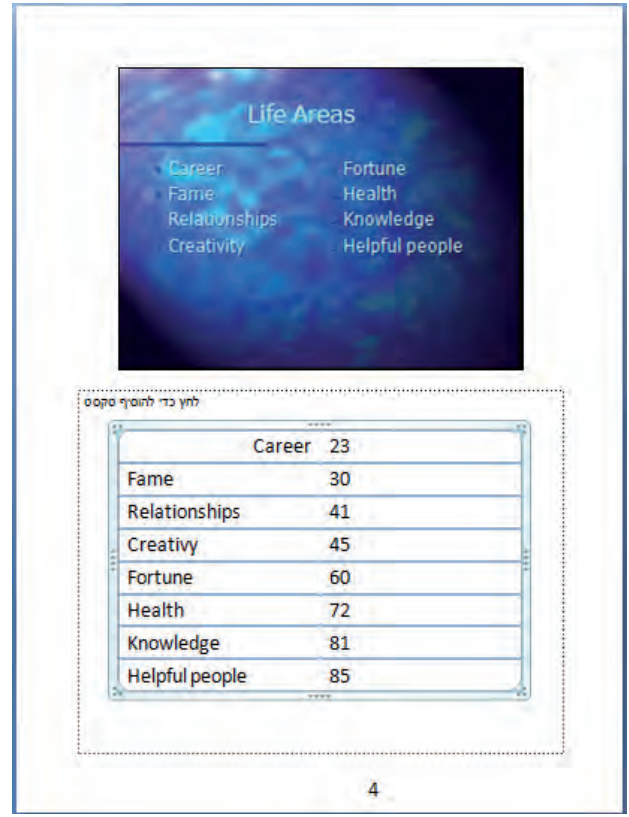

# **התאמה אישית של פריסת ההערות לדובר**

12 . בכרטיסיה **תצוגה**, בקבוצה **תצוגות תבנית בסיס**, לחץ על **תבנית בסיס להערות** (Master Notes(. כעת תופיע התבנית והכרטיסיה **תבנית בסיס להערות** תתווסף לרצועת הכלים.

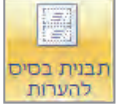

13 . שנה את אופי הפריסה כמו שאתה נוהג עבור **תבנית בסיס לשקופיות**.

## **הצגה והדפסה של הערות לדובר או דפי מידע**

- 14 . בחר בכרטיסיה **קובץ** ולחץ **הדפס** .
- 15 . תחת **הגדרות** לחץ על החץ לצד **שקופיות בעמוד מלא.** מהרשימה שתיפתח בחר **עמודי הערות** ( בחלק העליון של החלונית שנפתחה) או בחר אפשרות כלשהי מהקבוצה **דפי מידע**.

שים לב, שכאשר מבקשים מספר כלשהו של שקופיות, הן מוצגות לפי הסדר שנקבע. כאשר מבקשים **3 שקופיות**, מקבלים אותן זו אחר זו עם שורות לכתיבת הערות חופשיות.

16 . **סגור** את המצגת **מבלי לשמור** . את השינויים

#### דוגמה של שקופית עם הערות לדובר

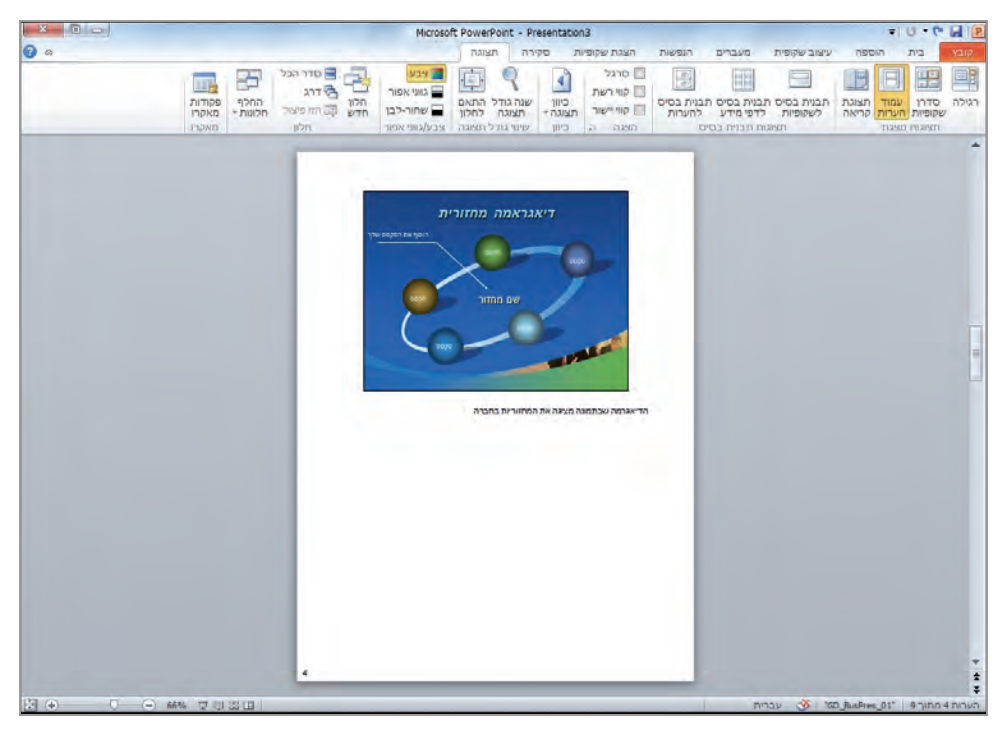

# **הכנת המצגת להצגה במחשב אחר**

בעת העברת מצגת באמצעות המחשב אשר שימש ליצירתה, אין צורך לדאוג לזמינות של כל הגופנים, האובייקטים המקושרים ופריטי מצגת אחרים. אולם, כאשר תשתמש במחשב אחר להעברת המצגת, עליך לוודא שכל הגופנים זמינים בו וכך גם האובייקטים המקושרים ופריטים אחרים הדרושים להצגת השקופיות.

היישום PowerPoint כולל אפשרות **ארוז עבור תקליטור** (CD for Package (שנועדה לסייע באיסוף כל מרכיבי המצגת ושמירתם בתקליטור או בהתקן אחסון נייד אחר. על פי ברירת המחדל, גם קבצים מקושרים שונים נכללים באריזת המצגת. גופני TrueType יאוחסנו עם המצגת רק אם תבחר באפשרות **גופני TrueType מוטבעים** בעת יצירת האריזה (הוספת גופנים מוטבעים למארז גורמת לעלייה משמעותית בנפח הקובץ). גופנים אלה סטנדרטיים ולכן אפשר לוותר על אריזתם במיוחד .

על פי ברירת המחדל, בעת אריזת המצגת עבור תקליטור, התקן נייד או קובץ, המצגת תופעל באופן אוטומטי במצב **Viewer PowerPoint Office Microsoft**. הדבר מאפשר לשלוח את התקליטור או את הקובץ של אריזת המצגת לאנשים שבמחשב שלהם לא מותקן PowerPoint, אבל הם יוכלו לצפות במצגת באמצעות Viewer PowerPoint .

### **אריזת המצגת להעברה**

הפעולה **ארוז עבור תקליטור** מאפשרת לשמור אריזת מצגת בתקליטור, בהתקן נייד או בקובץ, ואחר כך להציג אותה באמצעות Viewer PowerPoint. לביצוע התרגיל צריך שיהיה ברשותך תקליטור ריק. אם במחשב שלך לא מותקן צורב תקליטורים, תוכל להעתיק לתיקיה בהתקן נייד או בדיסק הקשיח. פתח מצגת (מאתר הוד-עמי או אחרת).

 1. בחר בכרטיסיה **קובץ** , לחץ על **שמור ושלח** ואז בחר **ארוז מצגת עבור תקליטור**. בחלון השמאלי לחץ שוב **ארוז עבור תקליטור.** תיפתח תיבת הדו -שיח **אריזה עבור תקליטור**.

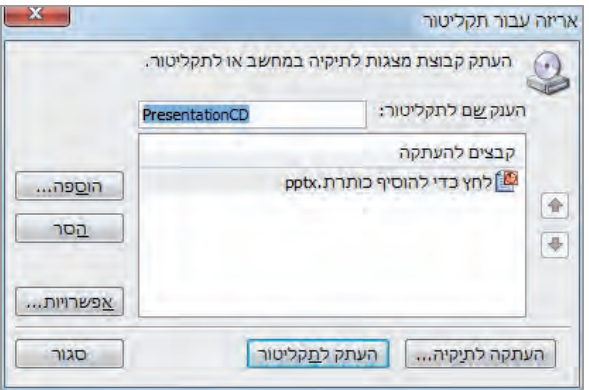

- 2. בתיבה **הענק שם לתקליטור** (CD the Name(, הקלד את שם המצגת או טקסט אחר כרצונך . פעולת השמירה תכלול את המצגת הפתוחה ואת הקבצים המקושרים .
- 3. הכנס תקליטור ריק לצורב התקליטורים ולחץ **העתק לתקליטור** (CD to Copy(. אם במחשב שברשותך לא מותקן צורב, לחץ על לחצן **העתקה לתיקיה** ובחר בתיקיה שבה אתה רוצה לאחסן את האריזה, ולחץ **אישור**.
- 4. כאשר תתבקש לאשר שאתה אכן רוצה לכלול באריזה גם **קבצים מקושרים** , לחץ **כן** . סגור את חלונית הסייר אם נפתחה .
	- 5. לחץ **סגור** כדי לסגור את תיבת הדו -שיח **אריזה עבור תקליטור**.
		- 6. סגור את המצגת .

# **הפיכת המצגת לסרטון וידאו**

בגרסה זו של PowerPoint ניתן לשמור מצגת כסרטון וידאו, דבר המאפשר שליחה קלה ונוחה יותר של מצגת לנמענים. שמירת המצגת כסרטון וידאו תפעל ללא תקלות, תוך שימוש בתוספות שונות שכללת במצגת, כגון הנפשות, מעברים, סרטוני וידאו, הקלטות ותזמונים של מלל קולי (ראה פירוט נוסף בפרק ,7 "הקלטת קריינות"). מומלץ לשמור את המצגת כסרטון בפורמט wmv) Video Media Windows(, אך ניתן גם לשמור אותה בפורמטים אחרים (avi, mov ' וכו ).

פתח מצגת קיימת (מאתר הוד-עמי או אחרת).

- 1. בכרטיסיה **קובץ**, בחר **שמור ושלח**.
	- 2. כעת , לחץ על **צור וידאו**.

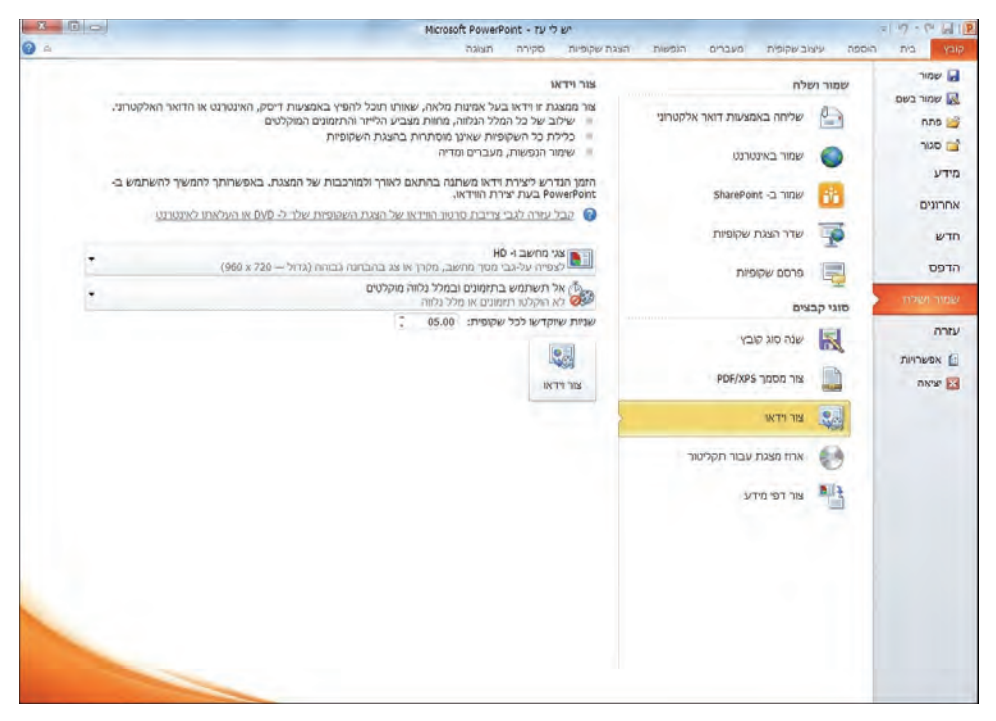

- 3. בחלונית השמאלית בחר באיכות השמירה של הווידאו: כדי ליצור סרטון באיכות גבוהה מאוד, שגם ייצור קובץ גדול, לחץ על **צגי מחשב ו-HD** ;כדי ליצור סרטון באיכות בינונית וגודל קובץ בינוני, לחץ על **אינטרנט ו-DVD** ;כדי ליצור סרטון באיכות נמוכה, אך בגודל הקובץ הקטן ביותר, לחץ על **מכשירים ניידים**.
- 4. אם ברצונך שייעשה שימוש בתזמונים ובמלל נלווה שהוקלט, בחר באפשרות זו בחץ ליד **אל תעשה שימוש בתזמונים ובמלל נלווה מוקלטים**. אם תבחר לא לעשות שימוש בתזמונים, זמן ברירת המחדל לכל שקופית יהיה 5 שניות. באפשרותך לשנות זאת על ידי לחיצה על החצים ליד **שניות שיוקדשו לכל שקופית**.
	- 5. לחץ על **צור וידאו**.
- 6. כעת תתבקש לשמור את הווידאו בשם בתיקיה הרצויה, ולחץ על **שמור**. תהליך יצירת סרטון הווידאו עשוי לקחת מספר שעות בהתאם לאורך הסרטון ולאיכות שלו.

# **הצגת מצגת וניווט בעכבר ובמקלדת**

לחץ על לחצן **תצוגת קריאה** שבקבוצה **תצוגות מצגת** בסרגל הכלים **תצוגה** , כדי להציג את המצגת **במסך מלא**. במהלך הצגת המצגת, הדרך הפשוטה ביותר לעבור לשקופית הבאה היא בלחיצה על לחצן העכבר מבלי להזיז את העכבר עצמו. אולם, תוכל לעבור בין השקופיות גם באמצעות המקלדת:

- כדי **לעבור לשקופית הבאה** , הקש על מקש רווח , מקש Down Page, או מקש חץ ימינה.
	- כדי **לחזור לשקופית הקודמת** , הקש Up Page, או מקש חץ שמאלה.
		- **לסיום הצגת המצגת** , הקש Esc.

אם עליך לדלג לשקופית מסוימת במצגת, תוכל לעשות זאת על ידי הזזת סמן העכבר לפינה הימנית-תחתונה (או שמאלית-תחתונה .) פעולה זו גורמת להצגת סרגל כלים קטן בתחתית השקופית. תוכל להשתמש בסרגל כלים זה לביצוע הפעולות הבאות:

- כדי לעבור לשקופית הבאה, לחץ על לחצן **הבא** .
- כדי לעבור לשקופית הקודמת, לחץ על לחצן **הקודם** .
- כדי לדלג לשקופית מסוימת (אפילו אם היא מוסתרת), לחץ לחיצה ימנית בעכבר על המסך , לחץ **עבור אל שקופית** ובחר בשקופית הרצויה מתוך הרשימה.
- כדי להציג את השקופיות שבהצגת השקופיות המותאמת אישית, לחץ לחיצה ימנית בעכבר על המסך , לחץ **הצגה מותאמת אישית** ובחר בהצגה הרצויה.
- כדי להציג רשימה של מקשי קיצור המשמשים לביצוע פעולות שונות במהלך הצגת שקופיות, לחץ לחיצה ימנית בעכבר על המסך ולחץ **עזרה**. לדוגמה, הקש **H** כדי להציג את השקופית המוסתרת הבאה, הקש **E** כדי למחוק ציורים המופיעים על השקופית, הו קש **A** כדי להציג את סמן העכבר.
	- לסיום המצגת, לחץ לחיצה ימנית בעכבר על המסך ולחץ **סיים הצגה**.

**פתרון בעיות** אם סרגל הכלים אינו מופיע, הקש Esc כדי לסיים את הצגת השקופיות. בחר בכרטיסיה **קובץ**, לחץ **אפשרויות**, לחץ **מתקדם** ותחת **הצגת שקופיות**, סמן את תיבת הסימון **הצג סרגל כלים מוקפץ** ולחץ **אישור**.

### **ביטול שקופית שחורה בסיום**

אם תלחץ על לחצן העכבר עד שתגיע לסוף המצגת, תוכל לראות לאחר הצגת השקופית האחרונה את השקופית השחורה, שמכריזה שלחיצה נוספת תחזיר אותך לתצוגה הקודמת. אם אינך רוצה בהצגת השקופית השחורה בסיום כל מצגת, עליך לבטל את הצגתה .

1. בחר בכרטיסיה **קובץ** , בחר **אפשרויות** ולחץ **מתקדם** .

2. תחת **הצגת שקופיות**, בטל את הסימון בתיבת הסימון **סיים עם שקופית שחורה** ולחץ **אישור** .

### **שימוש בטוש לסימון בשקופית**

1. לחץ לחיצה ימנית על המסך בתצוגה **הצגת שקופיות** (או **תצוגת קריאה** שברצועת הכלים). בתפריט ההקשר שנפתח , הצב את הסמן מעל **אפשרויות מצביע** ( Pointer Options(, בחר בסגנון, והשתמש בטוש כדי לסמן את השקופית (בסיום השימוש, שנה את אפשרויות **מצביע בחזרה לחץ**). שים לב לבחור בצבע מתאים לסימון .

כאשר הכלי **עט** או **עט סימון** פעילים בתצוגה **הצגת שקופיות**, לחיצה על לחצן העכבר לא תגרום למעבר אל השקופית הבאה. כדי שתוכל להשתמש שוב בעכבר לניווט בין שקופיות, עליך לחזור למצביע הרגיל.

# **Colorizing Your Room** . Where to add color • Furniture and accessory changes . How to match colors - Does Verdigris work with Realgar?

- 2. כדי לבטל את הסימון בשקופית, לחץ לחיצה ימנית על המסך, הצב את הסמן מעל **אפשרויות מצביע** ובחר **מחק את כל הדיו בשקופית** (Slide on Ink All Erase(. הקו שציירת והסימונים יימחקו .
- 3. כדי לשנות את צבע העט, עבור לשקופית רצויה, הצג את סרגל הכלים, לחץ על אפשרויות מצביע ולחץ על **צבע דיו**. הצב את הסמן מעל **צבע דיו** ובחר בצבע הרצוי.
	- 4. צייר מעגלים מסביב טקסט רצוי.

# **Sample** · So you like Verdigris; what next? • Check the color wheel . Work with the swatches

- 5. הקש **Esc** כדי לסיים את הצגת השקופיות. על המסך תופיע שאלה האם לשמור את הסימונים שהוספת למצגת.
	- 6. לחץ **בטל** (Discard(. השקופית הנוכחית תופיע כעת בתצוגה רגילה.
		- **7. סגור** את המצגת .

**טיפ** ניתן להדגיש נקודה מסוימת בשקופית על ידי הפיכת מצביע העכבר למצביע לייזר. כאשר הינך בתצוגה **הצגת שקופיות** (או **תצוגת קריאה**), החזק את מקש **Ctrl** לחוץ, לחץ על לחצן העכבר השמאלי, והצבע על הנקודות שברצונך להדגיש בעת ההצגה. לחץ כמה פעמים למשיכת תשומת לב .

#### **שימוש בשני צגים**

אם המחשב שברשותך תומך בשני צגים מקבילים, או אם אתה מעביר את המצגת באמצעות מחשב המחובר למקרן עילי, כדאי לך לבדוק את האפשרויות הטמונות בתצוגת **מגיש**. תצוגה זו מאפשרת לך לשלוט בהצגת השקופיות בצג משלך, בעוד שהקהל רואה את המצגת בצג האחר , או על מסך המקרן.

כדי להציג שקופיות בצג אחד ואת תצוגת המגיש בצג אחר, פתח מצגת .

- 1. בכרטיסיה **הצגת שקופיות**, בקבוצה **הגדרה**, לחץ **הגדר הצגת שקופיות** ( Slide Up Set Show(. תיפתח תיבת הדו -שיח **הגדרת הצגת שקופיות** .
- 2. תחת **צגים מרובים** (monitors Multiple(, לחץ על חץ **הצג הצגת שקופית ב** ( Display on Show Slide (ומהרשימה שתיפתח בחר בשם של הצג שישמש להצגת השקופיות. את תצוגת השקופיות תראה בצג הנבחר בתבנית של מסך מלא.

**הערה** אם למחשב מחובר צג אחד - אפשרות זו תהיה עמומה ולא נגישה .

- 3. תחת **צגים מרובים**, סמן את תיבת הסימון **הראה תצוגת מגיש** (View Presenter Show ( ולחץ **אישור**.
	- 4. עבור לתצוגה **הצגת שקופיות** כדי להתחיל את הצגת השקופיות בצג הנבחר.
- 5. בצג האחר, השתמש בכלי הניווט שבתצוגה **מגיש** כדי לשלוט בהצגה. תצוגת המגיש כוללת פרטים על השקופיות הבאות ונקודות התבליט הבאות, הערות לדובר וכלים המשמשים לדילוג לשקופית אחרת, להחשכת המסך במהלך הפוגות במצגת , ולניהול יעיל של הזמן.

# **שמירת המצגת ושיתופה באינטרנט**

למדת כיצד לצפות במצגת PowerPoint שפועלת במחשב המקורי שבו נוצרה, ואף במחשב אחר. כדי לשתף את המצגת עם אנשים אחרים, ניתן לשמור את המצגת באינטרנט על ידי שירות . Windows Live

**Live Windows** הינו שירות של Windows המאפשר לפתוח תיבת דואר אלקטרוני בחינם, להעלות קבצים ומסמכים לשרת, ולשתף אותם עם אנשים אחרים.

- 1. בכרטיסיה **קובץ** לחץ על **שמור ושלח**.
- 2. בחלונית האמצעית בחר באפשרות **שמור באינטרנט.** כעת, התחבר עם שם המשתמש והסיסמה שלך ל- Windows Live. ותוכל לשמור את המצגת באינטרנט.
- 3. לאחר מכן, תוכל להתחבר לעמוד שלך ב- Windows Live ולבחור למי תרצה לתת הרשאות לראות את המצגת .

# **מה למדנו עד כה?**

- כאשר אין צורך להציג את כל השקופיות בעת העברת המצגת לקהל מסוים, ניתן ליצור **הצגת שקופיות מותאמת אישית** שכוללת רק חלק מהשקופיות שכלולות במצגת המקורית. ניתן גם להסתיר שקופיות ולהציג אותן רק כאשר דרוש.
- ניתן לקבוע **תזמוני שקופיות** באופן ידני, וניתן גם לתרגל את העברת המצגת ולקבוע את תזמוני השקופיות באופן אוטומטי בהתאם לתרגול. השקופית הבאה תוצג באופן אוטומטי ברגע שפרק הזמן שהוגדר להצגת השקופית שלפניה יסתיים.
- ניתן להוסיף **הערות לדובר** כדי להבטיח שהמצגת תועבר בצורה חלקה וברורה, וניתן גם ליצור **דפי מידע** כדי להבטיח שהשומעים יוכלו לעקוב בקלות אחר החומר המועבר.
- חשוב להכיר את כל לחצני סרגל הכלים, הפקודות ומקשי הקיצור המשמשים למעבר בין שקופיות בתצוגה **הצגת שקופיות** כדי להבטיח העברה חלקה של המצגת.
- ניתן להדגיש נקודות מרכזיות במהלך העברת המצגת על ידי סימונן על ידי מספר כלים אשר את צבעם ניתן לבחור. בסיום המצגת ניתן לשמור או למחוק סימונים אלה.
	- ניתן לשמור מצגת באינטרנט ולשתף אותה עם אנשים אחרים.

# **נספח א: 2010 OneNote**

## **מהו 2010 OneNote?**

2010 OneNote Microsoft הוא יישום שדומה למחברת דיגיטלית, המספקת מקום יחיד שבו באפשרותך לאסוף את כל ההערות והמידע שלך מהיישומים השונים, עם יתרונות נוספים של יכולות חיפוש רבות עוצמה, שיאפשרו לך למצוא במהירות את המידע שתיעדת ואתה מחפש כעת . המחברות המשותפות קלות לשימוש ויאפשרו לך לנהל עומס יתר של מידע ולעבוד יחד עם משתמשים אחרים ביתר יעילות .

שלא כמו מערכות מבוססות נייר, תוכניות עיבוד תמלילים, מערכות דואר אלקטרוני או תוכניות יעילות אחרות, יישום OneNote מספק את הגמישות הדרושה לאיסוף וארגון של טקסט, תמונות, כתב יד דיגיטלי, הקלטות שמע, וידאו ועוד, וכל זאת, במחברת דיגיטלית אחת במחשב.

רכיב התוכנה 2010 OneNote יכול לפעול עם שאר יישומי Office במשולב ובהתאמה. כלומר, לא רק המחברת הדיגיטלית שלך תהיה מסודרת, אלא גם אופן איסוף המידע יהיה יעיל ונוח .

בעזרת OneNote, כל המידע שלך נמצא במרחק נגיעה, וכך מספק לך OneNote פתרון עבור עומס יתר של מידע, מאפשר לך לעבוד עם אחרים ביתר יעילות ומסייע לך להשתלט על משימות, לוחות זמנים ופרטי צוות. בזכות המראה והתחושה המוכרים של Office Microsoft קל יותר להתחיל להשתמש בתוכנית מייד, תוך הקטנת בזבוז הזמן ועלויות ההדרכה.

# **המסך הראשי של OneNote**

לפניך מסך 2010 OneNote. התבונן בשמות החלוניות, הכרטיסיות והקבוצות בכל כרטיסיה .

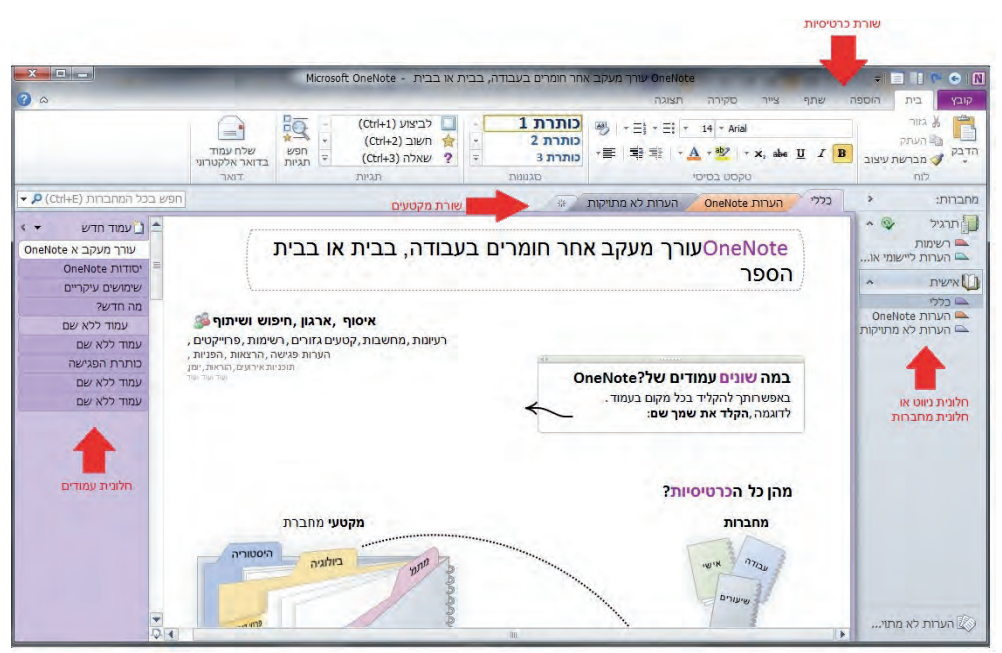

אבל כיצד מגיעים אל OneNote ?כלומר, איך "פותחים " את היישום ?

לחץ על **התחל**. בתפריט ההתחלה שנפתח, אם אינך רואה את OneNote, לחץ על **כל התוכניות**. במסך שנפתח בחר **Office Microsoft** וברשימה הנפתחת לחץ על **OneNote** .

#### **כרטיסיות**

בדומה לשאר יישומי 2010 Office, גם ב-OneNote יש סרגל כלים ראשי (שנקרא רצועת הכלים). הוא נמצא בחלק העליון של המסך. מה יש בסרגל הכלים ?

#### **קובץ**

**מידע:** מידע כללי אודות מיקום שמירת המחברת ושיתוף.

**פתח:** פתיחת מחברת קיימת.

**חדש:** יצירת מחברת חדשה (במחשב, ברשת או באינטרנט).

**שתף:** שיתוף המחברת על גבי רשת האינטרנט או על גבי רשת מקומית.

**שמור בשם:** שמירת עותק של המחברת, העמוד או המקטע.

**שליחה:** שליחת עמוד נוכחי בדואר אלקטרוני, העברה למסמך Word.

**הדפס:** . הדפסה

**עזרה:** תמיכה ביישום 2010 OneNote בצורה מקוונת או על ידי עזרה מובנ תי . במסך העזרה ישנם פרטים אודות גרסת היישום וחוקיותו.

**לחצן אפשרויות:** אפשרויות מתקדמות של 2010 OneNote אודות שמירה וגיבוי, סרגלי כלים וכו .' ..

**טיפ** כדי לחזור לעמוד הנוכחי, מספיקה לחיצה נוספת על הכרטיסיה **קובץ**.

#### **בית**

**לוח:** מכילה אפשרויות כמו מברשת עיצוב, גזירה, הדבקה וכו .'

**טקסט בסיסי:** מכילה אפשרויות עיצוב הטקסט כגון שינוי גופן, שינוי גודל הטקסט, צביעת הטקסט, הוספת תבליטים וכו .'

**סגנונות:** מאפשרת ליישם סגנון טקסט מוגדר מראש כגון: כותרת, ציטוט וכו .'

**תגיות:** מאפשרת לתייג הערות מסוימות כחשובות, כשאלות, כמשימות לביצוע. לאחר מכן ניתן לחפש תגיות מסוימות אלה בעמוד על ידי לחצן . חפש תגיות

**דואר:** שליחת העמוד בדואר אלקטרוני בעזרת 2010 Outlook.

#### **הוספה**

**הוספה:** הוסף רווח, מאפשר בצורה ויזואלית להוסיף מרווח אנכי בין הערות בעמוד.

**טבלאות:** הוספת טבלת לעמוד.

**תמונות:** הוספת תמונה מתוך קובץ וגזירת מסך (תצלום מסך נוכחי).

**קישורים:** הפיכת טקסט או הערה לקישור המוביל לדף אינטרנט, הערות אחרות, עמודים אחרים או קובץ אחר.

**קבצים:** מאפשרת להוסיף קישורים לקבצים או את תוכן הקבצים עצמם לעמוד. תדפיס סורק - סורק מסמכים ומוסיף ל-OneNote.

**הקלטה:** - הקלט שמע מקליט שמע מהמחשב ומוסיף אותו כאובייקט לעמוד, הקלט וידאו - מקליט וידאו ומוסיף אותו כאובייקט.

**חותמת זמן:** מאפשרת בלחיצה להוסיף שעה, תאריך או תאריך ושעה בתור הערה.

**סימנים:** - משוואה ניתן לבחור משוואות נפוצות במתמטיקה להוספה או ליצור נוסחה חדשה. סימנים - אותיות יוונית וסימנים במתמטיקה.

#### **שתף**

**דואר אלקטרוני:** שליחת עמוד בדואר אלקטרוני.

**לא נקרא:** קשורה למחברות משותפות, סימון חלק כנקרא או לא נקרא על ידי משתמש זה. **מחברת משותפת:** שיתוף מחברת, יצירת מחברת משותפת חדשה, חיפוש לפי מחבר וכו .' **היסטוריה:** מכילה את סל המיחזור של המחברת וגרסאות עמוד.

#### **צייר**

<mark>כלים:</mark> מכילה אפשרויות הקשורות לציור - מכחול, מחיקה וכו׳.

**הוספת צורות:** הוספת צורות לעמוד.

**עריכה:** סידור ההערות והאובייקטים . בעמוד

**המרה:** ניתן להמיר כתב יד לטקסט וכן לכתוב ביטויים מתמטיים משלך.

#### **סקירה**

**בדיקת איות:** בדיקת איות ומחקר.

**שפה:** תרגום והגדרת שפה.

**הערות:** הערות מקושרות - מאפשר לעבוד בד בבד עם חלון הערות של 2010 OneNote ויישום אחר של 2010 Office - לדוגמה Word, Excel וכו', כדי לאפשר כתיבת הערות והעברת מידע בו-זמנית בין שני היישומים.

#### **תצוגה**

**תצוגות:** שינוי תצוגת עמוד לתצוגה מלאה, רגילה או מעוגנת לשולחן העבודה.

**מחברים:** הסתרה או הצגה של שמות המחברים ליד ההערות.

**הגדרת עמוד:** שינוי צבע עמוד, הסתרת כותרת וכו .'

**שינוי גודל תצוגה:** שינוי גודל תצוגת העמוד, התקרבות והתרחקות.

**חלון:** הצגת היישום כחלון מועגן, תמיד עליון ביישומים וכו .'

# **יצירת מחברות, מקטעים ועמודים**

התוכנה OneNote כוללת מחברות, מקטעים, קבוצת מקטעים, עמודים ועמודי משנה. כל אחד מאלה הוא בסיס לניצול נכון של יכולות 2010 Office כדי להגיע לסדר, ארגון וחלוקה חכמה של מחברות .

**מחברת** מייצגת בדרך כלל פרויקט בעבודה. לעובד יכולים להיות מספר פרויקטים , כלומר מספר מחברות שעליו לנהל. **מקטע** - הוא תת פרויקט, או נושא בתוך הפרויקט. לדוגמה, ניתן לחלק את המחברת לפי נושאי עניין עסקיים כגון שיווק, כספים, רשימת עובדים בפרויקט וגם לפי שמות מנהלי יחידות או אנשים שעובדים בפרויקט. בתחום הפרטי אפשר להפריד בין הוצאות רכב, הוצאות מחיה, הכנסות מעבודה והכנסות מנכסים, קופות גמל ופנסיה, ועוד. סטודנט יכול לחלק את מחברת הלימודים לפי מקצועות וכו . '

**קבוצת מקטעים חדשה** מהווה תת-נושאים הקשורים זה לזה (לדוגמה מקטעי כספים שמחולקים למקטעי הוצאות, הכנסות וכו').

**עמוד** מהווה חלוקה פנימית בתוך מקטע. בדוגמת הפרויקט שלנו 'עמוד' עשוי להיות נושאים בתוך שיווק הפרויקט - פרסום באינטרנט, פרסום בעיתונות וכו'. **עמוד משנה** מהווה נספח לעמוד ומשויך אליו .

#### **מחברת חדשה**

בדוק תחילה אם מחברות פתוחות עלולות להפריע לך, ואם כן - סגור אותן. לחץ בעכבר הימני על כותרת 'מחברות' בצד הימני העליון של המסך ובחר **סגור מחברת זו** .

כדי ליצור מחברת חדשה, בחר בכרטיסיה **קובץ** ולחץ **חדש**. בחלונית הראשית תחת **אחסן את המחברת : ב** יש שלוש אפשרויות בחירה - אחסון ברשת האינטרנט (באמצעות חשבון Live Windows(, אחסון המחברת ברשת משותפת או ב-SharePoint) כדי שמספר אנשים ברשת יוכלו לעבוד על המחברת במקביל), וכן שמירה פשוטה במחשב המשתמש. לצורך תרגול בחר **המחשב שלי** .

**שם:** שם המחברת (לדוגמה "תרגיל"). חובה לרשום שם מחברת, כדי שתוכל ליצור מחברת בהמשך.

**מיקום:** מיקום הקובץ במחשב (מיקום ברירת המחדל הינו בספריית מסמכים תחת תיקיית מחברות של OneNote(.

לחץ על **צור מחברת.** נפתחה מחברת חדשה ובה מקטע חדש בשם **מקטע חדש 1** ובו עמוד בשם **עמוד ללא שם** . שים לב שכבר ניתן להתחיל לכתוב בתוך תיבת הטקסט שנמצאת בראש העמוד .

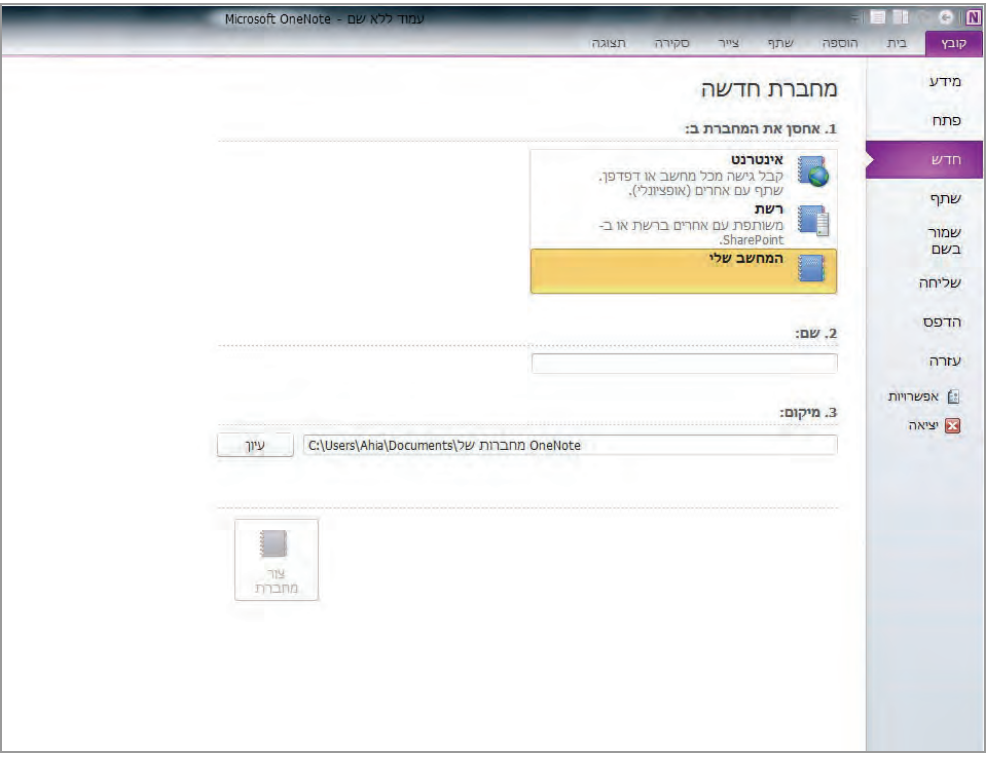

### **מקטע חדש**

יש מספר דרכים ליצירת מקטע חדש. להלן שתיים מהן (להזכירך, 'מקטע' הוא נושא בתוך מחברת):

- 1. על ידי לחיצה על לחצן **צור מקטע חדש** שנמצא משמאל ללשונית **מקטע חדש 1** .
- 2. לחיצה ימנית בעכבר בחלונית הניווט הימנית, מתוך התפריט שנפתח בחירת **מקטע חדש** .

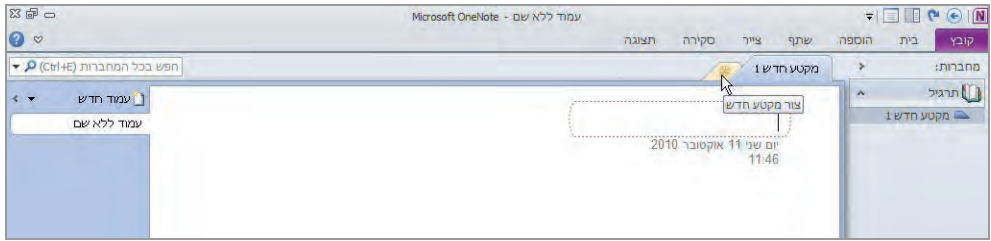

שים לב שכל מקטע נפתח בצבע שונה (גם בחלק העליון וגם בחלונית שבצד ימין) לשם הנוחות. ביצירת מקטע חדש ניתן לשנות את שמו או לחילופין, אפשר . למספר אותו

אם תרצה לשנות שם של מקטע קיים, תוכל לבחור את המקטע מחלונית הניווט שבצד ימין או מלשונית המקטעים העליונה על ידי לחיצה ימנית על העכבר ובחירת האפשרות **שנה שם.**  לחיצה על לשונית המקטע תפתח את המקטע הרצוי .

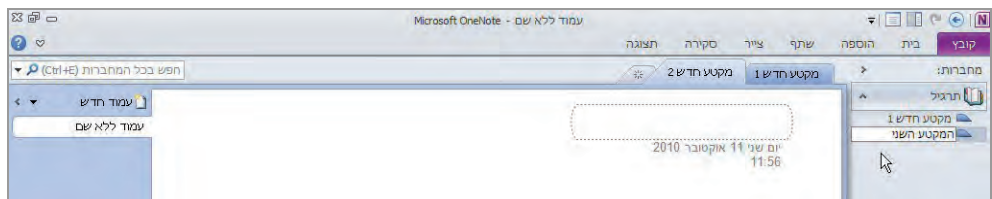

#### **קבוצת מקטעים חדשה**

קבוצת מקטעים עוזרת לסדר ולסווג את המקטעים לפי אותו נושא. בדומה ליצירת מקטע חדש - לחיצה ימנית על העכבר בלשונית המקטעים או בחלונית הניווט הימנית, בחירת האפשרות **קבוצת מקטעים חדשה**. שים לב שכעת יצרנו את ראש הקבוצה - הנושא המאגד - ולא את המקטעים בתוך הנושא עצמו. כעת ניתן גם לשנות את שם הקבוצה לשם אחר .

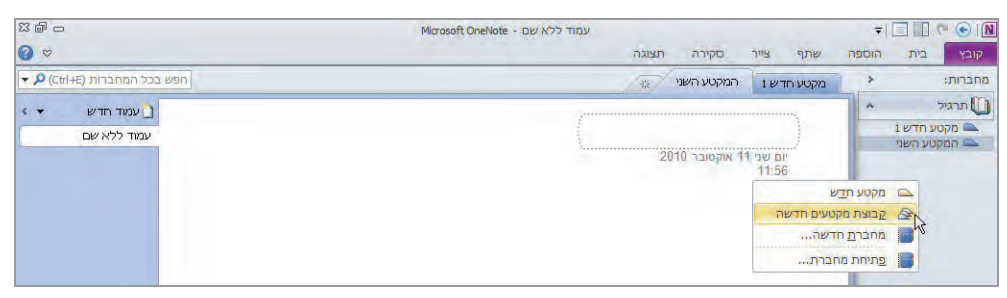

תוכל ליצור מקטעים בתוך הקבוצה עצמה. בחלונית הניווט הימנית לחץ לחיצה ימנית בעכבר על **קבוצת מקטעים חדשה**, או על שם אחר אם שינית את ברירת המחדל, ובתפריט שנפתח בחר **מקטע חדש.** ליצירת המקטע הראשון בקבוצה החדשה תוכל ללחוץ לחיצה בודדת בחלונית האמצעית, כפי שרשום. כדי ליצור מקטעים נוספים, לחץ בחלונית הימנית לחיצה ימנית ובחר **מקטע חדש** . מהתפריט

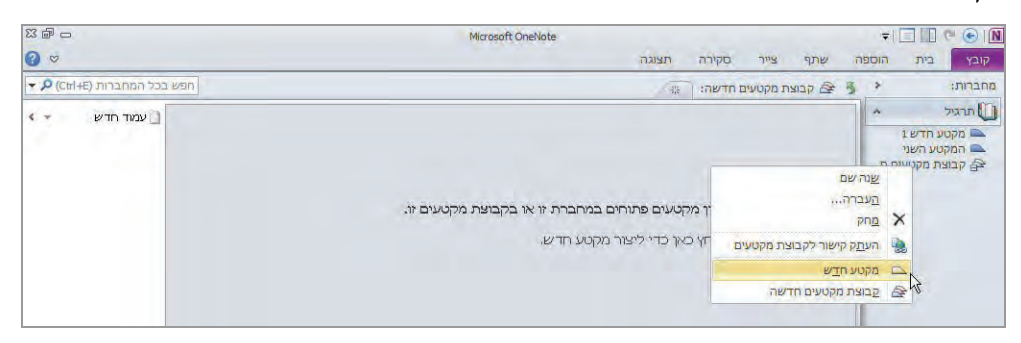

שים לב לשינוי שהתרחש בלשוניות המקטעים בצמוד לחלקו העליון של הדף! אנחנו מנווטים כעת בתוך **קבוצת מקטעים חדשה,** ולכן אפשרויות שנבחר כגון פתיחת מקטע, פתיחת קבוצת מקטעים נוספת יהיו בתוך קבוצת מקטעים זו .

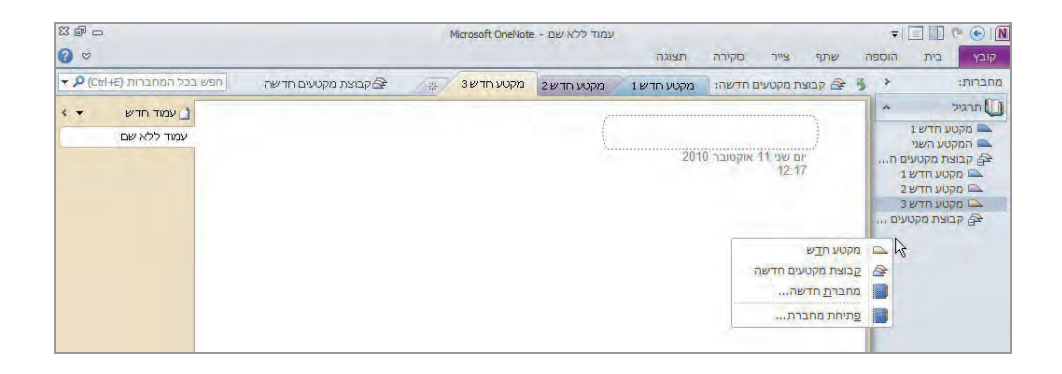

#### **עמוד חדש**

עמוד חדש ייפתח באופן אוטומטי בעת פתיחת מקטע חדש או קבוצת מקטעים חדשה. חלונית העמודים נמצאת בצד השמאלי של המסך. ניתן לכווץ אותה על ידי לחיצה על החץ הפונה שמאלה. יצירת עמוד חדש היא למעשה פתיחה של עמוד נוסף תחת אותו מקטע שנבחר בחלונית הניווט הימנית. לחץ על לחצן **עמוד חדש** ואחר כך תוכל להתחיל לכתוב את כותרת העמוד. שים לב ששם העמוד נגזר מהמילים הראשונות שנכתבו בו .

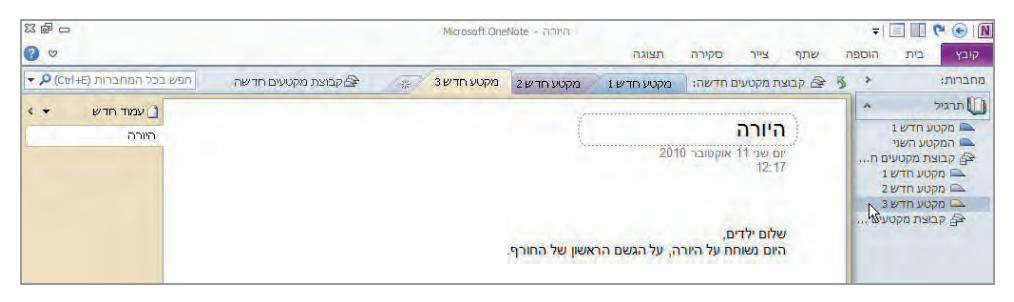

#### **עמוד משנה**

עמוד משנה הוא נספח לעמוד כלשהו. ניתן לפתוח מספר עמודי משנה כדי לשמור רעיונות, רשימות או כל דבר שנכון להגדירו כנספח לעמוד מסוים. כדי לפתוח עמוד משנה חדש, צריך לבחור את העמוד הראשי שברצוננו להוסיף לו עמודי משנה. בחר את העמוד שברצונך להוסיף לו עמוד משנה על ידי לחיצה שמאלית בעכבר על אחד מהעמודים בחלונית הימנית. לאחר מכן, לחיצה על חץ הבחירה בצדו השמאלי של לחצן **עמוד חדש** תפתח תפריט שבו נבחר **עמוד משנה חדש** .

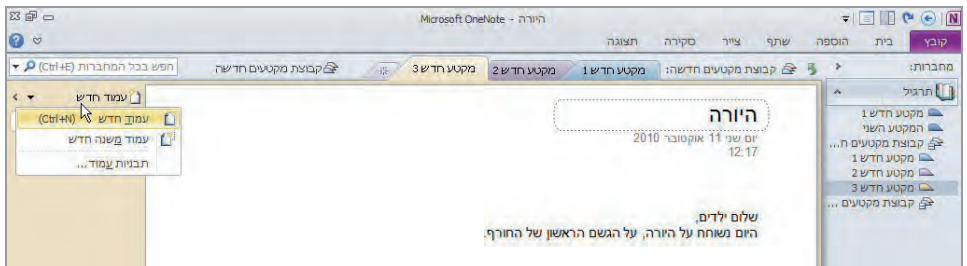

תוכל להבדיל בין עמוד ראשי לעמוד משנה בחלונית השמאלית - עמוד משנה נמצא מתחת לעמוד הראשי שלו .

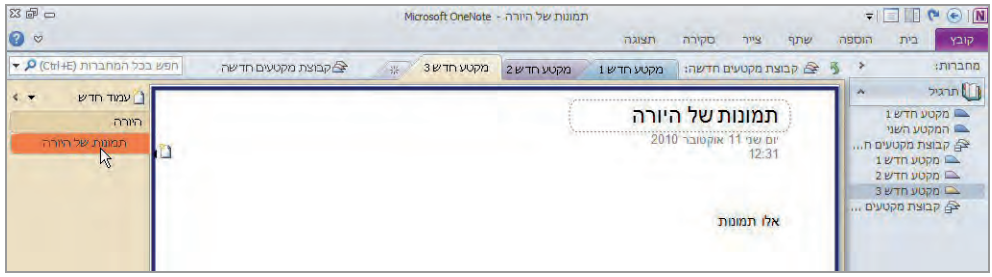

### **שמירה**

למעשה אין צורך לשמור בצורה ידנית את עבודתך ב - 2010 OneNote. היישום שומר בצורה אוטומטית את עבודתך כשאתה עובר בין עמודים, רושם הערות חדשות או אחרי פרק זמן מוקצב, גם בסיום העבודה .

ניתן לשמור עותק של המחברת, של עמוד או מקטע בצורה כזו:

- 1. בחר בכרטיסיה **קובץ** .
	- 2. בחר **שמור בשם**.
- 3. בחר מה ברצונך לשמור עמוד, מקטע או מחברת.
- 4. בחירת תבנית שמירה ברירת המחדל היא 2010 OneNote . אם תרצה שהקובץ ייפתח ביישומים אחרים, בחר תבנית מתאימה.
	- 5. לחצןלחץ על **שמור בשם.**
	- 6. בתיבת דו-השיח שנפתחה בחר את המיקום לשמירה , ולחץ על לחצן **שמור.**

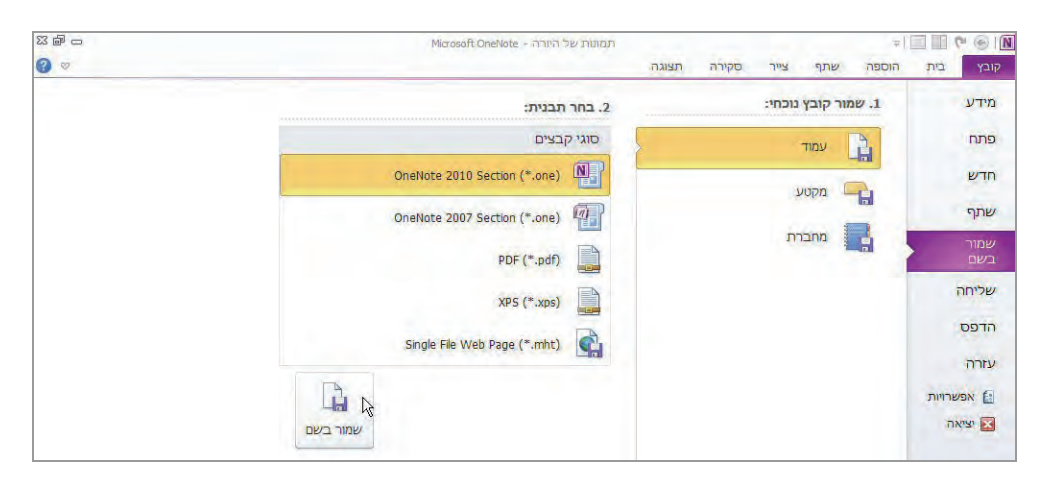

# **הדפסה**

כדי להדפיס עמוד בחר בכרטיסיה **קובץ** ולאחר מכן בחר **הדפס**. כדי לראות תצוגה מוקדמת בחר **הצג לפני הדפסה**, כדי להדפיס לחץ **הדפס .**

## **מחיקה וסל המיחזור**

לצורך מחיקת מקטעים או עמודים , לחץ לחיצה ימנית בעכבר על הפריט המבוקש, המקטע או העמוד, ובחר מהתפריט הנפתח **מחק**. תופיע הודעה שתשאל האם אתה בטוח שאתה מעוניין להעביר את הפריטים לסל המיחזור. לחץ **כן** והפריט המבוקש יוסר מהמחברת הנוכחית .

סל המיחזור של 2010 OneNote מאפשר לשחזר מקטעים ועמודים מהמחברת שלך עד 60 יום מרגע מחיקתם. כדי לגשת לסל המיחזור של המחברת, עליך להציב את סמן העכבר על שם המחברת המבוקשת שנראה בחלונית הימנית (המלבן של המחברת ישתנה לכתום), וללחוץ לחיצה על הלחצן הימני בעכבר. מהתפריט שנפתח בחר **סל מיחזור של מחברות** . כעת החלק האמצעי של המסך משתנה והלשוניות מציגות את שמות הפריטים שבסל המיחזור ונמחקו בתוך 60 הימים . האחרונים

כדי לחזור למחברת הפעילה , לחץ על החץ הירוק בצד ימין של החלונית העליונה , או לחץ על שם המחברת בחלונית המחברות הימנית .

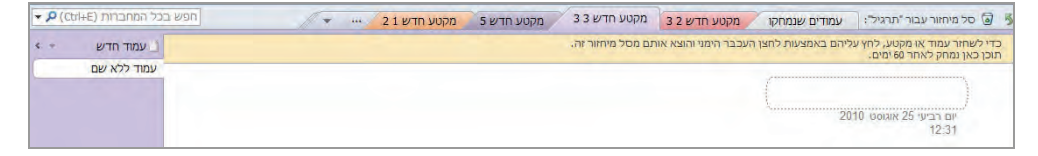

שים לב שהמקטעים שנמחקו רשומים בחלונית המרכזית למעלה, בעוד שהמקטעים בחלונית הימנית הינם המקטעים הפעילים במחברת. לעתים תופיע כרטסת **עמודים שנמחקו** אם נמחקו עמודים בודדים ולאו דווקא מקטע שלם .

**ריקון סל המיחזור** : כדי לנקות את סל המיחזור ולמחוק את הפריטים בו לצמיתות (ללא יכולת לשחזר) - לחץ לחיצה ימנית בעכבר באזור הלשוניות שבחלונית האמצעית ובחר מהתפריט **רוקן את סל המיחזור,** אחר כך בחר **כן** .

כדי לראות את כל הרשימה של הפריטים שנמחקו, לחץ בחץ למטה משמאל בשורת שמות הלשוניות .

# **תבניות והשימוש בהן**

החלת תבניות על מחברת, מקטע או עמוד, מאפשרת לנצל את היכולות של 2010 OneNote בצורה מיטבית על ידי עיצוב העמוד בצורה נוחה ואחידה. ניתן להחיל תבניות מותאמות מראש, תבניות מאתר com.Office או תבניות שנוצרו על ידי המשתמש .

החלת תבנית על עמוד חדש או על עמוד קיים מתבצעת באופן דומה. לחץ על החץ לשמשמאל לחצן **עמוד חדש** בחלונית השמאלית בתפריט שנפתח, בחר את האפשרות **תבניות עמוד**. נפתחת חלונית בשם **תבניות** בצד שמאל של המסך, שמחולקת לשש קטגוריות בחירה :

- 1. **התבניות שלי:** לאחר החלה של תבנית מסוימת ניתן לשמור אותה לתבניות שלי. גם תבנית חדשה שתיצור ית שמר בקטגוריה זו .
- 2. **אקדמי:** תבניות להערות מהרצאות, והערות הקשורות למתמטיקה ומדע.
- 3. **ריק:** תבניות גלויה, כרטיסים וכן עמוד רגיל עם שינוי בצבע הרקע.
	- 4. **עסקי:** הערות מפגישות רשמיות, אישיות.
		- 5. **דקורטיבי:** תבניות יפות ואמנותיות.
	- 6. **לוח תכנונים:** רשימת משימות לביצוע, לפרויקט .

לחיצה על הקטגוריה הרצויה תפתח את התבניות האפשריות לבחירה . אפשרויות נוספות בחלונית התבניות :

• לחצן **תבניות ב-com.office** מוביל לאתר מקוון של 2010 Office שניתן לבחור בו תבניות נוספות .

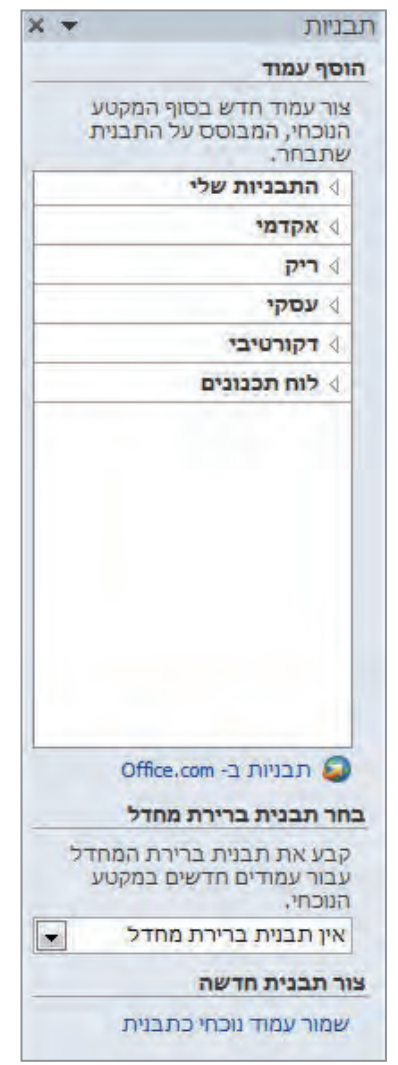

- **תבנית ברירת מחדל** החלת תבנית מסוימת עבור כל עמוד חדש שנפתח. ניתן להגדיר על ידי בחירה מהתיבה הנפתחת תחת **בחר תבנית ברירת מחדל**.
- **צור תבנית חדשה** שמירת העמוד הנוכחי במלואו כתבנית תחת **התבניות שלי**. בעזרת אפשרות זו ניתן ליצור דפים זהים התחלתיים ללא צורך בהעתקה מעמוד לעמוד. לדוגמה, שמירת עמוד עם לוגו של חברה, וכל עמוד חדש שייפתח ניתן להחיל עליו את התבנית וכן לשמור אותה תחת ברירת מחדל.

# **הערות ותיבות טקסט**

הוספת הערות מתבצעת באופן פשוט למדי. הכותרת הראשונה בעמוד מהווה את **שם העמוד**. תיבת הטקסט נוצרת בצורה אוטומטית עם פתיחת עמוד חדש או מקטע חדש. התאריך והשעה מתווספים מתחת לכותרת באופן אוטומטי .

אחרי כתיבת הכותרת ניתן להקיש Enter במקלדת, כדי ליצור תיבת טקסט חדשה מתחת לתיבת הכותרת. היכולת של OneNote באה לידי ביטוי בנוחות וחופש הפעולה בעמוד, כלומר, ניתן להקיש Enter בכל מקום בעמוד כדי ליצור תיבת טקסט .

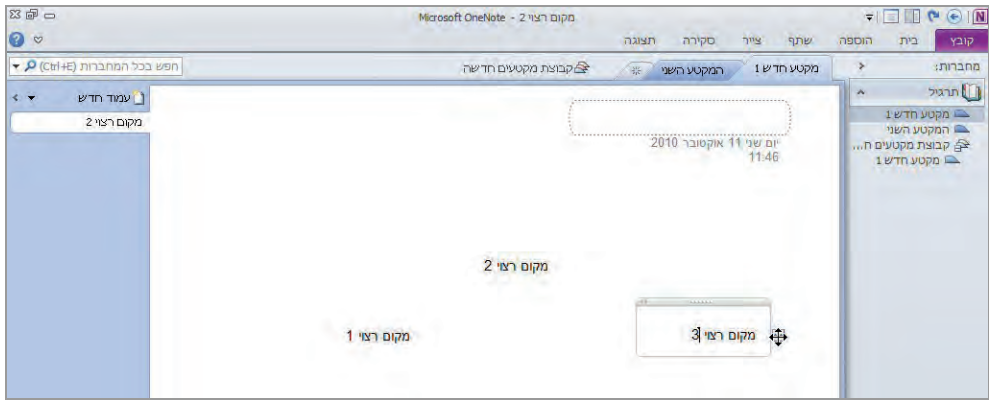

ניתן להזיז את תיבת הטקסט לכל מקום במסך על ידי פעולת גרירה. עמוד על תיבת הטקסט עד שהעכבר יהפוך לחץ ארבע ראשי, ואחר כך לחץ וגרור עם העכבר. תיבת הטקסט תזוז לכל מקום שתבחר. שים לב שדרך העבודה עם הטקסט ועיצובו דומה מאוד לדרך העבודה עם טקסט ביישום 2010 Word .

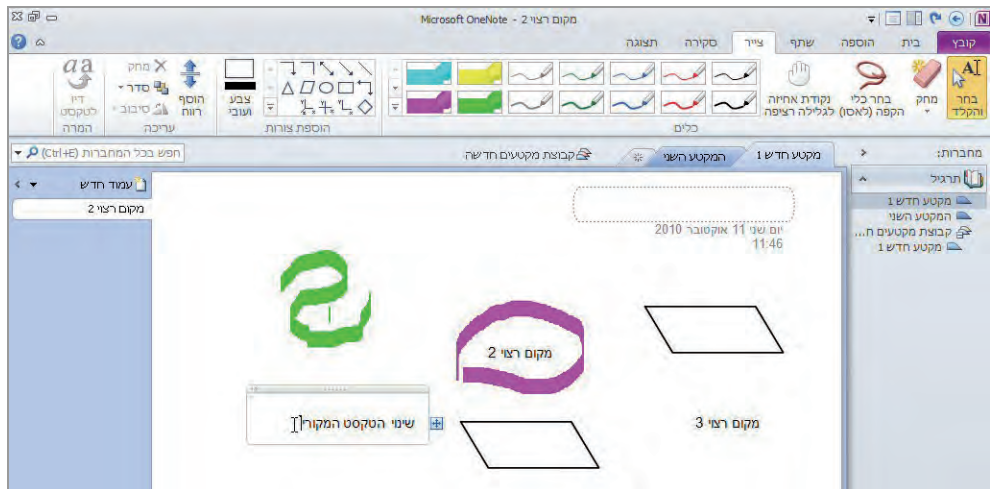

### **עיצוב טקסט**

הוראות לעיצוב בסיסי ניתן למצוא תחת הכרטיסיה **בית,** בקבוצה **טקסט בסיסי** . ניתן לשנות את גופן הטקסט, את גודלו ואת צבעו. גם ניתן לצבוע את רקע הטקסט, להוסיף תבליטים ומספור, להדגיש טקסט, להוסיף קו תחתי, קו אמצעי וכו .'

החלת עיצוב כותרת על טקסט או הערה ניתן לעשות באמצעות האפשרויות בקבוצה **סגנונות**. סימון הערות כחשובות, כמשימות לביצוע אפשר לעשות באמצעות הקבוצה **תגיות** .

מלבד הוספת תבליטים או רשימה ממוספרת מהלחצנים המתאימים, 2010 OneNote מזהה לבד רשימות ותבליטים. לדוגמה - 1 הקלד , נקודה, ורווח הקלד את הטקסט הרצוי. לאחר הקשת Enter היישום ישלים את הסדרה ל -2 , וכך הלאה. דבר דומה קורה עם תבליטים כגון מקף, כוכביות וכו .'

#### **הוספת גרפיקה**

האפשרות לשלב גרפיקה כלשהי לצד הערות בצורה חופשית לחלוטין, מהווה את סוד ההצלחה של 2010 OneNote. המשתמש יכול לסמן בצבע ביד חופשית הערות, לסמן בכתב יד ולהוסיף מסגרות, חצים וצורות אחרות .

עבור לכרטיסיה **צייר** -

 1. **כתיבה בעט ובטוש:** בחר את אחד העטים או הטושים המוצעים בקבוצה **כלים**. ניתן להרחיב את הבחירה על ידי לחיצה על החץ הכפול בפינה השמאלית-תחתונה של מסגרת העטים . הקש **Esc** כדי להפסיק את הבחירה/פעולה ולקבל סמן רגיל .

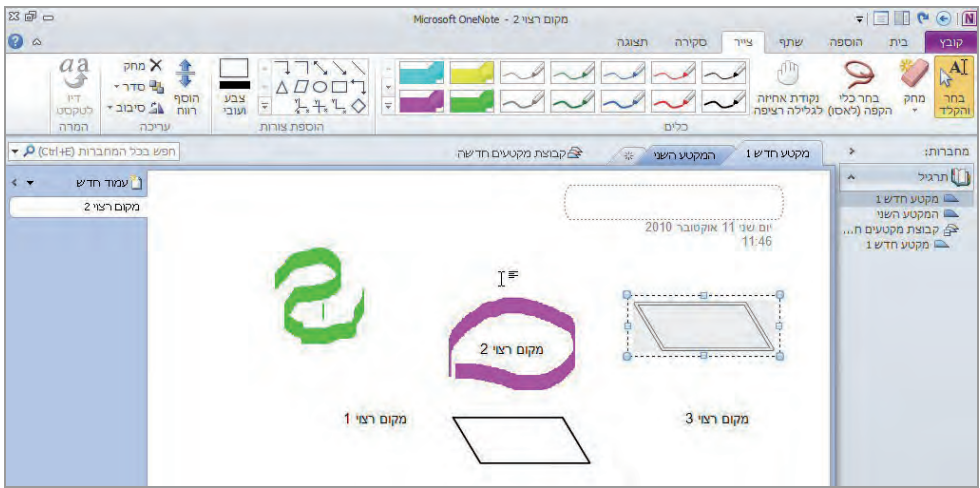

- 2. **סימון הערות:** בחר את אחד מעטי הסימון או מהטושים והדגש הערות מסוימות.
- 3. **הוספת צורות:** עבור לקבוצה **הוספת צורות** ובחר צורה הנדסית להוספה. ניתן לשנות את צבע קו המתאר ועוביו על ידי לחצן **צבע ועובי** .
- 4. **סיבוב וסידור:** בחר על ידי לחיצה על הצורה או הערה שברצונך לערוך . מסגרת תוצג סביב הפריט שבחרת ואז תוכל לבחור בקבוצה **עריכה** , סדראת , או **סיבוב** . לדוגמה
- 5. **דיו למתמטיקה:** בקבוצה **המרה.** היישום מאפשר לכתוב ביד חופשית נוסחאות מתמטיות וממיר אותן לנוסחה דיגיטלית ממוחשבת שניתן להוסיפה . לעמוד

כדי להוסיף תמונה מקובץ, כמו תמונה שצילמת או הורדת מהאינטרנט, עבור לכרטיסיה **הוספה** ותחת קבוצה **תמונות** בחר **תמונה** .

# **חיפוש במחברת**

עכשיו אחרי שאנו יודעים כיצד להוסיף הערות, תמונות ואובייקטים נוספים, נלמד כיצד לחפש בכל השכבות של 2010 OneNote .

חלונית החיפוש נמצאת בצד שמאל של החלון המוצג. החיפוש מתבצע על ידי הקלדה של מילה או חלק ממילה בחלונית. כברירת מחדל , החיפוש נעשה בכל המחברות הפתוחות (לא רק הפעילה כרגע). כפי שמסומז בחלונית. כדי לשנות את היקף החיפוש. ניתז ללחוץ על החץ שליד תיבת החיפוש כדי לפתוח את רשימת האפשרויות ולבחור אפשרות אחרת .

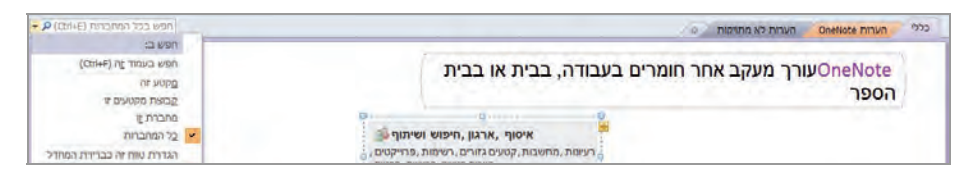

כעת סמן עם הלחצן השמאלי של העכבר את תיבת החיפוש (ללא הקלדה) וראה כיצד נפתח חלון בחירה . החלון מחולק לשני חלקים :

- 1. **בחירות שהיו בשימוש לאחרונה:** עמודים שבהם ביקרת . לאחרונה
- 2. **כל המחברות:** מציג את כל המחברות וההיררכיות הפתוחות. ניתן ללחוץ ולהחליף את העמוד הפעיל - חלונית החיפוש תישאר פתוחה. אפשרות זו עוזרת לך לייעל את החיפוש בכך שהיא מציגה בצורה נוחה את כל הפריטים הפתוחים.

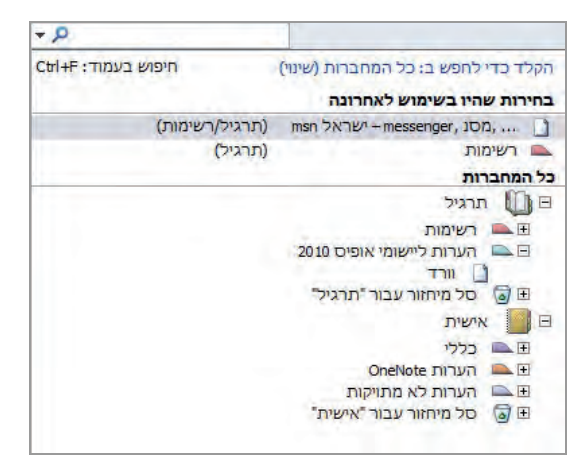

# **חלון התוצאות**

כעת הקלד מילת חיפוש וראה כיצד משתנה חלון הבחירה לחלון תוצאות. חלון התוצאות מחולק לכמה חלקים. נכיר את שני החלונות העיקריים :

- 1. **בחירות שהיו בשימוש לאחרונה:** עמודים פופולריים .
- 2. **גוף הטקסט מכיל:** התאמות של מילת החיפוש בהערות בגוף הטקסט.

ביכולתך ללחוץ על כל תוצאת חיפוש, ואז העמוד הפעיל יתחלף לעמוד הנמצא. לחיצה כפולה תציג את החלק הרלוונטי לחיפוש (התאמות המילה).

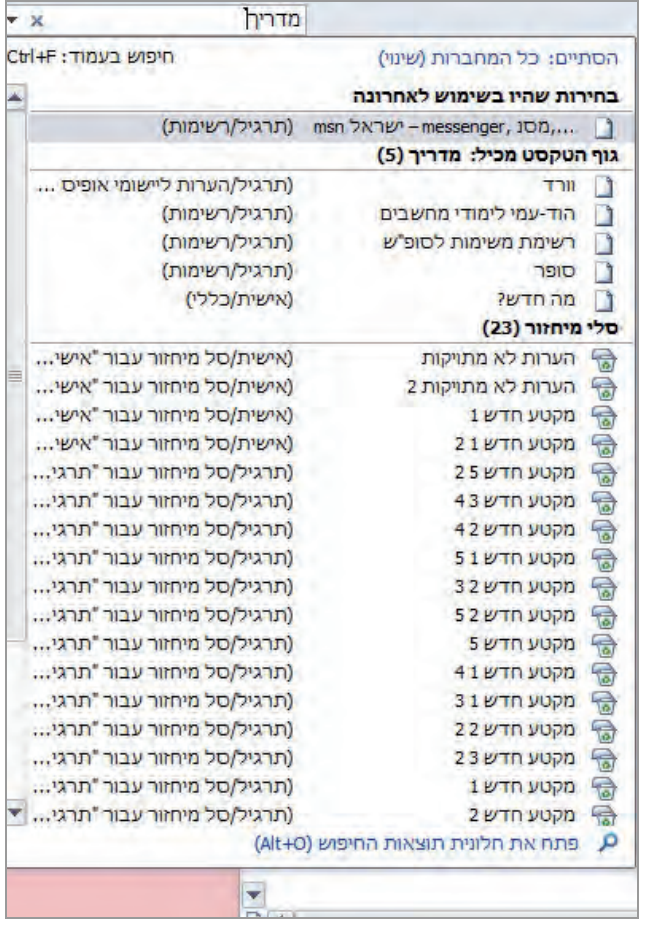

#### **חלונית תוצאות החיפוש**

אחרי חיפוש מילה, בחלון התוצאות יש קישור בשם **פתח את חלונית תוצאות החיפוש**. לחץ על הקישור ותוצאות החיפוש עוברות לחלונית השמאלית בשם **תוצאות חיפוש** . לחלונית זו יש יתרון גדול. תחת כל עמוד שנמצא רלוונטי, נראית תצוגה מקדימה של המשפט שיש בו התאמה למילת החיפוש שלנו. בכך OneNote מאפשר לסנן תוצאות חיפוש בצורה מהירה וחוסך זמן רב במעבר בין כל העמודים שבמחברת .

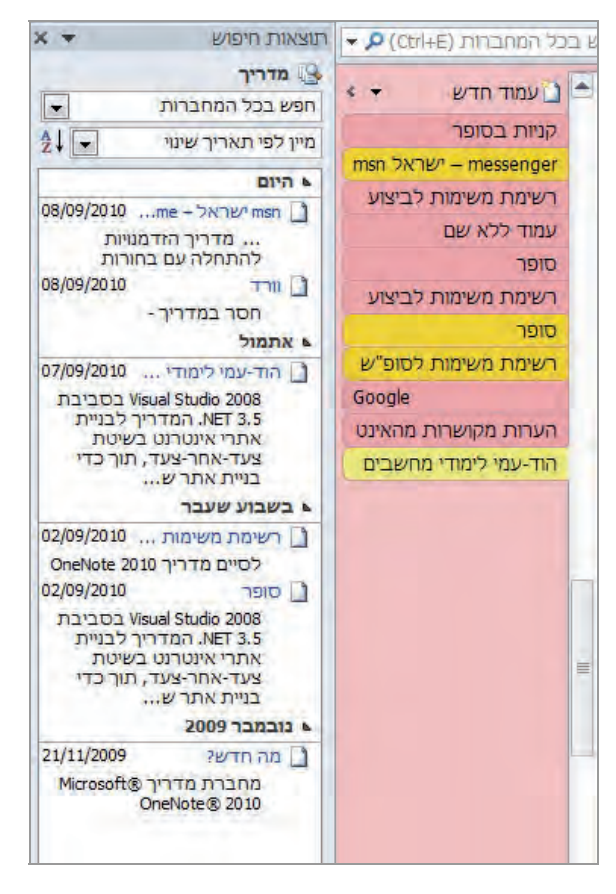

## **שיתוף מחברות**

כפי שהזכרנו, אחת היכולות החזקות של 2010 OneNote היא שיתוף מחברת העבודה ברשת מקומית או ברשת האינטרנט, כדי ליצור ממשק עבודה אחד לקבוצת אנשים.

באופן שונה מפעולה של תוכנות שיתוף אחרות , 2010 OneNote " אינו נועל" את העמודים שעליהם עובדים אנשים שונים. הוא מאפשר לכל אחד מהמשתמשים לעבוד על כל חלק מהמחברת ואחר כך הוא מסנכרן בין כל החלקים יחדיו. בנוסף, OneNote שומר עותק לא מקוון של המחברת במחשב הפרטי שלך וכך מאפשר לערוך בו שינויים (לדוגמה בפגישות שלך מחוץ למשרד או לביתך) גם בזמן שאתה לא מחובר לרשת. ברגע שתתחבר לרשת, השינויים יתמזגו עם השינויים של משתמשים אחרים בצורה מלאה .
## **שיתוף מחברת קיימת**

בכרטיסיה **שתף** תחת הקבוצה **מחברת משותפת** בחר באפשרות **שתף מחברת זו ,** או לחילופין תוכל להגיע לאפשרות זו דרך הכרטיסיה **קובץ** ובחירת האפשרות **שתף** .

ניתן לפתוח מחברת משותפת חדשה על ידי בחירה **מחברת משותפת חדשה** בכרטיסיה **שתף** .

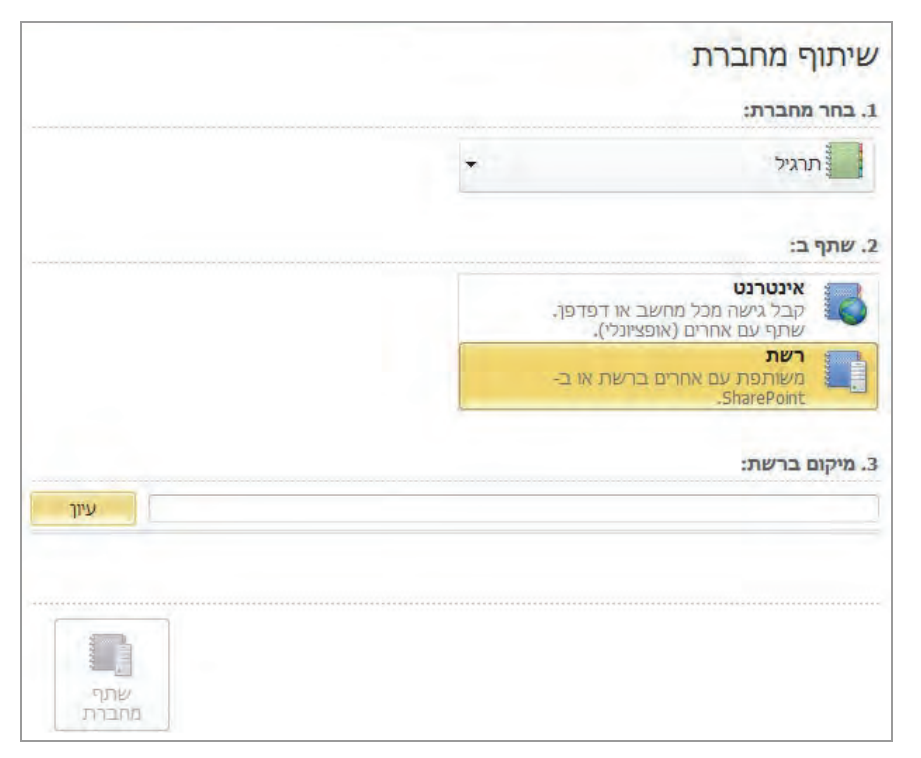

שלב - 1 כעת התקבל מסך שניתן לבחור בו איזו מחברת משתפים והיכן. שים לב שהמחברת הפעילה בזמן שבחרת לשתף תופיע כבחירה תחת **בחר מחברת.** תוכל לשנות זאת .

שלב 2 – בחר היכן תרצה לשתף, באינטרנט או ברשת מקומית (בית, עסק).

שלב - 3 , שלב משתנה תלוי בבחירה של שלב 2.

- שיתוף ברשת האינטרנט כעת תצטרך להתחבר לחשבון Live Windows שלך או, לחילופין ליצור אחד על ידי לחיצה על ההיפר קישור **הירשם לקבלת Live Windows** .
- שיתוף ברשת מקומית כעת בחר היכן ברשת תרצה לשתף את המחברת. לחץ על לחצן ה**עיון**. בתיבת דו-השיח שנפתחה מוצגות שתי אפשרויות:
- o שיתוף Homegroup אם הרשת שלך כוללת מחשבים אחרים המריצים 7 Windows - ומוגדרים ב Homegroup, זו תהיה הבחירה שלך.
- o שיתוף רשת אם הרשת שלך כוללת מספר מחשבים שלאו דווקא מריצים 7 Windows, או לא מוגדרים בתצורת Homegroup , שידועה לך בחר באפשרות זו.

בכל מקרה, מומלץ לפנות לעזרה של 7 Windows כדי ללמוד על שיתוף ובנייה של רשת ביתית .

לאחר בחירת מיקום רשת מתאים (מחשב אחר או תיקיה משותפת לכלל הרשת), לחץ על **בחר**. לסיום לחץ על לחצן **שתף מחברת**. שים לב להודעה שמגיעה לאחר שיתוף המחברת - למעשה , OneNote מאפשר לך לשלוח דרך Outlook את הקישור למיקום הרשת שבו בחרת לשתף את המחברת , כדי להקל על תהליך השיתוף.

עוד על עבודה עם מחברת משותפת תוכל למצוא בעזרה הקיימת של 2010 OneNote או באתר . Office.com

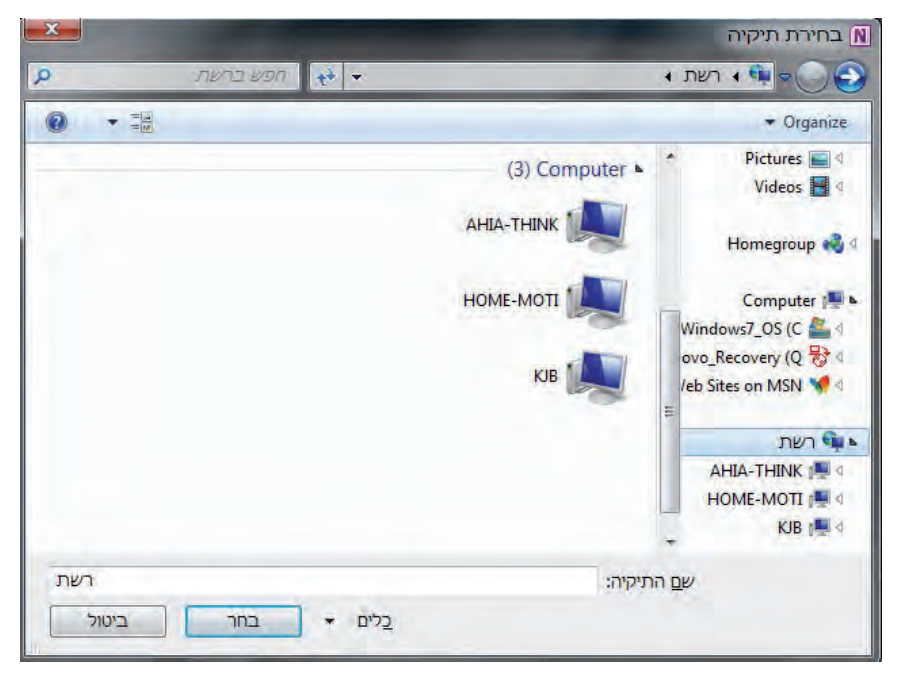

# **עבודה במקביל עם יישומי 2010 Office ו - 7 Windows**

2010 OneNote דוגלת בייעול וארגון העבודה שלך, ולכן היישום מתממשק בצורה קלה עם שאר יישומי 2010 Office וכן 7 Windows .

# **Windows 7**

הצורך ב-OneNote במהלך העבודה במחשב יכול להתעורר בכל רגע, בין אם זה תיעוד מאמר מעניין שכרגע קראת וברצונך לשמור עותק של הקישור שלו, ובין אם נזכרת פתאום בעוד מצרך לרשימת הקניות. בכל הפעולות האלו תקבל עזרה מ-OneNote.

בסרגל המשימות (Taskbar (של 7 Windows יש חץ הפונה כלפי מעלה ליד השעה והתאריך. לחיצה עליו תוביל לתיבה חדשה שממנה תוכל לבחור את הסמל הסגול של OneNote 2010 (ראה תצלום מסך).

כעת נפתח חלון מוקטן של 2010 OneNote שבו ניתן לרשום הערות. יחלון זה ישמר כשנסגור אותו. ניתן למצוא את ההערות במחברת **אישית** תחת **הערות לא מתויקות** בעת פתיחה מסודרת של 2010 OneNote .

# **Internet Explorer דפדפן**

ניתן לשלוח עמוד מהאינטרנט לעמוד קיים או חדש ב- 2010 OneNote. בכך אנו שומרים מידע מהאינטרנט שהוא עדכני, OneNote מסנכרן את המידע אל מול האתר שממנו שלחו את הדף , ושומר על מידע עדכני עד כמה שאפשר .

העלה בדפדפן את העמוד המבוקש, לחץ על **כלים (Tools (ו**בחר באפשרות **שלח אל OneNote.**

כעת בתיבת דו-השיח שנפתחה בחר היכן ברצונך למקם את העמוד החדש - האם בעמוד קיים או ליצור עמוד חדש במקטע קיים .

- **עמוד קיים:** בחר ב**כל המחברות** את המחברת הרצויה, לחץ על הפלוס ליד המקטע הרצוי וסמן את העמוד המבוקש.
- **עמוד חדש:** בחר ב**כל המחברות** את המחברת הרצויה, סמן את המקטע שבו תרצה לפתוח עמוד חדש.

לחץ על **אישור** להשלמת התהליך. כעת שים לב:

OneNote העביר אותך לעמוד הקיים או החדש, והדביק את תוכן האתר המבוקש. אם תתבונן מקרוב, בחלונית הימנית ליד שם המחברת הפעילה הופיע **סימן מעגלי של שני חצים ירוקים**.

> משמעות הסימן היא ש-OneNote במצב סינכרון נתונים. כדי לשמור על עדכניות מידע , בכל פרק זמן קבוע, מתקיים סינכרון נתונים עם התוכן שהועבר (במקרה זה - אתר האינטרנט). כדי לראות את סטטוס הסינכרון, ניתן להציב את סמן העכבר על **החצים הירוקים** ולקרוא את ההודעה.

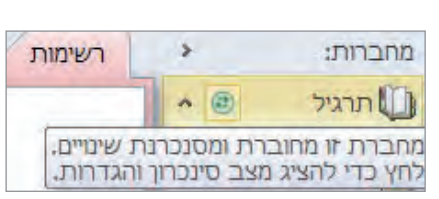

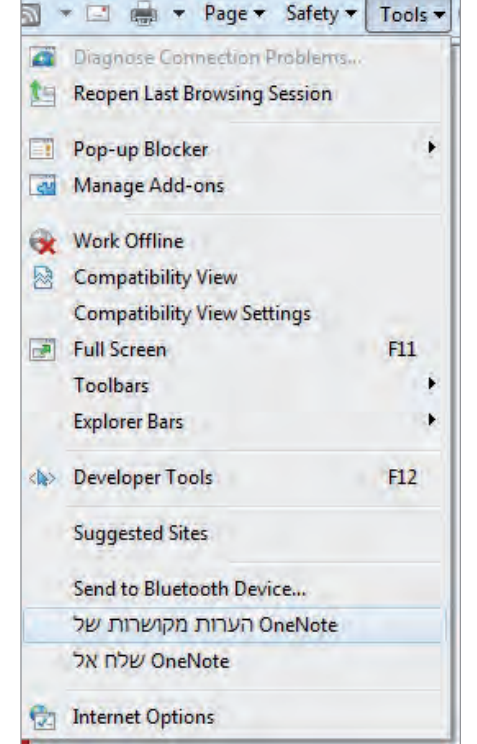

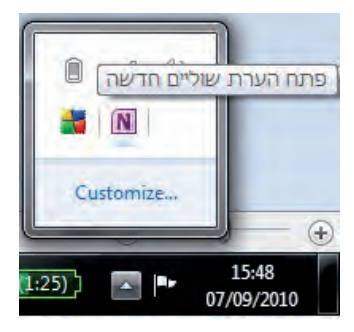

תוכל לשנות את הגדרות הסינכרון על ידי לחיצה על שני החצים. למידע נוסף על אפשרויות סינכרון ניתן לפנות לעזרה של 2010 OneNote או לאתר com.Office .

# **הערות מקושרות (או עבודה עם שאר יישומי 2010 Office(**

המחברת הדיגיטלית 2010 OneNote היא המקום שאתה רוצה לרכז בו את כל הרעיונות שלך ולמעשה, ליצור מקום אחד לשלל ההערות, המשימות וסיעור המוחין בנושאים שונים ובדרכים שונות. תוכל לשמור מצגת שראית או שיצרת וגם לשמור מסמך שנשלח אליך. בעזרת התכונה **הערות מקושרות** תלמד כיצד לכתוב הערות בזמן העבודה ביישומי Office . השונים

**הערות מקושרות** היא תכונה ב - 2010 OneNote אשר מופעלת בצורה אוטומטית כאשר OneNote מעוגן לשולחן העבודה. חשוב לציין שאנו מעגנים עמוד בתוך מקטע , ולכן העמוד הפעיל ב-OneNote יהיה זה שמעוגן. לכן מומלץ לפתוח עמוד חדש לטובת כתיבת הערות בפעם הראשונה .

- 1. פתח עמוד חדש או מקטע חדש (לא חובה).
- 2. בחר בכרטיסיה **תצוגה**, ותחת הקבוצה **תצוגות** לחץ על הלחצן **עגן לשולחן העבודה**.
	- 3. כעת תראה ש-OneNote מעוגן בצד שמאל של המסך ללא הפרעה למסמך הפעיל.
- 4. רשום הערות בעמוד של OneNote ותראה שקופצת הודעה המסבירה כי OneNote נמצא במצב מעוגן.

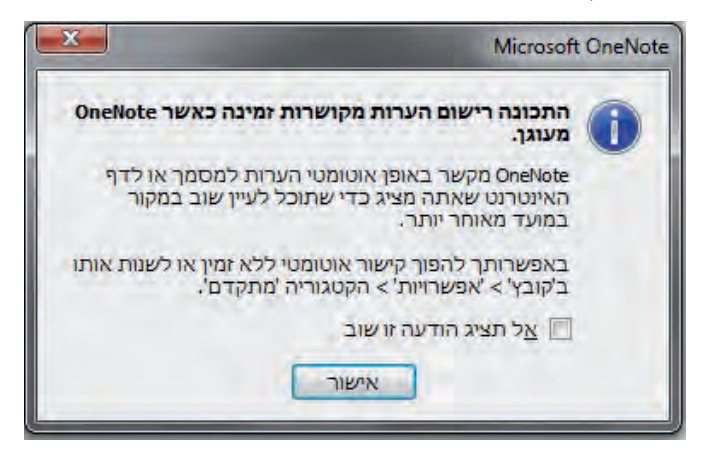

- 5. שים לב שליד תיבת הטקסט שרשמת בה הערה, מופיע כעת סימן היישום המקושר. לדוגמה , W כחולה ל2010- Word.
- 6. באם תלחץ על תיבת הטקסט עם ההערה, תוכל לפתוח ממנה את הפריט המקושר לפי ההקשר שלו : מסמך Word , מצגת PowerPoint או אתר אינטרנט.
- 7. בסיום רישום ההערות, תרצה בדרך כלל לחזור למצב הקודם . לחץ על **תצוגה רגילה** (ראה מעל האפשרות **עגן לשולחן העבודה**). ההערות יישמרו בעמוד שבחרת בסעיף 1 . לעיל

# **סיכום**

OneNote הוא כלי תוכנה שאינו חדש, אבל השימוש בו אינו נפוץ עדיין, כי רבים אינם מכירים בשימושיו וביתרונותיו הרבים. משום כך, בחרנו להציג בתור סיכום לפרק זה כמה תרחישים נפוצים של השימוש ב-OneNote :

# **איסוף כל המידע במקום אחד**

במצב שבו מוזרם אליך מידע רב בצורות ובאופנים רבים כל כך, רצוי להקצות מקום שמירה אחד, שיהיה גם גמיש דיו כדי ללכוד ולהציג את הכל. אחרת, מידע שיכול היה לסייע בקבלת החלטות טובות יותר או לשפר את יעילותך, עלול ללכת לאיבוד או שיהיה קשה למצוא אותו .

כתיבה על נייר והקלדה טובות ללכידת הערות בכתב יד בעיקר. מכיוון שבדרך כלל אין דרך ללכוד בצורה דיגיטלית מידע לא מובנה, נוהגים לרוב להדפיסו ולאחסן את התדפיסים בתיקיות פיסיות. את המידע הזה קשה לאתר מאוחר יותר והוא אינו נגיש כאשר אינך נמצא במשרד או בבית. גם אי אפשר לשתף עם אחרים מידע מודפס ומתויק באמצעות דואר אלקטרוני, למשל.

OneNote מספק פתרון לקשיים אלה באמצעות תוכנה גמישה המאפשרת לאחסן כמעט כל סוג של מידע במקום אחד. מידע זה מאוחסן בצורה אלקטרונית במחשב ולכן הוא זמין ונגיש, ומאפשר להיות ערוך לקבלת החלטות טובות יותר. הבה נפרט את הפעולות בכלי התוכנה : OneNote

- שמירה של כל המידע הדרוש במקום אחד כולל הערות בכתב יד, תמונות, מסמכים, קבצים מתוכניות אחרות של Office Microsoft, ומדיה עשירה - וסידור שלו בצורה המתאימה והנוחה . ביותר
	- שמירה ויצירת גיבויים של מאגר המידע בתדירות שנקבעה.
- יר שום של סיכומי פגישות כדי לרכז את הה חלטות שהתקבלו, כמו פרטי דיונים שהתקיימו.
- רישום מעקב של כל פרטי השיחות והפגישות עם לקוחות , על ידי שילוב של הערות מוקלדות או כתובות בכתב יד , ושל הקלטות שמע ווידאו של . OneNote
- י איסוף מידע בהתקנים המופעלים באמצעות Microsoft Windows Mobile כולל הערות, הקלטות שמע ותמונות) והעברתם אל מחברות . OneNote
- ניצול ממשק התכנות של אפשרות הייצוא של OneNote, כדי להעביר בקלות מידע שנאסף ב-OneNote אל המערכות העסקיות של החברה , לדוגמה ועל ידי כך להקטין את האפשרות לשגיאות ובזבוז זמן בהקלדה מחדש של אותו מידע במערכות שונות.
- העתקה, הדבקה או הדפסה של מידע מתוכניות אחרות או אל תוכניות אחרות של .PowerPoint - ו-Outlook ,Excel ,Word ו-

• שימוש בכלי הציור ובטבלאות של OneNote כדי להוסיף ביאורים למידע וגם כדי לארגן ולנהל אותו בקלות .

## **איתור של מידע רצוי**

איתור מידע מתוך מאגרי מידע מחייב לעתים הקדשת מאמצים וזמן רב. באמצעות OneNote, ניתן לאתר מידע בקלות ובמהירות. תכונות חיפוש רבות עוצמה מעניקות את היכולת לאתר מידע במהירות מתוך מאגרי התוכנה, המחברות .

לרשותך אפשרויות חיפוש מגוונות, כמו מילים, נושאים, וטקסט כלשהו בתוך קבצים מוקלדים, בתוך תמונות שנסרקו, או מתוך הקלטות שמע ווידאו. הגישה באמצעות OneNote קלה ופשוטה יותר. הנה לפניך כמה דוגמאות חיפוש :

# **עבודה עם אחרים בצורה יעילה יותר**

כאשר חברי צוות עובדים ממקומות שונים ועל מספר פרויקטים, התקשורת, התיאום ושיתוף המידע יכולים לאתגר את היעילות והפרודוקטיביות של הקבוצה שלך. OneNote מסייע לאנשים לעבוד ביחד בצורה טובה יותר על ידי ביטול המכשולים הנוצרים כאשר מידע מבודד באמצעי רישום שונים. קבוצות יכולות לשתף מידע בקלות, לעבוד בצורה יעילה יותר ולעקוב אחר פרויקטים, בעיות ומטרות בצורה יעילה יותר .

גם באופן פרטי תוכל ליהנות מאפשרויות השיתוף - נניח שאינך נמצא בביתך וברצונך להגיע אל מידע שנמצא במחשב הפרטי שלך. תוכל לעשות זאת מכל מקום באמצעות מחשב שיש לו גישה לאינטרנט, בהנחה שהגדרת כראוי את אפשרויות הקישור .

# **נספח ב: מילון מונחים**

**button action**) לחצן פעולה) סמל או צורה שמהווים קישור לפעולה כלשהי.

**in-Add**) תוספת) תוכנית או תוכנית-עזר קטנה אשר משמשת להרחבת התפקודים של תוכנה כלשהי .

**handle Adjustment**) נקודות אחיזה לכוונון) צורת יהלום צהובה שמשמשת לשינוי צורה מבלי לשנות את גודלה.

**clip Animated**) קטע מונפש) תמונה נעה בפורמט GIF או קובץ וידאו, אשר ניתן להוסיף לשקופית.

**Animation**) הנפשה) הדמיה של תנועה אשר ניתן להוסיף לגרפיקות או טקסט.

**scheme Animation**) ערכת הנפשה) מערך של הנפשות אותן ניתן להחיל על הגרפיקות ועל הטקסט שבשקופיות, ובכך לשמור על רמת קשב גבוהה מצד הקהל ולחזק את המסר שמעבירה המצגת.

**AutoCorrect**) תיקון שגיאות אוטומטי) כלי אשר משמש לתיקון שגיאות איות שכיחות (כגון החלפה בין the ו-teh) בזמן אמת.

**Background**) רקע) הערכה שמופיעה מאחורי הטקסט והאובייקטים שבשקופית, ואשר כוללת צבעים, הצללות, מרקם וגרפיקות.

**points Bullet**) נקודות תבליט) פריט ברשימה שבה לפני כל סעיף מופיע סמל, ולא מספר .

**Case** צורת הכתיבה (אותיות רישיות או רגילות) של מילה או ביטוי. בכותרות, על האות הראשונה של כל המילים החשובות להיות באות רישית. במשפטים, יש להשתמש באות רישית רק עבור האות הראשונה של המילה הראשונה במשפט .

**Cell**) תא) מפגש בין עמודה ושורה בטבלה או בגיליון עבודה.

**Chart**) תרשים) דיאגרמה אשר מייצגת את הערכים שבטבלה או בגיליון עבודה.

**art Clip**) אוסף תמונות) תמונות שעוצבו על ידי אנשי מקצוע ואשר ניתן לשלב במצגות . PowerPoint

**Collate**) איסוף) הדפסה ברצף.

**scheme Color**) ערכת צבעים) מערך של 12 צבעים תואמים אשר משמשים לצביעת מרכיבים שונים במצגות של PowerPoint. ערכת צבעים כוללת צבע רקע, צבע עבור קווים וטקסט וצבעים נוספים שתורמים ליצירת איזון ובכך מקנים למצגת מראה מקצועי.

**Comment**) הערה) טקסט שמצורף למצגת למטרת תיעוד או סקירה .

**Compress**) דחיסה) פעולה שמטרתה הפחתת הנפח של קובץ נתונים כלשהו, תמונה למשל, כדי שיהיה ניתן לאחסנו בשטח זיכרון קצר יותר או לשלוח אותו דרך רוחב פס צר יותר.

**point Connection**) נקודת חיבור) נקודת אחיזה קטנה בצבע כחול שנמצאת בשני צידי הצורה, ואשר יכולה להוות בסיס למתיחת קו מחבר לצורה אחרת.

**placeholder Content**) מציין מיקום תוכן) ראה placeholder .

**tab Contextual**) כרטיסיית הקשר) כרטיסיה שכוללת קבוצות של לחצנים אשר משמשים להפעלת פקודות להתאמה אישית ועיצוב של הפריט הנבחר. ראה בנוסף tabs) כרטיסיות).

**Crop**) גזור) פעולה אשר משמשת להורדת חלק לא נחוץ מתמונה, כמו למשל קטע לא רצוי בגרפיקה או מסגרת לבנה מסביב לשולי תמונה.

**show slide Custom**) הצגת שקופיות מותאמת אישית) מערך של שקופיות שנשלפו מהמצגת כדי ליצור הצגת שקופיות שמיועדת לקהל אשר אינו צריך לראות את המצגת בשלמותה.

**marker Data**) ציין נתון) בתרשים, זהו ייצוג גרפי של כל אחד מהנתונים בסדרת נתונים.

**point Data**) נתון) ערך בסדרה של נתונים .

**series Data**) סדרת נתונים) מערך של נתונים שקשורים זה לזה.

**template Design**) תבנית עיצוב) קובץ מצגת שמכיל אך ורק מרכיבים עיצוביים, אשר יכולים להוות בסיס ליצירת מצגות חדשות.

**Diagram**) דיאגרמה) ציור שמייצג תהליכים, הירארכיות או יחסים אחרים.

**Launcher Box Dialog**) לחצן פתיחת תיבת דו-שיח) לחצן שממוקם בפינה השמאלית- תחתונה של חלק מהקבוצות שברצועת הכלים, ואשר לחיצה עליו גורמת להצגת תיבת דו -שיח שמכילה אפשרויות שכיחות פחות שקשורות לקבוצה.

**signature Digital**) חתימה דיגיטלית) מנגנון אבטחה באינטרנט שמבוסס על שני מפתחות, מפתח ציבורי ומפתח פרטי, אשר משמשים להצפנת הודעות לפני שליחתן ולפענוח ההודעות בעת קבלתן.

**workspace Document**) סביבת עבודה למסמכים) שטח אחסון זמני, שנמצא לרוב באתר SharePoint, אשר מוקצה למסמך בודד. סביבת העבודה כוללת פורום שמאפשר למספר אנשים לעבוד במשותף על עותק יחיד של המצגת.

**object Embedded**) אובייקט מוטבע) אובייקט אשר נוצר באמצעות תוכנית אחרת ואשר צורף לשקופית באופן שמשמר קשר ישיר בין האובייקט לתוכנית המקור.

**Encrypt**) הצפנה) פעולה אשר משמשת לקידוד (ערבול) מידע באופן שמונע את קריאתו על ידי אנשים שאינם מחזיקים במפתח/סיסמה עבור אותו קוד.

**extension name File**) סיומת שם קובץ) מערך של תווים שמופיע לאחר שם הקובץ כדי לאפשר לזהות את סוג הקובץ .

**(FTP (Protocol Transfer File**) פרוטוקול העברת קבצים) פרוטוקול מהיר ברמת היישום אשר נמצא בשימוש רחב למטרות של העתקת קבצים ממערכות מחשבים מרוחקות ואליהן באמצעות IP/TCP, כמו למשל האינטרנט .

**marker Indent Line First**) ציין כניסת שורה ראשונה) המשולש העליון הקטן שמופיע על גבי הסרגל האופקי אשר משמש לשליטה במיקום השורה הראשונה בכל פיסקה.

. File Transfer Protocol ראה **FTP**

**Gallery**) גלריה) מערך של תמונות ממוזערות אשר ממחישות באופן ויזואלי את ההשפעות שתהיינה לכל אחת מהאפשרות השונות .

**Graphic**) גרפיקה) כל תמונה, כמו למשל תצלום, ציור, תרשים או צורה, שניתן לצרף לשקופית בתור אובייקט .

**Grayscale**) שחור-לבן) גירסה בשחור לבן אשר משמשת להצגת הגוונים וההדרגתיות של האפור.

**(objects of (Group**) קבוצה (של אובייקטים)) מערך של צורות אשר קובצו יחדיו ליחידה רציפה כדי שיהיה ניתן לשלוט או לשנות את כולן במקביל . ראה בנוסף regroup - ו ungroup .

**(tab a on (Group** ) קבוצה בכרטיסיה) מערך של לחצנים בכרטיסיה שמשמשים להפעלת סוגים דומים של אובייקטים ומשימות .

**Handle**) נקודת אחיזה) עיגול קטן, ריבוע קטן או מערך קטן של נקודות אשר ממוקם על המסגרת של אובייקטים שונים, ואשר על ידי גרירתו ניתן לשנות את הגודל או את הצורה של האובייקט.

**Master Handout**) בקרת דפי מידע) החלק במצגת אשר משמש לשליטה במראה של דפי המידע לקהל.

**view Master Handout**) תצוגת בקרת דפי מידע) התצוגה שדרכה ניתן לשנות את המראה הכללי של דפי המידע לקהל.

**marker Indent Hanging**) ציין כניסה תלויה) המשולש התחתון הקטן שמופיע על גבי הסרגל האופקי אשר משמש לשליטה במיקום הקצה הימני של השורה השנייה ואילך בכל פיסקה.

**Hover**) ריחוף) מיקום סמן העכבר מעל אובייקט כלשהו במשך שנייה אחת או שתיים כדי להציג מידע כגון תפריט משנה או תיאור מסך .

. Hypertext Markup Language ראה **HTML**

**Hyperlink**) היפר-קישור) אובייקט מקושר, כמו למשל מילה, ביטוי, סמל או תמונה, שעליו ניתן ללחוץ כדי לעבור למיקום אחר במסגרת אותו מסמך, מסמך אחר או אתר אינטרנט; או כדי לפתוח חלון הודעת דואר אלקטרוני.

**(HTML (Language Markup Hypertext** מערכת קוד אשר משמשת ליצירת דפים להצגה ברשת האינטרנט.

**marker Indent**) ציין כניסה) סימן על גבי הסרגל האופקי אשר משמש לשליטה במרחק של הטקסט מהשוליים השמאליים או הימניים.

**Legend**) מקרא) מפתח שמשמש לזיהוי של כל אחת מסדרות הנתונים בטבלה או בגיליון עבודה.

**object Linked**) אובייקט מקושר) ייצוג של אובייקט אשר נוצר באמצעות תוכנית אחרת ואשר מאוחסן תחת הקובץ המקורי שלו.

**preview Live**) תצוגה מקדימה חיה) כלי אשר מציג בפניך כיצד תראה המצגת אם תחיל עליה את האפשרות שעליה אתה מצביע.

**Macro**) מקרו) מיני תוכנית אשר מבצעת פעולה מסוימת במצגת.

**Master**) תבנית בסיס) תבנית שכוללת את העיצוב הבסיסי עבור כל השקופיות במצגת. כדי לשנות את העיצוב הבסיסי, יש לשנות את תבנית הבסיס .

**Merge**) מיזוג) שילוב של שני תאים ליצירת תא אחד שמתפרס על פני שתי עמודות או שורות או יותר.

**Organizer Clip Microsoft** כלי שבאמצעותו ניתן לאסוף ולסדר פריטים מאוסף תמונות, תמונות, צלילים וסרטונים.

זה לחצן) Microsoft PowerPoint של עזרה לחצן (**Microsoft PowerPoint Help Button** משמש לפתיחת חלון העזרה.

**Viewer PowerPoint Office Microsoft** יישום שבאמצעותו ניתן להציג מצגות על המחשב מבלי להתקין את PowerPoint.

**toolbar Mini**) סרגל כלים ממוזער) סרגל כלים תלוי הקשר שכולל אפשרויות עריכה שונות ואשר מופיע בעת בחירת טקסט בכרטיסיה מיתאר או בשקופית עצמה.

**frame Navigation**) מסגרת ניווט) לוח גרפי שמשמש למעבר בין השקופיות השונות במצגת PowerPoint שמוצגת ברשת.

**view Normal**) תצוגה רגילה) תצוגה הכוללת שלוש חלוניות: Overview, שקופית והערות.

**Master Notes**) תבנית בסיס להערות) החלק במצגת אשר על פיו נקבע מראה הערות לדובר.

**view Master Notes**) תצוגת תבנית בסיס להערות) התצוגה שדרכה ניתן לשנות את המראה הכללי של עמודי ההערות . **View Page Notes**) תצוגת עמוד הערות) התצוגה שדרכה ניתן להוסיף הערות לדובר אשר כוללות אובייקטים כגון טבלאות, תרשימים וגרפיקות.

**pane Notes**) חלונית הערות) מופיעה בתצוגה רגילה ומאפשרת הוספה של הערות טקסט פשוטות בנוגע לשקופית הנוכחית.

**tab Outline**) הכרטיסיה מיתאר) כרטיסיה זו נמצאת בחלונית Overview שבחלקו הימני של חלון התוכנית והיא משמשת להצגת כל הטקסט שבשקופיות בתצורת מיתאר .

**pane Overview**) חלונית Overview (חלונית זו מופיעה בתצוגה רגילה ומכילה את הכרטיסיות שקופיות ומיתאר.

**CD for Package**) אריזה לתקליטור) כלי שבאמצעותו ניתן לאגד את כל מרכיבי המצגת ולאחסנם על גבי תקליטור, או כל סוג אחר של התקן אחסון נייד, וכך להעבירם למחשב אחר .

**folder Parent**) תיקיית אם) תיקיה אשר נמצאת רמה אחת מעל בהירארכיית אחסון הקבצים.

**Password**) סיסמה) מחרוזות תווים אותה יש להזין כדי לפתוח ולערוך מצגות שמאובטחות באמצעות סיסמה.

**Permission**) רשות) הגבלות שניתן להפעיל כדי להגביל את האנשים המורשים לשנות, להדפיס או להעתיק מצגת כלשהי .

**album Photo**) אלבום תמונות) סוג מסוים של מצגת שאליה ניתן לצרף אוספים של תמונות דיגיטליות, ולסדר אותם.

**Placeholder**) מציין מיקום) אזור בשקופית שבו יש למקם סוג מסוים של תוכן.

.Microsoft Office PowerPoint Viewer ראה **PowerPoint Viewe**r

**Property**) מאפיין) פריט מידע, כמו למשל כותרת, מחבר, גודל או תאריך יצירה, שמהווה חלק מקובץ.

**white and black Pure**) שחור לבן טהור) תמונה שכוללת שחור ולבן בלבד (ללא גווני אפור).

**Toolbar Access Quick**) סרגל כלים לגישה מהירה) סרגל כלים שממוקם מעל הכרטיסיה קובץ, ואשר לפי ברירת מחדל משמש להצגת לחצני הפקודות שמור, בטל וחזור. אולם, ניתן גם להתאימו באופן אישי ולהוסיף כל פקודה אחרת .

**only-Read**) קריאה-בלבד) קבצים מסוג זה ניתן להציג, אך לא לשנות.

**Regroup**) קיבוץ מחדש) פעולה זו מאפשרת לשחזר במהירות קבוצה של אובייקטים אשר פורקו באופן זמני למטרה ספציפית. ראה בנוסף (of objects ו-ungroup.

**Ribbon**) רצועת כלים) אזור שנמצא בראש חלון PowerPoint ואשר דרכו ניתן להפעיל כמעט את כל היכולות של PowerPoint, ובכך לייעל את עבודתך במסגרת היישום. **(RTF (Format Text Rich** פורמט טקסט שניתן לפתוח באמצעות מגוון רחב של תוכניות, ואשר משמש לייצוא של תוכן המצגת בתצורת מיתאר.

**handle Rotating**) נקודת סיבוב) נקודת אחיזה קטנה בצבע ירוק שבאמצעותה ניתן לשנות את זווית הסיבוב של צורה.

**ScreenTip**) תיאור מסך) מידע בנוגע ללחצן, סמל או כל פריט אחר, אשר מוצג בעת מיקום סמן העכבר מעל אותו פריט.

**Select**) בחירה) פעולה זו מאפשרת להעביר אובייקט, גרפיקה או טקסט למצב פעיל כדי שיהיה ניתן להזיזו או לשנותו.

**Shape**) צורה) סוג של אובייקט אשר ניתן לצייר באופן חופשי או ליצור באמצעות כלים של PowerPoint. את הצורות ניתן להגדיל ולהקטין, להזיז, להעתיק ולעצב במספר דרכים שונות .

**handle Sizing**) נקודת אחיזה לשינוי גודל) עיגול קטן בצבע לבן אשר מופיע על הגבול של אובייקט ואשר על ידי גרירתו ניתן להגדיל או להקטין את הצורה.

**library Slide**) ספריית שקופיות) חלק מהאתר SharePoint שבו עמיתים יכולים לאחסן שקופיות כדי לאפשר לאנשים אחרים להשתמש בהן.

**Master Slide**) תבנית בסיס לשקופית) מערך של דפוסי פריסה אשר על -פיו נקבעים העיצובים הבסיסיים של כל השקופיות במצגת - ערכת הנושא, מיקום הטקסט, גרפיקות רקע וכו'.

**view Master Slide**) תצוגת תבנית בסיס לשקופיות) תצוגה זו מאפשרת לך לבצע שינויים בתבנית הבסיס של פריסת השקופיות.

**pane Slide**) חלונית שקופית) אזור בתצוגה רגילה אשר משמש להצגת תצוגה מקדימה של השקופית הנוכחית.

**view Show Slide**) תצוגת הצגת שקופיות) בתצוגה זו כל שקופית מוצגת על מלוא שטח המסך, באותו אופן שתוצג כאשר תעביר את המצגת בצורה אלקטרונית בפני קהל. השתמש בתצוגה זו כדי לצפות בתצוגה מקדימה של המצגת.

**view Sorter Slide**) תצוגת סדרן השקופיות) בתצוגה זו השקופיות מוצגות בתור תמונות ממוזערות, דבר המאפשר לסדר אותן בקלות ובמהירות.

**timing Slide**) תזמון שקופית) זמן הצגת השקופית על המסך לפני המעבר לשקופית הבאה.

**tab Slides**) הכרטיסיה שקופיות) כרטיסיה זו נמצאת בחלונית Overview ומשמשת להצגת תמונות ממוזערות של כל השקופיות שבמצגת .

**tag Smart**) תגית חכמה) דגל סימון אשר משמש לזיהוי סוגים מסוימים של מידע, כמו למשל שעה ותאריך, שמות, כתובות ומספרי טלפון, ובכך מאפשר ביצוע מהיר של פעולות רלוונטיות לסוג זה של מידע .

**document Source**) מסמך מקור) מסמך שמכיל אובייקט שאליו מוביל קישור שנמצא בשקופית.

**program Source**) תוכנית מקור) התוכנית אשר שימשה ליצירת מסמך המקור.

**Split**) פיצול) פעולה אשר משמשת לפירוק תא בודד לשני תאים או יותר.

**Stacked** ) ערימה) חפיפה, בדומה לערימת גרפיקות .

**bar Status**) שורת מצב) שורה בתחתית חלון המצגת אשר משמשת להצגת מידע בנוגע למצגת הנוכחית .

**Subpoint**) נקודת משנה) פריט ש"כפוף" לנקודת תבליט ברשימה.

**Tab**) כרטיסיה) פריט ארגוני ברצועת הכלים אשר משמש להצגת קבוצות קשורות של לחצנים.

**Table**) טבלה) אובייקט שמשמש להצגת מידע בתצורה מובנית של שורות ועמודות כדי להקל על זיהוי קטגוריות ופריטים אינדיבידואלים, וכדי להקל על השוואה בין ערכים או קבוצות של ערכים.

**Tag**) תגית) קוד אשר משמש לזיהוי של פריט במסמך, כמו למשל כותרת או פיסקה, כדי שיהיה ניתן לעצב אותו, לסווג אותו, או לקשרו למידע אחר במסמך.

**Template**) תבנית) דפוס אשר משמש בתור בסיס ליצירת השקופיות, דפי המידע והערות לדובר במצגות של PowerPoint.

**box Text**) תיבת טקסט) תיבה עצמאית על השקופית שנועדה להחיל טקסט שאינו משתייך לאחד ממצייני המיקום.

**Thesaurus**) אוצר מילים) כלי המשמש לאיתור מילים חלופיות, או מילים נרדפות, למילה כלשהי.

**Thumbnail**) תמונה ממוזערת) ייצוג מיניאטורי של גרפיקה, שקופית או אפשרות עיצוב .

**label mark-Tick** בטבלה, תווית אשר ממוקמת לאורך הציר ומשמשת לזיהוי צייני נתונים.

**Title**) כותרת) שם השקופית אשר מוצג במציין המיקום כותרת .

**bar Title**) שורת הכותרת) האזור בחלון התוכנית שבו מופיע שם המצגת הפעילה.

**slide Title**) שקופית כותרת) השקופית הראשונה במצגת.

**Transition**) מעבר) אפקט מיוחד אשר על פיו נקבע האופן שבו שקופית נעלמת מהמסך ומוחלפת על ידי השקופית שאחריה.

**Ungroup**) פירוק) פעולה זו מאפשרת לפרק אובייקט מקובּץ כדי שיהיה ניתן לעצב את מרכיביו השונים באופן עצמאי. ראה בנוסף (of objects) ו-regrouping.

**toolbar View**) סרגל הכלים תצוגה) סרגל כלים זה נמצא בצד שמאל של שורת המצב והוא מכיל כלים אשר משמשים לשינוי התצוגה של המצגת הפתוחה.

**Browser Web**) דפדפן רשת) תוכנית שבאמצעותה ניתן לצפות בקבצי HTML ולבקר באתרי אינטרנט.

**WordArt** טקסט מסוגנן שבאמצעותו ניתן לשפר ולהעצים את הכותרות השונות במצגת.

**axis-x**) ציר x (המישור האופקי בתרשים; לעתים גם נקרא ציר הקטגוריה.

**axis-y**) ציר y (המישור האנכי בתרשים; לעתים גם נקרא ציר הערך.

**axis-z**) ציר z (המישור אשר מייצג את העומק בתרשים; לעתים גם נקרא ציר הסדרה.

# **אינדקס**

BMP 111 (אוסף תמונות) Clip art איור Clip organizer הוספה ועריכה של תמונות קבצים גרפיים שירותים Excel הוספה למצגת/לשקופית פעולות מתוך שקופית GIF JPEG Office.com אוסף תמונות אתר ,44 47  **OneNote 2010** איסוף כל המידע במקום אחד איתור של מידע רצוי הדפסה הערות ותיבות טקסט הוספת גרפיקה עיצוב טקסט חיפוש במחברת חלון התוצאות יצירת מחברות, מקטעים ועמודים מחברת חדשה מקטע חדש עמוד חדש מחיקה וסל המיחזור מסך ראשי

כרטיסיות

עבודה במקביל Windows 7 Internet Explorer דפדפן הערות מקושרות עבודה עם אחרים בצורה יעילה שיתוף מחברות שיתוף מחברת קיימת שמירה תבניות והשימוש בהן Overview, חלונית שקופיות ומיתאר ,22 ,31 32 Album Photo) אלבום תמונות) 122 הוספה למצגת PowerPoint Viewer PNG SmartArt גרפיקה בסיסית שירותים TIFF Windows Live Windows Metafile Windows XP Word המרת מיתאר למצגת המרת מצגת למיתאר WordArt) טקסט מסוגנן ) הוספה ועיצוב

אובייקט הוספה ,96 97 הסתרה בשקופית מקושר משובץ /מוטבע אוסף תמונות הוספה ועריכה של פריטים ,111 112 החלת אפקטים על פריט שינוי גודל וצבע של פריט אוצר מילים / מילים נרדפות איור 113 ראה גם גרפיקה ותמונה צורות 126 ראה צורות איות, בדיקה בדיקה לכל הטקסט במצגת איתור והחלפת מילה אלבום תמונות, יצירה אנגלית, אותיות רגילות /רישיות ,72 78 אנימציה ראה הנפשה אפקטים בערכת נושא אריזת המצגת עבור תקליטור

### **ב**

ביטול פעולה ,59 60 בצע שוב פעולה ,59 60

### **ג**

גבול של תמונה, שינוי גבולות לתאים גופן גודל חיפוש והחלפה ערכת נושא צבע ,78 87 גירסה קודמת, שמירה PowerPoint 2007 גלריה גרפיקה יישור וסידור ,132 134

 סוגים פריטי אוסף תמונות 111 art clip קווי רשת גרפיקת SmartArt **ד** דובר הוספת אובייקטים הערות הצגה והדפסה התאמה אישית דחיסת תמונה דיאגרמה SmartArt הוספה טקסט נקודות תבליט, המרה סגנון סוגים עיצוב פריסה דפי מידע הצגה והדפסה **ה**

הנפשה החלה על אובייקטים החלת צלילים ערכה פריטי שקופית טקסט הסתרת אובייקטים הסתרת רכיבים בחלון הערות, תצוגה 34, 155 הערות לדובר העתקת שקופית בין מצגות הפעלה ותצוגה הפעלת שני צגים

#### **א**

הצגת המצגת במחשב אחר **והצללה לתאים**<br>**ו** וידאו, סרטון המרה ממצגת 159<br>**ח** חדשה, מצגת חיפוש והחלפה טקסט וגופנים חלון התוכנה פירוט חלונית Overview הערות שקופית **ט** טבלה

 הוספה עמודה/שורה 94 כלי טבלאות מיזוג ופיצול תאים סגנון עמודות עריכה שורות תאים גבולות הצללה מיזוג פיצול טוש סימון טקסט WordArt אוצר מילים איות גודל גופן

 הוספה הנפשה הקלדה התאמה במציין מיקום התאמת מציין המיקום חיפוש והחלפה יישור כותרות ותבליטים כיוון 130 (WordArt מסוגנן ( מראה ,74 92 מרווח שורות סימון עריכה שינוי שפה אחרת תיבות תרשים

יצירת מצגת מהירה תבנית , על בסיס

### **כ**

**י**

כותרות בשקופית כלים בחלון התוכנה כרטיסיות בחלון התוכנה כלי טבלאות **ל**כרטיסייה

לחצנים בחלון התוכנה לחצן תיבת דו-שיח 20<br>**מ** 

מיזוג ופיצול של תאים בטבלה מיחזור שקופית מילה איתור והחלפה באוצר המילים

 בשפה אחרת נרדפת עברית, החלפה מילון מונחים מילות מפתח לאובייקטים באוסף מיתאר ,55 59 המרה למצגת הרחבה והסתרה כרטיסייה שמירת מצגת מסגרת מעבר בין שקופיות אפקטים ,142 152 צלילים ומהירויות מעבר בין תצוגות מצגת אוטומטית אפקטים של מעברים אריזת המצגת להעברה הוספה גיליון Excel המרה לסרטון וידאו הצגה במחשב אחר התאמות לקהלים שונים יצירה מהירה תבנית, על בסיס 46 מעבר ניווט סגירה עיצוב מראה פעילה פתיחה/סגירה שיתוף באינטרנט שמירה שמירה כמיתאר מצגת מותאמת, טיפול בשקופיות מצגת מותאמת אישית

מציין מיקום התאמה לטקסט ויישור שינוי גודל טקסט טהתאמה מקטעים, ארגון השקופיות מראה שקופיות מרווחי שורות מרחק מתצוגה ,36 156 מרקם לרקע השקופיות

### **נ**

ניווט במצגת בתיבות דו -שיח עכבר ומקלדת נקודות אחיזה בתיבת טקסט נקודות משנה בתבליטים ,55 60 נקודות תבליט המרה לדיאגרמה הסתרה מאחורי כותרת טקסט ,55 60

#### **ס**

סגירת המצגת סגנון גבול של תמונה סגנון טבלה סדר שקופיות סדרן שקופיות סיומת קובץ סימון בשקופיות ספריית שקופיות סרגל גישה מהירה סרגל כלים תצוגה סרטון וידאו, המרת מצגת סרטים הצגה מחזורית קטעי וידאו וקטעים מונפשים תצוגה מקדימה

### **ע**

עזרה עזרים בספר

עט סימון עמודות בטבלה עריכה טבלה טקסט ערכת נושא אפקט גופן שינוי ערכת צבעים שאינם חלק מהערכה שינוי והוספה שינוי צבעים והוספת חדשים **פ**ערמה של צורות

פונט ראה גופן פיסקה , עיצוב פעולה ביטול ביצוע חוזר על שקופית פריט מאוסף, עיצוב 114 פריסת שקופיות ,79 80 **צ**פתיחת מצגת

צבע גופן טבלה ערכה קו רקע שניים  $23$ צורות עיצוב מורכב כיוון פעולות על פירוק קיבוץ ו

צליל הנפשה צלילים ,137 143 תקליטור

### **ק**

קבוצה קבוצות ברצועת הכלים קבצי תרגול קבצים גרפיים קבץ ופרק קווי רשת קריינות 144<br>**ר** 

רזולוציית מסך אנגלית) 78 רישיות ( רמת רשימה רצועת הכלים רקע השקופית הוספת תמונה התאמה אישית

### **ש**

שדרוג מגרסאות קודמות ,12 13 שורות בשקופית שורת כותרת מצב שימוש חוזר בשקופית שיתוף באינטרנט שמירה אוטומטית בשם ספריית שקופיות שמע וצלילים שני צגים. הפעלה 163 שפה שקופית הנפשה הסתרה

העתקה ממצגת אחת לשנייה הצללה מיחזור ממצגת אחרת מעבר בין מראה סדר ספרייה פעולות בחוברת Excel פריסה רקע שחורה ,37 161 שימוש חוזר שמירה כתמונה תזמון שקופיות במקטעים

### **ת**

תאים ראה טבלה תאימות לגרסאות קודמות תבליטים, המרה לדיאגרמה ראה גם נקודות תבליט תבנית מצגת ,43 46 תגית חכמה תזמון , התאמה תיאור מסך תיבת דו-שיח, ניווט תיבת טקסט גופן הוספה מסגרת עיצוב פעולות בסיסיות תיקון שגיאות אוטומטי תיקייה חדשה תכונות חדשות תמונה אלבום גודל ,114 120 דחיסה

 הוספה סגנון הצגה עריכה שמירת שקופית תפריט "התחל" 14 תצוגה הצגת שקופיות חלוניות מגיש מעבר בין מקדימה מקדימה חיה סדרן שקופיות סרגל כלים עמוד הערות ,33 155 קריאה רגילה שינוי גודל תבנית תרשים ארגוני הוספה יצירה סוג עיצוב ,101 104 עריכה